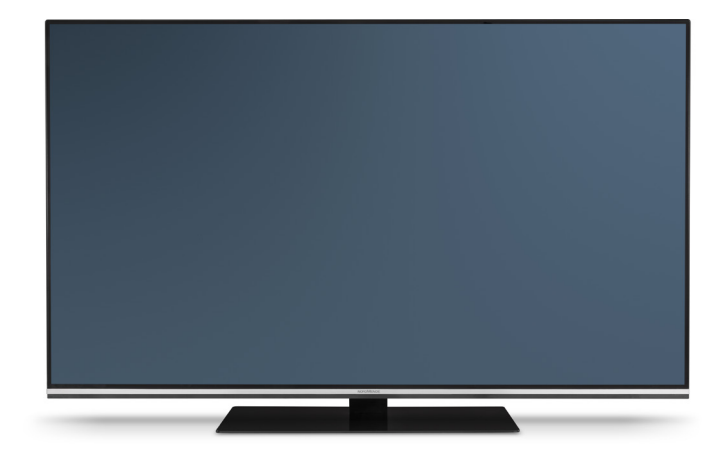

# OLED Digitalfernseher **BEDIENUNGS-ANLEITUNG Wegavision OLED 55A/65A**

**Deutsch English Français**

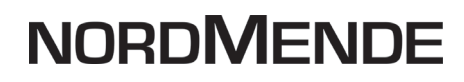

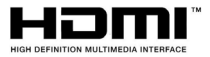

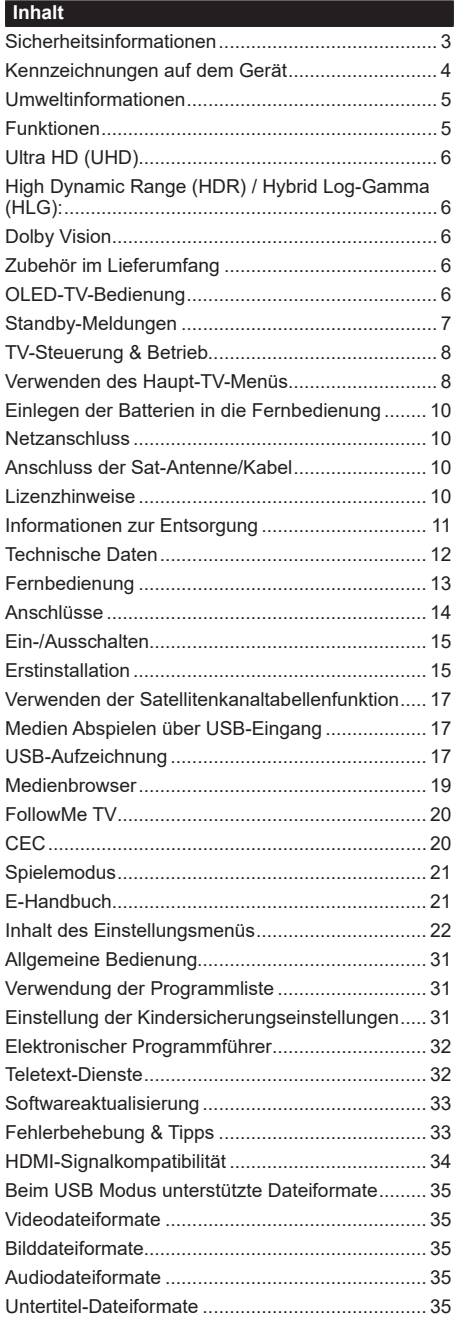

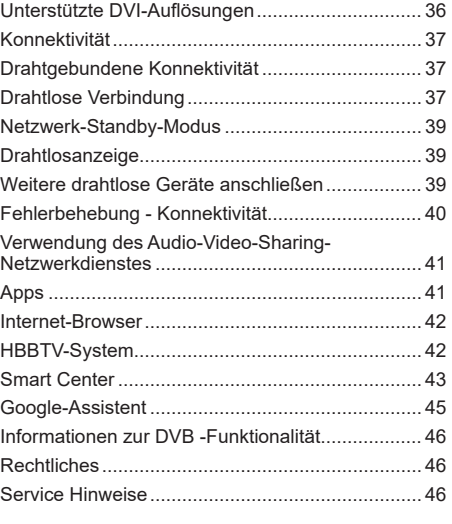

#### <span id="page-2-0"></span>**Sicherheitsinformationen**

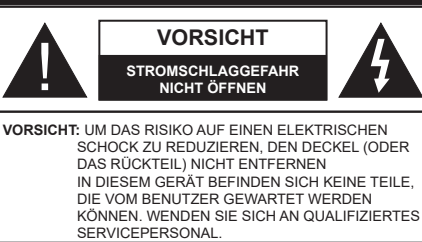

In extremen Wetterbedingungen (Stürme, Blitzschlag) und wenn das TV-Gerät über einen langen Zeitraum nicht benutzt wird (im Urlaub) trennen Sie den das Gerät vom Netz

Der Netzstecker wird verwendet, um das TV-Gerät vom Netz zu trennen und muss daher stets gut zugänglich sein. Wenn das Gerät nicht vollständig vom Netz getrennt wird, wird es auch im Standby-Modus oder sogar im ausgeschalteten Zustand weiter Strom ziehen.

*Hinweis: Für die entsprechenden Eigenschaften befolgen Sie bitte die Instruktionen auf dem Bildschirm.*

#### **Bitte lesen Sie diese Anleitung vollständig vor der Installation oder Inbetriebnahme durch.**

#### **Bestimmungsgemäßer Gebrauch:**

Dieser Fernseher ist ausschließlich für den Empfang und die Wiedergabe von Bild- und Tonsignalen über die angegebenen Quellen bestimmt. Er darf nicht in Räumen mit hoher Luftfeuchtigkeit (z.B. Bad oder Sauna) betrieben werden. Das Gerät ist für Private, nicht gewerbliche Zwecke bestimmt.

**WARNUNG: Dieses Gerät ist nur zur Benutzung von Personen (einschl. Kindern) gedacht, die in der Lage (körperlich oder geistig) bzw. erfahren genug sind, mit dem Gerät unbeaufsichtigt umzugehen. Andernfalls sind solche Personen unter Aufsicht eines für ihre Sicherheit verantwortlichen Erwachsenen zu stellen.**

- Dieses TV-Gerät ist für den Einsatz in einer Höhe von weniger als 5000 Metern über dem Meeresspiegel, an einem trockenen Standort und in Regionen mit gemäßigtem oder tropischem Klima vorgesehen.
- Das TV-Gerät ist für den Hausgebrauch und ähnliche Zwecke in Innenräumen vorgesehen, kann jedoch auch an öffentlichen Orten verwendet werden.
- Lassen Sie für Lüftungszwecke mindestens 5 cm Abstand um das TV-Gerät herum.
- Die Ventilation darf nicht durch Abdecken oder Verstellen der Ventilationsöffnungen durch Gegenstände wie Zeitungen, Tischdecken, Gardinen o.ä. behindert werden.
- Der Stecker des Stromkabels sollte leicht zugänglich sein. Stellen Sie keine Gegenstände auf das Netzkabel (weder das Gerät selbst, noch Möbel

usw.), und klemmen Sie das Kabel nicht ein. Beschädigungen am Netzkabel/Netzstecker können zu Bränden oder Stromschlägen führen. Handhaben Sie das Netzkabel immer am Stecker, trennen Sie das TV-Gerät nicht durch Ziehen des Netzkabels vom Netz. Berühren Sie niemals das Netzkabel / den Stecker mit nassen Händen, da dies einen Kurzschluss oder elektrischen Schlag verursachen kann. Machen Sie niemals Knoten in das Netzkabel, und binden Sie es nie mit anderen Kabeln zusammen. Wenn es beschädigt ist, muss das Kabel ersetzt werden. Diese Arbeit darf ausschließlich durch eine qualifizierte Fachkraft ausgeführt werden.

- Setzen Sie das TV-Gerät möglichst keinen tropfenden oder spritzenden Flüssigkeiten aus, und stellen Sie keine mit Flüssigkeiten gefüllte Objekte, wie z.B. Vasen, Tassen usw. auf dem bzw. oberhalb (z. B. in Regalfächern darüber) des TV-Geräts ab.
- Setzen Sie das TV-Gerät nicht direkter Sonneneinstrahlung aus, und stellen Sie keine offenen Flammen (wie z. B. erleuchtete Kerzen) auf oder neben das TV-Gerät.
- Stellen Sie keine Hitzequellen, wie z. B. Elektroheizer, Radiatoren usw. in die unmittelbare Nähe des Geräts.
- Stellen Sie das Fernsehgerät nicht auf den Boden oder geneigte Oberflächen.
- Um Erstickungsgefahr zu vermeiden, müssen Sie Kunststofftüten aus der Reichweite von Säuglingen, Kindern und Haustieren halten.
- Befestigen Sie den Ständer sorgfältig am TV-Gerät Sollten der Ständer mit Schrauben geliefert worden sein, müssen Sie die Schrauben fest nachziehen, um das TV-Gerät vor dem Kippen zu bewahren. Ziehen Sie die Schrauben nicht zu fest und montieren Sie die Gummistopfen vorschriftsmäßig.
- Stellen Sie das TV-Gerät nicht an einen Platz, an dem es direkter Sonneneinstrahlung oder anderen starken Lichtquellen ausgesetzt ist, da dies zu Displayschäden führen wird.
- Entfernen Sie vorsichtig die Schutzfolie, bevor Sie das TV-Gerät in Betrieb nehmen.
- Entsorgen Sie die Batterien niemals im offenen Feuer oder zusammen mit gefährlichen bzw. entflammbaren Stoffen.

#### **WARNUNG**

- Batterien dürfen nicht zu großer Hitze, wie direkter Sonneneinstrahlung, Feuer oder Vergleichbarem ausgesetzt werden.
- Zu hoher Schalldruck oder zu hohe Lautstärken von Kopf- oder Ohrhörern können zu Gehörschäden führen.

**VOR ALLEM ABER lassen Sie NIEMALS zu, dass jemand, insbesondere Kinder, gegen den Bildschirm drückt oder dagegen schlägt oder irgendwelche Gegenstände in Löcher, Schlitze oder andere Öffnungen im TV-Gerät steckt.**

<span id="page-3-0"></span>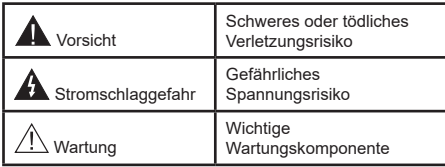

# **Kennzeichnungen auf dem Gerät**

Die folgenden Symbole werden auf dem Gerät als Kennzeichnungen für Einschränkungen und Vorsichtsmaßnahmen sowie Sicherheitshinweise verwendet. Jede Kennzeichnung ist nur dann zu beachten, wenn diese auf dem Gerät angebracht worden ist. Beachten Sie diese Informationen aus Sicherheitsgründen.

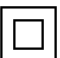

**Gerät der Schutzklasse II:** Dieses Gerät ist so gebaut, das es keinen Schutzleiter (elektrische Erdung) für die Verbindung zum Stromnetz erfordert.

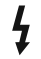

**Lebensgefährdende Klemme:** Die markierte(n) Klemme(n) ist/sind im normalen Betriebszustand lebensgefährdend.

**i Vorsicht. Bitte beachten Sie die Bedienungsanleitung:** Der markierte Bereich bzw. die markierten Bereiche

enthalten durch den Benutzer auszutauschende Knopfzellenbatterien.

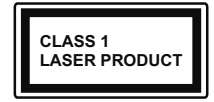

**Gerät der Laserklasse 1:**  Dieses Gerät enthält eine Laserquelle der Klasse 1, die unter vernünftigerweise v o r h e r s e h b a r e n

Betriebsbedingungen ungefährlich ist.

- Batterien dürfen nicht verschluckt werden, es besteht chemische Verätzungsgefahr.
- Dieses Gerät bzw. das zum Gerät mitgelieferte Zubehör enthält möglicherweise eine Knopfzellenbatterie. Wenn die Knopfzellenbatterie verschluckt wird, führt dies innerhalb 2 Stunden zu schweren internen Verätzungen mit möglicher Todesfolge.
- Halten Sie gebrauchte und neue Batterien von Kindern fern.
- Wenn das Batteriefach nicht sicher geschlossen ist stoppen Sie die Verwendung des Geräts und halten Sie Kinder fern.
- Falls Sie den Verdacht haben, dass Batterien verschluckt wurden oder in irgendeinen Körperteil platziert wurde, suchen Sie sofort medizinische Hilfe auf.

**– – – – – – – – – – – –** 

Ein TV-Gerät kann umfallen und dabei ernste Verletzungen mit möglicher Todesfolge verursachen. Viele Verletzungen, insbesondere bei Kindern, können vermieden werden, wenn die folgenden einfachen Vorsichtsmaßnahmen getroffen werden:

- Verwenden Sie IMMER vom Hersteller des TV-Geräts empfohlene TV-Möbel oder Standfüße oder Montagemethoden.
- Verwenden Sie IMMER Möbelstücke, die das Gewicht des TV-Geräts sicher tragen können.
- Stellen Sie IMMER sicher, dass das TV-Gerät nicht über die Ränder des Möbelstücks hinausragt.
- Klären Sie IMMER Ihre Kinder darüber auf, dass es gefährlich ist, auf hohe Möbelstücke zu klettern, um das TV-Gerät oder die Fernbedienung zu erreichen.
- Verlegen Sie Kabel und Leitungen, die an Ihr TV-Gerät angeschlossen sind, IMMER so, dass sie nicht darüber gestolpert, gezogen oder ergriffen werden können.
- Stellen Sie das TV-Gerät NIEMALS auf eine instabile Unterlage.
- Stellen Sie das TV-Gerät NIEMALS auf hohe Möbelstücke (z.B. Regale oder Bücherregale), ohne das Möbelstück selbst und das TV-Gerät an einem sicheren Halt abzustützen.
- Das TV-Gerät NIEMALS auf Stoff oder andere Materialien stellen, die sich möglicherweise zwischen TV-Gerät und Möbel befinden.
- Stellen Sie NIEMALS Gegenstände auf das TV-Gerät oder die Möbel, auf denen das TV-Gerät aufgestellt ist, die Kinder zum Klettern verleiten könnten, z. B. Spielzeug und Fernbedienungen.
- Das Gerät ist nur für die Montage in Höhen ≤2 m geeignet.

<span id="page-4-0"></span>Wenn Sie Ihr vorhandenes TV-Gerät weiterhin nutzen und an einen neuen Platz stellen, sind die gleichen Vorsichtsmaßnahmen zu beachten.

**– – – – – – – – – – – –** 

Der Anschluss von Geräten, die über die Netzverbindung oder andere Geräte an die Schutzerdung des Gebäudes angeschlossen sind, über Koaxialkabel an ein TV-Verteilersystem kann unter Umständen eine mögliche Feuergefahr darstellen. Eine Verbindung über ein Kabelverteilersystem ist nur dann zulässig, wenn die Vorrichtung eine Isolierung unterhalb eines gewissen Frequenzbereichs liefert (Galvanische Isolation)

# **WARNHINWEISE ZUR WANDMONTAGE**

- Lesen Sie sich die Bedienungsanleitung durch, bevor Sie das Gerät an der Wand befestigen.
- Das Set für Wandbefestigung ist optional. Sie können es bei Ihrem lokalen Händler kaufen, falls es nicht dem Gerät gekauft wurde.
- Installieren Sie das TV-Gerät nicht an der Decke oder einer geneigten Wand.
- Verwenden Sie für die Wandmontage nur die dazu vorgesehenen Schrauben und Zubehörteile
- Ziehen Sie die Schrauben zu Wandmontage fest nach, um das TV-Gerät vor dem Herabfallen zu bewahren. Ziehen Sie die Schrauben nicht zu stark an.

Abbildungen und Abbildungen in dieser Bedienungsanleitung dienen nur als Referenz und können vom tatsächlichen Aussehen des Produkts abweichen. Das Produktdesign und die Technischen Daten können ohne vorherige Ankündigung geändert werden.

#### **Umweltinformationen**

Bei der Entwicklung dieses TV-Geräts wurde auf eine umweltfreundliche Funktionsweise Wert gelegt. Um den Energieverbrauch zu senken, gehen Sie wie folgt vor:

Wenn Sie die **Energiespareinstellung** auf **Minimum** oder **Medium** einstellen, wird das TV-Gerät seinen Energieverbrauch unverzüglich entsprechend anpassen. Stellen Sie diese Einstellung zum Abschalten auf **Aus**. Wenn Sie das Backlight auf einen festen Wert wie **Benutzerdefiniert** stellen und das **OLED-Luminanz** (angesiedelt unter den **Energiespar**-Einstellungen) mit Hilfe der Links- oder Rechts-Taste der Fernbedienung manuell einstellen möchten.

*Hinweis: Die verfügbaren Energiespar-Optionen können abhängig vom gewählten Modus im Bild-Menü variieren.*

Die **Energiespar**-Einstellungen finden sich im **Einstellungen>Bild**-Menü. Ist dies nicht der Fall, können die Einstellungen nicht geändert werden.

Sie können den Bildschirm auch mit der Option **Bildschirm aus** ausschalten, wenn Sie nur den Ton hören möchten und nicht sehen müssen. Wenn die rechte Taste und linke Taste nacheinander gedrückt wird, wird die Option Bildschirm aus ausgewählt und die"**Bildschirm schaltet sich in 15 Sekunden aus.**" Meldung wird auf dem Bildschirm angezeigt. Wählen Sie **Fortfahren** und drücken Sie **OK**, um den Bildschirm umgehend auszuschalten. Wenn Sie keine Taste drücken, wird der Bildschirm nach 15 Sekunden ausgeschaltet. Drücken Sie eine beliebige Taste auf der Fernbedienung oder auf dem TV-Gerät, um den Bildschirm wieder einzuschalten.

*Hinweis: Die Bildschirm Aus-Option is nicht verfügbar, wenn der Modus auf Spielen gestellt ist.*

Schalten Sie das Gerät aus oder ziehen Sie den Netzstecker, wenn das TV-Gerät nicht verwendet wird. Dies wird auch den Energieverbrauch senken oder stoppen.

#### **Funktionen**

- Fernbedienbares Farbfernsehgerät
- Vollintegriertes digitales terrestrisches/Kabel-/ Satelliten-TV (DVB-T-T2/C/S-S2)
- HDMI Eingänge, um andere Geräte mit HDMI-Anschlüssen zu verbinden
- USB-Eingang\*
- OSD-Menüsystem
- Stereo-Audiosystem
- Teletext
- Kopfhöreranschluss
- Automatische Programmierung
- Manuelle Sendereinstellung
- Automatische Abschaltung nach bis zu acht Stunden.
- Ausschalttimer
- Kindersicherung
- Automatische Stummschaltung, wenn keine Übertragung stattfindet.
- NTSC-Wiedergabe
- AVL (Automatische Lautstärkebegrenzung)
- PLL (Frequenzsuche)
- Spielemodus (Optional)
- Bild-Aus-Funktion
- Aufnahme von Sendungen
- Programm-Timeshift-Aufnahme
- Ethernet (LAN) für Internetverbindungen und -Dienste
- Integriertes 802.11 a/b/g/n WLAN-Modul
- Audio-Video-Teilen
- HbbTV

# <span id="page-5-0"></span>**Ultra HD (UHD)**

Das TV-Gerät unterstützt Ultra HD (Ultra High Definition - auch als 4K bezeichnet), das eine Auflösung von 3840 x 2160 (4K:2K) bietet. Dies entspricht der vierfachen Full HD TV-Auflösung, indem die Pixelzahl sowohl horizontal als vertikal verdoppelt wird. Ultra-HD-Inhalte werden über native und marktübliche Anwendungen, HDMI, USB-Eingang(e) und über DVB-T2- und DVB-S2-Sendungen unterstützt.

# **High Dynamic Range (HDR) / Hybrid Log-Gamma (HLG):**

Mit dieser Funktion kann das TV-Gerät im größeren Umfang die Helligkeitsunterschiede des Bilds wiedergeben, indem verschiedene Belichtungsreihen aufgenommen und dann kombiniert werden. HDR/ HLG bietet eine bessere Bildqualität dank hellerer, und realistischerer Kontraste, realistischeren Farben und weiteren Verbesserungen. Es ermöglicht die Wiedergabe genau in der durch die Filmemacher beabsichtigten Anmutung, zeigt die verborgenen Bereiche dunkler Schatten und das Sonnenlicht in all seiner Klarheit, Farbe und dem Detail. HDR/ HLG Inhalte werden über native und marktfähige Anwendungen, HDMI-, USB Eingänge und über DVB-S Übertragungen unterstützt. Nehmen Sie für die HDMI-Eingabequelle die Einstellung **Verbessert** in den **Quellen**optionen im Menü **Einstellungen>System** oder über **Quellen> Quelleneinstellungen** vor, um HDR/HLG-Inhalte anzusehen, wenn der HDR/HLG-Inhalt über einen HDMI-Eingang empfangen wird. Das Quellgerät muss zudem in diesem Fall mindestens mit HDMI 2.0a kompatibel sein.

# **Dolby Vision**

Dolby Vision™ liefert ein dramatisches visuelles Erlebnis, erstaunliche Helligkeit, außergewöhnlichen Kontrast und stark leuchtende Farbe, die Unterhaltung zum Leben erwecken. Es erreicht diese beeindruckende Bildqualität durch die Kombination von HDRund Farbskala-Bildgebungstechnologien. Durch die Erhöhung der Helligkeit des Originalsignals und die Verwendung eines höheren dynamischen Farb- und Kontrastbereichs bietet Dolby Vision erstaunliche, naturgetreue Bilder mit atemberaubenden Detailtiefen, die andere Nachbearbeitungstechnologien im TV-Gerät nicht erzeugen können. Dolby Vision wird über native und marktfähige Anwendungen, HDMIund USB-Eingänge unterstützt. Nehmen Sie für die HDMI-Eingabequelle die Einstellung **Verbessert** in den **Quellen**optionen im Menü **Einstellungen>System** oder über das Menü **Quellen> Quelleneinstellungen**  vor, um Dolby Vision-Inhalte anzuzeigen, wenn der Dolby Vision-Inhalt über einen HDMI-Eingang empfangen wird. Das Quellgerät muss zudem in diesem Fall mindestens mit HDMI 2.0a kompatibel sein. Im Menü Einstellungen> Bild> Modus stehen zwei vordefinierte Bildmodi zur Verfügung, wenn Dolby Vision-Inhalte erkannt werden: **Dolby Vision Hell und Dolby Vision Dunkel.** Beide ermöglichen dem Benutzer den Inhalt so zu erleben, was der Content-Autor mit unterschiedlichen Umgebungsbeleuchtungen beabsichtigt hatte.

#### **Zubehör im Lieferumfang**

- Fernbedienung
- Batterien: 2 x AAA
- Bedienungsanleitung
- Stromkabel
- Standfuß + Zubehör

#### **OLED-TV-Bedienung**

Für OLED-Module existieren bestimmte Verfahren, um dessen Lebensdauer zu verlängern und Schutz gegen Einbrenneffekte (Image-Sticking) zu bieten.

#### **Schnelle OLED-Panel Reinigung**

- Nach jeder 4-stündigen Nutzung führt das Fernsehgerät beim nächsten Einschalten des Fernsehgeräts in den Standby-Modus eine automatische **Schnelle OLED-Panel Reinigung** durch. Befindet sich das Fernsehgerät im **Store-Modu**s, wird dieser Vorgang jedes Mal ausgeführt, wenn das Fernsehgerät in den Standby-Modus geschaltet wird.
- Dieser Vorgang dauert etwa 6 Minuten. Um den Vorgang nicht zu unterbrechen, wird empfohlen, zu warten, bis der Vorgang abgeschlossen ist.
- Die LED blinkt während des Vorgangs.
- Wenn der Vorgang abgeschlossen ist, schaltet das Fernsehgerät in den Bereitschaftsmodus..
- Der Vorgang kann durch die Unterbrechung der Stromzufuhr für das TV-Gerät oder durch ein erneutes Einschalten des Geräts unterbrochen werden. In diesem Fall wird das Gerät eine **Schnelle OLED-Panel Reinigung** durchführen, sobald das TV-Gerät das nächste Mal in den Standby-Modus geschaltet wird.
- Dieser Vorgang kann manuell unter Verwendung der Option **Schnelle OLED-Panel Reinigung** im Menü **Einstellungen> Bild>OLED-Settings** durchgeführt werden. In diesem Fall. Dieser Vorgang dauert etwa 10 Minuten und dann wird der Fernseher automatisch ausgeschaltet. Ziehen Sie während dieser Zeit nicht das Netzkabel ab.

#### **ON-RF**

- Dieser Vorgang wird jedes Mal automatisch durchgeführt, sobald das TV-Gerät eingeschaltet wurde.
- Tun Sie nichts während des Boot-Vorgangs. Unterbrechen Sie den Vorgang nicht.
- Es dauert etwa 6 Sekunden, bis das erste Bild auf dem Bildschirm erscheint.

<span id="page-6-0"></span>• Das Hochfahr-Logo wird daher später sichtbar und erscheint für einen kürzeren Zeitraum auf dem Bildschirm.

#### **OLED-Panel Reinigung**

- Dieser Vorgang wird zu jeder Tageszeit automatisch ausgeführt, wenn das Fernsehgerät nach jeweils 1500 Betriebsstunden in den Bereitschaftsmodus geschaltet wird.
- Zuerst wird eine **Schnelle OLED-Panel Reinigung** durchgeführt, wenn das Fernsehgerät in den Standby-Modus geschaltet wird.
- Anschließend verbleibt das TV-Gerät für die Dauer von 1 Stunde im Standby-Modus, sodass sich das Panel abkühlen kann.
- Nach einer Wartezeit von 1 Stunde im Standby-Modus schaltet sich das Fernsehgerät mit einem leeren Bildschirm ein und die **OLED-Panel Reinigung** wird ausgeführt, wenn das Bedienfeld die richtige Temperatur aufweist.
- Dies dauert etwa 1 Minute und während des Betriebs blinkt die LED und eine horizontale Linie erscheint auf dem Bildschirm, die sich von oben nach unten bewegt.
- Nach Abschluss der **OLED-Panel Reinigung**-Vorgangs schaltet das Fernsehgerät in den Standby-Modus.
- Die **OLED-Panel Reinigung** kann jederzeit unterbrochen werden, indem Sie die Stromversorgung zum Fernsehgerät unterbrechen oder das Fernsehgerät einschalten.
- Wenn der **OLED-Panel Reinigungs**-Vorgang unterbrochen wird, erscheint beim nächsten Einschalten des TV-Geräts auf dem Bildschirm eine Meldung, dass der **OLED-Panel Reinigungs**-Vorgang unterbrochen wurde. In diesem Fall wird das Gerät eine **OLED-Panel Reinigung** durchführen, sobald das TV-Gerät das nächste Mal in den Standby-Modus geschaltet wird.
- Dieser Vorgang kann manuell unter Verwendung der Option **OLED-Panel Reinigung** im Menü **Einstellungen> Bild>OLED-Settings** durchgeführt werden. Dieser Vorgang dauert etwa 1 Minuten und dann wird der Fernseher automatisch ausgeschaltet. Ziehen Sie während dieser Zeit nicht das Netzkabel ab. Es wird nicht empfohlen, diesen Vorgang mehr als einmal pro Jahr durchzuführen, es sei denn es wird von autorisiertem Servicepersonal verlangt.

#### **OLED-Pixelverschiebung**

- Die Bilder werden alle drei Minuten automatisch um ein Pixel verschoben, um ein Hängenbleiben des Bildes zu verhindern.
- Sie können die Pixelverschiebungseinstellung mit der Option **OLED-Pixelverschiebung** im Menü

**Einstellungen>Bild>OLED-Settings** ändern. **Netzwerk**- und **Full**-Optionen sind verfügbar.

• Das Bild auf dem Bildschirm wird horizontal und vertikal verschoben und folgt einer rechteckigen Umlaufbahn. Wenn die Option **OLED-Pixelverschiebung** auf **Full** gesetzt ist, ist die Umlaufbahn im Vergleich zur Option **Half** doppelt so groß.

#### **Andere Vorsichtsmaßnahmen**

Es gibt auch einige andere Vorsichtsmaßnahmen, um das Einkleben von Bildern zu verhindern.

- Eine Bildschirmschonerfunktion ist eingebettet, um die Lebensdauer des Anzeigefelds zu verlängern. Es wird automatisch aktiviert, wenn das TV-Gerät nach einer gewissen Inaktivitätszeit (ca. sieben Minuten) erkennt, dass ein statisches Bild auf dem Bildschirm angezeigt wird. Drücken Sie eine beliebige Taste auf der Fernbedienung, um den Bildschirmschonermodus zu verlassen.
- Die Option **Menü-Timeout** im Menü **Einstellungen>Einstellungen>Mehr** kann nicht auf **Aus** eingestellt werden.

#### **Standby-Meldungen**

Wenn das Fernsehgerät für 3 Minuten kein Eingangssignal (z.B. von einer Antenne oder HDMI-Quelle) empfängt, geht das TV-Gerät auf Standby. Wenn Sie als nächstes das Fernsehgerät einschalten, wird die folgende Meldung angezeigt: "Das TV-Gerät **hat sich automatisch in den Standby-Modus geschaltet, weil für längere Zeit kein Signal vorhanden war."** Sie können diese Funktion deaktivieren, indem Sie die Option **Kein Signal Timer** im Menü **Einstellungen> Einstellungen> Geräteeinstellungen** entsprechend einstellen.

Die **automatische Abschaltung** Option (im Menü **Einstellungen**>**Einstellungen**>**Mehr**) kann als Standard auf einen Wert zwischen 1 und 8 Stunden eingestellt werden. Wenn diese Einstellung nicht auf **Aus** gesetzt wurde und das TV-Gerät während der festgelegten Zeitspanne weiterhin eingeschaltet und zugleich nicht weiter bedient wird, schaltet das Gerät sich nach Ablauf dieser Frist in den Standby-Modus. Wenn Sie als nächstes das Fernsehgerät einschalten, wird die folgende Meldung angezeigt. **"Das Gerät war längere Zeit ohne Bedienung oder Signal und wurde daher automatisch abgeschaltet."** Bevor das Fernsehgerät in den Standby-Modus wechselt, wird ein Dialogfenster angezeigt. Wenn Sie keine Taste drücken, schaltet das Fernsehgerät nach einer Wartezeit von ca. 5 Minuten in den Standby-Modus. Sie können **Ja** markieren und **OK** drücken, um das Fernsehgerät sofort in den Standby-Modus zu schalten. Wenn Sie **Nein** markieren und **OK** drücken, bleibt das Fernsehgerät eingeschaltet. In diesem Dialogfeld können Sie auch die automatische **Abschaltung**- <span id="page-7-0"></span>Funktion deaktivieren. Markieren Sie **Deaktivieren** und drücken Sie **OK**. Das Fernsehgerät bleibt eingeschaltet und die Funktion wird abgebrochen. Sie können diese Funktion erneut aktivieren, indem Sie im Menü **Einstellungen>System>Mehr** die Einstellung der Option **automatische Abschaltung** ändern.

#### **TV-Steuerung & Betrieb**

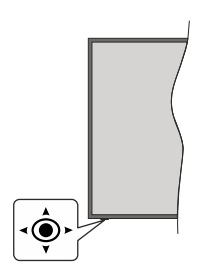

Dieser Fernseher verfügt über einen Joystick wie in der obigen Zeichnung gezeigt. Damit können Sie die Lautstärke- / Programm- / Quellen- und Standby-On-Funktionen des Fernsehgeräts steuern.

*Hinweis: Abhängig vom jeweiligen Modell kann sich der Joystick an einer anderen Stelle befinden.*

**Um die Lautstärke zu ändern:** Erhöhen oder verringern Sie die Lautstärke, indem Sie den Joystick nach rechts oder links drücken.

**Um den Kanal zu wechseln:** Sie können durch die gespeicherten Kanäle scrollen, indem Sie den Joystick nach vorne drücken oder in Ihre Richtung ziehen.

**Um die Signalquelle zu ändern:** Drücken Sie zweimal auf die Mitte des Joysticks, um die Quellenliste wird auf den Bildschirm aufzurufen. Sie können durch die verfügbaren Quellen scrollen, indem Sie den Joystick nach vorne drücken oder in Ihre Richtung ziehen.

**Das TV-Gerät ausschalten:** Halten Sie die Mitte des Joysticks für ein paar Sekunden nach unten gedrückt, bis das TV-Gerät sich in den Standby-Modus schaltet.

**Das TV-Gerät einschalten:** Drücken Sie die Mitte des Joysticks und das TV-Gerät schaltet sich ein.

*Hinweis: Hauptmenü-OSD kann nicht über die Steuertaste aufgerufen werden.*

#### **Bedienung mit der Fernbedienung**

Drücken Sie die **Home**-Taste auf der Fernbedienung, um den Hauptmenübildschirm aufzurufen. Verwenden Sie die Navigationstasten und die **OK**-Taste zum Navigieren und Einstellen. Drücken Sie die **Return/ Back**-Taste bzw. die **Home**-Taste, um einen Menü-Bildschirm zu verlassen.

#### **Eingangsauswahl**

Sobald Sie ein externes System an Ihr Gerät angeschlossen haben, können Sie zwischen den verschiedenen Eingangsquellen wechseln. Drücken

Sie auf Ihrer Fernbedienung hintereinander die **Quelle**-Taste, um die verschiedenen Signalquellen auszuwählen.

#### **Programme und Lautstärke ändern**

Mit den Tasten **Programm +/-**und **Volumen +/-** der Fernbedienung können Sie die Programme wechseln und die Lautstärke anpassen.

#### **Erzwungener Standby**

Wenn Ihr TV-Gerät nicht mehr auf Befehle reagiert, können Sie einen erzwungenen Standby ausführen, wodurch der Vorgang beendet wird. Halten Sie dazu die **Standby**-Taste auf der Fernbedienung etwa 5 Sekunden lang gedrückt.

#### **Verwenden des Haupt-TV-Menüs**

Wenn die **Home**-Taste gedrückt wird, erscheint das Haupt-TV-Menü unten auf dem Bildschirm. Sie können mit den Navigationstasten auf der Fernbedienung durch die Menüpunkte navigieren. Um ein Punkt auszuwählen oder die Untermenüoptionen des markierten Menüs anzuzeigen, drücken Sie die Taste **OK**. Wenn Sie eine Menüoption markieren, werden einige der Untermenüpunkte dieses Menüs möglicherweise auf der oberen-oder unteren-Seite der Menüleiste angezeigt, um einen schnellen Zugriff zu ermöglichen. Um ein Element mit **Schnellzugriff**  zu verwenden, markieren Sie es, drücken Sie OK und stellen Sie es wie gewünscht mit den Navigationstasten Links / Rechts ein. Wenn Sie fertig sind, drücken Sie **OK** oder **Back/Return**, um fortzusetzen: Wenn die Netflix-Anwendung (falls verfügbar) markiert ist, werden Empfehlungen auf die gleiche Weise wie die Untermenüelemente angezeigt. Wenn Sie sich bereits in Ihrem Netflix-Konto angemeldet haben, werden personalisierte Empfehlungen angezeigt.

Sie können auch Informationen zu Ort, Wetter, Uhrzeit und Datum auf dem Hauptbildschirm des TV-Menüs anzeigen. Die grünen kleinen Symbole zeigen den aktuellen Status für Zeit, Netzwerk und Synchronisierung für Apps an. Wenn diese Symbole grün angezeigt werden, bedeutet dies, dass die Zeitinformationen aktualisiert, das Netzwerk verbunden und die Synchronisierung erfolgreich abgeschlossen wurde. Andernfalls werden die Symbole in Weiß angezeigt.

Drücken Sie die **Exit**-Taste, um das Hauptmenü zu schließen.

#### **1. Startseite**

Wenn das Hauptmenü geöffnet ist, wird die **Home**-Menüleiste hervorgehoben. Der Inhalt des **Home**-Menüs kann angepasst werden. Gehen Sie dazu zum **TV**-Menü, markieren Sie die Option **Home bearbeiten** und drücken Sie **OK**. Das **Home**-Menü wechselt in den Bearbeitungsmodus. Im Bearbeitungsmodus können Sie die Position eines Elements im **Home**-Menü löschen oder ändern. Markieren Sie eine Option

und drücken Sie **OK**. Wählen Sie das Lösch- oder Verschiebungssymbol und drücken Sie **OK**. Um einen Menüeintrag zu verschieben, benutzen Sie die Navigationstasten Rechts, Links, Aufwärts und Abwärts um die Position auszuwählen, zu der der Gegenstand verschoben werden soll, und drücken Sie **OK**.

Sie können dem **Home**-Menü auch Optionen aus anderen Menüs hinzufügen. Markieren Sie einfach eine Option und drücken Sie die Aufwärts- oder Abwärts-Richtungstaste auf der Fernbedienung. Wenn Sie die Option **Zur Startseite hinzufügen** sehen, können Sie sie zum **Startseite**-Menü hinzufügen.

# **2. Suche**

Mit dieser Option können Sie nach Kanälen, Reiseführern, TV-Menüs, Applications, Web, YouTube und Videos suchen. Drücken Sie **OK** und geben Sie ein Schlüsselwort über die virtuelle Tastatur ein. Markieren Sie dann **OK** und drücken Sie **OK**, um die Suche zu starten. Die Ergebnisse werden auf dem Bildschirm angezeigt. Wählen Sie mit den Navigationstasten das gewünschte Ergebnis aus und drücken Sie zum Öffnen **OK**.

#### **3. TV**

#### **3.1. Guide**

Mit dieser Option können Sie auf das elektronische Programmführermenü zugreifen. Lesen Sie den Abschnitt **Elektronischer Programmführer (EPG)**, um weitere Informationen zu erhalten.

#### **3.2. Kanäle**

Mit dieser Option können Sie auf das Menü **Kanäle** zugreifen. Weitere Informationen finden Sie im Abschnitt **Verwenden der Kanalliste**.

#### **3.3. Timer**

Mit den Optionen dieses Menüs können Sie Timer für zukünftige Ereignisse einstellen. Sie können auch die zuvor erstellten Timer in diesem Menü überprüfen.

Um einen neuen Timer hinzuzufügen, wählen Sie mit den Links- / Rechtstasten die Registerkarte **Timer hinzufügen** und drücken Sie **OK**. Stellen Sie die Untermenüoptionen wie gewünscht ein und drücken Sie **OK**, wenn Sie fertig sind. Ein neuer Timer wird erstellt.

Um einen zuvor erstellten Timer zu bearbeiten, markieren Sie diesen Timer, wählen Sie die Registerkarte **Ausgewählte Timer bearbeiten** und drücken Sie **OK**. Ändern Sie die Untermenüoptionen wie gewünscht und drücken Sie **OK**, um Ihre Einstellungen zu speichern.

Um einen bereits eingestellten Timer abzubrechen, markieren Sie diesen Timer, wählen Sie die Registerkarte **ausgewählten Timer löschen** und drücken Sie **OK**. Zur Bestätigung wird eine Meldung angezeigt: Markieren Sie **JA** und drücken Sie **OK**, um fortzufahren. Der Timer wird abgebrochen.

Es ist nicht möglich, Timer für zwei oder mehr Ereignisse festzulegen, die im selben Zeitintervall gesendet werden. In diesem Fall werden Sie informiert und der Timer wird abgebrochen.

#### **3.4. Home bearbeiten**

Mit dieser Option können Sie den Inhalt des Home-Menüs anpassen. Markieren und drücken Sie **OK**. Das **Home**-Menü wechselt in den Bearbeitungsmodus. Weitere Informationen finden Sie im Abschnitt **Home**.

#### **3.5. Aufnahmen**

Sie können Ihre Aufnahmen mit den Optionen dieses Menüs verwalten. Sie können zuvor aufgezeichnete Ereignisse wiedergeben, bearbeiten, löschen oder sortieren. Markieren Sie eine Registerkarte mit den linken oder rechten Richtungstasten und drücken Sie **OK**, um die verfügbaren Optionen anzuzeigen. Weitere Informationen finden Sie im Abschnitt USB Aufnahme.

#### **3.6. Mehr Apps**

Mit dieser Option können Sie die auf Ihrem TV-Gerät installierten Apps verwalten. Markieren und drücken Sie **OK**. Sie können eine installierte App zum **Startmenü** hinzufügen, starten oder entfernen. Markieren Sie App und drücken Sie **OK**, um alle verfügbaren Anwendungen anzuzeigen.

# **3.7. Markt**

Mit dieser Option können Sie neue Apps aus dem Anwendungsmarkt hinzufügen. Markieren und drücken Sie **OK**. Verfügbare Apps werden angezeigt. Sie können die Anwendung auch über das Menü **Mehr Apps** aufrufen.

#### **3.8. Apps zurücksetzen**

Sie können Ihre Anpassungen auf dem Menü **Home** auf die Werkeinstellungen zurücksetzen indem Sie diese Option benutzen (Die Verfügbarkeit hängt vom TV-Modell und seinen Funktionen ab). Markieren und drücken Sie **OK**. Zur Bestätigung wird eine Meldung angezeigt: Markieren Sie **JA** und drücken Sie **OK**, um fortzufahren. Beachten Sie, dass Sie diesen Vorgang innerhalb der nächsten wenigen Minuten nicht mehr durchführen können.

#### **3.9. Zugänglichkeit**

Mit dieser Option können Sie direkt auf das Menü Zugänglichkeitseinstellungen zugreifen.

#### **3.10. Datenschutzeinstellungen**

Mit dieser Option können Sie direkt auf das Menü Datenschutzeinstellungen zugreifen. Diese Funktion ist möglicherweise abhängig vom jeweiligen Modell Ihres TV-Geräts und dem bei der Erstinstallation ausgewähltem Land nicht verfügbar.

# <span id="page-9-0"></span>**4. Einstellungen**

Mit den Optionen dieses Menüs können Sie die Einstellungen Ihres Fernsehgeräts verwalten. Weitere Informationen finden Sie im Abschnitt **Inhalt des Einstellungsmenüs**.

# **5. Quellen**

Sie können Ihre Eingabequellenreferenzen mit Hilfe der Optionen dieses Menüs verwalten. Um die aktuelle Quelle zu ändern, markieren Sie eine der Optionen und drücken Sie **OK**.

# **5.1. Quelleinstellungen**

Mit dieser Option können Sie direkt auf das Menü Quelleinstellungen zugreifen. Bearbeiten Sie die Namen, aktivieren oder deaktivieren Sie ausgewählte Quellenoptionen. Für HDMI-Quellen sind die Optionen **Regulär** und **Verbessert** verfügbar. Die Optionen **Regulär** und **Verbessert** haben Auswirkungen auf die Farbeinstellungen der ausgewählten HDMI-Quelle.

# **Einlegen der Batterien in die Fernbedienung**

Entfernen Sie zuerst die Schraube, mit der die Batteriefachabdeckung auf der Rückseite der Fernbedienung befestigt ist, wenn die Abdeckung zuvor angeschraubt wurde. Legen Sie zwei **AAA**-Batterien ein. Vergewissern Sie sich, dass die (+) und (-) Zeichen sich einander entsprechen (korrekte Polarität). Verwenden Sie niemals alte und neue Batterien zusammen. Ersetzen Sie diese ausschließlich durch solche des gleichen oder eines gleichwertigen Typs. Setzen Sie die Abdeckung wieder auf. Schrauben Sie die Abdeckung wieder fest.

Beachten Sie, dass die Leistung der Fernbedienung beeinträchtigt werden kann, wenn die Batterien schwach sind, und die LED-Anzeige auf der Fernbedienung möglicherweise nicht leuchtet, wenn eine Taste gedrückt wird.

Eine Meldung auf dem Bildschirm wird angezeigt, wenn die Batterien fast leer sind und müssen ersetzt werden.

Batterien dürfen niemals zu großer Hitze wie direkter Sonneneinstrahlung, Feuer od. dgl. ausgesetzt werden.

# **Netzanschluss**

**WICHTIG:** Das TV-Gerät ist nur für den Betrieb mit 220-240V Wechselstromquelle mit 50 Hz ausgelegt. Geben Sie Ihrem Gerät nach dem Auspacken genug Zeit, sich der Raumtemperatur der Umgebung anzupassen, bevor Sie es einstecken. Stecken Sie das Netzkabel in eine Netzsteckdose.

# **Anschluss der Sat-Antenne/Kabel**

Schließen Sie die Antenne oder den Kabel-TV-Stecker an der linken Seite des TV-Geräts an die ANTENNENEINGANG (ANT)-Buchse oder den Satellitenstecker an die SATELLITENEINGANG (LNB)-Buchse auf der Rückseite des TV-Gerätes.

# **Rückseite TV-Gerät**

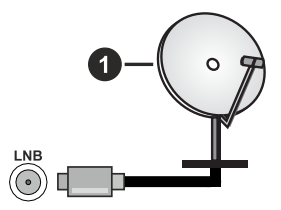

**1.** Satellit

**Linke Seite TV-Gerät**

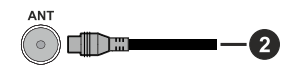

# **2.** Antenne oder Kabel

 Wenn Sie ein externes Gerät an das TV-Gerät anschließen wollen, vergewissern Sie sich, dass sowohl das TV-Gerät als auch das externe Gerät ausgeschaltet sind. Nachdem Sie alle Geräte angeschlossen haben, können Sie die Geräte wieder anschalten.

#### **Lizenzhinweise**

Die Begriffe HDMI und HDMI High-Definition Multimedia Interface sowie das HDMI- Logo sind Marken oder eingetragene Marken von HDMI Licensing Administrator, Inc.

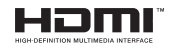

Dolby, Dolby Vision, Dolby Atmos und das Doppel-D-Symbol sind Warenzeichen der Dolby Laboratories Licensing Corporation. Hergestellt unter Lizenz von Dolby Laboratories. Vertrauliches, nicht veröffentlichtes Material. Copyright © 2012-2021 Dolby Laboratories. Alle Rechte vorbehalten.

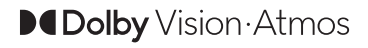

"YouTube und das YouTube-Logo sind Marken von Google Inc."

Für DTS-Patente, siehe http://patents.dts.com. Hergestellt mit Lizenz der DTS Licensing Limited. DTS, das Symbol, DTS und das Symbol zusammen, DTS-HD und das DTS-HD-Logo sind eingetragene Marken oder Marken von DTS, Inc. in den USA und / oder anderen Ländern. © DTS, Inc. Alle Rechte vorbehalten.

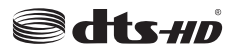

<span id="page-10-0"></span>Für DTS-Patente, siehe http://patents.dts.com. Hergestellt mit Lizenz der DTS Licensing Limited. DTS, das Symbol, DTS und das Symbol zusammen, DTS Virtual:X und das DTS Virtual:X-Logo sind eingetragene Marken oder Marken von DTS, Inc. in den USA und / oder anderen Ländern. © DTS, Inc. Alle Rechte vorbehalten.

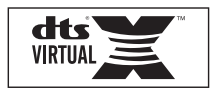

Die Marke und Logos vom Wort *Bluetooth*® sind eingetragene Warenzeichen der Bluetooth SIG, Inc. und jegliche Verwendung dieser Marken durch Vestel Elektronik Sanayi ve Ticaret A.S.erfolgt unter Lizenz. Andere Marken und Markennamen sind Eigentum der jeweiligen Inhaber.

Dieses Produkt enthält Technologien, die durch bestimmte geistige Eigentumsrechte von Microsoft geschützt sind. Die Verwendung oder Distribution dieser Technologie außerhalb dieses Produktes ohne entsprechende Lizenz(en) von Microsoft ist untersagt.

Inhaltseigentümer verwenden die Inhaltszugriffstechnologie Microsoft PlayReady™, um ihre geistigen Eigentumsrechte, einschließlich des urheberrechtlich geschützten Inhalts, zu wahren. Dieses Gerät nutzt die PlayReady-Technologie, um auf PlayReady-geschützte Inhalte und/oder WMDRMgeschützte Inhalte zuzugreifen. Falls das Gerät die Beschränkungen bezüglich der Verwendung von Inhalten nicht ordnungsgemäß durchsetzen kann, können die Inhaltseigentümer von Microsoft fordern, die Fähigkeit des Geräts zur Wiedergabe von PlayReady-geschützten Inhalten zurückzunehmen. Diese Rücknahme sollte sich nicht auf ungeschützte Inhalte oder durch andere Inhaltszugriffstechnologien geschützte Inhalte auswirken. Inhaltseigentümer können eventuell von Ihnen fordern, ein Upgrade von PlayReady durchzuführen, um auf ihre Inhalte zuzugreifen. Wenn Sie ein Upgrade ablehnen, können Sie nicht auf Inhalte zugreifen, für die ein Upgrade erforderlich ist.

Das "CI Plus" -Logo ist eine Marke von CI Plus LLP.

Dieses Produkt ist durch bestimmte Rechte des geistigen Eigentums der Microsoft Corporation geschützt. Die Nutzung oder der Vertrieb dieser Technologie ist ohne eine Lizenz von Microsoft oder einer autorisierten Microsoft-Tochtergesellschaft untersagt.

#### **Informationen zur Entsorgung**

#### **Europäische Union**

Dieses Symbol zeigt an, dass damit markierte elektrische oder elektronische Geräte bzw. Batterien am Ende ihrer Nutzungsdauer nicht als normaler Haushaltsmüll entsorgt werden dürfen. Stattdessen müssen diese Produkt an einer geeigneten Sammelstelle für die Wiederverwertung von elektrischen und elektronischen Geräten zur richtigen Behandlung, Wiedergewinnung und Wiederverwertung in Übereinstimmung mit den gesetzlichen Regelungen und den EU-Richtlinien 2012/19/EU und 2013/56/EU abgegeben werden.

Indem Sie diese Produkte richtig entsorgen, helfen Sie dabei, natürliche Ressourcen zu schonen und mögliche negative Auswirkungen auf die Umwelt und Gesundheit zu vermeiden, die andernfalls durch unsachgemäße Entsorgung dieser Produkte entstehen könnten.

Für detailliertere Informationen über die Wiederverwertung dieser Produkte kontaktieren Sie bitte die lokalen Behörden, die Abfallentsorgungsstelle oder das Geschäft, in dem Sie das Produkt gekauft haben.

Je nach den bei Ihnen gültigen gesetzlichen Regelungen kann es sein, dass unsachgemäße Entsorgung dieses Produkts unter Strafe steht.

#### **Gewerbliche Nutzer**

Wenn Sie dieses Produkt entsorgen möchten, wenden Sie sich bitte an Ihren Lieferanten und prüfen Sie die Geschäftsbedingungen des Kaufvertrags.

Diese Symbole gelten nur innerhalb der Europäischen Union.

Für Informationen zu Entsorgung und Wiederverwertung wenden Sie sich bitte an die lokalen Behörden.

Bitte bringen Sie das Gerät und die Verpackung zur Entsorgung bzw. Wiederverwertung in die lokale Sammelstelle.

An einigen Sammelstellen können Sie Altgeräte kostenlos abgeben.

*Hinweis: Das unten abgebildete Pb-Symbol für Akkus zeigt an, dass dieser Akku Blei enthält.*

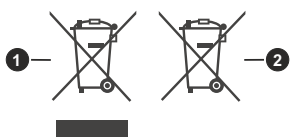

- **1.** Produkte
- **2.** Batterie

**Deutsch** - 11 -

# <span id="page-11-0"></span>**Wichtiger Hinweis zur Entsorgung von Batterien/**

**Akkus:** Batterien/Akkus können Giftstoffe enthalten, die die Gesundheit und die Umwelt schädigen. Batterien/Akkus unterliegen der europäischen Richtlinie 2013/56/EU.

Diese dürfen nicht mit dem normalen Hausmüll gelangen, sondern müssen getrennt vom Gerät entsorgt werden.

Wir weisen Sie hiermit darauf hin, vor der Entsorgung des Gerätes alle personenbezogenen Daten, die auf dem Gerät gespeichert wurden, eigenverantwortlich zu löschen

# **Technische Daten**

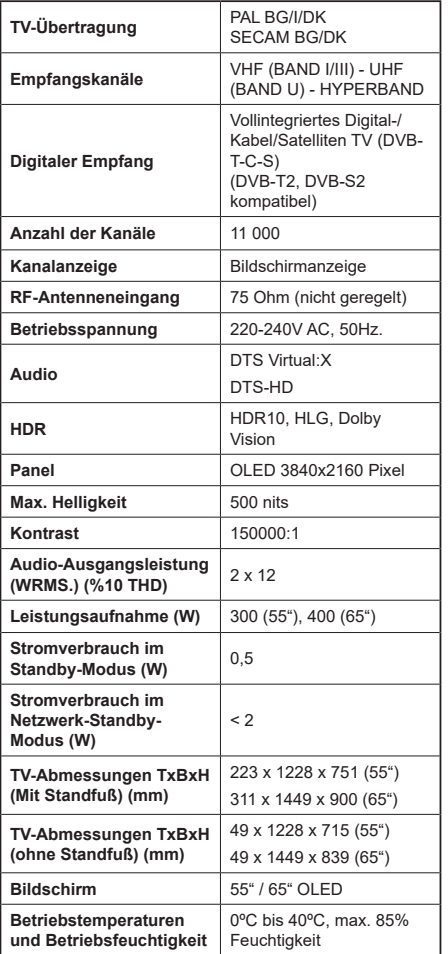

# **Spezifikationen WLAN und Bluetooth**

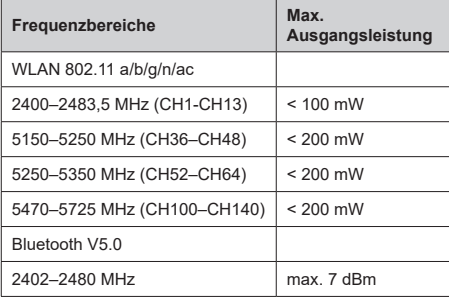

# **Länderbeschränkungen**

Dieses Gerät ist für Nutzung im Haushalt bzw. Büro in allen EU-Ländern (und weiteren Ländern, sofern diese die entsprechende EU-Richtlinie anwenden) ohne etwaige Einschränkungen mit Ausnahme der unten aufgelisteten gedacht.

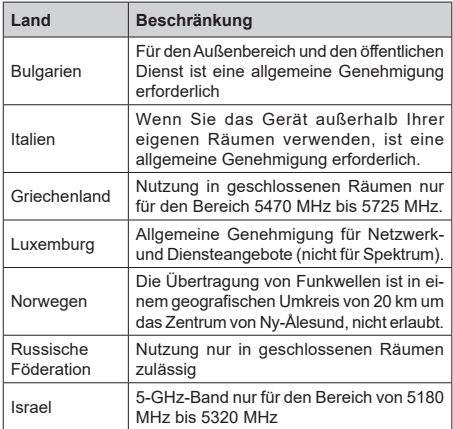

Die Vorschriften der einzelnen Länder können sich jederzeit ändern. Es wird empfohlen, dass die Nutzer sich bei den zuständigen Stellen zum gegenwärtigen Stand der nationalen Bestimmungen für 5 GHz WLAN erkundigen.

<span id="page-12-0"></span>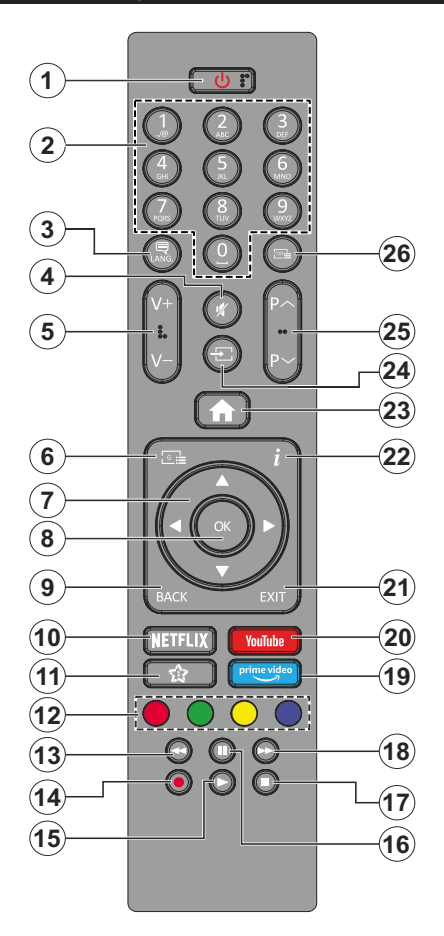

#### **(\*) Favoriten Taste 1:**

Entsprechend dem jeweiligen Modell hat diese Taste eine voreingestellte Standardfunktionen. Allerdings können Sie diesem Knopf besondere Funktionen zuweisen, in dem Sie auf sie, während Sie sich auf der gewünschten Quelle, Kanal oder Anwendung befinden, für mehr als drei Sekunden lang drücken. Auf dem Bildschirm erscheint dann eine Bestätigungsmeldung. Jetzt ist die Favoritentaste mit der gewählten Funktion belegt.

Beachten Sie, wenn dass Sie die **Erstinstallation** durchführen, Die Favoritentaste auf die ursprüngliche Standard-Funktion zurückgesetzt wird.

- **1. Standby:** Schaltet des Fernsehgerät Ein / Aus
- **2. Nummerntasten:** Wechselt den Kanal, gibt eine Nummer oder einen Buchstaben in das Textfeld auf dem Bildschirm ein.
- **3. Sprache:** Schaltet zwischen den Tonmodi um, zeigt und ändert die Audio- / Untertitelsprache und schaltet die Untertitel ein oder aus (digitales Fernsehen, wo verfügbar)
- **4. Stummschaltung:** Schaltet die Lautstärke des TV-Geräts stumm.
- **5. Lautstärke +/-**
- **6. Guide:** Zeigt den Elektronischer Programmführer
- **7. Navigationstasten:** Hilft beim Navigieren durch Menüs, Inhalt usw. und zeigt die Unterseiten im TXT-Modus an, wenn sie nach rechts oder links gedrückt werden
- **8. OK:** Bestätigt Auswahl, hält die Seite (im TXT-Modus), zeigt das Menü **Kanäle** an (DTV-Modus)
- **9. Zurück:** Kehrt zum vorherigen Bildschirm zurück, öffnet die Index-Seite (im TXT-Modus) Sucht schnell zwischen vorherigen und aktuellen Kanälen bzw.Quellen
- **10. Netflix:** Startet die Netflix-App.
- **11. Favoriten Taste 1(\*)**
- **12. Farbtasten:** Folgen Sie der Anleitung zu den Farbtasten auf dem Bildschirm
- **13. Rücklauf:** Rückwärtiger Suchlauf in Medien wie Filme
- **14. Aufnahme:** Nimmt das aktuelle Programm auf
- **15. Wiedergabe:** Beginnt das Abspielen von ausgewählten Medien
- **16. Pause:** Hält die Mediawiedergabe an (Pause), startet Timeshift-Aufnahme
- **17. Stopp:** Stoppt die gespielten Medien
- **18. Schneller Vorlauf** Suchlauf vorwärts in Medien wie Filme
- **19. Prime Video:** Startet die Amazon Prime Video-Anwendung
- **20. YouTube:** Startet dieYouTube -App
- **21. Verlassen:** Schließt und verlässt angezeigte Menüs oder kehrt zum vorherigen Bildschirm zurück
- **22. Info:** Zeigt Informationen über auf dem Bildschirm gezeigte Inhalte, zeigt versteckte Informationen (reveal- im TXT-Modus)
- **23. Startseite:** Zeigt das TV-Menü (Home-Menü)
- **24. Quelle:** Zeigt alle verfügbaren externen Wiedergabequellen an und schaltet diese um.
- **25. Programm +/-**
- **26. Text:** Zeigt Teletext an (sofern verfügbar), erneut drücken, um den Videotext über das normale Fernsehbild (Mix) zu überlagern

<span id="page-13-0"></span>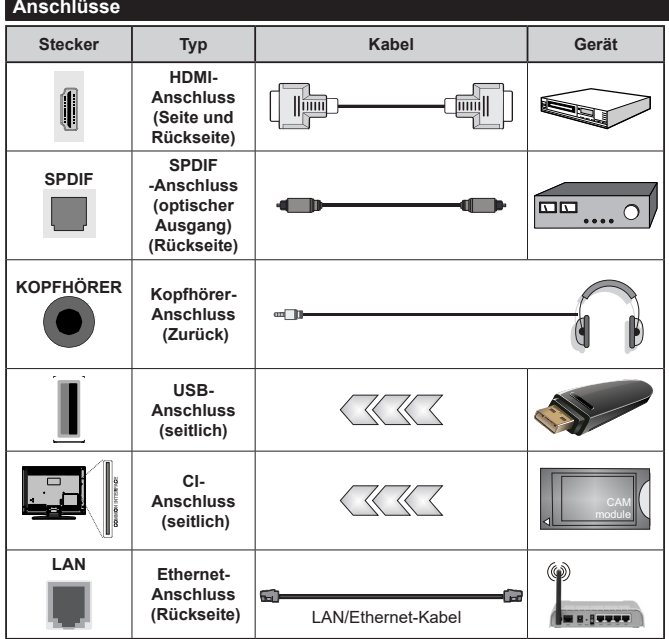

*B e i V e r w e n d u n g d e s Wandmontage-Kits (erhältlich bei verschiedenen Drittanbietern, falls nicht mitgeliefert), empfehlen wir Ihnen, bevor Sie das TV-Gerät an die Wand montieren, alle Kabel an die Rückseite des TV-Gerätes anzuschließen. Sie dürfen nur dann das CI-Modul einsetzen oder herausnehmen, wenn das TV-Gerät ABGESCHALTET ist. Für die genaue Einstellung verweisen wir auf das Handbuch zum Modul. Jeder USB-Eingang Ihres TV-Gerätes unterstützt Geräte bis zu 500mA. Ein Anschluss von Geräten, deren Wert mehr als 500mA beträgt, kann zu Schäden am Fernseher führen. Wenn Sie Geräte mit Hilfe eines HDMI-Kabels an Ihr TV-Gerät anschließen, müssen Sie, um ausreichende Absicherung gegen überlagernder Frequenzstrahlung und für eine störungsfreie Überlagerung von High-Definition-Signalen, wie beispielsweise 4K-Inhalte, eine Hochgeschwindigkeitskabel mit hoher Abschirmung aus Ferrit benutzen.*

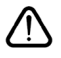

 Wenn Sie ein externes Gerät an das TV-Gerät anschließen wollen, vergewissern Sie sich, dass sowohl das TV-Gerät als auch das externe Gerät ausgeschaltet sind. Nachdem Sie alle Geräte angeschlossen haben, können Sie die Geräte wieder anschalten.

#### <span id="page-14-0"></span>**Ein-/Ausschalten**

#### **Um das TV-Gerät einzuschalten**

Verbinden Sie das Netzkabel mit einer Stromquelle wie z.B. einer Wandsteckdose (220-240V AC, 50 Hz).

Um das TV-Gerät aus dem Standby einzuschalten:

- Drücken Sie entweder die **Standby**-Taste, **Programm +/-** oder eine Zifferntaste auf der Fernbedienung.
- Drücken Sie die Mitte des Joysticks am TV-Gerät ein oder nach oben/unten.

#### **Um das TV-Gerät auszuschalten**

Um das Fernsehgerät in den Standby-Modus zu schalten, drücken Sie entweder auf die **Standby**-Taste der Fernbedienung oder halten Sie die Mitte des Joysticks am TV-Gerät für einige Sekunden gedrückt.

#### **Ziehen Sie den Netzstecker, um das TV-Gerät ganz auszuschalten.**

*Hinweis: Wenn das TV-Gerät im Standby-Modus ist, kann die Standby-LED blinken um anzuzeigen, dass Funktionen wie Standby-Modus-Suche, Over-Air-Softwareaktualisierung oder Timer eingeschaltet sind. Die LED kann auch blinken, wenn Sie das TV-Gerät aus dem Standby-Modus einschalten.*

#### **Erstinstallation**

Nach dem Einschalten zum ersten Mal, erscheint das "Sprachauswahl"-Menü. Wählen Sie die gewünschte Sprache und drücken Sie **OK**. Stellen Sie in den folgenden Schritten der Installationsanleitung Ihre Einstellungen mit den Richtungstasten und der **OK**-Taste ein.

Nach der Sprachauswahl werden Sie gefragt, ob Sie die Einstellungen für die Zugänglichkeit ändern möchten. Markieren Sie **JA** und drücken Sie **OK**, um zu ändern. Ausführliche Informationen zu den verfügbaren Optionen finden Sie im Abschnitt **Inhalt des Systemmenüs**.

Stellen Sie Ihre Ländereinstellung auf dem nächsten Bildschirm ein. Je nach eingestellter Länderauswahl werden Sie möglicherweise an dieser Stelle aufgefordert, eine PIN einzurichten und zu bestätigen. Die ausgewählte PIN-Nummer darf nicht 0000 lauten. Wenn Sie aufgefordert werden, müssen Sie später eine PIN für jede Menübedienung eingeben.

*Hinweis: M7(\*)Betreibertyp wird je nach Sprach- und Landauswahl, die Sie bei der Erstinstallation gewählt haben definiert.* 

*(\*) M7 ist ein digitaler Satelliten-Service-Provider.*

Je nach Modell Ihres TV-Geräts kann an dieser Stelle der Bildschirm zur Auswahl des Bildmodus erscheinen. Damit Ihr TV-Gerät weniger Energie verbraucht und umweltfreundlicher ist, wählen Sie **Natürlich** und drücken Sie **OK**, um fortzufahren. Wenn Sie **Dynamisch** auswählen und **OK** drücken, wird ein Bestätigungsdialog angezeigt. Wählen Sie **JA** und drücken Sie **OK**, um fortzufahren. Sie können

Ihre Auswahl später über die Option **Modus** im Menü **Einstellungen> Bild** ändern.

Je nach entsprechendem TV-Modell und der Länderauswahl wird nun ggf. der Bildschirm mit den **Datenschutzeinstellungen** angezeigt. Mit den Optionen auf diesem Bildschirm können Sie Ihre Datenschutzrechte festlegen. Markieren Sie eine Funktion und nutzen Sie die Links- und Rechts-Navigationstasten oder die Taste OK, um diese zu aktivieren bzw. deaktivieren. Lesen Sie die angezeigten Erläuterungen auf dem Bildschirm für jede markierte Funktion, bevor Sie eine Änderung vornehmen. Sie können die **Programm +/-**-Tasten zum Scrollen nutzen, um den gesamten Text zu lesen. Sie können Ihre später jederzeit im Menü **Einstellungen>Einstellungen> Datenschutz** ändern. Wenn die **Internetverbindung**-Option deaktiviert wurde, werden die **Netzwerk-/Interneteinstellungen** des Bildschirms übersprungen und nicht angezeigt.

Markieren Sie **Weiter** und drücken Sie die **OK**-Taste auf Ihrer Fernbedienung, und der Bildschirm **Netzwerk-/ Internet-Einstellungen** wird angezeigt. Weitere Informationen zum Konfigurieren einer Kabel- oder WLAN-Verbindung (Verfügbarkeit hängt vom Modell ab) und zu anderen verfügbaren Optionen finden Sie im Abschnitt **Konnektivität**. Wenn Sie möchten, dass Ihr Fernsehgerät im Standby-Modus weniger Strom verbraucht, können Sie die Option **Netzwerk-Standby-Modus** deaktivieren, indem Sie **Aus** wählen. Nach dem Abschluss der Einstellungen markieren Sie **Weiter** drücken Sie **OK**, um fortzufahren.

Auf dem nächsten Bildschirm können Sie die zu durchsuchenden Übertragungsarten einstellen, die Einstellungen für die verschlüsselte Sendersuche und die Zeitzone (abhängig von der Länderauswahl) festlegen. Zusätzlich können Sie einen Sendertyp als Ihren Favoriten einstellen. Dem ausgewählten Sendertyp wird für den Suchvorgang Priorität gegeben und die entsprechenden Sender werden am Anfang der Senderliste aufgeführt. Drücken Sie nach dem Abschluss des Vorgangs markieren Sie **Weiter** drücken Sie **OK**, um fortzufahren.

#### **Über die Auswahl der Übertragungsart**

Um eine Suchoption für den Übertragungsart zu aktivieren , markieren Sie ihn und drücken Sie **OK** oder linke oder rechte Richtungstasten. Das Kontrollkästchen neben der ausgewählten Option wird aktiviert. Um die Suchoption auszuschalten, deaktivieren Sie das Kontrollkästchen, indem Sie **OK**, linke oder rechte Richtungstaste drücken, nachdem Sie den Fokus auf die gewünschte Broadcast-Option gesetzt haben.

**Digitalantenne:** Wenn die Suchoption **Antenne** eingestellt wurde, sucht das TV-Gerät nach digitalen terrestrischen Sendern, sobald die Ersteinstellungen vorgenommen worden sind.

**Digitalkabel:** Wenn die Suchoption **Kabel** eingestellt wurde, sucht das TV-Gerät nach digitalen Kabelsendern, sobald die Ersteinstellungen vorgenommen worden sind. Abhängig von der Länderauswahl wird möglicherweise ein Dialogfeld angezeigt, bevor Sie mit der Suche beginnen und gefragt werden, ob Sie eine Kabelnetzsuche durchführen möchten. Wenn Sie **Ja** auswählen und **OK** drücken, können Sie **Netzwerk** auswählen oder auf dem nächsten Bildschirm Werte wie **Frequenz**, **Netzwerk-ID** und **Suchschritt** einstellen. Wenn Sie **Nein** wählen und **OK** drücken oder der Netzwerksuchdialog wird nicht angezeigt, können Sie **Frequenz starten**, **Frequenz stoppen**  und **Suchschritt** auf dem nächsten Bildschirm einstellen.. Wenn Sie fertig sind,markieren Sie **Weiter** und drücken Sie **OK**, um fortzufahren.

*Hinweis: Die Suchdauer ändert sich entsprechend den jeweils ausgewählten Suchschritten.*

**Satellit:** Wenn die Suchoption **Satellit** eingestellt wurde, sucht das TV-Gerät nach digitalen Satellitensendern, sobald die Ersteinstellungen vorgenommen worden sind. Vor dem Ausführen der Satellitensuche müssen einige Einstellungen vorgenommen werden.

Je nach Modell und ausgewähltem Land kann der nächste Schritt die Auswahl des Installationstyps für den Satelliten sein. Sie können an dieser Stelle auswählen, ob eine Bedienerinstallation oder eine Standardinstallation gestartet werden soll. Wenn Sie eine Betreiberinstallation durchführen möchten, stellen Sie den **Installationstyp** als **Betreiber** und dann den **Satellitenbetreiber** gemäß Ihren Betreiberpräferenzen ein. Einige der folgenden Schritte können je nach dem in diesem Schritt ausgewählten Bediener unterschiedlich sein oder übersprungen werden. Wenn Sie die **Installationsart** auf **Standard** einstellen, können Sie mit der regulären Satelliteninstallation fortfahren und Satellitenkanäle ansehen. Drücken Sie **OK**, um fortzufahren.

#### **M7 Betreiberoption**

Um eine M7-Betreiberinstallation zu starten, stellen Sie den **Installationstyp** auf **Betreiber** wenn Sie dazu aufgefordert werden und für den **Satellitenbetreiber** den jeweiligen M7-Betreiber ein. Markieren Sie dann **Bevorzugter Suchlauf**, stellen Sie diesen als **Automatischer Sendersuchlauf** ein, und drücken Sie **OK**, um die automatische Suche zu starten. Diese Optionen können je nach Sprach- und Landauswahl, die Sie bei vorherigen Schritten der Erstinstallation gewählt haben, voreinstellt werden. Sie können aufgefordert werden, **HD**/**SD**- oder länderspezifische Kanallisten entsprechend Ihrem M7-Betreiber-Typ auszuwählen. Wählen Sie eine und drücken Sie **OK** um fortzufahren.

Warten Sie bis die Suche beendet ist. Nun ist die Liste installiert.

Wenn Sie eine M7-Betreiberinstallation ausführen und dabei andere Parameter zur Satelliteninstallation als die Standardeinstellungen verwenden möchten, wählen Sie für die Option **Bevorzugter Suchlauf Manueller Sendersuchlauf**, und drücken Sie **OK** um fortzufahren. Als nächstes wird ein Bildschirm zur Auswahl des Antennentyps angezeigt. Nachdem Sie in den folgenden Schritten den Antennentyp und den gewünschten Satelliten ausgewählt haben, drücken Sie **OK**, um die Satelliteninstallationsparameter im Untermenü zu ändern.

Als nächstes wird möglicherweise ein Bildschirm zur Auswahl des Antennentyps angezeigt. Sie können als **Antennentyp Direkt**, **Einkabellösung** oder **DiSEqC-Schalter** mit den linken oder rechten Tasten auswählen. Nachdem Sie Ihren **Antennentyp**  ausgewählt haben, drücken Sie OK, um die Optionen zum Fortfahren anzuzeigen. **Weiter, Transponderliste** und **LNB konfigurieren** Optionen sind verfügbar. Sie können die Transponder- und LNB-Einstellungen über die entsprechenden Menüoptionen ändern.

- **• Direkt:** Wenn Sie einen einzelnen Receiver und eine direkte Satellitenschüssel haben, wählen Sie diesen Antennentyp. Drücken Sie **OK**, um fortzufahren. Wählen Sie einen verfügbaren Satelliten und drücken Sie **OK** um den Scan, d.h. die Suche, zu starten.
- **• Einzelsatellitkabel** Wählen Sie diesen Antennentyp, wenn Sie mehrere Receiver und ein Einzelkabel Satellit-System verwenden. Drücken Sie **OK**, um fortzufahren. Konfigurieren Sie die Einstellungen, indem Sie den Anweisungen auf dem Bildschirm folgen. Drücken Sie **OK** um den Scan, d.h. die Suche, zu starten.
- DiSEqC-Schalter: Wenn Sie mehrere Satellitenschüsseln und einen DiSEqC-Schalter haben, wählen Sie diesen Antennentyp. Stellen Sie dann die DiSEqC-Version ein und drücken Sie OK, um fortzufahren. Sie können bis zu vier Satelliten (falls verfügbar) für Version v1.0 und sechzehn Satelliten für Version v1.1 auf dem nächsten Bildschirm einrichten. Drücken Sie die **OK**-Taste, um den ersten Satelliten auf der Liste zu scannen.

*Hinweis: Je nach Modell Ihres TV-Geräts wird die DiSEqC-Version v1.1 möglicherweise nicht unterstützt und daher ist der Schritt zur Auswahl der DiSEqC-Version möglicherweise nicht verfügbar.*

**Analog:** Wenn die Suchoption **Analog** eingestellt wurde, sucht das TV-Gerät nach analogen Sendern, sobald die Ersteinstellungen vorgenommen worden sind.

Nachdem die Ersteinstellungen vorgenommen wurden, startet Ihr TV-Gerät die Suche nach verfügbaren Sendern unter den ausgewählten Sendertypen.

Während die Suche fortgesetzt wird, werden die aktuellen Scanergebnisse unten auf dem Bildschirm angezeigt. Sie können die Taste **Home**, **Zurück** oder <span id="page-16-0"></span>**Beenden** drücken, um die Suche abzubrechen. Die bereits gefundenen Sender werden in der Senderliste gespeichert.

Nachdem alle verfügbaren Sender gespeichert sind, wird das Menü Kanäle angezeigt. Sie können die Kanalliste gemäß Ihren Wünschen **bearbeiten** durch Nutzen der Registerkarte oder drücken Sie die **Home**-Taste zum Verlassen und fernsehen.

Während die Suche andauert, erscheint ein Dialogfeld mit der Nachfrage, ob Sie Kanäle gemäß der LKN**(\*)** sortieren möchten. Wählen Sie **Ja** und drücken Sie **OK** zum Bestätigen.

*(\*) LCN steht für "Logisches Kanalnummernsystem", das verfügbare Sender gemäß einer erkennbaren Kanalnummersequenz organisiert (wenn verfügbar).*

#### *Anmerkungen:*

*Um nach der Erstinstallation nach M7-Kanälen zu suchen, müssen Sie die Erstinstallation erneut durchführen. Oder Sie drücken die Home-Taste und gehen zum Menü* **Einstellungen>***Installation>Automatischer Sendersuchlauf>Satellit. Führen Sie die gleichen Schritte, wie oben im Abschnitt Satellit beschrieben, aus.*

*Schalten Sie das Gerät während der Erstinstallation nicht ab. Bitte beachten Sie, dass einige Funktionen unter Umständen nicht in allen Ländern verfügbar sind.*

Nach Abschluss der Erstinstallation wird möglicherweise der HD + -Betreiber-Anwendungsbildschirm angezeigt, abhängig von der Auswahl, die Sie während des Installationsvorgangs getroffen haben. Um auf Betreiberdienste zugreifen zu können, muss diese Anwendung aktiviert werden. Wenn Sie die Anwendung aktivieren, werden die Elemente der Benutzeroberfläche wie das Kanalinformationsbanner und der elektronische Programmführer, die normalerweise vom Fernsehgerät bereitgestellt werden, durch die Bedieneranwendung ersetzt. Wenn Sie keine Satelliten- oder HD + -Installation durchführen und die Anwendung zu einem späteren Zeitpunkt aktivieren möchten, markieren Sie die HD + -Anwendung im **Home**-Menü und drücken Sie **OK**. Sie werden zu einem Bildschirm weitergeleitet, auf dem Sie die Aktivierung durchführen können.

#### **Verwenden der Satellitenkanaltabellenfunktion**

Sie können das Menü **Installation>Satelliten Einstellungen>Satelliten-Kanaltabelle** verwenden, um die diese Operationen durchzuführen. Es gibt zwei Optionen in Bezug auf diese Funktion.

Sie können Satelliten-Kanaltabellendaten hoch-oder runterladen. Um diese Funktionen nutzen zu können, muss ein USB-Gerät an den Fernseher angeschlossen werden.

Sie können die aktuellen Dienste und damit verbundene Satelliten & Transponder vom TV-Gerät auf ein USB-Gerät laden.

Des Weiteren können Sie eine auf dem USB-Gerät gespeicherte Satelliten-Kanaltabellen auf das TV-Gerät übertragen.

Wenn Sie eine Liste auf den Fernseher übertragen, werden alle Dienste und die damit verbundenen Satelliten- und Transponder-Einstellungen übertragen und gespeichert. Jegliche schon vorhandenen terrestrischen, Digital Kabel oder analoge Dienste werden gespeichert und lediglich Satellitendienste werden entfernt.

Anschließend überprüfen Sie Ihre Antennen-Einstellungen und nehmen Sie ggf. Änderungen vor. Sollte die Antenneneinstellungen nicht korrekt konfiguriert sein wird die Fehlermeldung "Kein Signal" erscheinen.

#### **Medien Abspielen über USB-Eingang**

*Über die USB-Eingänge am TV-Gerät können Sie 2,5 "und 3,5" Zoll (HDD mit externer Stromversorgung), externe Festplatten oder einenUSB-Speicherstick an das TV-Gerät anschließen.*

**WICHTIG!** Sichern Sie die Dateien Ihres Speichergerätes, bevor Sie es mit dem Gerät verbinden. Der Hersteller übernimmt keinerlei Haftung für beschädigte Dateien oder Datenverluste. Unter Umständen sind bestimmte Arten von USB-Geräten (z. B. MP3-Player) oder USB-Festplattenlaufwerke/- Speichersticks mit diesem TV-Gerät nicht kompatibel. Das Fernsehgerät unterstützt FAT32 und NTFS Formatierung der Festplatte, aber die Aufnahme wird mit NTFS formatierenden Festplatten nicht verfügbar sein.

Bei der Formatierung einer USB-Festplatte mit mehr als 1TB (Terra Byte) Speicherplatz können möglicherweise Probleme beim Formatierungsprozess auftreten.

Warten Sie jeweils etwas vor dem Anschließen bzw. Trennen, da der Player eventuell noch Daten ausliest. Andernfalls können Schäden am USB-Player und USB-Gerät verursacht werden. Ziehen Sie niemals während des Aufnehmens oder Wiedergebens Ihr Gerät heraus.

Sie können USB-Hubs mit den USB-Eingängen Ihres TV-Gerätes benutzen. In einem solchen Fall sind USB-Hubs mit externer Stromversorgung zu empfehlen.

Es wird empfohlen, den USB-Eingang/die USB-Eingänge direkt zu verwenden, wenn Sie eine USB-Festplatte anschließen werden.

*Hinweis: Bei der Anzeige von Mediendateien kann das Medienbrowser-Menü nur maximal 1000 Mediendateien pro Ordner anzeigen.*

#### **USB-Aufzeichnung**

#### **Aufzeichnung einer Sendung**

**WICHTIG:** Wenn Sie eine USB Festplatte verwenden, wird empfohlen, dass Sie die Festplatte zunächst mit Hilfe der Option **Festplatte formatieren** im Menü

#### **TV> Aufnahmen> Einstellungen** des TV-Geräts formatieren.

Um ein Programm aufzunehmen, sollten Sie zuerst eine USB-Festplatte an das TV-Gerät anschließen, wenn dieses ausgeschaltet ist. Schalten Sie dann das TV-Gerät ein, um die Aufnahmefunktion zu aktivieren. Ein für Speicherung von Aufnahmen verwendetes USB Laufwerk sollte über mindestens 2 GB freien Speicherplatz verfügen und USB 2.0 kompatibel sein. Wenn das USB Laufwerk nicht kompatibel ist, wird eine Fehlermeldung angezeigt.

Aus diesem Grund empfehlen wir, für die Aufnahme von längeren Sendungen wie z.B. Filmen stets USB-Festplattenlaufwerke (HDD) zu verwenden.

Aufgezeichnete Sendungen werden auf der angeschlossenen USB-Festplatte abgespeichert. Falls gewünscht können Sie diese gespeicherten Aufnahmen mit einem PC kopieren oder sichern. Sie können Sie aber nicht auf einem Computer abspielen. Sie können sich die Aufnahmen nur über Ihr Fernsehgerät ansehen.

Aufgrund der Zeitversetzung können Verzögerung bei der Lippensynchronisation auftreten. Die Aufnahme von Radioprogrammen wird nicht unterstützt. Das TV-Gerät kann Sendungen mit einer Länge von bis zu zehn Stunden aufzeichnen.

Die aufgezeichneten Sendungen werden in 4 GB Partitionen aufgeteilt.

Wenn die Schreibgeschwindigkeit der angeschlossenen USB-Festplatte nicht ausreicht, funktioniert die Aufnahme u. U. nicht bzw. steht die Timeshifting-Funktion nicht zur Verfügung.

Aus diesem Grund empfehlen wir, für die Aufnahme von HD-Programmen stets USB-Festplattenlaufwerke zu verwenden.

Trennen Sie während der Aufnahme die USB-HDD nicht vom Gerät ab. Dies kann Schäden am TV-Gerät und der USB-HDD verursachen.

Die Multipartitionsunterstützung ist verfügbar. Maximal zwei Partitionen werden unterstützt. Für die USB Recording Ready-Funktionen wird die erste Partition der USB-Festplatte verwendet. Sie muss als primäre Partition formatiert werden, damit die USB Recording Ready-Funktionen verwendet werden können.

Manchmal werden wegen Signalproblemen Streampakete nicht aufgezeichnet, was dazu führen kann, dass das Video während des Abspielens einfriert.

Sie können bei einer im Hintergrund laufenden Aufnahme verschiedene Menüoptionen weiter nutzen, wie beispielsweise auf eine andere Quelle schalten oder andere **Mediabrowser**-Funktionen, wie z.B. Bilder anzeigen, Video- und Musikdateien abspielen, nutzen, und sogar die laufende Aufnahme wiedergeben.

# **Timeshift-Aufnahme**

Um den Timeshifting-Modus zu aktivieren, drücken Sie die **Pause**-Taste, während Sie eine Sendung ansehen. Im Timeshifting-Modus wird das Programm angehalten und gleichzeitig auf dem angeschlossenen USB-Laufwerk gespeichert.

Drücken Sie die Taste **Pause** oder **Wiedergabe** erneut, um das angehaltene Programm an der Stelle fortzusetzen, an der Sie gestoppt haben. Drücken Sie die **Stopp**-Taste, um die Timeshift-Aufnahme zu beenden und zur Live-Sendung zu wechseln.

Timeshift kann nicht im Radio-Modus verwendet werden.

Sie können die Timeshift-Rücklauf-Funktion benutzen nachdem Sie entweder zur normalen Wiedergabe oder schnellen Vorlauf-Option zurückgekehrt sind.

#### **Instantaufnahme**

Drücken Sie die **Aufnahme**-Taste, um die Aufnahme einer Sendung beim Ansehen sofort zu starten. Drücken Sie **Stopp**-Taste, um die Aufnahme sofort abzubrechen.

Sie können im Aufnahme-Modus die Sendung nicht wechseln. Während der Aufzeichnung eines Programms oder während Timeshifting, erscheint eine Warnmeldung auf dem Bildschirm, wenn die Geschwindigkeit Ihres USB-Gerätes nicht ausreichend ist.

#### **Aufgenommene Sendungen ansehen**

Wählen Sie **Aufnahmen** im **TV**-Menü. Wählen Sie eine Aufnahme aus der Liste (sofern Sie schon eine Aufnahme durchgeführt haben). Drücken Sie die Taste **OK**, um das Menü Wiedergabe-**Optionen** anzuzeigen. Wählen Sie eine Option und drücken Sie die **OK**-Taste.

*Hinweis: Während der Wiedergabe ist das Aufrufen des Hauptmenüs und der Menüpunkte nicht möglich.*

Drücken Sie die **Stopp-Taste**, um die Timeshift-Aufnahme zu beenden und auf **Aufnahmen** wechseln.

#### **Langsamer Vorlauf / langsamer Rücklauf**

Wenn Sie die **Pause**-Taste drücken, während Sie aufgezeichnete Programme ansehen, stehen die Funktionen zum langsamen Vor- und Zurückspulen zur Verfügung. Sie können die **Schnellvorlauftaste** zum Verlangsamen und die Rückspultaste zum langsamen Zurückspulen verwenden. Durch aufeinanderfolgendes Drücken der Taste werden die Geschwindigkeit für langsames Vor- und Zurückspulen geändert.

#### **Aufnahmeeinstellungen**

Sie können Ihre Aufnahmeeinstellungen auch über die Registerkarte **Einstellungen** im Menü **TV>Aufnahmen** konfigurieren. Markieren Sie die Registerkarte **Einstellungen** mit den **linken** oder **rechten** Richtungstasten und drücken Sie **OK**. Wählen Sie dann **das gewünschte** Element im Untermenü <span id="page-18-0"></span>und stellen Sie es mit den **linken** oder **rechten** Richtungstasten ein.

**Früh starten:** Hier können Sie festlegen, dass die Aufnahme bereits vor der eingestellten Startzeit beginnen soll.

**Später stoppen:** Hier können Sie festlegen, dass die Aufnahme nach der eingestellten Endzeit gestoppt werden soll.

**Max. Timeshift-Zeit:** Mit dieser Einstellung können Sie die maximale Dauer für die Timeshift-Aufnahme festlegen. Die verfügbaren Optionen sind Näherungswerte und die tatsächliche Aufnahmezeit kann sich je nach Sendung in der Praxis ändern. Die reservierten und freien Speicherplatzwerte ändern sich entsprechend dieser Einstellung. Stellen Sie sicher, dass Sie genügend freien Speicherplatz haben, andernfalls ist eine sofortige Aufnahme möglicherweise nicht möglich.

**Automatisches Löschen:** Sie können die **Lösch**-Art als **Keine**, **Älteste**, **Längste** oder **Kürzeste** einstellen. Wenn die Lösch-Art nicht auf **Keine** gesetzt ist, können Sie die **Nicht Abgespielt-**Option als **Ein**- oder **Ausgeschlossen** setzen. Diese Optionen bestimmen die Voreinstellungen für das Löschen der Aufzeichnungen, um mehr Speicherplatz für laufende Aufzeichnungen zu erhalten.

**Informationen zum Festplattenspeicher:** Sie können detaillierte Informationen über dass an das Fernsehgerät angeschlossene USB-Speichergerät anzeigen. Markieren und drücken Sie **OK**, um zu sehen, und **Zurück** zum Schließen.

**Festplatte formatieren:** Wenn Sie alle Dateien auf dem angeschlossenen USB-Speichergerät löschen möchten und das Laufwerkformat auf FAT32 konvertieren möchten, können Sie diese Option verwenden. Drücken Sie die Taste **OK**, während die Option **Festplatte formatieren** markiert ist. Ein Menü wird eingeblendet und fordert die Eingabe einer PIN (\*). Nachdem Sie die PIN eingegeben haben, wird zur Bestätigung eine Meldung angezeigt: Wählen Sie **Ja** und drücken Sie **OK**, um mit der Formatierung des USB-Speichergeräts zu beginnen. Wählen Sie Nein und drücken Sie OK, um abzubrechen.

*(\*) Der Standard-PIN kann auf 0000 oder 1234 eingestellt worden sein. Wenn Sie während der Erstinstallation die PIN definiert haben (dies wird je nach Ländereinstellung gefordert), benutzen Sie die PIN, die Sie definiert haben.*

**WICHTIG:** Das Formatieren Ihres USB-Laufwerks löscht ALLE darauf befindlichen Daten und das Dateisystem wird in das Format FAT32 konvertiert. In den meisten Fällen können so Laufwerksfehler repariert werden, aber nach der Formatierung sind ALLE Ihre Daten gelöscht.

Wenn beim Starten der Aufzeichnung die Meldung "**Die Schreibgeschwindigkeit des USB-Festplatte zum Aufnehmen zu langsam**" auf dem Bildschirm erscheint, versuchen Sie den Vorgang erneut zu starten. Wenn diese Fehlermeldung weiterhin angezeigt wird, ist Ihre USB-Festplatte möglicherweise nicht schnell genug. Versuchen Sie ein anderes USB-Laufwerk anzuschließen.

#### **Medienbrowser**

Sie können Musik- und Filmdateien wiedergeben und Fotodateien anzeigen, die auf einem USB-Speichergerät gespeichert sind, indem Sie sie an Ihr Fernsehgerät anschließen. Schließen Sie ein USB-Speichergerät an einen der USB-Eingänge an der Seite des Fernsehers an.

Nachdem Sie ein USB-Speichergerät an Ihr Fernsehgerät angeschlossen haben, wird das **Quellen**-Menü auf dem Bildschirm angezeigt. Wählen Sie die entsprechende USB-Eingabeoption aus diesem Menü und drücken Sie **OK**. Auf dem Bildschirm erscheint das **Medienbrowser**-Menü. Wählen Sie dann die Datei Ihrer Wahl und drücken Sie **OK**, um sie anzuzeigen oder abzuspielen. Sie können jederzeit über das Menü Quellen auf den Inhalt des angeschlossenen USB-Geräts zugreifen. Sie können auch die **Quellen**-Taste auf der Fernbedienung drücken und dann Ihr USB-Speichergerät aus der Liste der Quellen auswählen.

Sie können Ihre Einstellungen für den Medienbrowser mit Menü **Einstellungen** anpassen. Das **Einstellungsmenü** kann über die Informationsleiste aufgerufen werden, die während der Wiedergabe einer Videodatei oder der Anzeige einer Bilddatei am unteren Rand des Bildschirms angezeigt wird. Drücken Sie die **Info**-Taste, markieren Sie das Zahnradsymbol auf der rechten Seite der Informationsleiste und drücken Sie **OK**. Je nach Mediendateityp, Modell Ihres TV-Geräts und dessen Funktionen sind möglicherweise **Bildeinstellungen**, **Toneinstellungen**, **Medienbrowser-Einstellungen** und **Optionen** verfügbar. Der Inhalt dieser Menüs kann sich auch je nach Typ der aktuell geöffneten Mediendatei unterscheiden. Während der Wiedergabe von Audiodateien ist **nur das Menü Toneinstellungen**  verfügbar.

<span id="page-19-0"></span>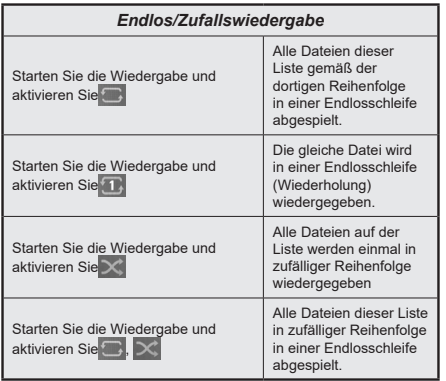

Um die Funktionen in der Informationsleiste zu verwenden, markieren Sie das Symbol der Funktion und drücken Sie **OK**. Um den Status einer Funktion zu ändern, markieren Sie das Symbol der Funktion und drücken Sie so oft wie nötig **OK**. Wenn das Symbol mit einem roten Kreuz markiert ist, bedeutet dies, dass es deaktiviert ist.

#### **Angepasstes Boot-up-Logo**

Sie können Ihr TV-Gerät persönlicher gestalten und bei jedem Hochfahren Ihre Lieblingsbilder oder Fotos auf dem TV-Bildschirm ansehen. Speichern Sie dafür die Dateien Ihrer Lieblingsbilder auf einen USB-Stick und öffnen Sie diesen im **Medienbrowser**. Wählen Sie USB-Eingang im Menü **Quellen** und drücken Sie **OK**. Sie können auch die **Source**-Taste auf der Fernbedienung drücken und dann Ihr USB-Speichergerät aus der Liste der Quellen auswählen. Sobald Sie das gewünschte Bild ausgewählt haben, markieren Sie dieses und drücken Sie dann auf **OK**, um es im Vollbild anzuzeigen. Drücken Sie die Info-Taste, markieren Sie das Zahnradsymbol in der Informationsleiste und drücken Sie **OK**. Wählen Sie **Optionen** und drücken Sie **OK**, um den Vorgang zu starten. **Set Boot Logo** Option wird verfügbar sein. Markieren Sie es und drücken Sie erneut **OK**, um das Bild als benutzerdefiniertes Startlogo auszuwählen. Zur Bestätigung wird eine Meldung angezeigt: Wählen Sie **JA** und drücken Sie erneut **OK**. Wenn das Bild geeignet**(\*)** ist, werden Sie es beim nächsten Neustart Ihres TV-Gerätes auf dem Bildschirm sehen.

*Hinweis: Wenn Sie eine Erstinstallation (auch als FTI bezeichnet) durchführen, wird das TV-Gerät zum Standard-Logo zurückkehren.*

*(\*) Bilder müssen ein Seitenverhältnis zwischen 4:3 bis 16:9 haben und im .jpeg oder .jpg Dateiformat sein. Das Bild kann nicht als Boot-Logo eingestellt werden, wenn seine Auflösung nicht im Info-Banner erscheint.*

#### **FollowMe TV**

Mit Ihrem Mobilgerät können Sie die aktuelle Sendung von Ihren Smart TV durch die Funktion **FollowMe**  streamen. Installieren Sie die geeignete Smart Center-Anwendung auf Ihrem Mobilgerät. Starten Sie die Anwendung.

Für weitere Informationen zur Verwendung dieser Funktion wenden Sie sich an die Anweisungen der Anwendung, die Sie verwenden.

*Hinweis: Je nach Modell unterstützt Ihr Fernsehgerät diese Funktion möglicherweise nicht. Diese Anwendung ist möglicherweise nicht mit allen Mobilgeräten kompatibel. Beide Geräte müssen mit dem gleichen Netzwerk verbunden sein. Diese Funktion ist nur bei TV-Quellen verfügbar.*

#### **CEC**

Mit dieser Funktion lassen sich CEC-fähige Geräte, die über einen HDMI-Anschluss angeschlossen sind, über die Fernbedienung des Fernseher steuern.

Die **CEC**-Option im Menü **Eins te llung> Einstellungen>Geräteeinstellungen** muss vorher **aktiviert** werden. Drücken Sie die Taste **Quelle** und wählen Sie den HDMI-Eingang des angeschlossenen CEC-Geräts im Menü **Quellenliste**. Wenn eine neue CEC-Quelle angeschlossen wurde, wird es im Menü Quelle mit dem eigenen Namen anstatt mit dem HDMI-Portnamen (DVD Player, Recorder 1, usw.), an den es angeschlossen ist, aufgeführt.

Die Fernbedienung des TV-Geräts kann automatisch die wichtigsten Funktionen ausführen, nachdem die HDMI-Quelle ausgewählt wurde. Um diesen Vorgang zu beenden und den Fernseher wieder über die Fernbedienung zu steuern, drücken Sie die "0-Taste"auf der Fernbedienung und halten Sie diese für 3 Sekunden gedrückt.

Sie können die CEC-Funktionalität deaktivieren, indem Sie die entsprechende Option im Menü **Einstellungen> Einstellungen>Geräteeinstellungen** einstellen.

Das TV-Geräte unterstützt ARC (Audiorückkanal). Diese Funktion ist ein Audio-Link, um andere Kabel zwischen dem Fernseher und einer Audioanlage (A / V-Receiver oder einem Lautsprecher-System) zu ersetzen.

When ARC is active, the TV will mute its other audio outputs, except the headphone jack, automatically and volume control buttons are directed to connected audio device. Um ARC zu aktivieren, stellen Sie die Option **Tonausgabe** im Menü **Einstellungen> Ton** auf **HDMI ARC** ein.

*Hinweis: ARC wird nur über den HDMI2-Eingang unterstützt.*

#### **Erweiterter Audiorückkanal (eARC)**

Ähnlich wie bei ARC ermöglicht die eARC-Funktion die Übertragung des digitalen Audiostreams von Ihrem TV-Gerät auf ein angeschlossenes Audiogerät über das HDMI-Kabel. eARC ist eine verbesserte <span id="page-20-0"></span>Version von ARC. Es verfügt über eine viel höhere Bandbreite als sein Vorgänger. Die Bandbreite gibt den Frequenzbereich oder die Datenmenge an, die gleichzeitig übertragen werden. Eine höhere Bandbreite führt zu einer höheren Datenmenge, die übertragen werden kann. Eine höhere Bandbreite bedeutet auch, dass das digitale Audiosignal nicht komprimiert werden muss und viel detaillierter, umfangreicher und dynamisch ist.

Wenn eARC über das Tonmenü aktiviert ist, versucht das TV-Gerät zuerst, eine eARC-Verbindung herzustellen. Wenn eARC vom angeschlossenen Gerät unterstützt wird, wechselt der Ausgang in den eARC-Modus und die Anzeige "eARC" kann auf dem OSD des angeschlossenen Geräts angezeigt werden. Wenn keine eARC-Verbindung hergestellt werden kann (z.B. unterstützt das angeschlossene Gerät nicht eARC, sondern nur ARC) oder wenn eARC über das Tonmenü deaktiviert ist, initiiert TV ARC.

Damit eARC richtig funktioniert;

- Das angeschlossene Audiogerät sollte auch eARC unterstützen.
- Einige HDMI-Kabel haben nicht genügend Bandbreite, um Audiokanäle mit hoher Bitrate zu übertragen. Verwenden Sie ein HDMI-Kabel mit eARC-Unterstützung (HDMI-Hochgeschwindigkeitskabel mit Ethernet und das neue Ultrahochgeschwindigkeits-HDMI-Kabel - aktuelle Informationen finden Sie auf hdmi.org).
- Stellen Sie die Option **Tonausgabe** im Menü **Einstellungen> Ton** auf **HDMI ARC** ein. Die **eARC**-Option im **Tonmenü** wird aktiviert. Überprüfen Sie, ob es auf **Ein** eingestellt ist. Wenn nicht, setzen Sie es auf **Ein**.

*Hinweis: ARC wird nur über den HDMI2-Eingang unterstützt.*

#### **Systemeigene Audiosteuerung**

Ermöglicht die Verwendung eines Audioverstärkers bzw. Audioreceivers zusammen mit dem Fernseher. Die Lautstärke kann mit Hilfe der Fernbedienung des Fernsehers geregelt werden. Um diese Funktion zu aktivieren, stellen Sie die Option **Tonausgabe** im Menü **Einstellungen> Ton** auf **HDMI ARC** ein. Wenn die **HDMI ARC**-Option ausgewählt ist, wird die **CEC**-Option automatisch als **Aktiviert** festgelegt, sofern sie nicht bereits festgelegt ist. Die Fernseherlautsprecher werden auf stumm gestellt und Ton des empfangenen Programms wird durch das angeschlossene Soundsystem geliefert.

*Hinweis: Das Audiogerät sollte die Systemaudiosteuerungsfunktion unterstützen.*

#### **Spielemodus**

Sie können Ihren Fernseher so einstellen, dass die niedrigste Latenz für Spiele erreicht wird. Gehen Sie zum Menü **Einstellungen> Bild** und stellen Sie die Option Modus auf Spiel. Die **Spieloption** ist verfügbar, wenn die Eingangsquelle des Fernsehgeräts auf HDMI eingestellt ist. Wenn diese Option eingestellt ist, wird das Bild für eine geringe Latenz optimiert.

#### **Automatischer Modus mit niedriger Latenz**

Sie können auch die Option **ALLM** (Auto Low Latency Mode) im Menü **Einstellungen> Einstellungen> Geräteeinstellungen** aktivieren. Wenn diese Funktion aktiviert ist, schaltet das Fernsehgerät den Bildmodus automatisch auf **Spiel** um, wenn das ALLM-Modus-Signal von der aktuellen HDMI-Quelle empfangen wird. Das Fernsehgerät kehrt zur vorherigen Einstellung des Bildmodus zurück, wenn das ALLM-Signal verloren geht. Sie müssen die Einstellungen also nicht manuell ändern.

Wenn die Option **ALLM** aktiviert ist, kann der Bildmodus nicht geändert werden, solange das ALLM-Signal von der aktuellen HDMI-Quelle empfangen wird.

Damit die ALLM-Funktion funktioniert, sollte die zugehörige HDMI-Quelleneinstellung auf **Erweitert** eingestellt sein. Sie können diese Einstellung über das Menü **Quellen> Quelleneinstellungen** oder über das Menü **Einstellungen> Einstellungen> Quellen** ändern.

#### **E-Handbuch**

Im E-Handbuch können Sie Anweisungen über die Eigenschaften Ihres TV-Gerätes finden.

Um auf die E-Anleitung zuzugreifen, rufen Sie das **Einstellungsmenü** auf, wählen Sie **Manuals** und drücken Sie **OK**. Für einen schnellen Zugriff drücken Sie die **Home**-Taste und dann die **Info**-Taste.

Wählen Sie mit den Richtungstasten ein gewünschtes Thema aus und drücken Sie **OK**, um die Anweisungen zu lesen. Um das E-Handbuch zu schließen, drücken Sie die **Exit**-oder **Home**-Taste.

*Hinweis: Je nach Modell unterstützt Ihr Fernsehgerät diese Funktion möglicherweise nicht. Der Inhalt des E-Handbuchs kann je nach Modell variieren.*

<span id="page-21-0"></span>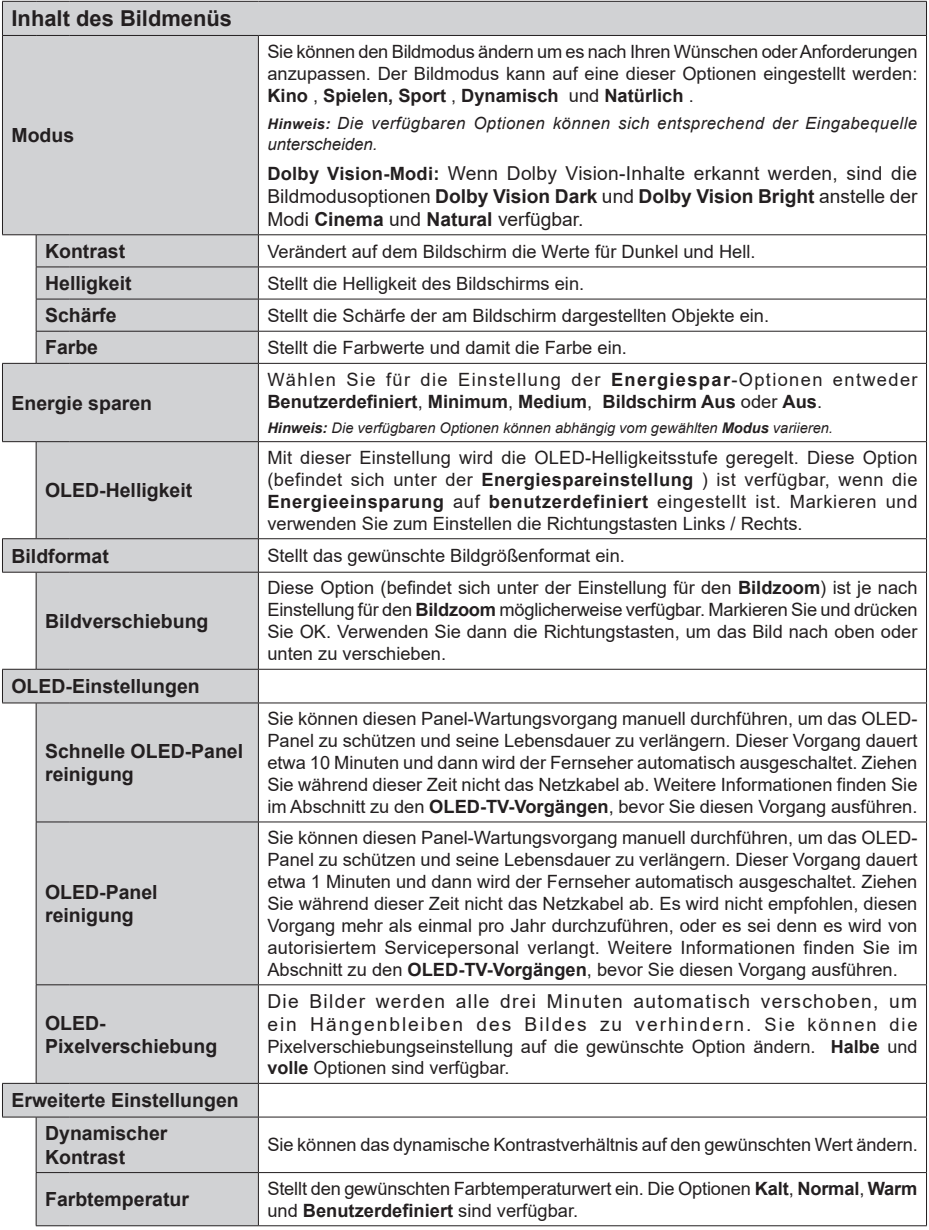

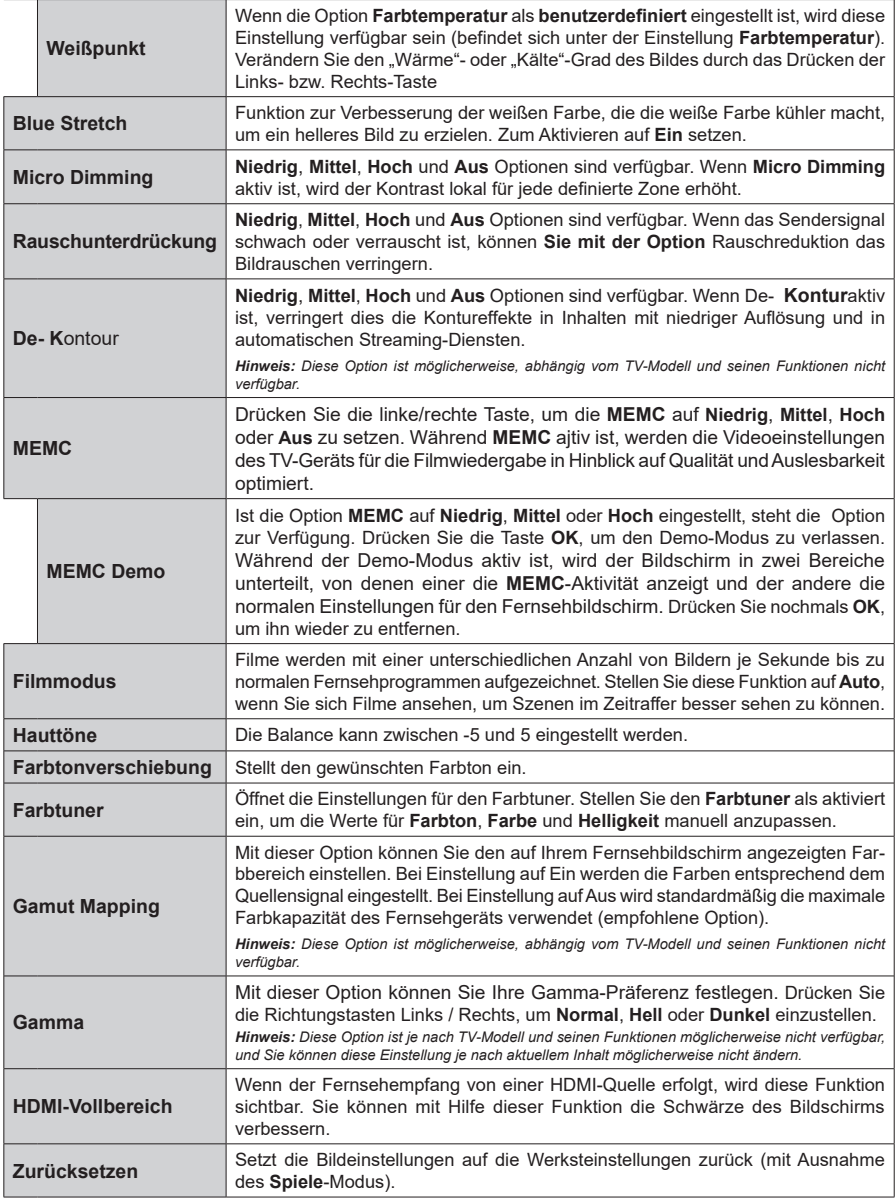

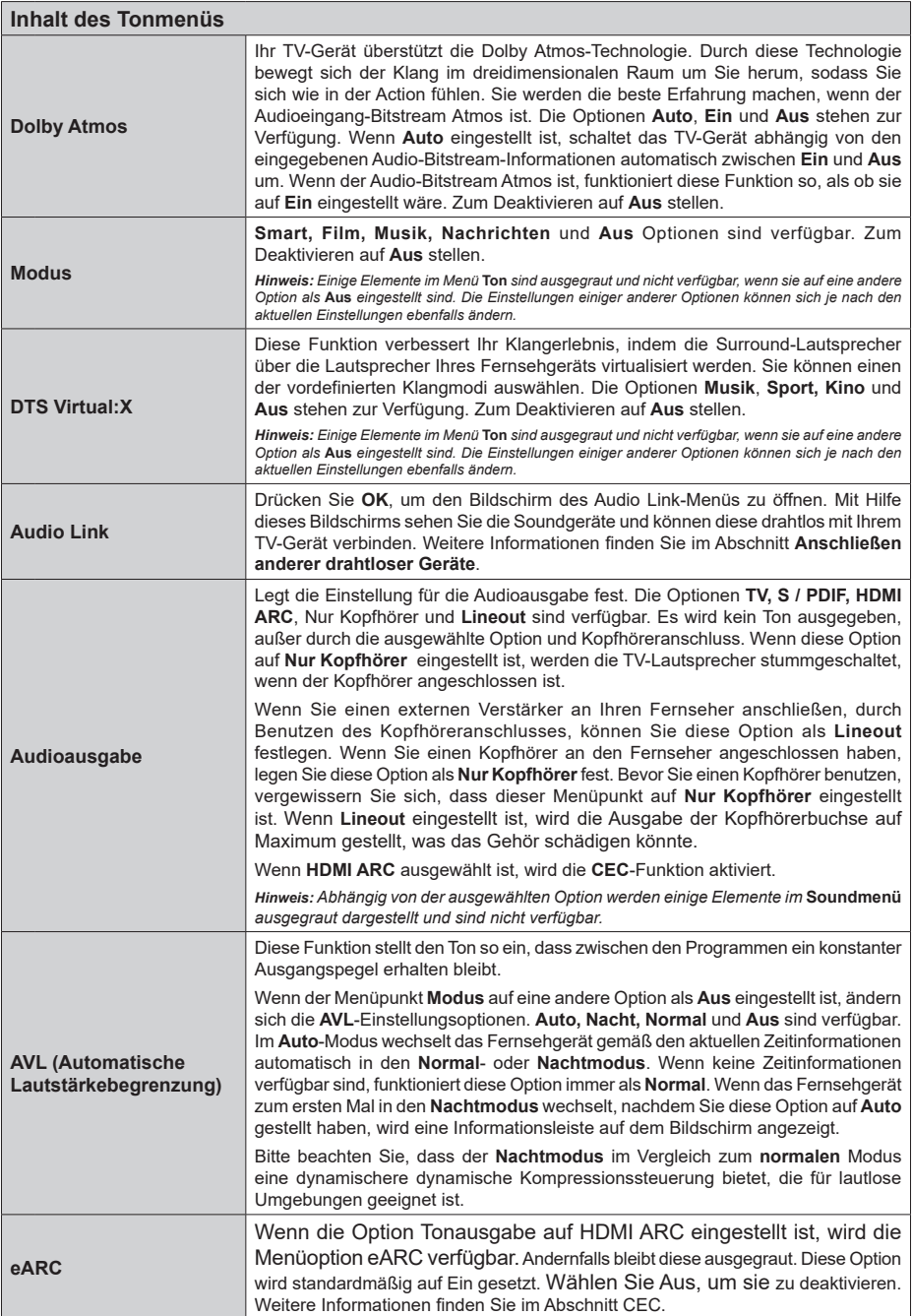

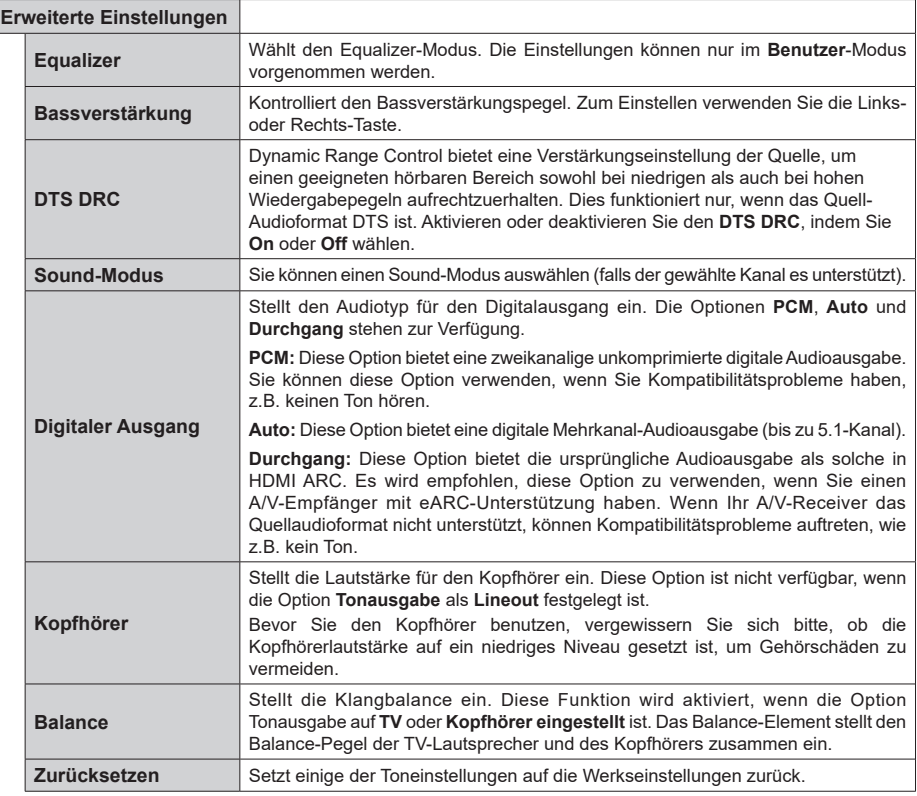

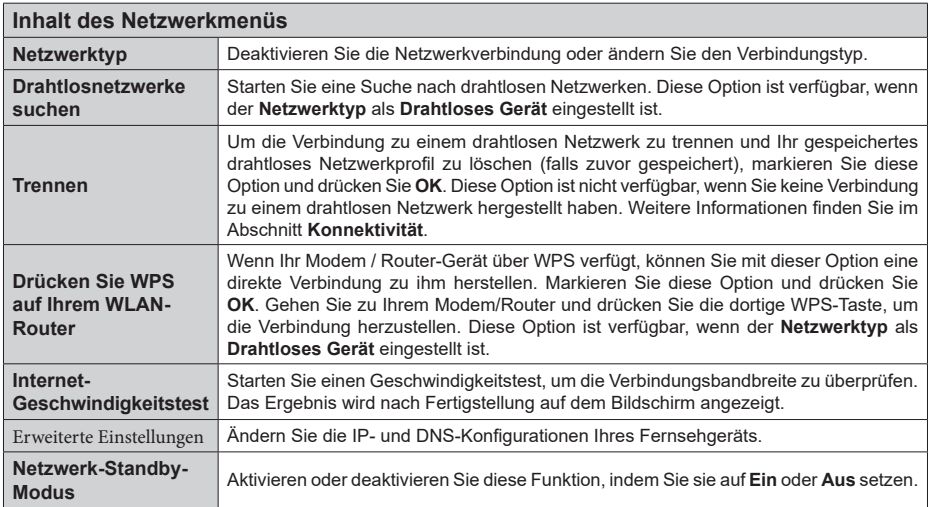

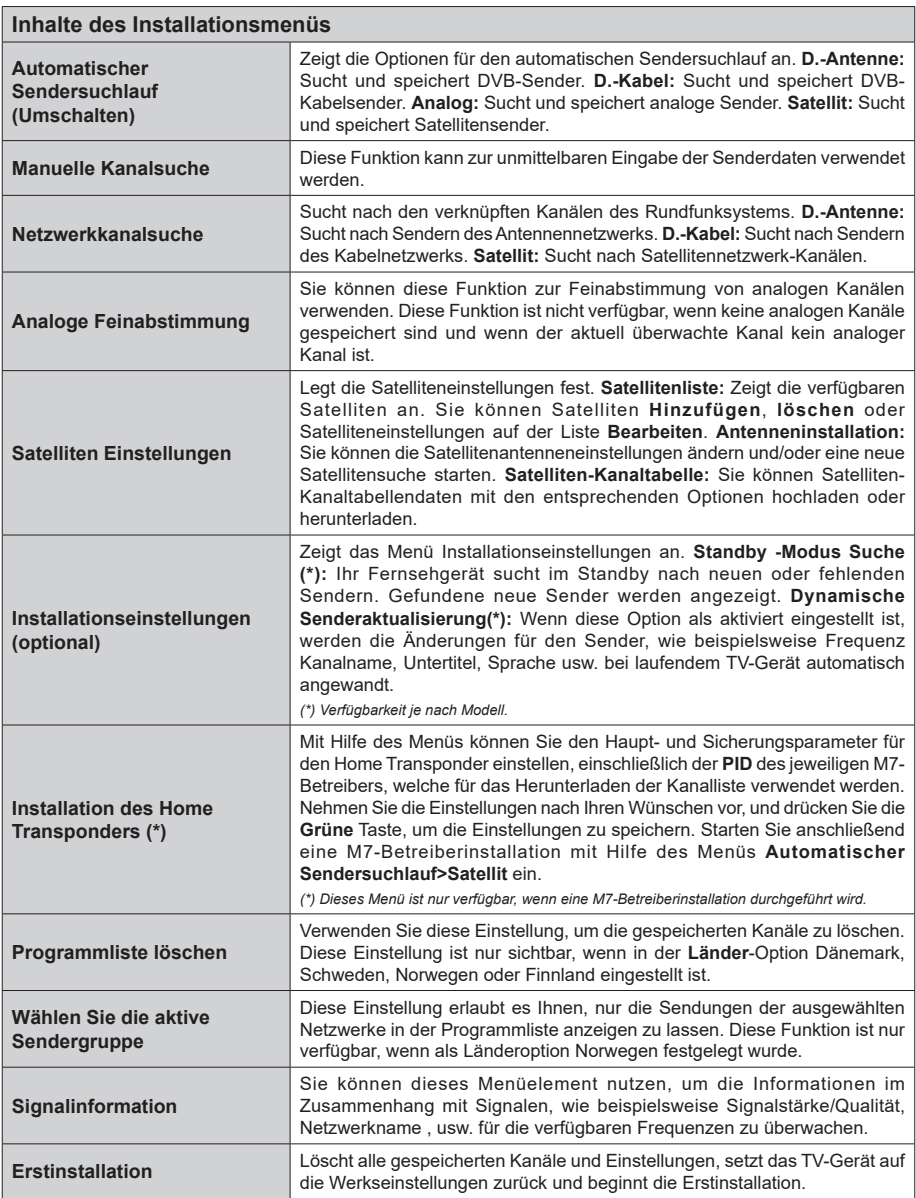

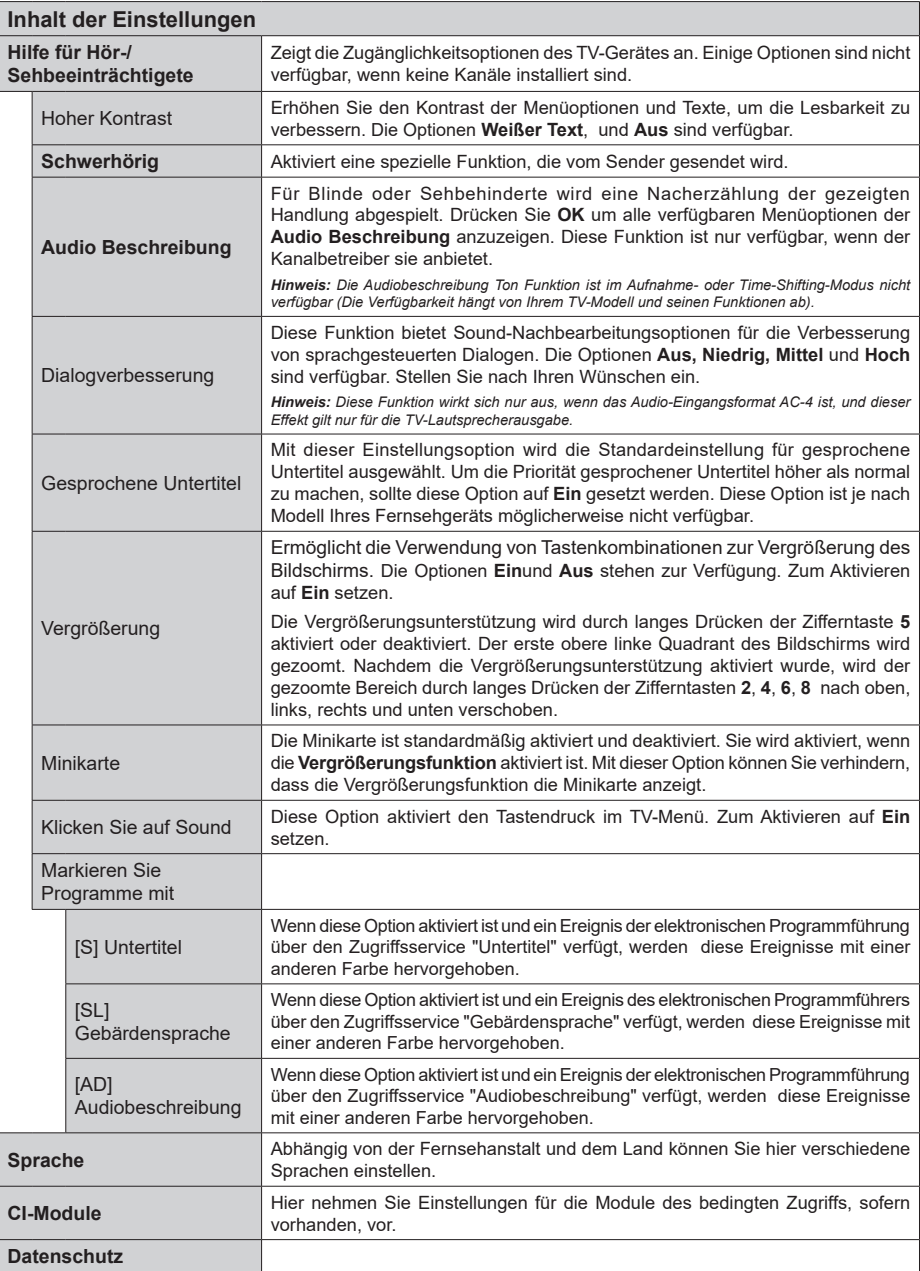

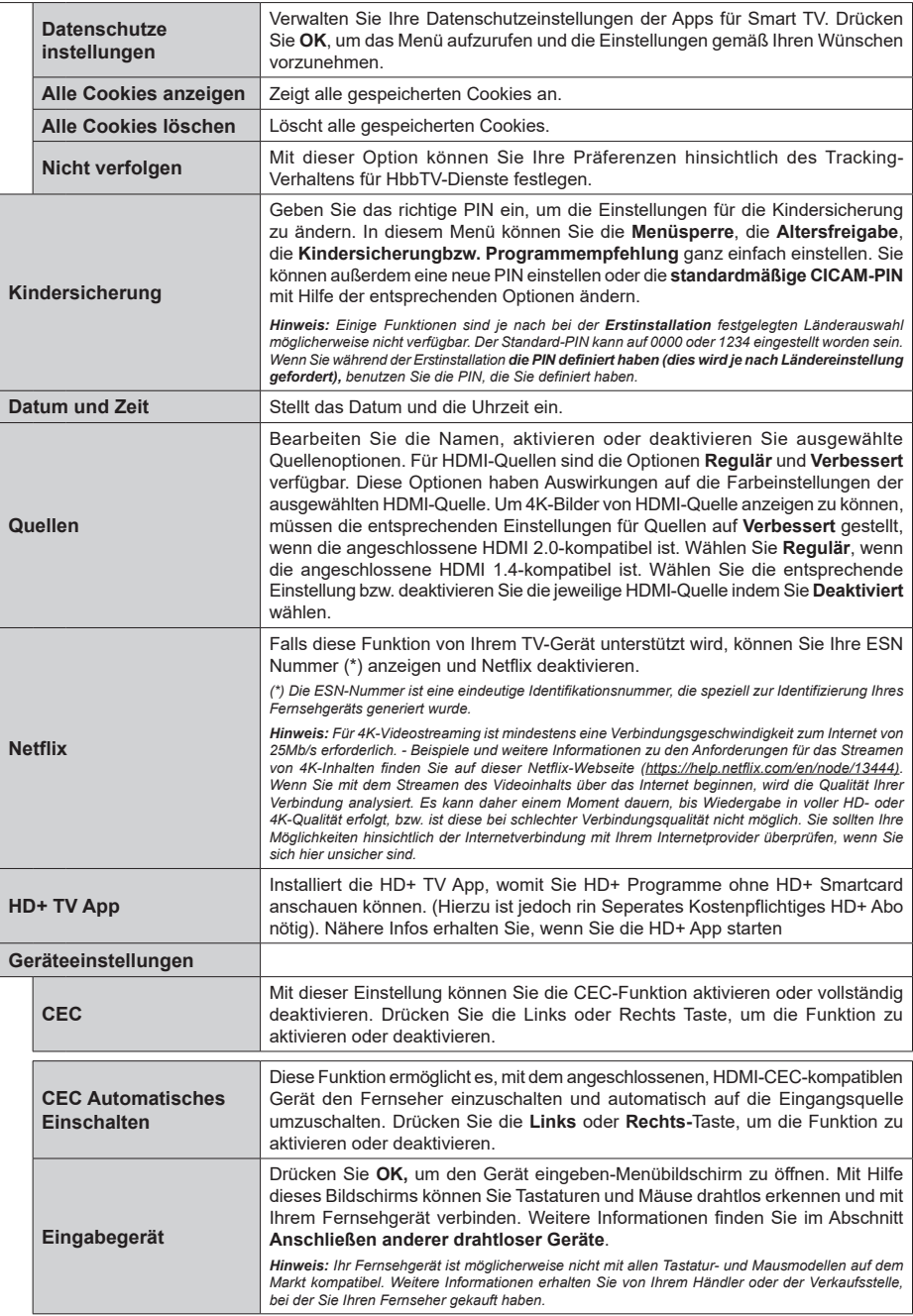

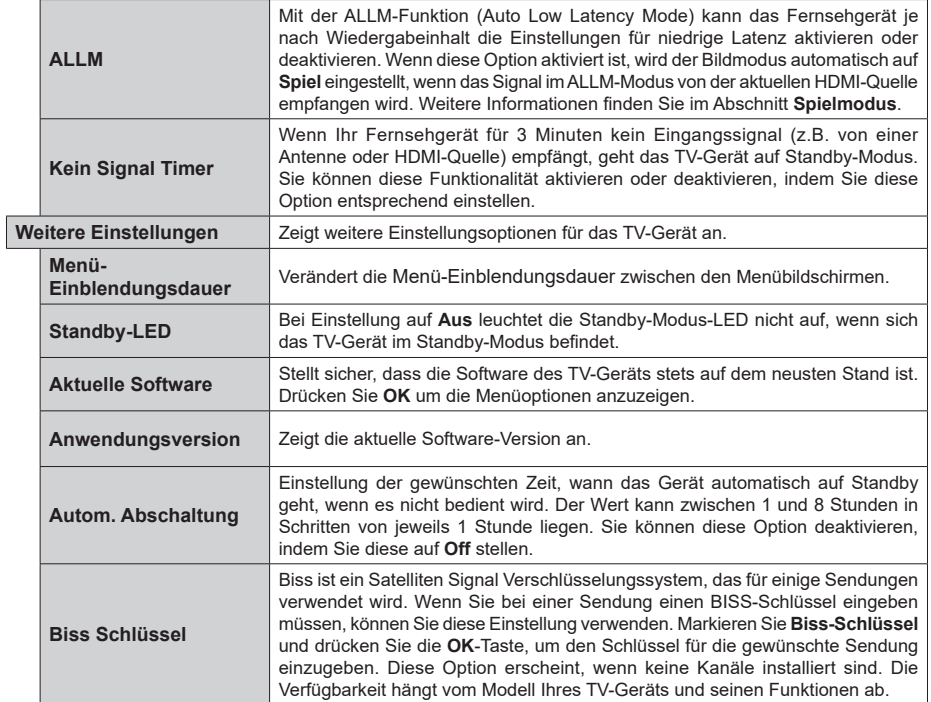

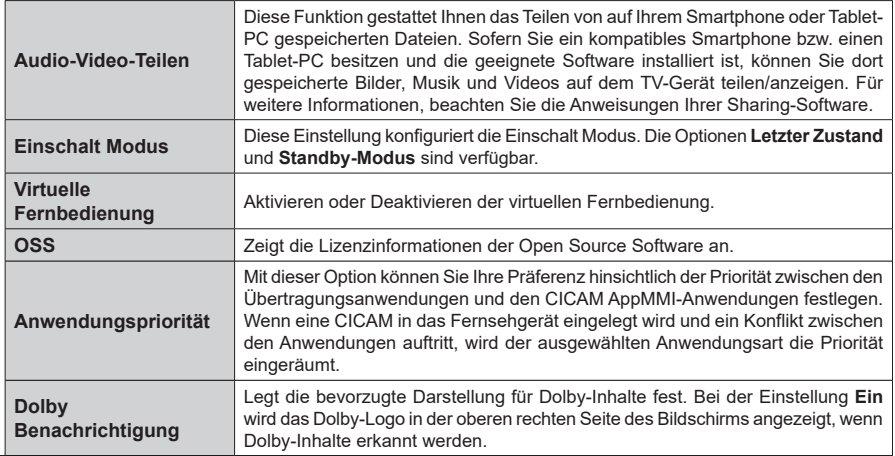

*Hinweis: Diese Funktion ist möglicherweise abhängig vom jeweiligen Modell Ihres TV-Gerätes, seinen Funktionen und dem bei der Erstinstallation ausgewähltem Land nicht verfügbar.*

# <span id="page-30-0"></span>**Allgemeine Bedienung**

# **Verwendung der Programmliste**

Das Gerät sortiert alle gespeicherten Fernsehsender in eine Senderliste. Sie können diese Senderliste bearbeiten, Favoriten festlegen oder aktive Sender festlegen, die aufgelistet werden sollen, indem Sie die Optionen im Menü **Kanäle** verwenden. Drücken Sie die **OK**-Taste, um die Kanalliste zu öffnen. Sie können die aufgelisteten Kanäle filtern oder erweiterte Änderungen in der aktuellen Liste vornehmen, indem Sie die Optionen **Filter** und **Bearbeiten** verwenden. Markieren Sie die gewünschte Registerkarte und drücken Sie **OK**, um die verfügbaren Optionen anzuzeigen.

Um den Kanal, den Sie gerade ansehen, zum **Home**-Menü **hinzuzufügen**, markieren Sie die Option Zu Home hinzufügen auf der Registerkarte **Bearbeiten** im Menü **Kanäle** und drücken Sie **OK**.

*Hinweis: Die Befehle in Position bringen, Löschen und*  **Bearbeiten von Namen** *im Menü* **TV > Kanäle > Bea***rbeiten sind für Kanäle, die von einem M7 Betreiber ausgestrahlt werden, nicht verfügbar.* 

#### **Die Favoritenlisten verwalten.**

Sie können vier verschiedene Listen mit Ihren bevorzugten Sendern erstellen. Rufen Sie das Menü **TV> Kanäle** auf oder drücken Sie die Taste **OK**, um das Menü **Kanäle** zu öffnen. Markieren Sie die Registerkarte **Bearbeiten** und drücken Sie **OK**, um die Bearbeitungsoptionen zu sehen, und wählen Sie die Option **Kanal markieren/entmarkieren**. Wählen Sie den gewünschten Kanal in der Liste aus, indem Sie die Taste **OK** drücken, während der Kanal markiert ist. Sie können mehrere Optionen auswählen. Sie können auch die Option **Alle markieren/entmarkieren** verwenden, um alle Kanäle in der Liste auszuwählen. Drücken Sie dann die Taste **Zurück**, um zu den Optionen des Menüs Bearbeiten zurückzukehren. Wählen Sie **Favoriten hinzufügen/entfernen** und drücken Sie erneut die **OK**-Taste. Die Liste mit den Favoritenkanälen wird angezeigt. Stellen Sie die gewünschte Listenoption auf **Ein**. Alle gewählten Sender werden zur Liste hinzugefügt. Um einen oder mehrere Sender von einer Favoritenliste zu entfernen, führen Sie diese Schritte in der gleichen Reihenfolge durch und stellen die gewünschten Listenoption auf **Aus**.

Sie können die Filterfunktion im Menü **Kanäle** verwenden, um die Kanäle in der Kanalliste permanent nach Ihren Wünschen zu filtern. Mit Hilfe dieser **Filter**-Registerkarte können Sie eine der vier Favoritenlisten festlegen, die angezeigt wird, wenn die Programmliste geöffnet wird. Die ausgewählten Filteroptionen werden oben im Menü **Kanäle** angezeigt.

# **Einstellung der Kindersicherungseinstellungen**

Die Optionen des **Kindersicherung**-Menü dient dazu, einzelnen Nutzer den Zugang zu bestimmten Programmen, Sendern und zur Nutzung der Menüs zu verwehren. Diese Einstellungen befinden sich im Menü **Einstellungen>Einstellungen>Kindersicherung**.

Um die Menüoptionen der Kindersicherung anzuzeigen, muss eine PIN eingegeben werden. Nach dem Codieren der richtigen PIN werden die Einstellungsoptionen für die Eltern angezeigt.

**Menüsperre:** Diese Einstellung aktiviert bzw. deaktiviert den Zugang zu allen Menüs bzw. Installationsmenüs des TV-Geräts.

**Anleitung:** Diese Einstellung aktiviert bzw. deaktiviert den Zugang zu einigen Menüs der MHEG-Anwendungen. Die deaktivierten Anwendungen können mittels Eingabe der richtigen PIN freigegeben werden.

**Jugendschutz-Sperre:** Ist diese Option eingestellt, bezieht das Fernsehgerät vom Sender Altersinformationen. Ist die entsprechende Altersstufe im Gerät deaktiviert, wird der Zugriff auf die Sendung gesperrt.

*Hinweis: Wenn bei der Erstinstallation in der Ländereinstellung Frankreich, Italien oder Österreich festgelegt wurde, ist der Wert für die Jugendschutz-Sperre standardmäßig auf 18 gesetzt.*

**Kindersicherung:** Wenn diese Option auf **EIN** gestellt ist, kann das TV-Gerät nur über die Fernbedienung gesteuert werden. In diesem Fall sind die Steuertasten am TV-Gerät deaktiviert.

**Internetsperre:** Wenn diese Option **aktiviert** ist, werden die Anwendungen, die Internet verwenden deaktiviert. Stellen Sie **Aus** ein, um die App wieder freizugeben.

**PIN einstellen:** Legt eine neue PIN-Nummer fest.

**Standardmäßige CICAM-PIN:** Diese Option erscheint als ausgegraut, wenn kein CI-Modul in den CI-Schlitz des TV-Geräts eingesteckt wurde. Sie können die voreingestellte PIN der CI-CAM mit Hilfe dieser Option ändern.

**TV PIN(\*):** Durch die Aktivierung bzw. Deaktivierung dieser Option können Sie für M7 betriebene Kanäle die Sendung von PIN-Anforderungen zulassen oder unterbinden. Diese PIN-Anforderungen bieten einen Zugangskontrollmechanismus für die dazugehörigen Kanäle Wenn diese Option auf **Ein** gestellt ist, kann auf die Kanäle, die PIN-Anforderungen senden, nicht ohne die Eingabe der richtigen PIN zugegriffen werden.

*(\*) Dieses Menü ist nur verfügbar, wenn eine M7- Betreiberinstallation durchgeführt wird.*

*Hinweis: Der Standard-PIN kann auf 0000 oder 1234 eingestellt worden sein. Wenn Sie während der Erstinstallation die PIN definiert haben (dies wird je nach Ländereinstellung gefordert), benutzen Sie die PIN, die Sie definiert haben.*

<span id="page-31-0"></span>*Einige Funktionen sind je nach Modell und/oder bei der Erstinstallation festgelegten Länderauswahl möglicherweise nicht verfügbar.*

#### **Elektronischer Programmführer**

Mit Hilfe der elektronischen Programmführerfunktion Ihres Fernsehers können Sie den Veranstaltungskalender der aktuell installierten Sender in Ihrer Kanalliste durchsuchen. Es hängt von der entsprechenden Sendung ab, ob diese Funktion unterstützt wird oder nicht.

Um auf den **Programmführer** zuzugreifen, drücken Sie die Taste Guide auf Ihrer Fernbedienung. Sie können auch die Option **Guide** im **TV**-Menü verwenden.

Es gibt zwei verschiedene Arten von Zeitplanlayouts, **Timeline-Zeitplan** und **Jetzt / Nächste**. Um zwischen diesen Layouts zu wechseln, markieren Sie die Registerkarte mit dem Namen des alternativen Layouts auf der oberen Seite des Bildschirms und drücken Sie **OK**.

Navigieren Sie mit den Navigationstasten durch den Programmführer. Verwenden Sie die **Zurück**-Taste, um die Registerkarten-Optionen auf der oberen Seite des Bildschirms zu verwenden.

#### **Zeitleiste**

In dieser Layout-Option werden alle Ereignisse der aufgelisteten Kanäle nach Timeline angezeigt. Mit den Navigationstasten können Sie durch die Liste der Ereignisse blättern. Markieren Sie ein Ereignis und drücken Sie **OK**, um das Ereignisoptionsmenü anzuzeigen.

Drücken Sie die **Zurück/Zurückkehren**-Taste, um die verfügbaren Optionen zu verwenden. Markieren Sie die Registerkarte Filter und drücken Sie **OK**, um die Filteroptionen zu sehen. Um das Layout zu ändern, markieren Sie **Jetzt/Nächste** und drücken Sie **OK**. Sie können die Optionen **Vorheriger Tag** und **Nächster Tag** verwenden, um die Ereignisse des vorherigen und nächsten Tages anzuzeigen.

Markieren Sie die Registerkarte **Extras** und klicken Sie auf **OK**, um auf die folgenden Optionen zuzugreifen.

**Genre markieren:** Zeigt das Menü **Genre markieren** an. Wählen Sie ein **Genre** und drücken Sie die **OK**-Taste. Die Ereignisse im Programmführer, die dem ausgewählten Genre entsprechen, werden hervorgehoben.

**Guide Suche:** Zeigt Suchoptionen an. Mit diesen Optionen können Sie die Programmführer-Datenbank gemäß den ausgewählten Kriterien durchsuchen. Passende Ergebnisse werden aufgelistet.

**Jetzt:** Zeigt die aktuelle Sendung des markierten Kanals.

**Zoom:** Markieren Sie und drücken Sie **OK**, um Ereignisse in einem größeren Zeitintervall anzuzeigen.

#### **Jetzt/Nächste Sendung**

In dieser Layout-Option werden nur die aktuellen und nächsten Ereignisse der aufgelisteten Kanäle angezeigt. Mit den Navigationstasten können Sie durch die Liste der Ereignisse blättern.

Drücken Sie die **Zurück**-Taste, um die verfügbaren Optionen zu verwenden. Markieren Sie die Registerkarte Filter und drücken Sie **OK**, um die Filteroptionen zu sehen. Um das Layout zu ändern, markieren Sie **Timeline-Zeitplan** und drücken Sie **OK**.

# **Sendungsoptionen**

Benutzen Sie die Navigationstasten, um eine Sendung zu markieren und drücken Sie die **OK**-Taste, um das Menü **Optionen** anzuzeigen. Folgende Optionen stehen zur Auswahl.

**Kanal auswählen:** Mit dieser Option können Sie zu dem ausgewählten Kanal wechseln, um ihn anzusehen. Der Programmführer wird geschlossen.

**Mehr Info:** Zeigen Sie detaillierte Informationen zum ausgewählten Ereignis an. Verwenden Sie die Aufwärts- und Abwärtstasten, um durch den Text zu blättern.

#### **Aufnahme / Aufnahme-Timer löschen**

Sie können Timer für zukünftige Ereignisse einstellen. Das Ereignis wird zur Timer-Liste hinzugefügt. Um einen schon eingestellten Timer zu löschen, markieren Sie die Sendung und drücken die **OK**-Taste. Wählen Sie die Option **Aufnahme-Timer löschen**. Der Timer wird abgebrochen.

**Aufnahme einstellen:** Wählen Sie die Option **Aufnahme** und drücken Sie die Taste **OK**. Wenn die Sendung zu einem späteren Zeitpunkt ausgestrahlt wird, wird sie für die Aufzeichnung auf die **Timer**-Liste aufgenommen. Wenn die ausgewählte Sendung in diesem Moment ausgestrahlt, wird die Aufnahme sofort gestartet.

Um eine programmierte Aufnahme zu löschen, markieren Sie die Sendung und drücken Sie die **OK**.-Taste. Wählen Sie die Option **Aufnahme-Timer löschen**. Der Aufnahme-Timer wird abgebrochen.

**WICHTIG:** *Die USB-Festplatte sollte nur dann angeschlossen oder entfernt werden, wenn das TV-Gerät ausgeschaltet ist. Schalten Sie dann das TV-Gerät ein, um die Aufnahmefunktion zu aktivieren.*

*Anmerkungen: Sie können nicht auf einen anderen Kanal schalten, während auf dem eingestellten Kanal eine Aufnahme bzw. ein Timer aktiv ist.*

*Es ist nicht möglich Timer oder Aufnahme für zwei oder mehrere gleichzeitige Sendungen programmieren.*

#### **Teletext-Dienste**

Drücken Sie zum Öffnen die **Text**-Taste. Drücken Sie erneut, um den Misch-Modus einzuschalten, der es Ihnen ermöglicht die Teletext-Seite und die Fernsehsendung gleichzeitig zu sehen. Drücken Sie nochmals diese Taste, um den Modus wieder zu verlassen. Sofern vorhanden, werden die Abschnitte einer Teletextseite farbcodiert und können dann <span id="page-32-0"></span>durch Drücken der entsprechenden Farbtaste ausgewählt werden. Folgen Sie den auf dem Bildschirm angezeigten Anweisungen.

#### **Digitaler Teletext**

Drücken Sie die **Text**-Taste, um die digitalen Teletext-Informationen anzuzeigen. Steuern Sie diese Information über die Farbtasten, die Cursortasten und die **OK**-Taste. Die Bedienfunktion kann je nach Inhalt des digitalen Teletexts unterschiedlich sein. Folgen Sie den Anweisungen, die auf dem Bildschirm des digitalen Teletexts angezeigt werden. Wenn Sie wieder auf die **Text**-Taste drücken, schaltet das TV-Gerät auf normalen Fernsehbetrieb zurück.

#### **Softwareaktualisierung**

Ihr TV-Gerät kann die Software automatisch über das Sendesignal oder über das Internet finden und aktualisieren.

#### **Suche nach Softwareaktualisierungen über die Benutzerschnittstelle**

Wählen Sie im Hauptmenü **Einstellungen>Einstellungen** und **Weitere** aus. Gehen Sie zu **Software Upgrade** und drücken Sie die **OK**-Taste. Wählen Sie dann **Nach Aktualisierung suchen** und drücken Sie **OK**, um nach einer neuen Softwareaktualisierung zu suchen. Sie können den Satelliten auswählen, der für den Aktualisierungsprozess verwendet werden soll, indem Sie die Option **Aktualisierung des Satelliten bearbeiten** einstellen.

• Wird eine neue Softwareaktualisierung gefunden, beginnt das Gerät mit dem Herunterladen. Nachdem der Herunterlagen abgeschlossen wurde, wird eine Warnmeldung angezeigt, drücken Sie die **OK**-Taste, um das Software-Upgrade abzuschließen und das TV-Gerät neu zu starten.

#### **3 Hintergrundsuche und Aktualisierungsmodus**

Ihr TV-Gerät sucht um 3:00 Uhr nach neuen Upgrades, wenn die Option **Automatisches Scannen aktiviert** ist und das TV-Gerät an ein Antennensignal oder an das Internet angeschlossen ist. Wenn eine neue Software gefunden und erfolgreich heruntergeladen wurde, wird diese nach dem nächsten Einschalten installiert.

*Hinweis: Ziehen Sie nicht den Netzstecker, solange während des Neustarts die LED blinkt. Wenn das Gerät nach der Aktualisierung nicht einschaltet, stecken Sie es aus und stecken es nach zwei Minuten wieder ein.*

*Alle Updates werden automatisch gesteuert. Wenn eine manuelle Suche ausgeführt wird und keine Software gefunden wird, ist dies die aktuelle Version.*

# **Fehlerbehebung & Tipps**

#### **Das TV-Gerät schaltet sich nicht ein**

Vergewissern Sie sich, dass das Netzkabel sicher in eine Steckdose eingesteckt ist. Drücken Sie die **Standby**-Taste auf der Fernbedienung.

#### **Schlechte Bildqualität**

- Prüfen Sie, ob Sie das TV-Gerät richtig eingeschaltet haben.
- Niedriger Signalpegel kann Bildverzerrungen verursachen. Bitte Überprüfen Sie die Antennenanschlüsse.
- Überprüfen Sie, ob Sie die richtige Frequenz eingegeben haben, wenn diese durch manuelle Einstellung erfolgt sein sollte.

# **Kein Bild**

- Das Fernsehgerät empfängt keine Übertragung. Stellen Sie sicher, dass die richtige Eingangsquelle ausgewählt ist.
- Ist die Antenne richtig angeschlossen?
- Ist das Antennenkabel beschädigt?
- Wurden geeignete Stecker verwendet, um die Antenne anzuschließen?
- Wenn der Inhalt über einen HDMI-Eingang empfangen wird, versuchen Sie, die entsprechende HDMI-Quelleneingangseinstellung über die Option **Quelleneinstellungen** im Menü **Quellen** oder die Option **Quellen** im Menü **Einstellungen>System** auf **Erweitert** oder **Normal** zu ändern.
- Wenn Sie nicht sicher sind, fragen Sie Ihren Händler.

#### **Kein Ton**

- Sehen Sie nach, ob der Ton des Fernsehgeräts stumm geschaltet ist. Drücken Sie die **Stumm**-Taste oder erhöhen Sie zur Prüfung die Lautstärke.
- Nur ein Lautsprecher funktioniert. Überprüfen Sie die Balance-Einstellung im **Ton**-Menü.
- Überprüfen Sie, ob die Option **Tonausgabe** im Menü Ton korrekt eingestellt ist.
- Wenn der Inhalt über einen HDMI-Eingang empfangen wird, versuchen Sie, die entsprechende HDMI-Quelleneingangseinstellung über die Option **Quelleneinstellungen** im Menü **Quellen** oder die Option **Quellen** im Menü **Einstellungen>Einstellungen** auf **Erweitert** oder **Normal** zu ändern.

#### **Fernbedienung - keine Funktion**

- Möglicherweise sind die Batterien leer. Ersetzen Sie diese.
- Möglicherweise wurden die Batterien nicht richtig eingesetzt Lesen Sie dazu den Abschnitt "Einlegen der Batterien in die Fernbedienung".

#### <span id="page-33-0"></span>**Signal an der Eingangsquelle**

- Es ist möglich, dass kein Gerät angeschlossen ist.
- Überprüfen Sie das AV-Kabel und die Anschlüsse Ihres Geräts.
- Überprüfen Sie, ob das Gerät eingeschaltet ist.

# **Aufnahme nicht verfügbar**

Um ein Programm aufzunehmen, sollten Sie zuerst ein Speichergerät an das TV-Gerät sachgerecht anschließen, wenn dieses ausgeschaltet ist. Schalten Sie dann das TV-Gerät ein, um die Aufnahmefunktion zu aktivieren. Wenn keine Aufnahme möglich ist, prüfen Sie, ob das Speichergerät richtig formatiert wurde und ausreichend Speicherplatz hat.

# **USB ist zu langsam**

Wenn beim Starten der Aufzeichnung die Meldung "Die Schreibgeschwindigkeit des USB-Festplatte zum Aufnehmen zu langsam" auf dem Bildschirm erscheint, versuchen Sie den Vorgang erneut zu starten. Wenn diese Fehlermeldung weiterhin angezeigt wird, ist das USB-Speichergerät möglicherweise nicht schnell genug. Versuchen Sie es mit einem anderen USB-Speichergerät.

#### **HDMI-Signalkompatibilität Quelle Unterstützte Signale Verfügbar HDMI** 480i 60Hz O 480p 60Hz O  $576i$ ,  $576p$   $50Hz$   $\qquad$   $\qquad$ 720p 50Hz,  $0 + 60$ Hz  $0$ 1080i 50Hz,  $0 + 60$ Hz  $0$ 1080p 24Hz, 25Hz, 30Hz, 50Hz, 60Hz  $\Omega$ 3840x2160p 24Hz, 25Hz, 30Hz, 50Hz, 60Hz  $\Omega$ 4096x2160p 24Hz, 25Hz, 30Hz, 50Hz, 60Hz  $\Omega$

# **(X: Nicht verfügbar, O: Verfügbar)**

In einigen Fällen kann unter Umständen ein Signal nicht richtig auf dem TV angezeigt werden. Das Problem kann durch eine Inkompatibilität in den Standards des Quellgeräts verursacht werden (DVD, Set-Top etc.). Wenn so etwas bei Ihnen auftritt, sollten Sie sich mit dem Händler und auch dem Hersteller des Ausgangsgerätes in Verbindung setzen.

# <span id="page-34-0"></span>**Beim USB Modus unterstützte Dateiformate**

# **Videodateiformate**

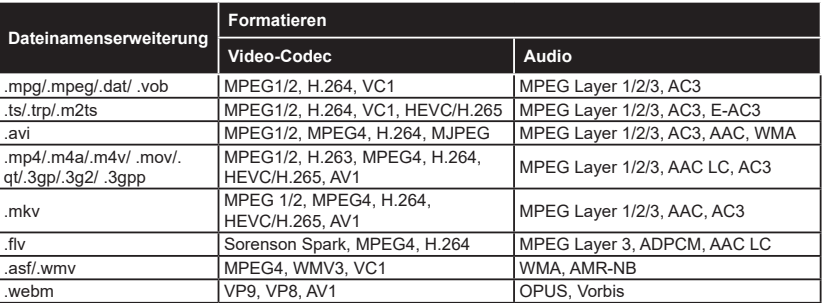

# **Bilddateiformate**

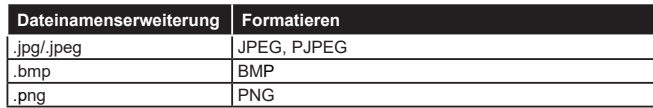

# **Audiodateiformate**

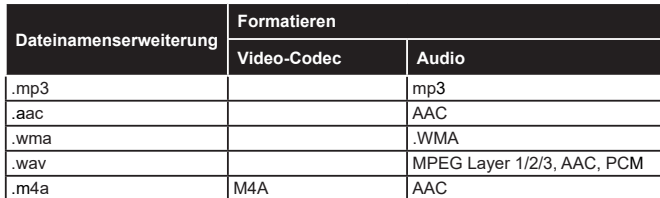

# **Untertitel-Dateiformate**

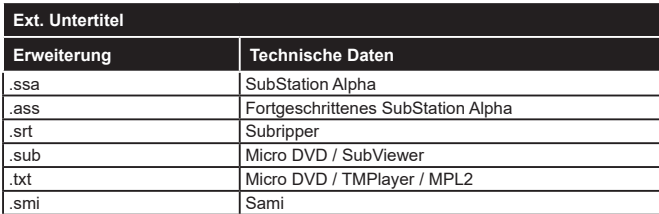

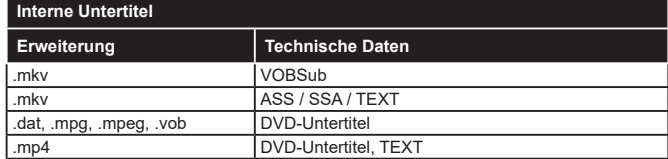

# <span id="page-35-0"></span>**Unterstützte DVI-Auflösungen**

Wenn Sie Zusatzgeräte über das DVI-Adapterkabel (DVI zu HDMI, nicht im Lieferumfang enthalten) an die Anschlüsse Ihres TV-Gerätes anschließen, können Sie die folgenden Auflösungsrichtwerte verwenden.

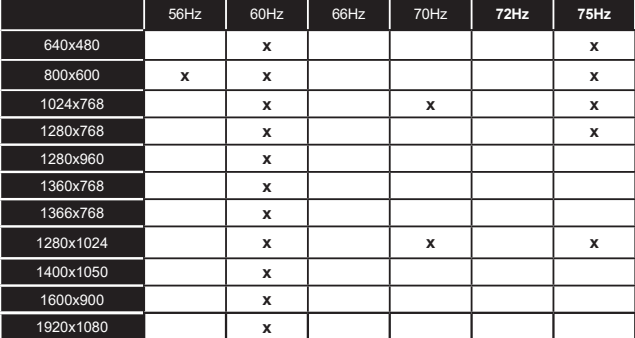
## **Konnektivität**

## **Drahtgebundene Konnektivität**

### **Verbindung mit einem kabelgebundenen Netzwerk herstellen**

- Sie müssen über ein Modem bzw. einen Router mit einem aktiven Breitbandanschluss verfügen.
- Verbinden Sie Ihr TV Gerät mit Ihrem Modem / Router über ein Ethernet Kabel. An der Rückseite Ihres TV-Geräts befindet sich ein LAN-Eingang.

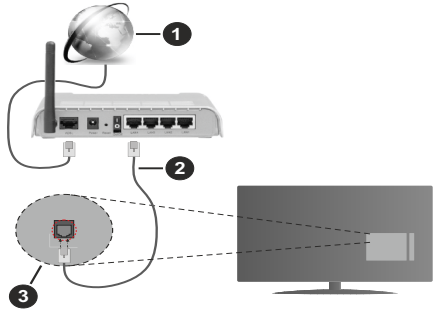

- **1** Breitband ISP-Verbindung
- **2** LAN (Ethernet)-Kabel

**3** LAN-Eingang an der Rückseite des TV-Geräts

• Abhängig von Ihrer Netzwerkkonfiguration können Sie möglicherweise Ihren Fernseher mit Ihrem LAN verbinden. Verwenden Sie in diesem Fall ein Ethernet -Kabel, um Ihren Fernseher direkt mit der Netzwerk-Steckdose zu verbinden.

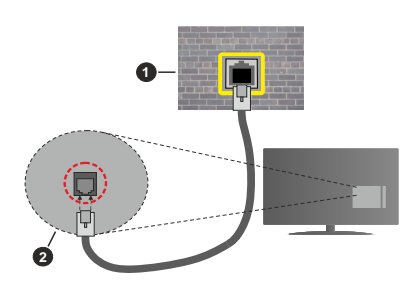

**1** Netzwerk- Wandsteckdose

**2** LAN-Eingang an der Rückseite des TV-Geräts

### **Konfiguration der Einstellungen für kabelgebundene Geräte**

Um die Einstellungen für die Kabelverbindung zu konfigurieren, gehen Sie zum Menü **Einstellungen> Netzwerk**.

## **Netzwerktyp**

Stellen Sie die **Kabelgebundenes Gerät** als **Netzwerk-Typ**, ein wenn Sie die Einstellung über ein Ethernet herstellen.

### **Internet-Geschwindigkeitstest**

Wählen Sie die Option **Internetgeschwindigkeitstest**, und drücken Sie die **OK**-Taste. Das TV-Gerät überprüft nun die Internetverbindungsbandbreite und zeigt anschließend die Resultate an.

## **Erweiterte Einstellungen**

Markieren Sie **Erweiterte Einstellungen**, und drücken Sie die **OK**-Taste. Auf dem nächsten Bildschirm können Sie die IP- und DNS-Einstellungen des TV-Geräts ändern. Markieren Sie gewünschten Optionen, und drücken Sie die Links- oder Rechts-Taste, um die Einstellung von **Automatisch** auf **Manuell** zu ändern. Sie können nun die **IP** und / oder die **DNS**-Werte eingeben. Wählen Sie den entsprechenden Punkt im Dropdown-Menü, und geben Sie die neuen Werte mit Hilfe der nummerischen Tasten der Fernbedienung ein. Markieren Sie **Speichern** und drücken Sie die **OK**-Taste, um die Einstellungen zu speichern.

### **Andere Informationen**

Der Status der Verbindung wird als **Verbunden** oder **Nichtverbunden** angezeigt, wie auch die aktuelle IP-Adresse, wenn eine Verbindung herstellt worden ist. Die MAC-Adresse Ihres TV-Geräts wird ebenfalls auf dem Bildschirm angezeigt.

### **Drahtlose Verbindung**

### **Anschluss an ein kabelgebundenes Netzwerk**

• Sie müssen über ein WLAN-Modem bzw. einen Router mit einem aktiven Breitbandanschluss verfügen.

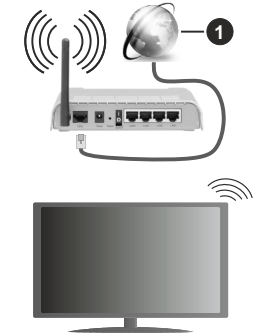

**1** Breitband ISP-Verbindung

Ein WLAN-N-Router (IEEE 802.11a/b/g/n) mit den simultanen Frequenzbändern von 2,4 und 5 GHz ist darauf ausgelegt, eine größtmögliche Bandweite zu ermöglichen. Optimiert für zügiges und schnelleres

HD Video Streaming, schnellere Dateiübertragung sowie Wireless Gaming.

Die Frequenz und der Kanal unterscheiden sich je nach Gebiet.

Die Übertragungsgeschwindigkeit ist abhängig von der Entfernung und Anzahl der Hindernisse zwischen der übertragenen Produkte, die Konfiguration dieser Produkte, die Funkwellen, der Linienverkehr und die Produkte, die Sie verwenden. Abhängig von den Funkwellen der DECT-Telefone oder anderen WLAN 11b-Geräten, kann die Übertragung auch abgebrochen oder unterbrochen werden. Die Richtwerte der Übertragungsgeschwindigkeit sind die theoretischen Maximalwerte für die Wireless Standards. Sie sind nicht die tatsächlichen Geschwindigkeiten der Datenübertragung.

Welcher Ort die beste Übertragungsqualität bietet. hängt von den jeweiligen Bedingungen ab.

Das TV-Gerät unterstützt Modems vom Typ 802.11 a, b, g & n. Es wird dringend empfohlen, dass Sie das IEEE 802.11n-Kommunikationsprotokoll nutzen, um Probleme bei der Videowiedergabe zu vermeiden.

Sie müssen die SSID Ihres Modems ändern, wenn in der Umgebung andere Modems mit der gleichen SSID vorhanden sind. Sonst können Verbindungsprobleme auftreten. Wenn Sie Probleme mit der drahtlosen Verbindung haben, benutzen Sie eine Kabelverbindung.

### **Konfiguration der kabellosen Geräte-Einstellungen**

Um die Einstellungen für die kabellose Verbindung zu konfigurieren, gehen Sie zum Menü **Einstellungen> Netzwerk**.

### **Netzwerktyp**

Legen Sie den **Netzwerktyp** als **drahtloses Gerät** fest, um den Verbindungsprozess zu starten.

### **Scannen Sie drahtlose Netzwerke**

Markieren Sie die Option **Drahtlosnetzwerke suchen** und drücken Sie **OK**, um eine Suche nach verfügbaren drahtlosen Netzwerken zu starten. Alle gefundenen Netzwerke werden aufgelistet. Markieren Sie Ihr gewünschtes Netzwerk aus der Liste, und drücken Sie **OK**. Ein Netzwerk mit versteckter SSID kann von anderen Geräten nicht erkannt werden. Wenn Sie eine Verbindung zu einem Netzwerk mit versteckter SSID herstellen möchten, scrollen Sie in der Liste der erkannten drahtlosen Netzwerke nach unten, markieren Sie die Option **Neues Netzwerk hinzufügen** und drücken Sie **OK**. Geben Sie den Namen des Netzwerks ein und wählen Sie den Sicherheitstyp mit Hilfe der zugehörigen Verbindungsoptionen aus.

*Hinweis: Wenn das Modem den N-Modus unterstützt, sollten Sie die N-Modus-Einstellungen bevorzugen.*

Falls das gewählte Netzwerk passwortgeschützt, geben Sie das richtige Passwort bitte über die virtuelle Tastatur ein. Sie können diese Tastatur über die Navigationstasten und die **OK**-Taste auf der Fernbedienung steuern.

Warten Sie, bis die IP-Adresse auf dem Bildschirm angezeigt wird. Dies bedeutet, dass die Verbindung nun hergestellt ist.

#### **Trennen**

Wenn Sie eine Verbindung zu einem drahtlosen Netzwerk hergestellt haben, wird im Menü **Netzwerk** die Option **Verbindung trennen** angezeigt und Ihr drahtloses Netzwerkprofil wird ebenfalls gespeichert. Daher wird Ihr TV-Gerät automatisch mit demselben Netzwerk verbunden, wenn Sie zur drahtlosen Verbindung wechseln. Um die Verbindung zu einem drahtlosen Netzwerk zu trennen und das gespeicherte drahtlose Netzwerkprofil zu löschen, markieren **Sie Verbindung trennen** und drücken Sie **OK**.

### **Drücken Sie WPS auf Ihrem WLAN-Router**

Wenn Ihr Router über eine WPS-Taste verfügt, können Sie Ihren Bildschirm, mit dem Modem/Router verbinden, ohne zuvor das Passwort einzugeben oder das Netzwerk hinzuzufügen. Wählen Sie **Drücken Sie WPS auf Ihrem WLAN-Router** aus und drücken Sie die **OK**-Taste. Gehen Sie zu Ihrem Modem/Router und drücken Sie die dortige WPS-Taste, um die Verbindung herzustellen. Ihnen wird in Ihrem TV-Gerät eine Verbindungsbestätigung angezeigt, sobald die Geräte gekoppelt wurden. Wählen Sie **OK**, um fortzufahren. Weitere Einstellungen sind nicht nötig.

### **Internet-Geschwindigkeitstest**

Wählen Sie die Option **Internetgeschwindigkeitstest**, und drücken Sie die **OK**-Taste, um Ihre Internetgeschwindigkeit zu testen.

### **Erweiterte Einstellungen**

Markieren Sie **Erweiterte Einstellungen** und drücken Sie die **OK**-Taste, um das Menü Erweiterte Einstellungen zu öffnen. Nehmen Sie die Einstellungen mit Hilfe der Navigations- und der Nummerischen Tasten vor. Das Verfahren ist das gleiche wie für die kabelgebundene Konnektivität. Markieren Sie **Speichern** und drücken Sie die **OK**-Taste, um die Einstellungen zu speichern.

#### **Netzwerk-Standby-Modus**

Sie können die Funktion für den Netzwerk-Standby-Modus aktivieren oder deaktivieren, indem Sie diese Option entsprechend einstellen. Weitere Informationen finden Sie im Abschnitt zu **Netzwerk-Standby-Modus**.

#### **Andere Informationen**

Der Status der Verbindung wird als **Verbunden** oder **Nichtverbunden** angezeigt, wie auch die aktuelle IP-Adresse, wenn eine Verbindung herstellt worden

ist. Die MAC-Adresse Ihres TV-Geräts wird ebenfalls auf dem Bildschirm angezeigt.

### **Ihr Mobilgerät überWLAN verbinden**

• Wenn Ihr Mobilgerät WLAN-fähig ist, können Sie es über einen Router an Ihren Fernseher anschließen, um auf die dort verfügbaren Inhalte zuzugreifen. Dazu muss Ihr Mobilgerät über eine geeignete Sharing-Software verfügen.

Verbinden Sie Ihr Fernsehgerät mit Ihrem Router, indem Sie die in den obigen Abschnitten beschriebenen Schritte ausführen.

Anschließend verbinden Sie Ihr Mobilgerät mit dem Router und aktivieren Sie die Sharing-Software auf dem Mobilgerät. Dann wählen Sie die Dateien, welche Sie mit Ihrem Fernseher teilen möchten.

Wenn die Verbindung ordnungsgemäß hergestellt wurde, können Sie über die AVS-Funktion (Audio Video Sharing) Ihres Fernsehgeräts auf die freigegebenen Dateien zugreifen, die auf Ihrem Mobilgerät installiert sind.

Markieren Sie die Option **AVS (Audio Video Sharing)** im Menü **Quellen** und drücken Sie **OK**. Verfügbare Medienserver im Netzwerk werden angezeigt. Wählen Sie Ihr Mobilgerät, und drücken Sie **OK**, um fortzufahren.

• Falls verfügbar, können Sie eine virtuelle Fernbedienung-Anwendung vom Server Ihres Anbieters für Mobilgeräte-Apps herunterladen.

*Hinweis: Diese Funktion wird möglicherweise nicht für alle Mobilgeräte unterstützt.*

#### **Netzwerk-Standby-Modus**

**Netzwerk-Standby-Modus** ist ein Standard, der es ermöglicht, dass ein Gerät durch eine Netzwerknachricht eingeschaltet oder geweckt wird. Die Nachricht wird an das Gerät durch ein Programm gesendet, das auf einem fernliegenden Gerät ausgeführt wird, das mit demselben lokalen Netzwerk verbunden ist, wie beispielsweise ein Smartphone.

Um diese Funktion zu aktivieren stellen Sie die Option **Netzwerk-Standby-Modus** im Menü **Netzwerk** Aufwachen. Es ist notwendig, dass sowohl das Gerät, von dem die Netzwerknachricht an das TV-Gerät gesendet wird, als auch das TV-Gerät an das gleiche Netzwerk angeschlossen sind. Der Netzwerk-Standby-Modus wird nur auf Android-Geräten unterstützt und kann ausschließlich über die YouTube- bzw. die Netflix App verwendet werden.

Um diese Funktion des TV-Geräts zu verwenden, sollte die Fernbedienung wenigsten einmal bei eingeschaltetem TV-Gerät angeschlossen werden. Wenn das TV-Gerät ausgeschaltet ist, muss die Verbindung beim nächsten Einschalten erneut hergestellt werden. Andernfalls ist diese Funktion nicht verfügbar. Das ist nicht der Fall, wenn das TV-Gerät in den Standby-Modus geschaltet wurde.

Wenn Sie möchten, dass Ihr Fernsehgerät im Standby-Modus weniger Strom verbraucht, können Sie diese Funktion deaktivieren, indem Sie die Option **Netzwerk-Standby-Modus** auf **Off** stellen.

### **Drahtlosanzeige**

Wireless Display ist ein Standard zum Streamen von Video und Sound-Inhalten . Diese Funktion sorgt dafür, dass Sie Ihren TV als Wireless Display nutzen können.

#### **Verwendung mit mobilen Geräten**

Es gibt verschiedene Standards die es ermöglichen Bildschirme ihres mobilen Geräts und TVs zu teilen, einschließlich Grafik-, Video- und Audio-Inhalten.

Stecken Sie den USB Dongle zuerst an den TV, falls dieser nicht über internes WLAN verfügt.

Drücken Sie dann die **Quelle**-Taste auf der Fernbedienung, und wechseln Sie zur **Wireless Display**-Quelle.

Ein Bildschirm erscheint, der besagt, dass der TV bereit zur Verbindung ist.

Öffnen Sie die Sharing-Anwendung auf Ihrem mobilen Gerät. Diese Anwendungen heißen bei jeder Marke anders, bitte sehen Sie im Handbuch Ihres mobilen Geräts hinsichtlich weiterer Informationen nach.

Scannen Sie nach Geräten. Nachdem Sie Ihren TV gewählt und verbunden haben, wird der Bildschirm Ihres Geräts auf Ihrem TV angezeigt werden.

*Hinweis: Diese Funktion kann nur genutzt werden, wenn das mobile Gerät dieses Feature unterstützt. Wenn bei der Verbindung Probleme auftreten, überprüfen Sie, ob die von Ihnen verwendete Betriebssystemversion diese Funktion unterstützt. Möglicherweise gibt es Inkompatibilitätsprobleme mit den Betriebssystemversionen, die nach der Produktion dieses Fernsehgeräts veröffentlicht werden. Die Scan- und Verbindungsprozesse unterscheiden sich je nach dem von Ihnen verwendeten Programm*

#### **Weitere drahtlose Geräte anschließen**

Ihr TV-Gerät unterstützt noch eine andere Drahtlostechnologie für Verbindungen mit kurzer Reichweite. Für die Verwendung dieses Typ von drahtlosen Geräten ist deren Kopplung mit dem TV-Gerät erforderlich. Um Ihr Gerät mit dem Fernseher zu verkoppeln, müssen Sie Folgendes tun:

- Stellen Sie das Gerät in den Kopplungsmodus
- Starten Sie die Geräteerkennung durch den Fernseher.

*Hinweis: Lesen Sie dazu das Handbuch des drahtlosen Geräts, um zu erfahren, wie bei diesem der Kopplungsmodus eingestellt wird.*

Sie können Audiogeräte, Tastaturen und Mäuse drahtlos an Ihr Fernsehgerät anschließen. Trennen Sie sämtliche anderen Audiogeräte vom Netz, bzw. schalten Sie diese aus, damit die drahtlose Verbindung ordnungsgemäß funktioniert. Für Audiogeräte sollten Sie die Option **Audio Link** im Menü **Einstellungen>**  **Sound** verwenden, für Tastaturen und Mäuse die Option **Gerät eingeben** im Menü **Einstellungen> Einstellungen> Geräteeinstellungen**. Wählen Sie die Menü-Option und drücken Sie die **OK**-Taste, um das jeweilige Menü zu öffnen. Wenn Sie dieses Menü verwenden, können Sie die Geräte entdecken und verbinden, welche die gleiche drahtlose Technologie verwenden, und diese dann verwenden. Setzen Sie die Option **Gerät** auf **Aktiviert**, markieren Sie dann Entdecken auf der unteren Seite des Menübildschirms und drücken Sie **OK**, um die Geräteerkennung zu starten. Folgen Sie den Anweisungen auf dem Bildschirm. Eine Liste der verfügbaren drahtlosen Geräte wird angezeigt. Wählen Sie auf der Liste das Gerät aus, das Sie koppeln möchten, und drücken Sie **OK**. Markieren Sie **Verbinden** und drücken Sie **OK**, um zu ändern. Wenn die Meldung "Gerät verbunden" angezeigt wird, war die Herstellung der Verbindung erfolgreich. Falls der Verbindungsversuch fehlschlagen sollte, versuchen Sie es bitte erneut.

*Hinweis: Ihr Fernsehgerät ist möglicherweise nicht mit allen Tastatur- und Mausmodellen auf dem Markt kompatibel. Weitere Informationen erhalten Sie von Ihrem Händler oder der Verkaufsstelle, bei der Sie Ihren Fernseher gekauft haben.*

#### **Bildübertragung und Audiostreaming**

Sie können außerdem diesen Verbindungstyp nutzen, um von Ihrem Mobilgerät an Ihren Fernseher Bilder zu übertragen oder Audio zu streamen.

Koppeln Sie das Mobilgerät und den Fernseher, wie oben beschrieben. Starten Sie eine Gerätesuche in Ihrem Mobilgerät. Wählen Sie Ihren Fernseher unter den aufgelisteten Geräten. Bestätigen Sie die Verbindungsanfrage auf Ihrem TV-Bildschirm, und wiederholen Sie den Vorgang auf Ihrem Mobilgerät. Wenn keine Kopplung erfolgt, sind Bildübertragung und Audiostreaming an den Fernseher nicht möglich.

Die vom Mobilgerät gesendeten Bilder werden auf dem Fernseher ohne Bestätigungsaufforderung angezeigt, sofern das Dateiformat passend ist. Sie können die Bilddatei auch auf einem angeschlossenen USB-Speicherlaufwerk gespeichert oder als Startlogo eingestellt werden, wenn diese Funktion unterstützt und die Datei geeignet ist. Drücken Sie die Schaltfläche **Beenden**, um das Bild anzuzeigen.

Die Audiodatei wird durch die Lautsprecher des Fernsehers geleitet, nachdem die Bestätigung gegeben wurde. Um das Audiostreaming zu starten, entkoppeln Sie das Gerät von Ihrem Fernseher, wenn es mit diesem zuvor gekoppelt war. Wenn die Kopplung abgeschlossen wurde, wird eine Bestätigungsmeldung angezeigt, und Sie werden gefragt, ob Sie das Audiostreaming von Ihrem Mobilgerät starten möchten. Wählen Sie **Ja**, und drücken Sie die **OK**-Taste auf der TV-Fernbedienung. Nachdem die Verbindung hergestellt wurde, wird die Audiodatei durch die Lautsprecher des Fernsehers geleitet. Am Fernsehbildschirms erscheint ein Symbol, solange die Audiostreamingverbindung aktiv ist. Wenn die Audiowiedergabe auf Ihrem Gerät gestoppt oder angehalten wird, ist das Audio der aktiven Quelle auf dem TV-Gerät über die Lautsprecher des Fernsehgeräts zu hören. Um das Audiostreaming zu beenden, sollten Sie die drahtlose Verbindung Ihres Mobilgeräts trennen.

Schließen Sie alle laufenden Apps und alle Menüs auf dem Fernseher für eine problemlose Übertragung. Nur Bilddateien mit einer Größe von weniger als 5MB und den folgenden Dateitypen sind geeignet; *.jpg, .jpeg, .png, bmp*. Wenn eine durch das Mobilgerät gesendete Datei diese Voraussetzungen nicht erfüllt, wird dies auf dem Fernseher angezeigt.

Wenn die Option **AVS**(**Audio Video Sharing**) im Menü **Einstellungen> Einstellungen> Mehr** deaktiviert ist, ignoriert das Fernsehgerät die Verbindungsanforderungen und es erscheint keine Informationsmeldung auf dem Bildschirm. Wenn ein Gerät vor dem Deaktivieren der (**Audio Video Sharing**) -Option bereits gekoppelt ist, kann es weiterhin Audio/Video für das Fernsehgerät freigeben, auch wenn die (**Audio Video Sharing**) -Option deaktiviert ist.

*Hinweis: Drahtlose Geräte verwenden möglicherweise die gleichen Funkfrequenzbereiche und können sich daher gegenseitig beeinträchtigen. Um die Leistung Ihres drahtlosen Geräts zu verbessern, stellen Sie es mit mindestens 1 Meter Abstand von allen anderen drahtlosen Geräten auf.*

### **Fehlerbehebung - Konnektivität**

### **WLAN-Netzwerk nicht verfügbar**

- Stellen Sie sicher, dass die Firewall-Einstellungen Ihres Netzwerks die drahtlose Verbindung Ihres Fernsehers zulassen.
- Benutzen Sie den Menübildschirm **Netzwerk**, um erneut nach drahtlosen Netzwerken zu suchen.

Falls das WLAN-Netzwerk nicht richtig funktioniert, versuchen Sie eine Verbindung über das drahtgebundene Heimnetz zu herzustellen. Weitere Informationen zu diesem Vorgang finden Sie im Abschnitt **Drahtgebundene Netzwerkverbindung**.

Wenn sich auch keine drahtgebundene Verbindung zum TV-Gerät herstellen lässt, überprüfen Sie das Modem (Router). Liegt kein Problem mit dem Router vor, überprüfen Sie die Internetverbindung des Modems.

### **Verbindung ist langsam**

Sehen Sie im Handbuch Ihres WLAN-Modems nach, um Informationen über die Reichweite, die Verbindungsgeschwindigkeit, die Signalqualität und weitere Einstellungen zu erhalten. Sie benötigen einen Hochgeschwindigkeitsanschluss für das Modem.

### **Unterbrechung während der Wiedergabe oder verlangsamte Reaktion**

Versuchen Sie in diesem Fall Folgendes:

Halten Sie mindestens drei Meter Abstand zu Mikrowellenherden, Mobiltelefonen, Bluetooth-Geräten oder anderen WLAN -kompatiblen Geräten. Versuchen Sie, den aktiven Kanal des WLAN-Routers zu ändern.

#### **Internetverbindung nicht verfügbar/ Audio-Video-Sharing funktioniert nicht**

Wenn die MAC-Adresse (eine eindeutige Kennnummer) Ihres PCs oder Modems dauerhaft registriert wurde, ist es möglich, dass Ihr Fernsehgerät möglicherweise nicht mit dem Internet Verbindung aufnehmen kann. In einem solchen Fall wird die MAC-Adresse jedes Mal authentifiziert, wenn Sie Verbindung zum Internet aufnehmen. Dies ist eine Vorsichtsmaßnahme gegen unbefugten Zugriff. Da Ihr Fernseher über eine eigene MAC-Adresse verfügt, kann Ihr Internetdienstanbieter die MAC-Adresse Ihres Fernsehers nicht validieren. Aus diesem Grund kann Ihr Fernseher nicht mit dem Internet Verbindung aufnehmen. Kontaktieren Sie Ihren Internetdienstanbieter und lassen Sie sich erklären, wie Sie ein anderes Gerät, wie zum Beispiel Ihr TV-Gerät, mit dem Internet verbinden können.

Es ist auch möglich, dass die Verbindung nicht zugänglich ist, wegen eines Firewall Problems. Wenn Sie denken, dass dies zu Ihrem Problem führt, kontaktieren Sie Ihren Internetdienstanbieter. Eine Firewall könnte z.B. Konnektivitätsprobleme verursachen oder WLAN-Netzwerke verbergen, wenn Sie das TV-Gerät im Audio-Video-Sharing-Modus verwenden oder über die Audio-Video-Sharing-Funktion surfen möchten.

### **Ungültige Domain**

Stellen Sie sicher, dass Sie bereits auf Ihrem PC mit einem autorisierten Benutzernamen / Passwort angemeldet sind, und weiterhin, dass Ihre Domain im Medienserver-Programm auf Ihrem PC aktiv ist, bevor Sie mit dem Datenaustausch beginnen. Eine ungültige Domain kann zu Problemen beim Browsen durch Dateien im Audio-Video-Sharing-Modus führen.

#### **Verwendung des Audio-Video-Sharing-Netzwerkdienstes**

Die Audio-Video-Sharing-Funktion verwendet einen Standard, der die Darstellung von digitalen Elektronikgeräten vereinfacht und deren Verwendung in Heimnetzwerken erleichtert.

Mit diesem Standard können Sie auf einem im Heimnetzwerk angeschlossenen Medienserver gespeicherte Fotos und Videos anzeigen und Musikdateien hören.

#### **1. Installation der Serversoftware**

Die Audio-Video-Sharing-Funktion kann nicht ohne das auf Ihrem PC installierte Server-Programm verwendet werden. Außerdem muss die erforderliche Mediaserver-Software auch auf dem dazugehörigem Gerät installiert sein. Bereiten Sie Ihren PC mit einem geeigneten Serverprogramm vor.

### **2. Anschluss an ein kabelgebundenes oder drahtloses Netzwerk**

Lesen Sie die das Thema **Drahtgebundene/ Drahtlose Konnektivität** betreffenden Kapitel für ausführliche Informationen zur Konfiguration.

### **3. Aktivieren Sie Audio-Video-Teilen**

Gehen Sie zum Menü

**Einstellungen>Einstellungen>Weitere Enstellungen** und aktivieren Sie die **Audio-Video-Sharing**-Option**.**

### **4. Wiedergabe von gemeinsam genutzten Dateien via Medienbrowser**

Markieren Sie die **Audio Video Sharing** Option im **Quellenmenü** mit den Richtungstasten und drücken Sie **OK**. Verfügbare Medienservergeräte im Netzwerk werden aufgelistet. Wählen Sie einen aus und drücken Sie OK um fortzufahren. Der Medienbrowser wird dann angezeigt.

Weitere Informationen zur Wiedergabe von Dateien finden Sie im Menüabschnitt **Mediabrowser**.

Trennen Sie im Falle von Netzwerkproblemen Ihr TV-Gerät vom Netz und stellen Sie anschließend die Verbindung wieder her.

PC/HDD/Media Player oder andere kompatible Geräte sollten für eine bessere Wiedergabequalität mit einer drahtgebundenen Verbindung verwendet werden.

Für schnelleres File-Sharing zwischen anderen Geräten wie Computer, verwenden Sie eine LAN-Verbindung.

*Hinweis: Bei manchen PCs kann die Audio-Video-Sharing-Funktion möglicherweise aufgrund der Administrator- und Sicherheitseinstellungen (wie z. B. beruflich genutzte Geräte) nicht verwendet werden.*

### **Apps**

Sie können über das **Home**-Menü auf die auf Ihrem Fernsehgerät installierten Anwendungen zugreifen. Drücken Sie die **Menü**-Taste auf der Fernbedienung, das **Home**-Menü wird nun angezeigt. Markieren Sie eine App und drücken Sie **OK** zum Starten.

Um die auf Ihrem TV-Gerät installierten Apps zu verwalten können Sie die im **TV**-Menü die Option **Mehr Apps** verwenden. Sie können eine installierte App zum **Startmenü** hinzufügen, starten oder entfernen. Markieren Sie App und drücken Sie **OK**, um alle verfügbaren Anwendungen anzuzeigen.

Sie können auch neue Apps vom Anwendungsmarkt hinzufügen. Um auf den Markt zuzugreifen, markieren Sie die Option **Markt** im **TV**-Menü und drücken Sie **OK**. Verfügbare Apps werden angezeigt. Sie können die Anwendung auch über das Menü **Mehr Apps** aufrufen.

Sie können Ihre Anpassungen im **Home**-Menü, einschließlich der App-bezogenen, auf die Standardeinstellungen zurücksetzen, indem Sie die Option **Apps zurücksetzen** im **TV**-Menü verwenden (die Verfügbarkeit hängt vom TV-Modell und seinen Funktionen ab). Markieren Sie diese Option und drücken Sie **OK**. Zur Bestätigung wird eine Meldung angezeigt: Markieren Sie **JA** und drücken Sie **OK**, um fortzufahren. Beachten Sie, dass Sie diesen Vorgang innerhalb der nächsten wenigen Minuten nicht mehr durchführen können.

#### *Anmerkungen:*

*Mögliche mit den Apps auftretende Probleme könnten durch den Inhalt-Service-Anbieter verursacht sein.*

*Internetdienste Drittanbieter können sich ändern, abgebrochen oder jederzeit eingeschränkt werden.* 

#### **Internet-Browser**

Um den Internetbrowser zu verwenden, öffnen Sie zunächst das Menü **Home**. Dann starten Sie die Internet-Browser-Anwendung, die ein orangefarbenes Logo mit Erdsymbol hat.

Auf dem Startbildschirm des Browsers sind die Vorschaubilder (sofern vorhanden) für die Links verfügbarer Websites als eine**Schnellzugriff**optionen gemeinsam mit dem Menüpunkt **Schnellzugriff bearbeiten** sowie der Option **Zum Schnellzugriff hinzufügen** aufgelistet.

Um den Webbrowser zu navigieren, verwenden Sie die Richtungstasten auf der Fernbedienung oder einer angeschlossenen Maus. Um die Browseroptionsleiste anzuzeigen, bewegen Sie den Cursor hin an das obere Seitenende. **Verlaufs-**, **Registerkarten-** und **Lesezeichen-**Optionen sowie die Browserleiste, auf der sich die Vor- und Zurückschaltfläche, die Schaltfläche "Neuladen", die URL/Suchleiste, der **Schnellzugriff** und die **Opera**- Schaltfläche befinden, sind verfügbar.

Um die gewünschte Website zum **Schnellzugriff** hinzuzufügen, bewegen Sie den Cursor hin an das obere Seitenende. Die Browserleiste wird nun angezeigt. Markieren Sie die **Schnellzugriff**-Schaltfläche, und drücken Sie **OK**-Taste. Wählen Sie dann die **Zum Schnellzugriff hinzufügen**-Option, und drücken Sie **OK**-Taste. Füllen Sie die Felder für **Name** und **Adresse** aus, markieren Sie **OK** und drücken Sie die **OK**-Taste zum Hinzufügen. Wenn Sie sich auf der Seite befinden, die Sie der **Kurzwahlliste** hinzufügen möchten, markieren Sie die Schaltfläche **Vewd** und drücken Sie die Taste **OK**. Markieren Sie dann die **Zum Schnellzugriff hinzufügen**-Option im Untermenü, und drücken Sie erneut**OK**-Taste. **Name** und **Adresse** werden entsprechend der Seite, auf der Sie sich befinden, ergänzt. Markieren Sie die **OK**-Taste, und drücken Sie zum Hinzufügen die **OK**-Taste erneut.

Sie können auf die **Vewd** Menü-Optionen zur Steuerung im Browser verwenden Markieren Sie die **Vewd**-Taste und drücken Sie die **OK**-Taste, um die verfügbaren seitenspezifischen und allgemeinen Optionen anzuzeigen.

Es gibt mehrere Möglichkeiten, mit Hilfe des Webbrowsers nach einer Website zu suchen oder diese zu öffnen.

Geben Sie die Adresse einer Website (URL) in die Such/Adressleiste ein, und markieren Sie auf die Schaltfläche **Abschicken** auf der virtuellen Tastatur und drücken Sie die **OK**-Taste, um auf die Seite zu gehen.

Geben Sie die Suchbegriffe in die Such/Adressleiste ein, und markieren Sie auf die Schaltfläche **Abschicken** auf der virtuellen Tastatur und drücken Sie die **OK**-Taste, um die Suche nach der entsprechenden Seite zu starten.

Markieren Sie ein Vorschaubild, und drücken Sie zum die **OK**-Taste, die damit verknüpfte Website aufzurufen.

Ihr TV-Gerät ist kompatibel mit USB-Mäusen. Stecken Sie den Adapter Ihrer Maus oder Ihrer drahtlosen Maus in den USB-Eingang Ihres TV-Gerätes, um leichter und schneller Navigieren zu können.

Einige Internetseiten enthalten Flash-Inhalte. Diese werden vom Browser nicht unterstützt.

Ihr TV-Gerät unterstützt keine Download-Prozesse aus dem Internet über den Webbrowser.

Es werden möglicherweise nicht alle Internetseiten unterstützt. Je nach aufgerufener Seite kann dies zu Problemen mit den Inhalten führen. Unter bestimmten Umständen werden Videoinhalte möglicherweise nicht abgespielt werden können.

#### **HBBTV-System**

HbbTV (Hybrid Broadcast-Breitband-TV) ist ein neuer Industriestandard, der nahtlos über den Fernsehempfang bereitgestellte TV-Dienste mit solchen, die über Breitband verfügbar sind, verbindet und den Zugriff auf reine Internetdienste über die angeschlossen Fernsehgeräte und Set-Top-Boxen ermöglicht. Zu den über HbbTV angebotenen Diensten gehören traditionelle Fernsehsender, Catch-up-Dienste, Video-on-Demand, elektronischer Programmführer, interaktive Werbung, Personalisierung, Abstimmungen, Spiele, soziale Netzwerke und andere Multimedia-Anwendungen.

HbbTV-Apps sind in den Kanälen verfügbar und werden durch den jeweiligen Sender vorgestellt. Der Rundfunksender markiert einen der Anwendungen als "Autostart"-Anwendung, die von der Plattform automatisch gestartet wird. Die Autostart-Apps sind generell mit einem kleinen roten Punktsymbol markiert, um dem Benutzer anzuzeigen, dass hier eine HbbTV-App auf diesem Kanal zur Verfügung steht. Drücken Sie auf den roten Punkt drücken, um die Seite der App zu öffnen. Nachdem die Seite angezeigt wird, kann der Benutzer zum ursprünglichen Status des roten Punktsymbols zurückkehren, indem er erneut auf den roten Punkt drückt. Der Benutzer kann zwischen dem roten Punksymbolmodus und dem vollen UI-Modus der Anwendung hin- und herspringen, indem er den roten Punkt drückt. Es ist zu beachten, dass die Umschaltfunktion für die rote Taste von der Anwendung bereitgestellt wird und einige Anwendungen sich möglicherweise anders verhalten (andere Farbtasten, wie z.B. Grün, Gelb, Blau, können für einige andere Funktionen, z.B. Shortcuts, definiert werden).

Schaltet der Benutzer in einen anderen Kanal, während die HbbTV-Anwendung aktiv ist, (entweder mit dem roten Punkt-Modus oder über den vollen UI-Modus) kann folgendes passieren.

- Die Anwendung kann weiter laufen.
- Die Anwendung kann beendet werden.
- Die Anwendung kann beendet werden und eine andere Autostart-Rote-Punkt-Anwendung kann gestartet werden.

HbbTV macht es möglich, dass die Anwendungen über Breitband oder Broadcast wieder gefunden werden können. Der Sender kann entweder beide Möglichkeiten aktivieren oder eine von ihnen. Hat die Plattform keine betriebsbereite Breitband-Verbindung, kann die Plattform immer noch die Anwendungen über Broadcast übermitteln.

Die roten Autostart-Punkt-Anwendungen liefern im Allgemeinen Links zu anderen Anwendungen. Der Benutzer kann dann zu anderen Anwendungen schalten, indem er die zur Verfügung stehenden Links verwendet. Die Anwendungen verfügen in der Regel über eine Option zum Beenden, normalerweise müsste das über die Schaltfläche **Beenden** gehen.

HbbTV-Anwendungen verwenden Tasten auf der Fernbedienung, um mit dem Benutzer interagieren zu können. Wird eine HbbTV-Anwendung gestartet, werden manche Tasten über die Anwendung gesteuert. Beispielswiese kann die numerische Kanalauswahl möglicherweise in einer Teletext-Anwendung nicht mehr laufen, bei der die Nummer die Teletext-Seiten anzeigen.

Für HbbTV ist eine AV-Streaming-Fähigkeit der Plattform erforderlich. Es gibt zahlreiche Anwendungen, die VOD liefern (Video-On-Demand/auf Abruf) und Catch-Up-TV-Dienste. Der Benutzer kann die Tasten Pause, Stopp, Vorwärts und Rückwärtsspulen an der Fernbedienung verwenden, um mit dem AV-Inhalt interagieren zu können.

Wenn Sie die Audio-Beschreibungseinstellungen Ihres Fernsehgeräts ändern müssen, sollten Sie dies tun, bevor eine HbbTV-Wiedergabe beginnt. Während einer Wiedergabe können Sie nicht auf verwandte Einstellungen zugreifen. Gehen Sie zum Menü **Einstellungen> System> Eingabehilfen> Audiobeschreibung** und passen Sie es Ihren Anforderungen an.

*Hinweis: Sie können diese Funktion im Menü Mehr im Menü Einstellungen>System aktivieren oder deaktivieren. Je nach Modell Ihres Fernsehgeräts und der ausgewählten*  *Länderoption bei der Erstinstallation ist diese Funktion möglicherweise im Menü Einstellungen> System> Datenschutzeinstellungen statt im Menü Einstellungen> System>Mehr verfügbar.*

#### **Smart Center**

Smart Center ist eine mobile App, die auf iOS- und Android-Plattformen läuft. Sie können so ganz einfach Ihre Lieblingssendungen und Liveprogramme von Ihrem Smart TV-Gerät auf Ihr Mobiltelefon streamen. Außerdem können Sie die Portalanwendungen starten, Ihr Mobiltelefon als Fernbedienung Ihres Fernseher nutzen, sowie Mediadateien teilen.

*Hinweis: Die Verfügbarkeit aller Funktionen dieser App ist abhängig vom jeweiligen TV-Modell und dessen Eigenschaften.*

#### **Erste Schritte**

Um die internetbasierten Funktionen nutzen zu können, muss Ihr Modem/Router mit dem Internet verbunden sein.

**WICHTIG:** *Stellen Sie sicher, das Fernseher und Mobilgerät mit demselben Netzwerk verbunden sind.*

Zum Teilen von Media-Inhalten muss die Option **Audio Video Sharing** aktiviert werden (sofern vorhanden). Drücken Sie die **Home**-Taste auf der Fernbedienung, wählen Sie **Einstellungen> Einstellungen>Weitere** und drücken Sie **OK**. Markieren Sie **Audio-Video-Sharing** und stellen dies auf **Aktiviert**. Ihr Fernseher ist jetzt bereit, um Ihr Mobilgerät anzuschließen.

Installieren Sie die **Smart Center**-Anwendung auf Ihrem Mobilgerät.

Starten Sie die Smart Center-Anwendung. Wenn alle Verbindungen richtig konfiguriert sind, sehen Sie auf Ihrem Mobilgerät den Namen Ihres Fernsehers. Falls der Name Ihres Fernseher nicht in der Liste erscheint, warten Sie eine Weile und tippen dann noch einmal auf das **Neu Laden** Widget. Wählen Sie Ihr TV-Gerät aus der Liste.

#### **Mobilgerät-Anzeige**

Auf dem Hauptbildschirm können Sie auf verschiedene Funktionen zugreifen.

Die Anwendung lädt ein aktuelle Kanalliste vom Fernseher, sobald sie startet.

**MEINE KANÄLE:** Die Programme der ersten vier Kanäle auf der von Fernseher geladenen Liste werden angezeigt. Sie können die aufgelisteten Programme ändern. Halten Sie dafür die Programmvorschaubilder gedrückt. Eine Liste der Kanäle wird angezeigt, und Sie können Kanäle beliebig auswechseln.

**Fernseher:** Sie können sich Inhalte über den TV-Tab ansehen. In diesem Modus können Sie durch die von Ihrem Fernseher geladene Kanalliste navigieren und auf die Miniaturansichten klicken, um die Informationsseiten anzuzeigen.

**AUFNAHMEN:** Sie können Ihre aktiven Aufnahmen (sofern vorhanden) und Erinnerungen über diesen Tab ansehen. Um ein Element zu löschen, drücken Sie die Löschtaste, die sich in jeder Reihe findet.

**EPG** (Elektronischer Programmführer): Sie können die Sendezeiten ausgewählter Kanallisten über diesen Tab sehen. Sie können auch durch die Kanäle navigieren, indem Sie auf den ausgewählten Kanal im EPG-Raster drücken. Bitte beachten Sie, dass das Aktualisieren/ Neuladen der EPG-Informationen abhängig von der Qualität Ihres Netzwerks und Internet-Dienstes einige Zeit dauern kann.

*Hinweis: Eine Internet-Verbindung ist für WEB-basierte EPG-Informationen erforderlich.*

**EINSTELLUNGEN:** Konfigurieren Sie die Anwendung nach Ihren Wünschen. Du kannst ändern

**Selbst-aktivierendes FollowMeTV:** Die FollowMe TV-Funktion (sofern vorhanden) startet automatisch, wenn diese Einstellung aktiviert ist. Standardmäßig deaktiviert.

**Automatische Verbindung zum Fernseher:**  Sofern aktiviert verbindet sich Ihr Mobilgerät automatisch mit dem Fernseher, zu dem die letzte Verbindung bestand, und überspringt dabei die Anzeige TV-Geräte-Suche.

**Wechseln TV:** Zeigt das aktuell verbundene TV-Gerät. Sie können auf diese Einstellung drücken, um zur Anzeige "TV-Gerät suchen" zu gehen und zu einem anderen Apparat zu wechseln.

**Benutzerdefinierte Kanalliste bearbeiten:** Sie können Ihre benutzerdefinierte Kanalliste in dieser Einstellung bearbeiten.

**Wählen Sie eine Kanallistenquelle:** Sie können die in dieser Anwendung zu verwendende Kanallistenquelle auswählen. Als Optionen sind "TV-Liste" und "Benutzerdefinierte Liste" möglich. Zusätzlich können Sie die Option "Meine Auswahl erinnern" aktivieren, um die Kanallistenauswahl dauerhaft festzulegen. In diesem Fall wird die ausgewählte Quelle, sofern sie erreichbar ist, in der Anwendung verwendet.

**Version-Nr.:** Zeigt die aktuelle Version der Anwendung an.

### **Informationsseite**

Um die jeweilige Informationsseite zu öffnen, tippen Sie ein Programm an. Auf der Informationsseite finden Sie detaillierte Informationen zu den von Ihnen gewählten Programmen. Auf dieser Seite finden sich Tab wie z. B. "Einzelheiten", "Cast&Crew" und "Videos".

**DETAILS:** Dieser Tab bietet eine Zusammenfassung und weitere Informationen über ausgewählte Programme.

**CAST&CREW:** Zeigt alle an diesem Programm Beteiligten an.

**VIDEOS:** Bietet Youtube-Videos zu ausgewählten Programmen an.

*Hinweis: Für einige Fumktionen ist möglicherweise eine Internetverbindung erforderlich.*

### **FollowMe TV-Funktion (sofern verfügbar)**

Tippen Sie auf das **FOLLOW ME TV**-Widget, das sich rechts unten auf dem Bildschirm Ihres Mobilgeräts befindet, um das Layout der **FollowMe TV**-Funktionen zu ändern.

Tippen Sie auf das Play-Icon um das Streaming vom Fernseher auf Ihr Mobilgerät zu starten. Nur verfügbar, wenn Ihr Gerät innerhalb der Reichweite Ihres Router ist.

#### **Spiegel-Modus**

Dieser Modus der FollowMe TV-Funktion ist standardmäßig aktiviert und erlaubt das Streaming von Inhalten anderer ausgewählter TV-Quellen und des Medienbrowsers.

#### *Anmerkungen:*

*Bitte beachten Sie, dass digitale (DVB-T/C/S) SDund HD-Kanäle unterstützt werden.*

*Mehrsprachige Audio-Unterstützung und Untertitel Ein-/Aus-Funktion sind nicht funktionsfähig.*

*Die Performance des Streams kann in Abhängigkeit von der Qualität Ihrer Verbindung schwanken.*

#### **Seite Medien teilen**

Um auf das Widget für die Medienfreigabe zuzugreifen, tippen Sie oben rechts auf dem Bildschirm auf den Aufwärtspfeil.

Wenn das Widget Medien teilen berührt wird, erscheint eine Anzeige, in der Sie den Mediendateityp zu Teilen mit Ihrem Fernseher aussuchen können.

*Hinweis: Nicht alle Bilddateiformate werden unterstützt. Die Funktion ist nicht verfügbar, wenn die Audio Video Sharing-Funktion nicht unterstützt wird.*

### **Smart Remote-Funktion**

Sie können Ihr Mobilgerät als Fernbedienung für Ihr TV-Gerät benutzen, sobald es mit dem Fernseher verbunden ist. Um auf alle Funktionen der Smart-Fernbedienung zuzugreifen, können Sie das Menü in der unteren Mitte des Bildschirms verwenden.

### **Spracherkennung**

Sie können auf das Widget **Mikrofon( )** tippen und Ihre Anwendung steuern, indem Sie Sprachbefehle wie "Volume Up/Down!" (Volumen Hoch/Runter!), "Programme Up/Down!!" (Programm Hoch/Runter) geben.

*Hinweis: Die Funktion ist nur für Android-Geräte verfügbar.*

### **Tastatur-Seite**

Die Tastaturseite kann auf zwei Wegen geöffnet werden; durch das Drücken des Widgets **Tastatur ( <b>B**<sub>c</sub>B<sub>c</sub>) auf dem Anwendungsbildschirm oder automatisch durch den Erhalt eines Kommandos durch den Fernseher.

### **Anforderungen**

- **1.** Smart TV
- **2.** Netzwerkanschluss
- **3.** Mobilgerät mit Android oder iOS-Plattform (Android-Betriebssystem 5.1 oder höher, iOS 12 oder höhere Version)
- **4.** Smart Center-App (in den Online-Stores für Android- oder iOS-basierte Apps erhältlich)
- **5.** Router-Modem
- **6.** USB-Speichergerät im FAT32-Format (erforderlich für USB Recording-Funktionen, sofern verfügbar)

### *Anmerkungen:*

*Für Android-Geräte, die Bildschirmgrößen Normal (mdpi), Groß (hdpi) und Extragroß (xhdpi) werden unterstützt. Geräte mit 3''-Bildschirmen oder kleiner, werden nicht unterstützt.*

*Für iOS-Geräte, alle Bildschirmgrößen werden unterstützt.*

*Die Benutzeroberfläche der Smart-Center-Anwendung kann sich entsprechend der von Ihnen auf Ihrem Gerät installierten Version ändern.*

### **Google-Assistent**

Ihr TV-Gerät funktioniert mit Hey Google zur Sprachsteuerung Ihrer angeschlossenen Geräte und Apparate zusammen.

### **Funktioniert mit Hey Google**

Mit dieser Funktion können Sie die Funktionen Ihres Fernsehgeräts mit Google-Assistent-Geräten steuern. Zu diesem Zweck sollte der Setup-Vorgang abgeschlossen sein.

### **Vor dem Setup**

Führen Sie die folgenden Schritte aus, bevor Sie mit der Einrichtung Ihres TV-Geräts beginnen.

- Installieren Sie die Google Home-Anwendung auf Ihrem Mobiltelefon und melden Sie sich bei Ihrem Konto an.
- Fügen Sie das Assistentengerät Ihrem Konto hinzu
- Wählen Sie die **Vsmart TV**-Aktion aus der Liste der Aktionen in der Anwendung aus
- Ein Bildschirm wird angezeigt, auf dem Sie den Authentifizierungscode eingeben, der während des Einrichtungsvorgangs auf Ihrem TV-Gerät erstellt wird, um Ihr TV-Gerät mit Ihrem Konto zu verknüpfen. Fahren Sie mit der Einrichtung Ihres TV-Geräts fort, um den Authentifizierungscode abzurufen

### **Einrichtungsprozess**

Die Einrichtung kann mit der Option **Google-Assistent** im Menü **Einstellungen> Einstellungen > Sprachassistent** durchgeführt werden. Der Installations-Assistent wird Sie durch das Setup-Vorgang führen.

• Markieren Sie Auf dem ersten Bildschirm **Start** und drücken Sie **OK**, um fortzufahren

- Auf dem nächsten Bildschirm werden Sie aufgefordert, einen Namen für Ihr TV-Gerät zu bestimmen, der als "Freundlicher Name" (**FN**) bezeichnet wird. Ein "Freundlicher Name" ist ein Name, der Sie an Ihr TV-Gerät erinnert, z.B. "Wohnzimmer TV", "Küchen TV", "Esszimmer TV" usw. Wählen Sie einen leicht auszusprechenden Namen. Wenn andere Parameter eingestellt sind, markieren Sie **OK** und drücken Sie **OK**
- Ein Authentifizierungscode wird erstellt und auf dem Bildschirm angezeigt. Geben Sie den Code ein, den Sie auf dem TV-Gerätin der Google Home-Anwendung sehen

Sobald die Einrichtung abgeschlossen ist, können Sie die Funktionen Ihres TV-Geräts mit Google-Assistent steuern.

*Hinweis: Stellen Sie sicher, das die Geräte mit dem Internet verbunden sind. Sie können nur ein TV-Gerät mit Ihrem Konto verknüpfen.*

### **Beispielbefehle**

Sagen Sie einfach "Hey Google", um Ihr TV-Gerät nur mit Ihrer Stimme zu steuern.

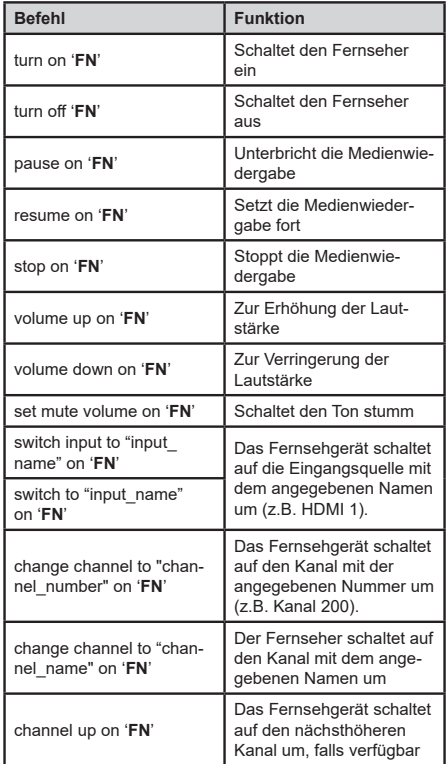

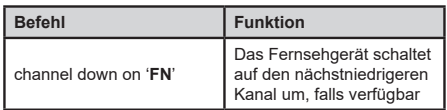

**FN** ist die Abkürzung für "Freundlicher Name".

Google ist eine Marke von Google LLC.

### **Informationen zur DVB -Funktionalität**

Dieser DVB-Empfänger kann nur in den Ländern verwendet werden, für die er vorgesehen ist.

Dieser DVB-Empfänger entspricht den zum Zeitpunkt seiner Herstellung aktuellen DVB-Standards, dennoch kann auf Grund von Änderungen in den Übertragungssignalen und -Technologien keine Garantie für die Kompatibilität mit künftigen DVB-Übertragungstechniken übernommen werden.

Einige Digital-TV-Funktionen sind unter Umständen nicht in allen Ländern verfügbar.

Wir streben laufend nach Verbesserung unserer Produkte, daher behalten wir uns jegliche Änderungen ohne vorherige Ankündigung vor.

Wenn Sie Fragen zum Gerät oder zu weiterem Zubehör haben, wenden Sie sich bitte an den Händler, bei dem Sie das Gerät gekauft haben.

### **Rechtliches**

Hiermit erklärt TechniSat, dass der Funkanlagentyp Nordmende OLED 55A/65A der Richtlinie 2014/53/ EU entspricht. Der vollständige Text der EU-Konformitätserklärung ist verfügbar unter der Internetadresse

Wegavision OLED 55A <http://konf.tsat.de/?ID=23684> Wegavision OLED 65A <http://konf.tsat.de/?ID=23685>

Ihr Gerät trägt das CE-Zeichen und erfüllt alle erforderlichen EU-Normen.

Änderungen und Druckfehler vorbehalten. Stand Version 3, 12/21

Abschrift und Vervielfältigung nur mit Genehmigung des Herausgebers.

TechniSat und Wegavision sind eingetragene Marken der

> TechniSat Digital GmbH **TechniPark** Julius-Saxler-Straße 3 D-54550 Daun/Eifel [www.technisat.de](http://www.technisat.de)

NORDMENDE ist eine Marke der Technicolor S.A. oder verbundener Unternehmen, die unter Lizenz der TechniSat Digital GmbH verwendet wird.

Namen der erwähnten Firmen, Institutionen oder Marken sind Warenzeichen oder eingetragene Warenzeichen der jeweiligen Inhaber.

Weitere Infos zu Ihrem und weiteren Geräten finden Sie auf der Nordmende Hompage

#### [www.nordmende-ce.de](http://www.nordmende-ce.de)

#### **Service Hinweise**

Dieses Produkt ist qualitätsgeprüft und mit der gesetzlichen Gewährleistungszeit von 24 Monaten ab Kaufdatum versehen. Bitte bewahren Sie den Rechnungsbeleg als Kaufnachweis auf. Bei Gewährleistungsansprüchen wenden Sie sich bitte an den Händler des Produktes.

Für Fragen und Informationen oder wenn es mit diesem Gerät zu einem Problem kommt, ist

unsere Technische Hotline:

Mo. - Fr. 8:00 - 18:00 unter Tel.:

06592/712 1500 erreichbar.

Reparaturaufträge können auch direkt online unter www.technisat.de/reparatur, beauftragt werden.

Für eine eventuell erforderliche Einsendung des Gerätes verwenden Sie bitte ausschließlich folgende Anschrift:

> TechniSat Digital GmbH Service-Center Nordstr. 4a 39418 Staßfurt

Stromverbrauchswerte

55"

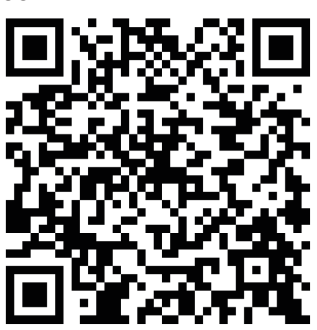

65"

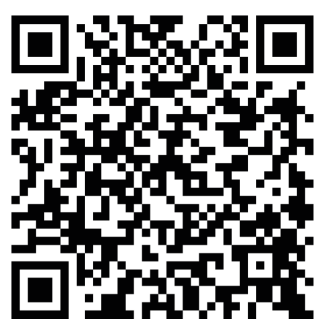

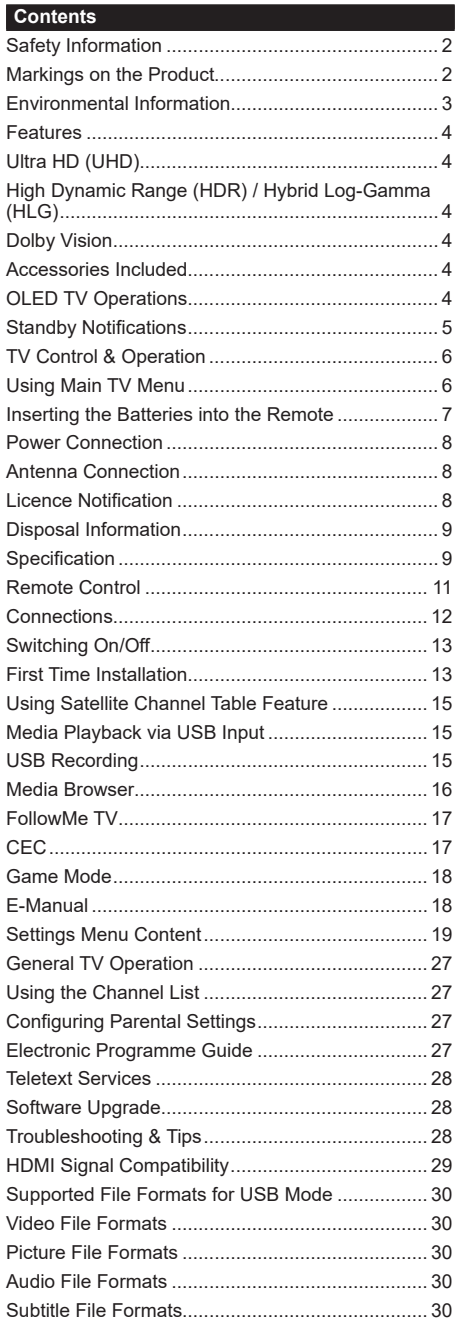

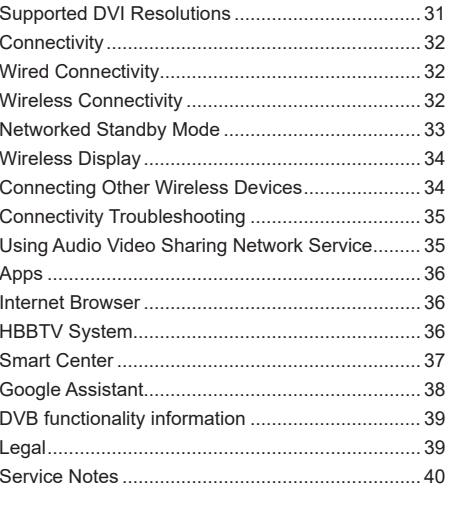

### <span id="page-48-0"></span>**Safety Information**

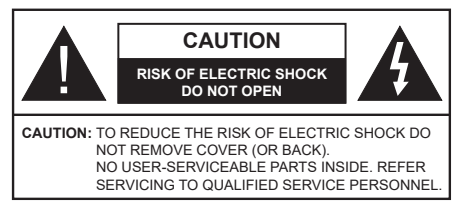

In extreme weather (storms, lightning) and long inactivity periods (going on holiday) disconnect the TV set from the mains.

The mains plug is used to disconnect TV set from the mains and therefore it must remain readily operable. If the TV set is not disconnected electrically from the mains, the device will still draw power for all situations even if the TV is in standby mode or switched off.

*Note: Follow the on screen instructions for operating the related features.*

### **IMPORTANT - Please read these instructions fully before installing or operating**

 **WARNING: This device is intended to be used by persons (including children) who are capable / experienced of operating such a device unsupervised, unless they have been given supervision or instruction concerning the use of the device by a person responsible for their safety.**

- Use this TV set at an altitude of less than 5000 metres above the sea level, in dry locations and in regions with moderate or tropical climates.
- The TV set is intended for household and similar indoor use but may also be used in public places.
- For ventilation purposes, leave at least 5cm of free space around the TV.
- The ventilation should not be impeded by covering or blocking the ventilation openings with items, such as newspapers, table-cloths, curtains, etc.
- The power cord/plug should be easily accessible. Do not place the TV, furniture, etc. on the power cord. A damaged power cord/plug can cause fire or give you an electric shock. Handle the power cord by the plug, do not unplug the TV by pulling the power cord. Never touch the power cord/plug with wet hands as this could cause a short circuit or electric shock. Never make a knot in the power cord or tie it with other cords. When damaged it must be replaced, this should only be done by qualified personnel.
- Do not expose the TV to dripping or splashing of liquids and do not place objects filled with liquids, such as vases, cups, etc. on or over the TV (e.g. on shelves above the unit).
- Do not expose the TV to direct sunlight or do not place open flames such as lit candles on the top of or near the TV.
- Do not place any heat sources such as electric heaters, radiators, etc. near the TV set.
- Do not place the TV on the floor or inclined surfaces.
- To avoid danger of suffocation, keep plastic bags out of the reach of babies, children and domestic animals.
- Carefully attach the stand to the TV. If the stand is provided with screws, tighten the screws firmly to prevent the TV from tilting. Do not over-tighten the screws and mount the stand rubbers properly.
- Do not place the TV where it will be exposed to direct sunlight or other strong light sources as this will result in display defects.
- Remove the protective film carefully from the display before using the TV.
- Do not dispose of the batteries in fire or with hazardous or flammable materials.

#### **WARNING**

- Batteries must not be exposed to excessive heat such as sunshine, fire or the like.
- Excessive sound pressure from earphones or headphones can cause hearing loss.

**ABOVE ALL - NEVER let anyone, especially children, push or hit the screen, push anything into holes, slots or any other openings in the TV.**

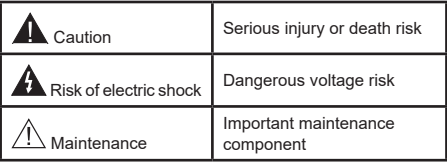

### **Markings on the Product**

The following symbols are used on the product as a marker for restrictions and precautions and safety instructions. Each explanation shall be considered where the product bears related marking only. Note such information for security reasons.

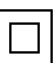

**Class II Equipment:** This appliance is designed in such a way that it does not require a safety connection to electrical earth.

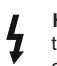

**Hazardous Live Terminal:** The marked terminal(s) is/are hazardous live under normal operating conditions.

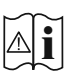

**i Caution, See Operating Instructions:** The marked area(s) contain(s) user replaceable<br>
coin or button cell batteries coin or button cell batteries.

**CLASS 1 LASER PRODUCT**  **Class 1 Laser Product:** This product contains Class 1 laser source that is safe under reasonably foreseeable conditions of operation.

### **WARNING**

- <span id="page-49-0"></span>• Do not ingest the battery, Chemical Burn Hazard.
- This product or the accessories supplied with the product may contain a coin/button cell battery. If the coin/button cell battery is swallowed, it can cause severe internal burns in just 2 hours and can lead to death.
- Keep new and used batteries away from children.
- If the battery compartment does not close securely, stop using the product and keep it away from children.
- If you think batteries might have been swallowed or placed inside any part of the body, seek immediate medical attention.

**– – – – – – – – – – – –**  A television may fall, causing serious personal injury or death. Many injuries, particularly to children, can be avoided by taking simple precautions such as:

- ALWAYS use cabinets or stands or mounting methods recommended by the manufacturer of the television set.
- ALWAYS use furniture that can safely support the television set.
- ALWAYS ensure the television set is not overhanging the edge of the supporting furniture.
- ALWAYS educate children about the dangers of climbing on furniture to reach the television set or its controls.
- ALWAYS route cords and cables connected to your television so they cannot be tripped over, pulled or grabbed.
- NEVER place a television set in an unstable location.
- NEVER place the television set on tall furniture (for example, cupboards or bookcases) without anchoring both the furniture and the television set to a suitable support.
- NEVER place the television set on cloth or other materials that may be located between the television set and supporting furniture.
- NEVER place items that might tempt children to climb, such as toys and remote controls, on the top of the television or furniture on which the television is placed.
- The equipment is only suitable for mounting at heights ≤2 m.

If the existing television set is going to be retained and relocated, the same considerations as above should be applied. **– – – – – – – – – – – –** 

Apparatus connected to the protective earthing of the building installation through the MAINS connection or through other apparatus with a connection to protective earthing – and to a television distribution system using coaxial cable, may in some circumstances create a fire hazard. Connection to a television distribution system has therefore to be provided through a device providing electrical isolation below a certain frequency range (galvanic isolator).

## **WALL MOUNTING WARNINGS**

- Read the instructions before mounting your TV on the wall.
- The wall mount kit is optional. You can obtain from your local dealer, if not supplied with your TV.
- Do not install the TV on a ceiling or on an inclined wall.
- Use the specified wall mounting screws and other accessories.
- Tighten the wall mounting screws firmly to prevent the TV from falling. Do not over-tighten the screws.

Figures and illustrations in these operating instructions are provided for reference only and may differ from the actual product appearance. Product design and specifications may be changed without notice.

### **Environmental Information**

This television is designed to be environmentally friendly. To reduce energy consumption, you can follow these steps:

If you set the **Energy Saving** to **Minimum** or **Medium**, the TV will adjust the energy consumption accordingly. Set as **Off** to turn this setting off. If you like to set the backlight to a fixed value set as **Custom**, highlight **OLED Luminance** (will be located under the **Energy Saving** setting) and then adjust manually using Left or Right directional buttons on the remote.

*Note: Available Energy Saving options may differ depending on the selected Mode in the Settings>Picture menu.*

The **Energy Saving** settings can be found in the **Settings>Picture** menu. Note that some picture settings will be unavailable to be changed.

You can also turn the screen off using the **Screen Off** option, if you want to hear the sound only and don't need to watch. If pressed Right button or Left button consecutively **Screen Off** option will be selected and "**Screen will be off in 15 seconds.**" message will be displayed on the screen. Select **Proceed** and press **OK** to turn the screen off immediately. If you don't press any button, the screen will be off in 15 seconds. Press any button on the remote or on the TV to turn the screen on again.

*Note: Screen Off option is not available if the Mode is set to Game.*

When the TV is not in use, please switch off or disconnect the TV from the mains plug. This will also reduce or stop the energy consumption.

### <span id="page-50-0"></span>**Features**

- Remote controlled colour TV
- Fully integrated digital terrestrial/cable/satellite TV (DVB-T-T2/C/S-S2)
- HDMI inputs to connect other devices with HDMI sockets
- USB input
- OSD menu system
- Stereo sound system
- Teletext
- Headphone connection
- Automatic programming system
- Manual tuning
- Automatic power down after up to eight hours.
- Sleep timer
- Child lock
- Automatic sound mute when no transmission.
- NTSC playback
- AVL (Automatic Volume Limiting)
- PLL (Frequency Search)
- Game Mode (Optional)
- Picture off function
- Programme recording
- Programme timeshifting
- Ethernet (LAN) for Internet connectivity and service
- 802.11 a/b/g/n built in WLAN Support
- Audio Video Sharing
- HbbTV

### **Ultra HD (UHD)**

TV supports Ultra HD (Ultra High Definition - also known as 4K) which provides resolution of 3840 x 2160 (4K:2K). It equals 4 times the resolution of Full HD TV by doubling the pixel count of the Full HD TV both horizontally and vertically. Ultra HD content is supported via native and market applications, HDMI, USB input(s) and over DVB-T2 and DVB-S2 broadcasts.

### **High Dynamic Range (HDR) / Hybrid Log-Gamma (HLG)**

Using this feature the TV can reproduce greater dynamic range of luminosity by capturing and then combining several different exposures. HDR/HLG promises better picture quality thanks to brighter, more realistic highlights, more realistic colour and other improvements. It delivers the look that filmmakers intended to achieve, showing the hidden areas of dark shadows and sunlight with full clarity, colour and detail. HDR/HLG content is supported via native and market applications, HDMI, USB inputs and over DVB-S broadcasts. Set the related HDMI source input as **Enhanced** from the **Sources** option in the **Settings>System** menu or from the **Sources>Source Settings** menu in order to watch HDR/HLG content, if the HDR/HLG content is received through an HDMI input. The source device should also be at least HDMI 2.0a compatible in this case.

### **Dolby Vision**

Dolby Vision™ delivers a dramatic visual experience, astonishing brightness, exceptional contrast, and vivid colour, that brings entertainment to life. It achieves this stunning image quality by combining HDR and wide colour gamut imaging technologies. By increasing the brightness of the original signal and using a higher dynamic colour and contrast range, Dolby Vision presents amazing true-to-life images with stunning detail that other post-processing technologies in the TV aren't able to produce. Dolby Vision is supported via native and market applications, HDMI and USB inputs. Set the related HDMI source input as **Enhanced** from the **Sources** option in the **Settings>System** menu or from the **Sources>Source Settings** menu in order to watch Dolby Vision content, if the Dolby Vision content is received through an HDMI input. The source device should also be at least HDMI 2.0a compatible in this case. In the **Settings>Picture>Mode** menu two predefined picture modes will be available if Dolby Vision content is detected: **Dolby Vision Bright** and **Dolby Vision Dark**. Both allow the user to experience the content in the way the creator originally intended with different ambient lighting conditions.

### **Accessories Included**

- Remote Control
- Batteries: 2 x AAA
- Operating Instructions
- Quick Start Guide

### **OLED TV Operations**

OLED panels have some procedures in order to extend the panel lifetime and provide protection from image sticking problem.

### **OLED Fast Panel Clean**

- After every 4 hours of use, the TV will perform **OLED Fast Panel Clean** operation automatically when next time the TV is switched into standby mode. If the TV is in **Store Mode** this operation will be performed every time the TV is switched into the standby mode.
- It will take about 6 minutes. In order not to interrupt the operation it is recommended to wait until the operation is completed.
- The LED will be blinking during the operation.
- When the operation is complete, the TV will switch into standby mode.
- <span id="page-51-0"></span>• This operation can be interrupted by cutting the power supply to the TV or switching the TV on. In this case **OLED Fast Panel Clean** operation will performed when next time the TV is switched into standby mode.
- This operation can be performed manually using the **OLED Fast Panel Clean** option in the **Settings>Picture>Advanced Settings>OLED Settings** menu. In this case. This operation will take about 10 minutes and then the TV will be switched off automatically. Do not unplug the mains lead during this period.

### **ON-RF**

- This operation will be performed automatically every time the TV is switched on.
- Do not do anything during boot-up procedure. Do not interrupt the process.
- It will take about 6 seconds for the first picture to appear on the screen.
- If any available, the boot logo will thus appear later and will remain for a lesser period of time on the screen.

### **OLED Panel Noise Clean**

- This operation will be performed automatically at any time of the day when the TV is switched into standby mode after every 1500 hours of use.
- First, **OLED Fast Panel Clean** operation will be performed when the TV is switched into standby mode.
- Then the TV will remain in standby mode for a period of 1 hour in order to cool down the panel.
- After a period of 1 hour in standby mode the TV will switch on with blank screen and **OLED Panel Noise Clean** function will be performed if the panel is at proper temperature.
- This will take about 1 minute and during the operation the LED will blink and a horizontal line will appear on the screen, moving from the top to the bottom of the screen.
- After **OLED Panel Noise Clean** operation is completed the TV will switch into standby mode.
- **• OLED Panel Noise Clean** operation can be interrupted at any time by cutting the power supply to the TV or switching the TV on.
- If **OLED Panel Noise Clean** operation is interrupted a massage will appear on the screen stating that the **OLED Panel Noise Clean** operation was interrupted when next time the TV is switched on. In this case **OLED Panel Noise Clean** operation will be performed when next time the TV is switched into standby mode.
- This operation can be performed manually using the **OLED Panel Noise Clean** option in the

**Settings>Picture>Advanced Settings>OLED Settings** menu. This operation will take about 1 hour and then the TV will be switched off automatically. Do not unplug the mains lead during this period. It is not recommended to perform this operation more than once a year or unless requested by authorised service personnel.

### **OLED Pixel Shift**

- The images will be automatically shifted by one pixel every three minutes to prevent image sticking.
- You can change the pixel shifting setting using the **OLED Pixel Shift** option in the **Settings>Picture>Advanced Settings>OLED Settings** menu. **Half** and **Full** options will be available.
- The image on the screen will be shifted horizontally and vertically, following a rectangular-shaped orbit. If the **OLED Pixel Shift** option is set to **Full**, the orbit will be twice as big compared to the **Half** option.

### **Other Precautions**

There are also some other precautionary measures to prevent image sticking.

- A screensaver feature is embedded to prolong the display panel's lifetime. It will be activated automatically if the TV detects that a static image is displayed on the screen after a period of idle time (approximately seven minutes). Press any button on the remote to exit screensaver mode.
- The **Menu Timeout** option in the **Settings>System>More** menu can not be set to **Off**.

### **Standby Notifications**

If the TV does not receive any input signal (e.g. from an aerial or HDMI source) for 3 minutes, it will go into standby. When you next switch-on, the following message will be displayed: **"TV switched to stand-by mode automatically because there was no signal for a long time."** You can disable this functionality by setting the **No Signal Timer** option in the **Settings> System>Device Settings** menu accordingly.

The **Auto Power Down** option (in the **Settings**>**System**  >**More** menu) could have been set to a value between 1 and 8 hours by default. If this setting is not set as **Off** and the TV has been left on and not been operated during the set time, it will switch into standby mode after the set time has expired. When you next switch-on the TV, the following message will be displayed: **"TV switched to stand-by mode automatically because no operation was made for a long time."** Before the TV switches into standby mode a dialogue window will be displayed. If you do not press any button the TV will switch into the standby mode after a waiting period of about 5 minutes. You can highlight **Yes** and press **OK** to switch the TV into standby mode immediately. If you highlight **No** and press **OK**, the TV will remain on. You can also choose to cancel the **Auto Power** 

<span id="page-52-0"></span>**Down** function from this dialogue. Highlight **Disable** and press **OK**, the TV will remain on and the function will be set as **Off**. You can enable this function again by changing the setting of the **Auto Power Down** option from the **Settings>System>More** menu.

### **TV Control & Operation**

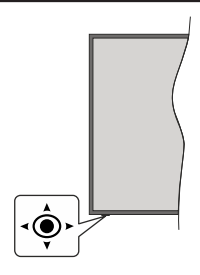

This TV has a joystick as shown in the above drawing. It allows you to control the Volume / Programme / Source and Standby-On functions of the TV.

*Note: The position of the joystick may differ depending on the model.*

**To change volume:** Increase or decrease the volume by pushing the joystick right or left.

**To change channel:** Scroll through the stored channels by pushing the joystick forwards or pulling it towards yourself.

**To change source:** Press the centre of the joystick in, the sources list will appear on the screen. Scroll through the available sources by pushing the joystick forwards or pulling it towards yourself.

**To turn the TV off:** Press the centre of the joystick in and hold it down for a few seconds, the TV will turn into standby mode.

**To turn on the TV:** Press the centre of the joystick in, the TV will turn on.

*Note: Main menu OSD cannot be displayed via joystick.*

#### **Operation with the Remote Control**

Press the **Home** button on your remote control to display main menu. Use the directional buttons and **OK** button to navigate and set. Press **Back/Return**, **Exit or Home** button to quit a menu screen.

#### **Input Selection**

Once you have connected external systems to your TV, you can switch to different input sources. Press the **Source** button on your remote control consecutively to select the different sources.

#### **Changing Channels and Volume**

You can change the channel and adjust the volume by using the **Programme +/-** and **Volume +/-** buttons on the remote.

### **Forced Standby**

If your TV stops responding to commands, you can perform forced standby which will terminate the process. In order to do this, press and hold the **Standby** button on remote controller for about 5 seconds.

#### **Using Main TV Menu**

When the **Home** button is pressed, the main TV menu will appear on the screen. You can navigate through the menu items using the directional buttons on the remote. To select an item or see the sub-menu options of the highlighted menu press **OK** button. When you highlight a menu option some of the submenu items of this menu may appear on the upper or lower side of the menu bar for quick access. To use a quick access item highlight it, press **OK** and set as desired using the Left/Right directional buttons. When finished press **OK** or **Back/Return** button to exit. When the Netflix application (if available) is highlighted, recommendations will be displayed in the same way as the sub-menu items. If you have already signed in to your Netflix account personalised recommendations will be seen.

You can also see information on location, weather, time and date on the main TV menu screen. The green small icons indicate the current status for time, network and sync for apps. If these icons appear in green, it means that the time information is updated, network is connected and sync is successfully completed. Otherwise the icons will appear in white.

Press **Exit** button to close the main menu.

#### **1. Home**

When main menu is opened **Home** menu bar will be highlighted. The content of the **Home** menu can be customised. In order to do thi̇s go to the **TV** menu, highlight the **Edit Home** option and press **OK**. The **Home** menu will switch to edit mode. In edit mode you can delete or change the position of any item in the **Home** menu. Highlight an option and press **OK**. Select the delete or move icon and press **OK**. In order to move a menu item use the Right, Left, Up and Down directional buttons to select the position that you want the item to move to and press **OK**.

You can also add options from other menus to **Home** menu. Just highlight an option and press the Up or Down directional button on the remote. If you see **Add to Home** option you can add it to the **Home** menu.

### **2. Search**

You can search for Channels, Guide, TV menus, Applications, Web, YouTube and Videos using this option. Press **OK** and enter a key word using the virtual keyboard. Then highlight **OK** and press **OK** to start the search. Results will be displayed on the screen. Highlight the desired result using the directional buttons and press **OK** to open.

### <span id="page-53-0"></span>**3. TV**

### **3.1. Guide**

You can access the electronic programme guide menu using this option. Refer to **Electronic Programme Guide** section for more information.

### **3.2. Channels**

You can access the **Channels** menu using this option. Refer to **Using the Channel List** section for more information.

### **3.3. Timers**

You can set timers for future events using the options of this menu. You can also review the previously created timers under this menu.

To add a new timer select the **Add Timer** tab using the Left/Right buttons and press **OK**. Set the sub-menu options as desired and when finished press **OK**. A new timer will be created.

To edit a previously created timer, highlight that timer, select the **Edit Selected Timer** tab and press **OK**. Change the sub-menu options as desired and press **OK** to save your settings.

To cancel an already set timer, highlight that timer, select **Delete Selected Timer** tab and press **OK**. A confirmation message will be displayed. Highlight **Yes** and press **OK** to proceed. The timer will be cancelled.

It is not possible to set timers for two or more events that will broadcasted at the same time interval. In this case you will be informed and the timer will be cancelled.

### **3.4. Edit Home**

You can customise the content of the **Home** menu using this option. Highlight and press **OK**. The **Home** menu will switch to edit mode. Refer to the **Home** section for details.

### **3.5. Recordings**

You can manage your recordings using the options of this menu. You can playback, edit, delete or sort previously recorded events. Highlight a tab by using the Left or Right directional button and press **OK** to see available options. Refer to the **USB Recording** section for more information.

### **3.6. More Apps**

In order to manage the apps installed on your TV, you can use this option. Highlight and press **OK**. You can add an installed app to **Home** menu, launch or remove it. Highlight an app and press **OK** to see the available options.

### **3.7. Market**

You can add new apps from the application market using this option. Highlight and press **OK**. Available apps will be displayed. You can also access the application market from within the **More Apps** menu.

### **3.8. Reset Apps**

You can reset your customisations on the **Home** menu to defaults using this option (availability depends on TV model and its features). Highlight and press **OK**. A confirmation message will be displayed. Highlight **Yes** and press **OK** to proceed. Note that you will not be able to perform this operation again within the next few minutes.

### **3.9. Accessibility**

You can access the accessibility settings menu directly using this option.

### **3.10. Privacy Settings**

You can access the privacy settings menu directly using this option. This option may not be available depending on the model of your TV and the selected country during the first time installation process.

### **4. Settings**

You can manage the settings of your TV using the options of this menu. Refer to **Settings Menu Content**  section for more information.

### **5. Sources**

You can manage your input source preferences using the options of this menu. To change the current source highlight one of the options and press **OK**.

### **5.1. Source Settings**

You can access the source settings menu directly using this option. Edit the names, enable or disable selected source options. There are also **Regular** and **Enhanced** options available for HDMI sources. **Regular** and **Enhanced** options are affecting the colour settings of the selected HDMI source.

### **Inserting the Batteries into the Remote**

Remove the screw that secures the battery compartment cover on the back side of the remote control first, if the cover is screwed on previously. Insert two size **AAA** batteries. Make sure the (+) and (-) signs match (observe correct polarity). Do not mix old and new batteries. Replace only with same or equivalent type. Place the cover back on. Then secure the cover again with the screw.

Note that when the batteries are low, the performance of the remote control may be impaired and the LED indicator on the remote may not illuminate when a button is pressed.

A message will be displayed on the screen when the batteries are low and must be replaced.

Batteries should not be exposed to excessive heat such as sunshine, fire or the like.

#### <span id="page-54-0"></span>**Power Connection**

**IMPORTANT:** The TV set is designed to operate on a **220-240V AC, 50 Hz** supply. After unpacking, allow the TV set to reach the ambient room temperature before you connect the set to the mains. Plug the power cord to the mains socket outlet.

### **Antenna Connection**

Connect the aerial or cable TV plug to the aerial input (ANT) socket located on the left side of the TV or satellite plug to the satellite input (LNB) socket located on the rear side of the TV.

### **Rear side of the TV**

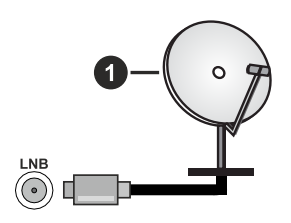

## **1.** Satellite

### **Left side of the TV**

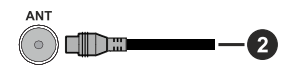

### **2.** Aerial or cable

 If you want to connect a device to the TV, make sure that both the TV and the device are turned off before making any connection. After the connection is done, you can turn on the units and use them.

### **Licence Notification**

The terms HDMI, HDMI High-Definition Multimedia Interface, and the HDMI Logo are trademarks or registered trademarks of HDMI Licensing Administrator, Inc.

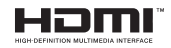

Dolby, Dolby Vision, Dolby Atmos, and the double-D symbol are registered trademarks of Dolby Laboratories Licensing Corporation. Manufactured under licence from Dolby Laboratories. Confidential unpublished works. Copyright © 2012-2021 Dolby Laboratories. All rights reserved.

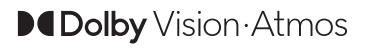

YouTube and the YouTube logo are trademarks of Google Inc.

For DTS patents, see http://patents.dts.com. Manufactured under licence from DTS Licensing Limited. DTS, the Symbol, DTS and the Symbol together, DTS-HD, and the DTS-HD logo are registered trademarks or trademarks of DTS, Inc. in the United States and/or other countries. © DTS, Inc. All Rights Reserved.

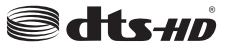

For DTS patents, see http://patents.dts.com. Manufactured under licence from DTS Licensing Limited. DTS, the Symbol, DTS and the Symbol together, Virtual:X, and the DTS Virtual:X logo are registered trademarks or trademarks of DTS, Inc. in the United States and/or other countries. © DTS, Inc. All Rights Reserved.

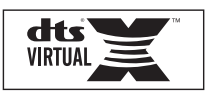

The *Bluetooth®* word mark and logos are registered trademarks owned by the Bluetooth SIG, Inc. and any use of such marks by Vestel Elektronik Sanayi ve Ticaret A.S. is under licence. Other trademarks and trade names are those of their respective owners.

This product contains technology subject to certain intellectual property rights of Microsoft. Use or distribution of this technology outside of this product is prohibited without the appropriate licence(s) from **Microsoft** 

Content owners use Microsoft PlayReady™ content access technology to protect their intellectual property, including copyrighted content. This device uses PlayReady technology to access PlayReady-protected content and/or WMDRM-protected content. If the device fails to properly enforce restrictions on content usage, content owners may require Microsoft to revoke the device's ability to consume PlayReady-protected content. Revocation should not affect unprotected content or content protected by other content access technologies. Content owners may require you to upgrade PlayReady to access their content. If you decline an upgrade, you will not be able to access content that requires the upgrade.

The "CI Plus" Logo is a trademark of CI Plus LLP.

This product is protected by certain intellectual property rights of Microsoft Corporation. Use or distribution of such technology outside of this product is prohibited without a licence from Microsoft or an authorised Microsoft subsidiary.

### <span id="page-55-0"></span>**Disposal Information**

### **[European Union]**

These symbols indicate that the electrical and electronic equipment and the battery with this symbol should not be disposed of as general household waste at its end-of-life. Instead, the products should be handed over to the applicable collection points for the recycling of electrical and electronic equipment as well as batteries for proper treatment, recovery and recycling in accordance with your national legislation and the Directive 2012/19/EU and 2013/56/EU.

By disposing of these products correctly, you will help to conserve natural resources and will help to prevent potential negative effects on the environment and human health which could otherwise be caused by inappropriate waste handling of these products.

For more information about collection points and recycling of these products, please contact your local municipal office, your household waste disposal service or the shop where you purchased the product.

Penalties may be applicable for incorrect disposal of this waste, in accordance with national legislation.

### **[Business users]**

If you wish to dispose of this product, please contact your supplier and check the terms and conditions of the purchase contract.

### **[Other Countries outside the European Union]**

These symbols are only valid in the European Union.

Contact your local authority to learn about disposal and recycling.

The product and packaging should be taken to your local collection point for recycling.

Some collection points accept products free of charge.

*Note: The sign Pb below the symbol for batteries indicates that this battery contains lead.*

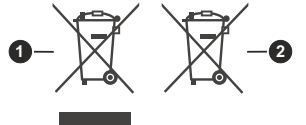

- **1.** Products
- **2.** Battery

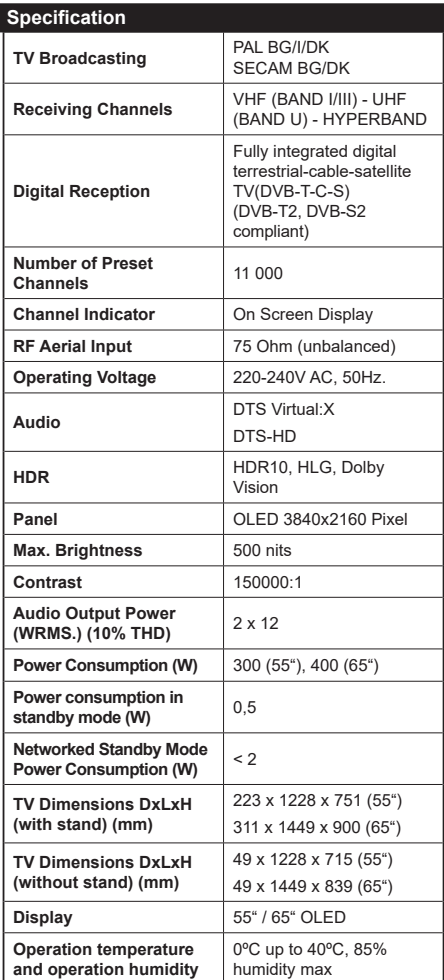

### **Wireless LAN Transmitter Specifications and Bluetooth Specifications**

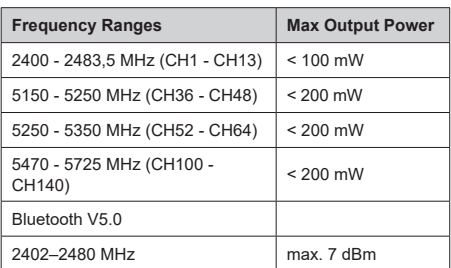

### **Country Restrictions**

This device is intended for home and office use in all EU countries (and other countries following the relevant EU directive) without any limitation except for the countries mentioned below.

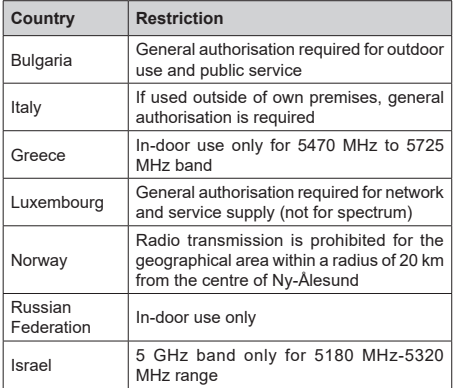

The requirements for any country may change at any time. It's recommended that user checks with local authorities for the current status of their national regulations for 5 GHz wireless LAN's.

<span id="page-57-0"></span>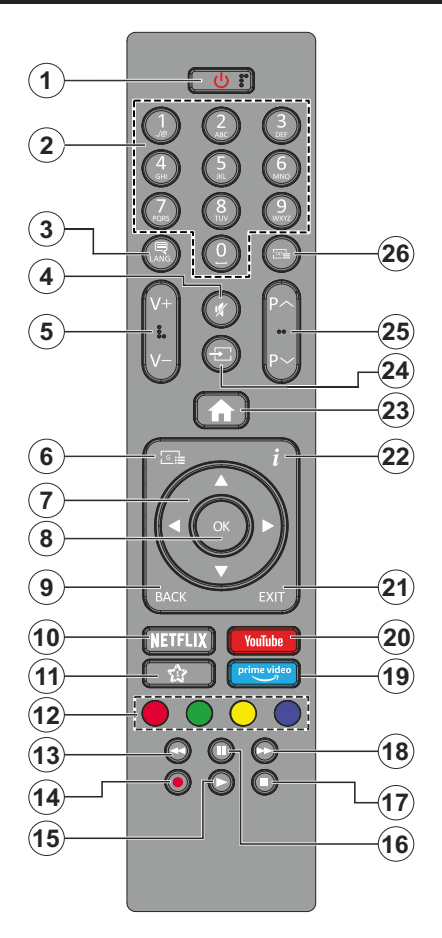

### **(\*) MY BUTTON 1:**

This button may have default function depending on the model. However you can set a special function to this button by pressing on it for more than three seconds when on a desired source, channel or application. A confirmation message will be displayed on the screen. Now the My Button 1 is associated with the selected function.

Note that if you perform **First Time Installation**, My Button 1 will return to its default function.

- **1. Standby:** Switches On / Off the TV
- **2. Numeric buttons:** Switches the channel, enters a number or a letter in the text box on the screen.
- **3. Language:** Switches among sound modes (analogue TV), displays and changes audio/subtitle language and turns subtitles on or off (digital TV, where available)
- **4. Mute:** Completely turns off the volume of the TV
- **5. Volume +/-**
- **6. Guide:** Displays the electronic programme guide
- **7. Directional buttons:** Helps navigate menus, content, etc. and displays the subpages in TXT mode when pressed Right or Left
- **8. OK:** Confirms user selections, holds the page (in TXT mode), views **Channels** menu (DTV mode)
- **9. Back/Return:** Returns to previous screen, previous menu, opens index page (in TXT mode). Quickly cycles between previous and current channels or sources
- **10. Netflix:** Launches the Netflix application
- **11. My Button 1 (\*)**
- **12. Coloured Buttons:** Follow the on-screen instructions for coloured button functions
- **13. Rewind:** Moves frames backwards in media such as movies
- **14. Record:** Records programmes
- **15. Play:** Starts to play selected media
- **16. Pause:** Pauses the media being played, starts timeshift recording
- **17. Stop:** Stops the media being played
- **18. Fast Forward:** Moves frames forward in media such as movies
- **19. Prime Video:** Launches the Amazon Prime Video application
- **20. YouTube:** Launches the YouTube application
- **21. Exit:** Closes and exits from displayed menus or returns to previous screen
- **22. Info:** Displays information about on-screen content, shows hidden information (reveal - in TXT mode)
- **23. Home:** Displays TV menu
- **24. Source:** Shows available broadcast and content sources
- **25. Programme +/-**
- **26. Text:** Displays teletext (where available), press again to superimpose the teletext over a normal broadcast picture (mix)

<span id="page-58-0"></span>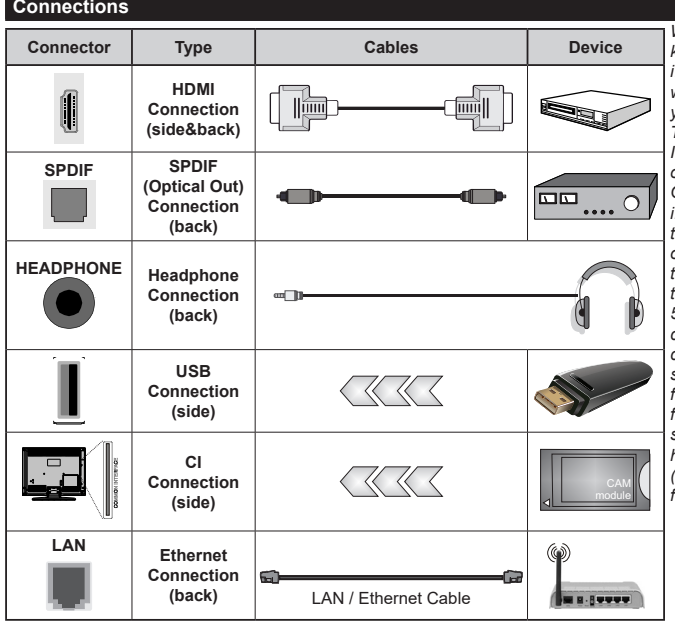

*When using the wall mounting kit (available from a third party in the market, if not supplied), we recommend that you plug all your cables into the back of the TV before mounting on the wall. Insert or remove the CI module only when the TV is SWITCHED OFF. You should refer to the module instruction manual for details of the settings. The/Each USB input of your TV supports devices up to 500mA. Connecting devices that have current value above 500mA may damage your TV. When connecting equipment using a HDMI cable to your TV, to guarantee sufficient immunity against parasitic frequency radiation and troublefree transmission of high definition signals, such as 4K content, you have to use a high speed shielded (high grade) HDMI cable with ferrites.*

 If you want to connect a device to the TV, make sure that both the TV and the device are turned off before making any connection. After the connection is done, you can turn on the units and use them.

### <span id="page-59-0"></span>**Switching On/Off**

#### **To Switch the TV On**

Connect the power cord to a power source such as a wall socket (220-240V AC, 50 Hz).

To switch on the TV from standby mode either:

- Press the **Standby** button, **Programme +/-** or a numeric button on the remote control.
- Press the centre of the joystick on the TV in or push it up/down.

#### **To Switch the TV Off**

Press the **Standby** button on the remote control or press the centre of the joystick on the TV in and hold it down for a few seconds, the TV will switch into standby mode.

#### **To power down the TV completely, unplug the power cord from the mains socket.**

*Note: When the TV is switched into standby mode, the standby LED can blink to indicate that features such as Standby Mode Search, Over Air Download or Timer is active. The LED can also blink when you switch on the TV from standby mode.*

#### **First Time Installation**

When turned on for the first time, the language selection screen is displayed. Select the desired language and press **OK**. In the following steps of the installation guide, set your preferences using the directional buttons and **OK** button.

After the language selection, you will be asked whether you want to change accessibility settings. Highlight **Yes** and press **OK** to change. Refer to **System Menu Content** section for detailed information on available options.

Set your country preference on the next screen. Depending on the country selection you may be asked to set and confirm a PIN at this point. The selected PIN cannot be 0000. You have to enter it if you are asked to enter a PIN for any menu operation later.

*Note: M7(\*) operator type will be defined according to the language and country selections that you made in the First Time Installation.* 

#### *(\*) M7 is a digital satellite service provider.*

You can activate **Store Mode** option in the next step. This option will configure your TV's settings for store environment and depending on the TV model being used, the supported features of it may be displayed on the screen as an info banner or the pre-installed video file may be played back. This option is intended only for store use. It is recommended to select **Home Mode** for home use. **Store mode** option will be available in **Settings>System>More** menu and your preference for this setting can be changed later. Make your selection and press **OK** to continue.

Depending on the model of your TV, the picture mode selection screen may appear at this point. In order

for your TV to consume less energy and be more environmentally friendly select **Natural** and press **OK** to continue. If you select **Dynamic** and press **OK**, a confirmation dialogue will be displayed. Select **Yes** and press **OK** to proceed. You can change your selection later using the **Mode** option in the **Settings>Picture** menu.

Depending on the model of your TV and the country selection **Privacy Settings** screen may appear at this point. Using the options on this screen you can set your privacy privileges. Highlight a feature and use Left and Right directional buttons or **OK** button to enable or disable. Read the related explanations displayed on the screen for each highlighted feature before making any changes. You can use **Programme +/-** buttons to scroll up and down to read the entire text. You will be able to change your preferences at any time later from the **Settings>System>Privacy** menu. If the **Internet Connection** option is disabled **Network/Internet Settings** screen will be skipped and not displayed.

Highlight **Next** and press **OK** button on the remote control to continue and the **Network/Internet Settings** screen will be displayed. Please refer to **Connectivity** section if you need information on configuring a wired or a wireless connection (availability depends on the model) and other available options. If you want your TV to consume less power in standby mode, you can disable the **Networked Standby Mode** option by setting it as **Off**. After the settings are completed highlight **Next** and press **OK** button to continue.

On next screen you can set broadcast types to be searched, set your encrypted channel searching and time zone (depending on the country selection) preferences. Additionally you can set a broadcast type as your favourite one. Priority will be given to the selected broadcast type during the search process and the channels of it will be listed on the top of the channel list. When finished, highlight **Next** and press **OK** to continue.

### **About Selecting Broadcast Type**

To turn a search option on for a broadcast type highlight it and press **OK**, Left or Right directional button. The checkbox next to the selected option will be checked. To turn the search option off clear the checkbox by pressing **OK**, Left or Right directional button after moving the focus on the desired broadcast type option.

**Digital Aerial:** If **D. Aerial** broadcast search option is turned on, the TV will search for digital terrestrial broadcasts after other initial settings are completed.

**Digital Cable:** If **D. Cable** broadcast search option is turned on, the TV will search for digital cable broadcasts after other initial settings are completed. A dialogue may be displayed depending on the country selection before starting to search asking whether you want to perform cable network search. If you select **Yes** and press **OK** you can select **Network** or set values such as **Frequency**, **Network ID** and **Search Step** on the next screen. If you select **No** and press **OK** or the network search dialogue is not displayed you can set **Start Frequency**, **Stop Frequency** and **Search Step**  on the next screen. When finished, highlight **Next** and press **OK** button to continue.

*Note: Searching duration will change depending on the selected Search Step.*

**Satellite:** If **Satellite** broadcast search option is turned on, the TV will search for digital satellite broadcasts after other initial settings are completed. Before satellite search is performed some settings should be made.

Depending on the model and the selected country the next step may be the selection of the installation type for satellite. You can select to start an operator installation or a standard installation at this point. If you want to perform an operator installation set the **Install Type** as **Operator** and then set the **Satellite Operator** according to your operator preference. Some of the following steps may differ or be skipped depending on the selected operator in this step. If you set the **Install Type** as **Standard**, you can continue with regular satellite installation and watch satellite channels. Press **OK** to proceed.

#### **M7 Operator Option**

To start an M7 operator installation set the **Install Type** as **Operator** when prompted and the **Satellite Operator** as the related M7 operator. Then highlight **Preferred Scan** option and set as **Automatic channel scan** and press **OK** to start the automatic search. These options can be preselected depending on the language and country selections that you made in the earlier steps of the first time installation process. You may be asked to select **HD**/**SD** or country specific channel list according to your M7 operator type. Select one and press **OK** to proceed.

Wait till the scan is finished. Now the list has been installed.

While performing an M7 operator installation, if you want to use the satellite installation parameters that differ from the default settings select the **Preferred Scan** option as **Manual channel scan** and press the **OK** button to proceed. Antenna type selection screen will be displayed next. After selecting the antenna type and the desired satellite in the following steps press **OK** in order to change the satellite installation parameters in the sub-menu.

Antenna type selection screen may be displayed next. You can select **Antenna type** as **Direct**, **Single Satellite Cable** or **DiSEqC switch** by using Left or Right directional buttons. After selecting your antenna type press **OK** to see the options to proceed. **Continue**,

**Transponder list** and **Configure LNB** options may be available. You can change the transponder and LNB settings using the related menu options.

- **• Direct:** If you have a single receiver and a direct satellite dish, select this antenna type. Press **OK** to continue. Select an available satellite on the next screen and press **OK** to scan for services.
- **• Single Satellite Cable:** If you have multiple receivers and a single satellite cable system, select this antenna type. Press **OK** to continue. Configure settings by following instructions on the next screen. Press **OK** to scan for services.
- **• DiSEqC switch:** If you have multiple satellite dishes and a DiSEqC switch, select this antenna type. Then set the DiSEqC version and press **OK** to continue. You can set up to four satellites (if available) for version v1.0 and sixteen satellites for version v1.1 on the next screen. Press **OK** button to scan the first satellite in the list.

*Note: Depending on the model of your TV, DiSEqC version v1.1 may not be supported and therefore the DiSEqC version selection step may not be available.*

**Analogue:** If **Analogue** broadcast search option is turned on, the TV will search for analogue broadcasts after other initial settings are completed.

After the initial settings are completed the TV will start to search for available broadcasts of the selected broadcast types.

While the search continues current scan results will be displayed at the bottom of the screen. You can press the **Home**, **Back** or **Exit** button to cancel the search. The channels that have already been found will be stored in the channel list.

After all the available stations are stored, **Channels**  menu will be displayed. You can edit the channel list according to your preferences using the **Edit** tab options or press the **Home** button to quit and watch TV.

While the search continues a dialogue may appear, asking whether you want to sort channels according to the LCN**(\*)**. Select **Yes** and press **OK** to confirm.

*(\*) LCN is the Logical Channel Number system that organises available broadcasts in accordance with a recognisable channel number sequence (if available).*

#### *Notes:*

*To search for M7 channels after the First Time Installation, you should perform the first time installation again. Or press the Home button and enter the Settings>Installation>Automatic channel scan>Satellite menu. Then follow the same steps mentioned abow in the satellite section.*

*Do not turn off the TV while initialising first time installation. Note that, some options may not be available depending on the country selection.*

After the first time installation is completed, HD+ operator application screen may be displayed depending on selections you made during the installation process. In order to access operator services this application <span id="page-61-0"></span>needs to be activated. If you activate the application, the elements of the user interface such as channel info banner and electronic programme guide, which are normally provided by the TV, will be replaced by the operator application. If you do not perform satellite or HD+ installation and want to activate the application at a later time, highlight the HD+ application on the **Home** menu and press **OK**. You will be directed to a screen where you can carry out the activation.

#### **Using Satellite Channel Table Feature**

You can perform these operations using the **Settings>Installation>Satellite Settings>Satellite Channel Table** menu. There are two options regarding to this feature.

You can download or upload satellite channel table data. In order to perform these functions a USB device must be connected to the TV.

You can upload current services and related satellites & transponders in the TV, to a USB device.

Additionally you can download one of the satellite channel table files stored in a USB device, to the TV.

When you select one of these files, all services and related satellites and transponders in the selected file will be stored in the TV. If there are any installed terrestrial, cable and/or analogue services, they will be kept and only satellite services will be removed.

Afterwards, check your antenna settings and make changes if necessary. An error message stating "**No Signal**" may be displayed if the antenna settings are not configured properly.

### **Media Playback via USB Input**

*You can connect 2.5" and 3.5" inch (HDD with external power supply) external hard disk drives or USB memory stick to your TV by using the USB input(s) of the TV.*

**IMPORTANT!** Back up the files on your storage devices before connecting them to the TV. Manufacturer will not be responsible for any file damage or data loss. Certain types of USB devices (e.g. MP3 Players) or USB hard disk drives/memory sticks may not be compatible with this TV. The TV supports FAT32 and NTFS disk formatting but recording will not be available with NTFS formatted disks.

While formatting USB hard drives which have more than 1TB (Tera Byte) storage space you may experience some problems in the formatting process.

Wait a little while before each plugging and unplugging as the player may still be reading files. Failure to do so may cause physical damage to the USB player and the USB device itself. Do not pull out your drive while playing a file.

You can use USB hubs with your TV's USB input(s). External power supplied USB hubs are recommended in such a case.

It is recommended to use the TV's USB input(s) directly, if you are going to connect a USB hard disk.

*Note: When viewing media files the Media Browser menu can only display a maximum of 1000 media files per folder.*

### **USB Recording**

### **Recording a Programme**

**IMPORTANT:** When using a new USB hard disk drive, it is recommended that you first format the disk using your TV's **Format Disk** option in the **TV>Recordings>Settings** menu.

To record a programme, you should first connect a USB disk to your TV while the TV is switched off. You should then switch on the TV to enable the recording feature. To use recording your USB drive should have 2 GB free space and be USB 2.0 compatible. If the USB drive is not compatible an error message will be displayed. To record long duration programmes such as movies, it is recommended to use USB Hard disk drives (HDD's).

Recorded programmes are saved onto the connected USB disk. If desired, you can store/copy recordings onto a computer; however, these files will not be available to be played on a computer. You can play the recordings only via your TV.

Lip Sync delay may occur during timeshifting. Radio record is supported. The TV can record programmes up to ten hours.

Recorded programmes are split into 4GB partitions.

If the writing speed of the connected USB disk is not sufficient, the recording may fail and the timeshifting feature may not be available.

It is recommended to use USB hard disk drives for recording HD programmes.

Do not pull out the USB/HDD during a recording. This may harm the connected USB/HDD.

Multipartition support is available. A maximum of two different partitions are supported. The first partition of the USB disk is used for USB Recording ready features. It also must be formatted as the primary partition to be used for the USB Recording ready features.

Some stream packets may not be recorded because of signal problems, as a result sometimes videos may freeze during playback.

While recording a programme in the background you can use menu options, switch to another source or use **Media Browser** functions, such as viewing pictures, playing video and music files, and even play back the ongoing recording.

#### **Timeshift Recording**

Press **Pause** button while watching a broadcast to activate timeshifting mode. In timeshifting mode, the programme is paused and simultaneously recorded to the connected USB disk.

Press **Pause** button again or **Play** button to resume the paused programme from where you stopped. Press <span id="page-62-0"></span>the **Stop** button to stop timeshift recording and return to the live broadcast.

Timeshift cannot be used while in radio mode.

You can use the timeshift rewind feature after resuming normal playback or fast forward option.

### **Instant Recording**

Press **Record** button to start recording an event instantly while watching a programme. Press **Stop** button to cancel instant recording.

You can not switch broadcasts during the recording mode. While recording a programme or during timeshifting, a warning message appears on the screen if your USB device speed is not sufficient.

### **Watching Recorded Programmes**

Select **Recordings** from the **TV** menu. Select a recorded item from the list (if previously recorded). Press the **OK** button to view the **Options** menu. Select an option then press **OK** button.

*Note: Viewing main menu and menu items will not be available during the playback.*

Press the **Stop** button to stop a playback and return to the **Recordings**.

### **Slow Forward / Slow Rewind**

If you press **Pause** button while watching recorded programmes, the slow forward and slow rewind functions will be available. You can use **Fast Forward** button to slow forward and **Rewind** button to slow rewind. Pressing the button consecutively will change slow forwarding and slow rewinding speed.

### **Recording Settings**

You can configure your recording preferences using the **Settings** tab in the **TV>Recordings** menu. Highlight **Settings** tab by using **Left** or **Right** button and press **OK**. Then select the desired item in the sub-menu and set by using **Left** or **Right** button.

**Start early:** You can set recording timer's starting time to start earlier by using this setting.

**End late:** You can set recording timer's end time to end later by using this setting.

**Max Timeshift:** This setting allows you to set the maximum duration for the timeshift recording. Available options are approximate and the actual recording time may change in practice depending on the broadcast. The reserved and free storage space values will change according to this setting. Make sure that you have enough free space otherwise instant recording may not be possible.

**Auto discard:** You can set the **Discard** type as **None**, **Oldest**, **Longest** or **Shortest**. If it is not set to **None**, you can set the **Unplayed** option as **Included** or **Excluded**. These options determine the preferences for deleting the recordings in order to obtain more storage space for ongoing records.

**Hard disk information:** You can view detailed information about the USB storage device connected to your TV. Highlight and press **OK** to see and press **Back/Return** to close.

**Format Disk:** If you want to delete all files on the connected USB storage device and convert the disk format to FAT32, you can use this option. Press **OK** button while the **Format Disk** option is highlighted. A menu will appear on the screen, requiring you to enter the PIN**(\*)**. After you enter the PIN, a confirmation message will be displayed. Select **Yes** and press **OK** to start formatting the USB storage device. Select **No** and press **OK** to cancel.

*(\*) Default PIN could have been set to 0000 or 1234. If you have defined the PIN (is requested depending on the country selection) during the First Time Installation use the PIN that you have defined.*

**IMPORTANT:** Formatting your USB drive will erase ALL the data on it and its file system will be converted to FAT32. In most cases operation errors will be fixed after a format but you will lose ALL your data.

If "**USB disk writing speed too slow to record**" message is displayed on the screen while starting a recording, try restarting the recording. If you still get the same error, it is possible that your USB disk does not meet the speed requirements. Try connecting another USB disk.

### **Media Browser**

You can play back music and movie files and display photo files stored on a USB storage device by connecting it to your TV. Connect a USB storage device to one of the USB inputs located on the side of the TV.

After connecting a USB storage device to your TV **Sources** menu will be displayed on the screen. Select the related USB input option from this menu and press **OK**. **Media Browser** menu will be displayed on the screen. Then select the file of your choice and press **OK** to display or play it back. You can access the content of the connected USB device any time later from the **Sources** menu. You can also press the **Source** button on the remote and then select your USB storage device from the list of sources.

You can set your media browser preferences by using the **Settings** menu. **Settings** menu can be accessed via the information bar which is displayed on the bottom of the screen while playing back a video or an audio file or displaying a picture file. Press the **Info** button if the information bar has disappeared, highlight the gear wheel symbol positioned on the right side of the information bar and press **OK**. **Picture Settings**, **Sound Settings**, **Media Browser Settings** and **Options** menus may be available depending on the media file type and the model of your TV and its features. The content of these menus may also differ according to the type of the currently open media file.

<span id="page-63-0"></span>Only **Sound Settings** menu will be available while playing back audio files.

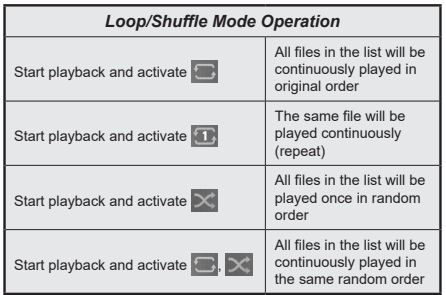

To use the functions on the information bar highlight the symbol of the function and press **OK**. To change the status of a function highlight the symbol of the function and press **OK** as much as needed. If the symbol is marked with a red cross, that means it is deactivated.

### **Custom Boot Up Logo**

You can personalise your TV and see your favourite image or photo on the screen each time your TV boots up. To do this, copy your favourite image files onto a USB disk and open them in the **Media Browser**. Select USB input from the **Sources** menu and press **OK**. You can also press the **Source** button on the remote and then select your USB storage device from the list of sources. When you have chosen the desired image, highlight it and press **OK** to view it in full screen. Press the **Info** button, highlight the gear wheel symbol on the information bar and press **OK**. Select **Options** and press **OK** to enter. **Set Boot Logo** option will be available. Highlight it and press **OK** again to choose the image as custom boot logo. A confirmation message will be displayed. Select **Yes** and press **OK** again. If the image is suitable**(\*)** you will see it on the screen during the TV's next boot up.

*Note: If you perform a First Time Installation the TV will return to using the default logo, if any.*

*(\*) Images must have an aspect ratio between 4:3 to 16:9 and they must be in .jpeg or .jpg file formats. The image cannot be set as boot logo, if its resolution doesn't appear on the info banner.*

### **FollowMe TV**

With your mobile device you can stream the current broadcast from your smart TV using the **FollowMe TV** feature. Install the appropriate Smart Center application to your mobile device. Start the application.

For further information on using this feature refer to the instructions of the application you use.

*Note: Depending on model, your TV may not support this function. The application may not be compatible with all mobile devices. Both of the devices must be connected to the same network. This feature is only functional on TV source.*

#### **CEC**

This function allows the user to control the CECenabled devices, that are connected through HDMI ports by using the remote control of the TV.

The **CEC** option in the **Settings>System>Device Settings** menu should be set as **Enabled** at first. Press the **Source** button and select the HDMI input of the connected CEC device from the **Sources List** menu. When a new CEC source device is connected it will be listed in **Sources** menu with its own name instead of the connected HDMI port's name (such as DVD Player, Recorder 1, etc.).

The TV remote is automatically able to perform the main functions after the connected HDMI source has been selected. To terminate this operation and control the TV via the remote again, press and hold the "0- Zero" button on the remote control for 3 seconds.

You can disable the CEC functionality by setting the related option under the **Settings>System>Device Settings** menu accordingly.

The TV supports ARC (Audio Return Channel). This feature is an audio link meant to replace other cables between the TV and an audio system (A/V receiver or speaker system).

When ARC is active, the TV will mute its other audio outputs, except the headphone jack, automatically and volume control buttons are directed to the connected audio device. To activate ARC set the **Sound Output**  option in the **Settings>Sound** menu as **HDMI ARC**.

*Note: ARC is supported only via the HDMI2 input.*

#### **Enhanced Audio Return Channel (eARC)**

Similar to ARC, the eARC feature enables the transfer of the digital audio stream from your TV to a connected audio device via the HDMI cable. eARC is an improved version of ARC. It has a much higher bandwidth than its predecessor. Bandwidth represents the range of frequencies or amount of data that is being transferred at a time. Higher bandwidth translates into a higher amount of data that can be transferred. Higher bandwidth also means that digital audio signal doesn't have to be compressed and is much more detailed, rich, and vibrant.

When eARC is enabled from the sound menu, TV first tries to establish eARC link. If eARC is supported by the connected device, the output turns into eARC mode and the "eARC" indicator can be observed on the connected device's OSD. If an eARC link cannot be established (for example, the connected device is not supporting eARC but supporting ARC only) or if eARC is disabled from the sound menu, then TV initiates ARC.

For eARC to function properly;

• The connected audio device should also support eARC.

- <span id="page-64-0"></span>• Some HDMI cables do not have enough bandwidth to carry high-bit-rate audio channels, use an HDMI cable with eARC support (HDMI High Speed Cables with Ethernet and the new Ultra High Speed HDMI Cable - check hdmi.org for latest info).
- Set the **Sound Output** option in the **Settings>Sound** menu to **HDMI ARC**. The **eARC** option in the **Sound** menu will be enabled. Check to see if it is set to **On**. If not, set it to **On**.

*Note: eARC is supported only via the HDMI2 input.*

#### **System Audio Control**

Allows an Audio Amplifier/Receiver to be used with the TV. The volume can be controlled using the remote control of the TV. To activate this feature set the **Sound Output** option in the **Settings>Sound** menu as **HDMI ARC**. When **HDMI ARC** option is selected, **CEC** option will be set as **Enabled** automatically, if it is not already set. The TV speakers will be muted and the sound of the watched source will be provided from the connected sound system.

*Note: The audio device should support System Audio Control feature.*

#### **Game Mode**

You can set your TV to achieve lowest latency for games. Go to **Settings>Picture** menu and set the **Mode** option to **Game**. **Game** option will be available when the TV's input source is set to HDMI. When set the picture will be optimised for low latency.

### **Auto Low Latency Mode**

You can also enable the **ALLM** (Auto Low Latency Mode) option in the **Settings>System>Device Settings** menu. If this function is enabled the TV automatically switches the picture mode to **Game** when ALLM mode signal is received from the current HDMI source. TV switches back to previous picture mode setting when the ALLM signal is lost. So you won't need to change the settings manually.

If the **ALLM** option is enabled, picture mode can not be changed as long as ALLM signal is received from the current HDMI source.

In order for the ALLM feature to be functional the related HDMI source setting should be set to **Enhanced**. You can change this setting from the **Sources>Source Settings** menu or from the **Settings>System>Sources** menu.

### **E-Manual**

You can find instructions for your TV's features in the E-Manual.

To access the E-Manual, enter **Settings** menu, select **Manuals** and press **OK**. For quick access press **Home** button and then **Info** button.

By using the directional buttons select a desired topic and press **OK** to read instructions. To close the E-Manual screen press the **Exit** or **Home** button.

*Note: Depending on model, your TV may not support this function. The content of the E-Manual may vary according to the model.*

# <span id="page-65-0"></span>**Settings Menu Content**

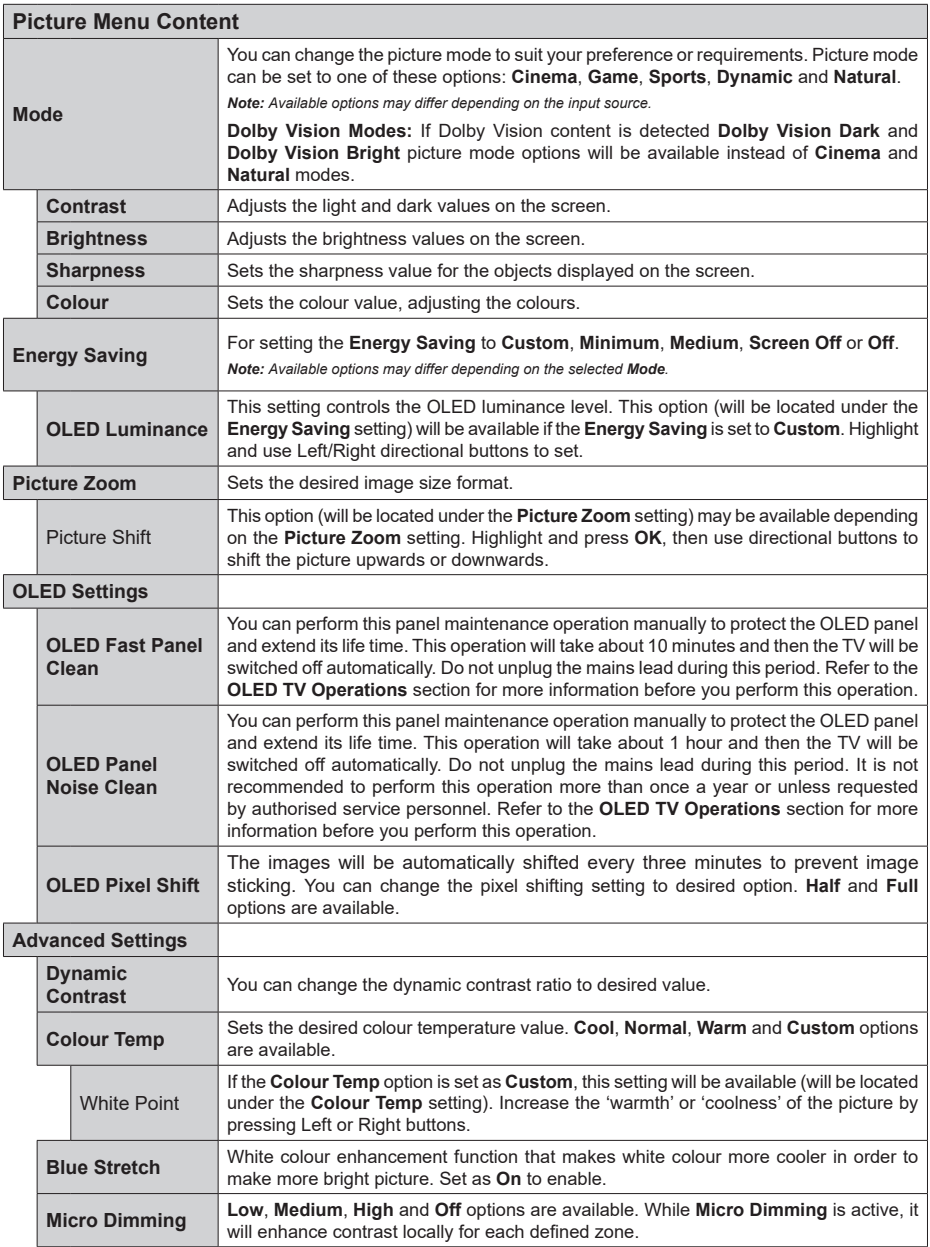

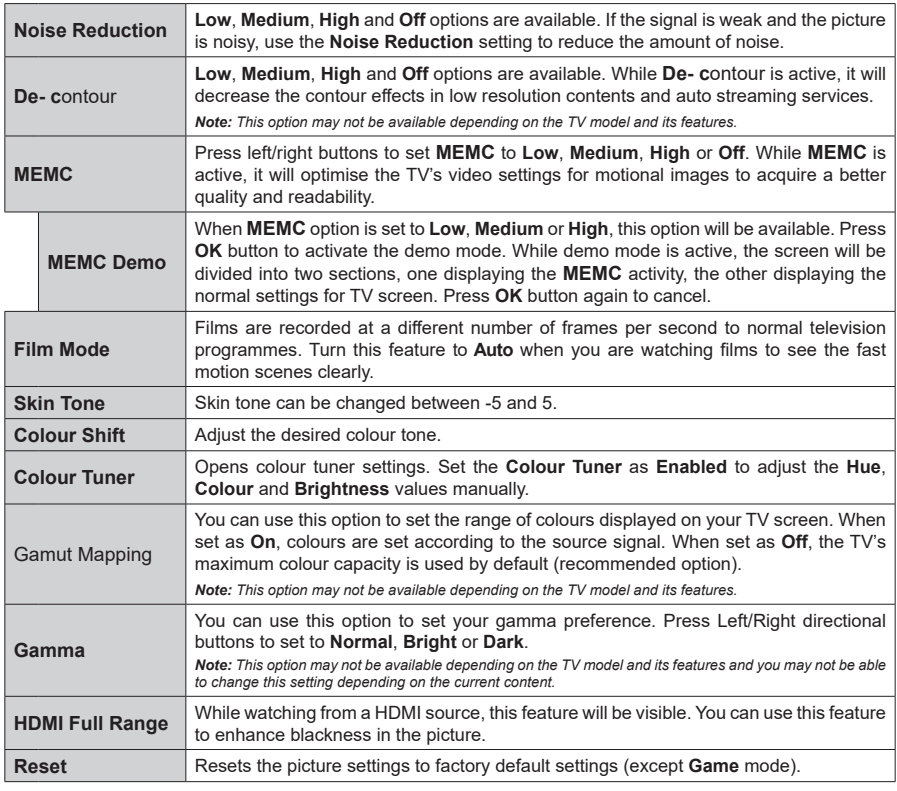

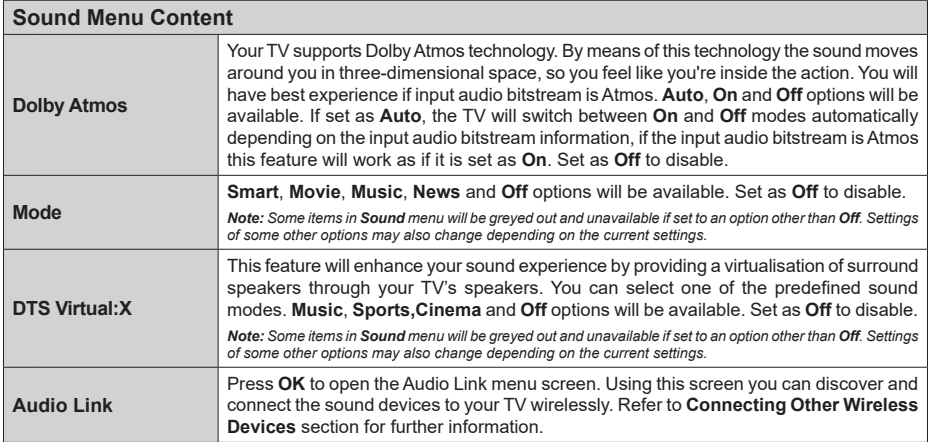

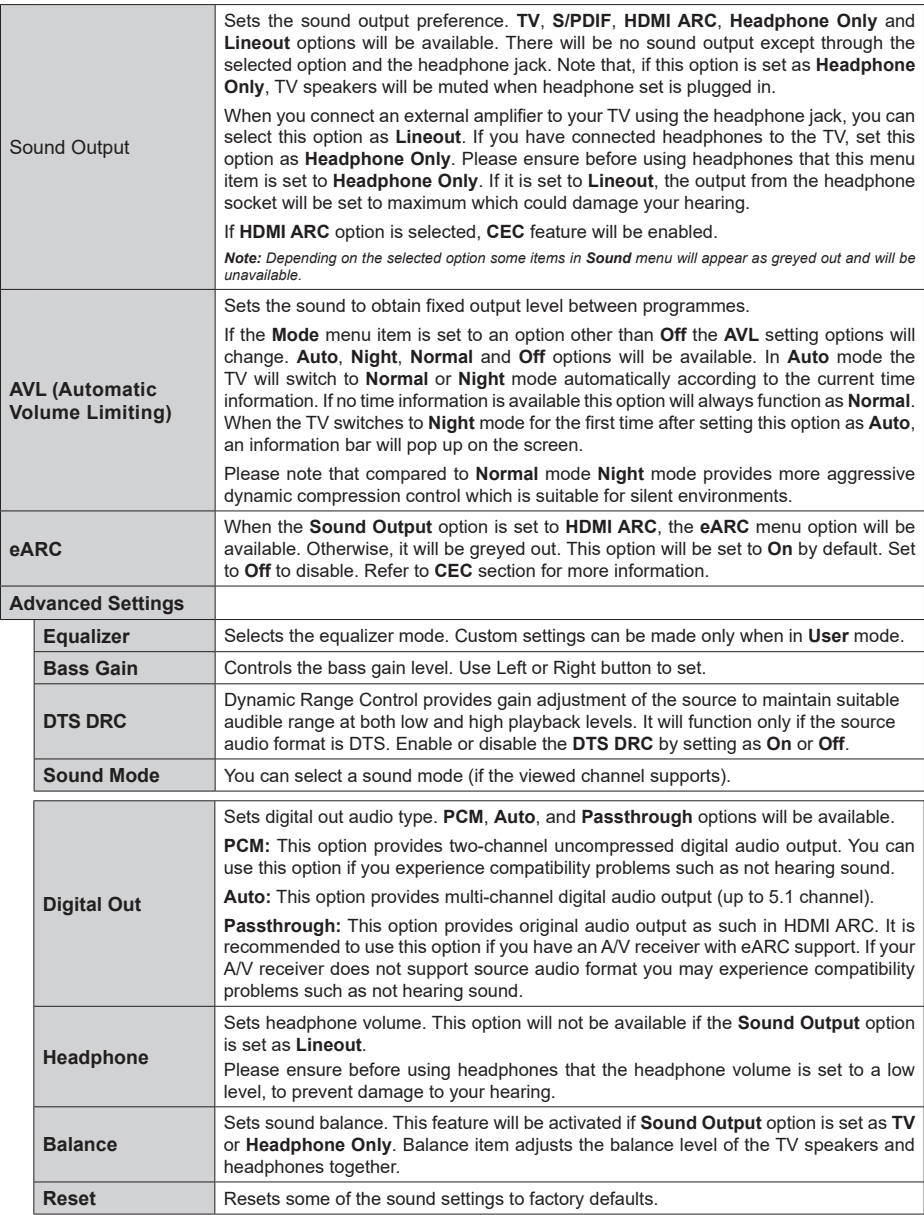

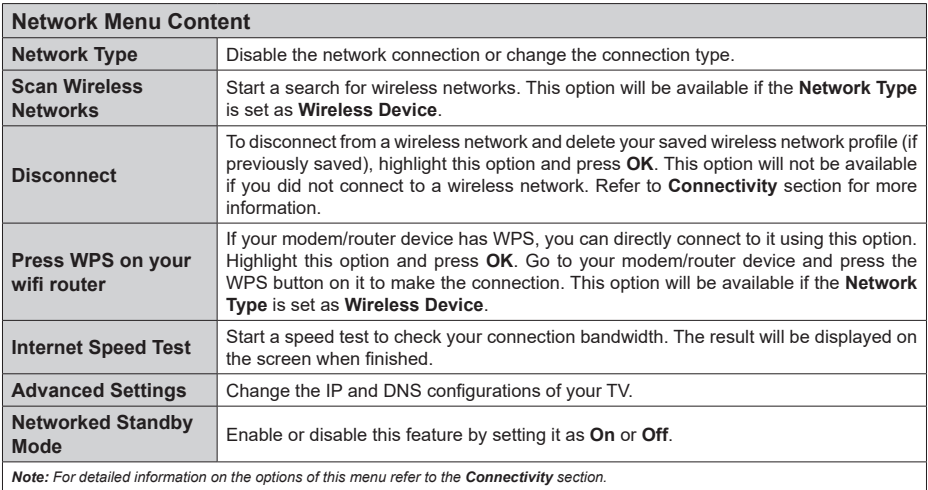

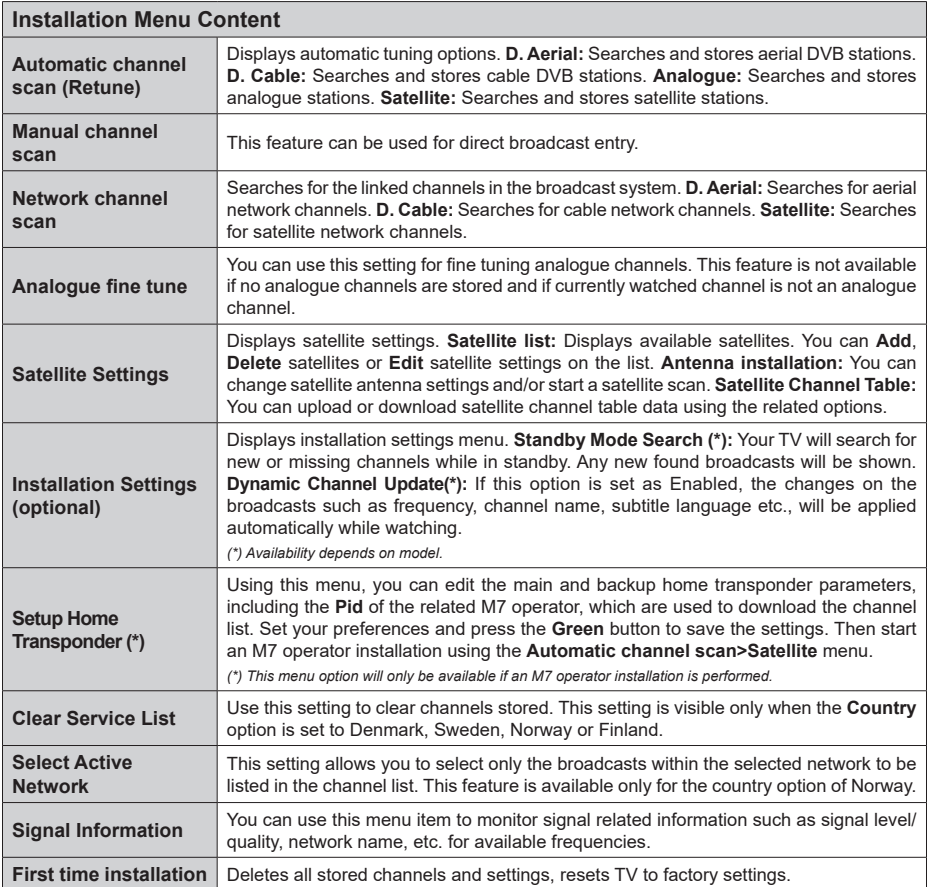

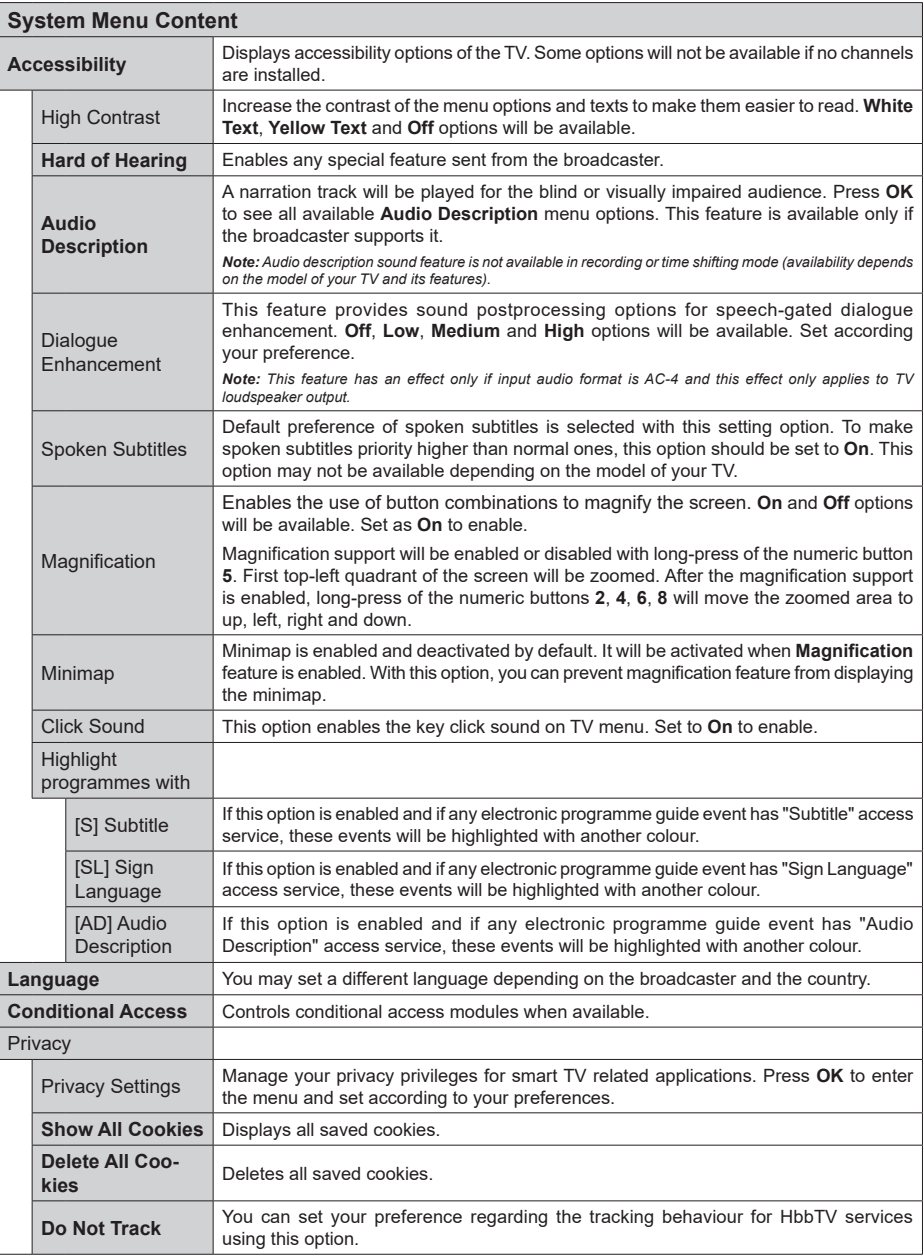

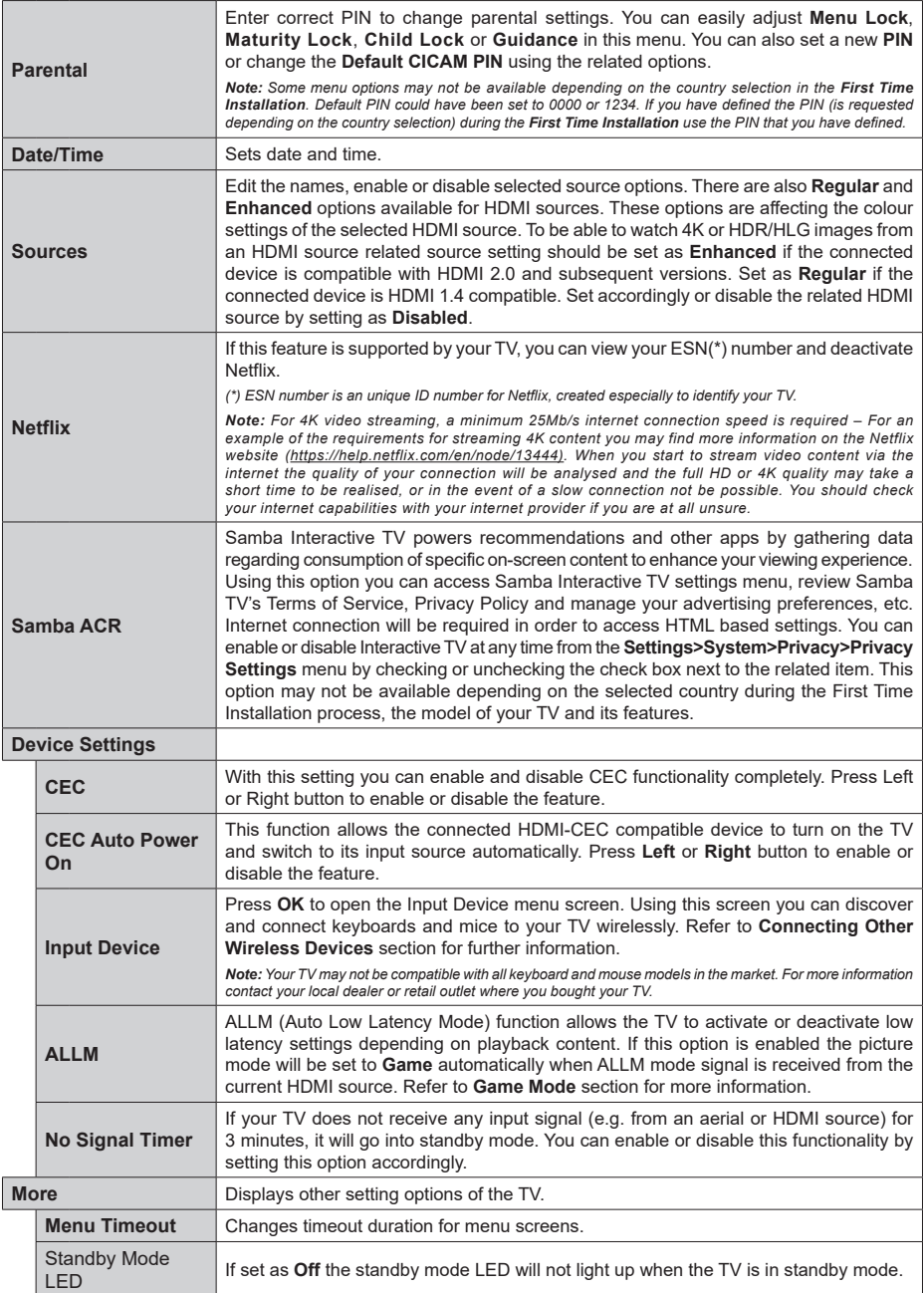
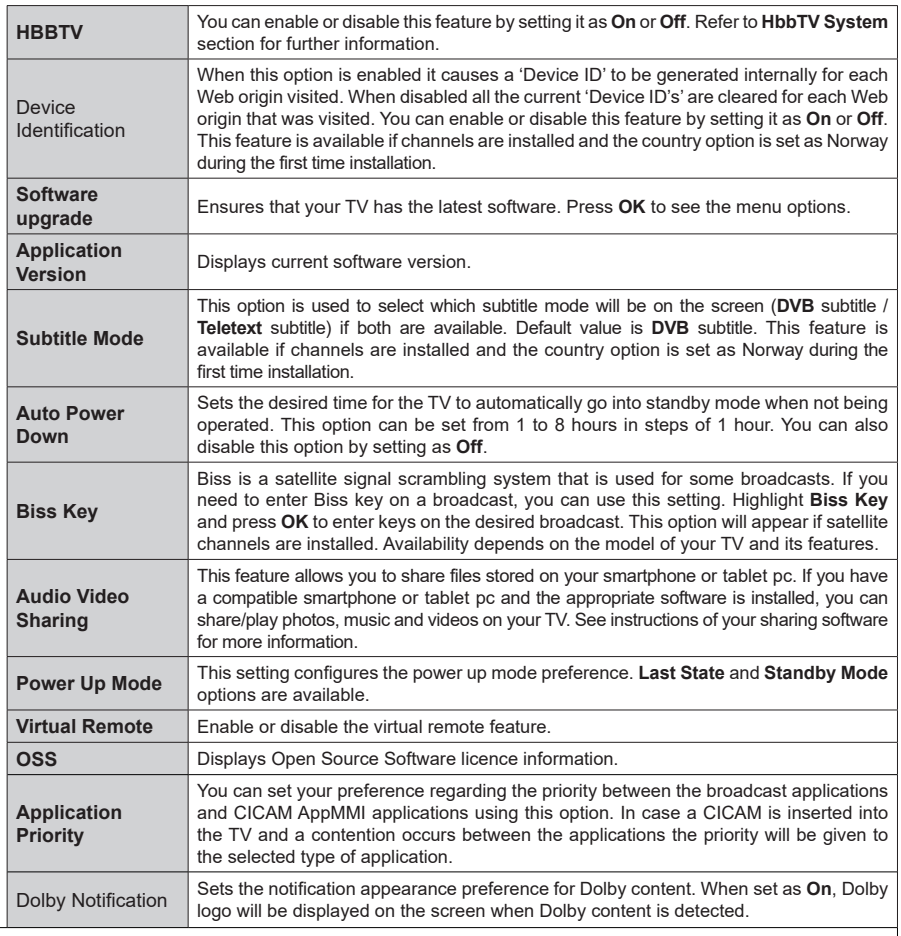

*Note: Some options may not be available depending on the model of your TV, its features and the selected country in the First Time Installation.*

## **General TV Operation**

## **Using the Channel List**

The TV sorts all stored stations in the channel list. You can edit this channel list, set favourites or set active stations to be listed by using the **Channels** menu options. Press the **OK** button to open the channel list. You can filter the listed channels or make advanced changes in the current list using the **Filter** and **Edit** tab options. Highlight the tab you want and press **OK** to see available options.

In order to add the channel you are currently watching to the **Home** menu, highlight the **Add to Home** option in the **Edit** tab in the **Channels** menu and press **OK**.

*Note: The commands Move to position, Delete and Edit name in the TV>Channels>Edit menu are not available for channels that are being broadcasted from an M7 operator.* 

#### **Managing the Favourite Lists**

You can create four different lists of your favourite channels. Enter the **TV>Channels** menu or press the **OK** button in order to open the **Channels** menu. Highlight the **Edit** tab and press **OK** to see the editing options and select the **Tag/Untag channel** option. Select the desired channel on the list by pressing the **OK** button while the channel is highlighted. You can make multiple choices. You can also use the **Tag/ Untag all** option to select all channels on the list. Then press **Back/Return** button to return to the Edit menu options. Select **Add/Remove Favourites** option and press the **OK** button again. Favourite channel list options will be displayed. Set the desired list option to **On**. The selected channel/s will be added to the list. In order to remove a channel or channels from a favourite list follow the same steps and set the desired list option to **Off**.

You can use the filtering function in the **Channels** menu to filter the channels in the channel list permanently according to your preferences. For instance, using the options of the **Filter** tab, you can set one of your four favourite lists to be displayed every time the channel list is opened. The selected filtering options will be shown on the top of the **Channels** menu screen.

## **Configuring Parental Settings**

The **Parental** menu options can be used to prohibit users from viewing of certain programmes, channels and usage of menus. These settings are located in the **Settings> System>Parental** menu.

To display parental lock menu options, a PIN should be entered. After coding the correct PIN, parental setting options will be displayed.

**Menu Lock:** This setting enables or disables access to all menus or installation menus of the TV.

**Guidance:** This setting enables or disables access to some of the MHEG applications. Disabled applications can be released by entering the right PIN.

**Maturity Lock:** If this option is set, the TV gets the maturity information from the broadcast and if this maturity level is disabled, prohibits access to the broadcast.

*Note: If the country option in the First Time Installation is set as France, Italy or Austria, Maturity Lock's value will be set to 18 as default.*

**Child Lock:** If this option is set to **On**, the TV can only be controlled by the remote control. In this case the control buttons on the TV will not work.

**Internet Lock:** If this option is set to **ON**, the internet using applications will be disabled. Set to **OFF** to release these applications again.

**Set PIN:** Defines a new PIN number.

**Default CICAM PIN:** This option will appear as greved out if no CI module is inserted into the CI slot of the TV. You can change the default PIN of the CI CAM using this option.

**TV PIN(\*):** By enabling or disabling this option you can allow or restrict some M7 operator channels to send PIN queries. These PIN queries provide an access control mechanism for related channels. If this option is set as **On**, the channels which send PIN queries can not be accessed without entering the right PIN first.

*(\*) This menu option will only be available if an M7 operator installation is performed.*

*Note: Default PIN could have been set to 0000 or 1234. If you have defined the PIN (is requested depending on the country selection) during the First Time Installation use the PIN that you have defined.*

*Some options may not be available depending on the model and/or on the country selection in the First Time Installation.*

## **Electronic Programme Guide**

By means of electronic programme guide function of your TV, you can browse the event schedule of the currently installed channels on your channel list. It depends on the related broadcast whether this feature is supported or not.

To access the programme guide, press the **Guide** button on your remote. You can also use the **Guide** option under **TV** menu.

There are 2 different types of schedule layouts available, **Timeline Schedule** and **Now/Next**. To switch between these layouts highlight the tab with the name of the alternative layout on the upper side of the screen and press **OK**.

Use the directional buttons to navigate through the programme guide. Use the **Back/Return** button to use the tab options on the upper side of the screen.

#### **Timeline Schedule**

In this layout option, all events of the listed channels will be displayed by timeline. You can use the directional buttons to scroll through the list of the events. Highlight an event and press **OK** to display event options menu. Press **Back/Return** button to use available tab options. Highlight **Filter** tab and press **OK** to see the filtering options. To change the layout highlight **Now/Next** and press **OK**. You can use the **Previous Day** and **Next Day** options to display the events of the previous and next day.

Highlight **Extras** tab and press **OK** to access below options.

**Highlight Genre:** Displays **Highlight Genre** menu. Select a genre and press **OK**. The events in the programme guide matching the selected genre will be highlighted.

**Guide Search:** Displays searching options. Using these options, you can search the programme guide database in accordance with the selected criteria. Matching results will be listed.

**Now:** Displays current event of the highlighted channel.

**Zoom:** Highlight and press **OK** to see events in a wider time interval.

#### **Now/Next Schedule**

In this layout option, only the current and next events of the listed channels will be displayed. You can use the directional buttons to scroll through the list of the events.

Press **Back/Return** button to use available tab options. Highlight **Filter** tab and press **OK** to see the filtering options. To change the layout highlight **Timeline Schedule** and press **OK**.

#### **Event Options**

Use the directional buttons to highlight an event and press **OK** button to display **Options** menu. The following options are available.

**Select Channel:** Using this option, you can switch to the selected channel in order to watch it. The programme guide will be closed.

**More Info:** Display detailed information on the selected event. Use up and down directional buttons to scroll through the text.

**Set Timer on Event / Delete Timer on Event:** Select **Set Timer on Event** option and press **OK**. You can set timers for future events. The event will be added to Timers list. To cancel an already set timer, highlight that event and press the **OK** button. Then select **Delete Timer on Event** option. The timer will be cancelled.

**Record / Delete Rec. Timer:** Select the **Record** option and press the **OK** button. If the event is going to be broadcasted at a future time, it will be added to **Timers** list to be recorded. If the selected event is being broadcasted at the moment, recording will start immediately.

To cancel an already set record timer, highlight that event and press the **OK** button and select the option **Delete Rec. Timer**. The record timer will be cancelled. *IMPORTANT: Connect a USB disk to your TV while the TV is switched off. You should then switch on the TV to enable the recording feature.*

*Notes: You cannot switch to any other channel while there is an active recording or timer on the current channel.*

*It is not possible to set timer or record timer for two or more individual events at the same time interval.*

## **Teletext Services**

Press the **Text** button to enter. Press again to activate mix mode, which allows you to see the teletext page and the TV broadcast at the same time. Press once more to exit. If available, sections in the teletext pages will become colour-coded and can be selected by pressing the coloured buttons. Follow the instructions displayed on the screen.

#### **Digital Teletext**

Press the **Text** button to view digital teletext information. Operate it with the coloured buttons, directional buttons and **OK** button. The operation method may differ depending on the content of the digital teletext. Follow the instructions displayed on the digital teletext screen. When the **Text** button is pressed again, the TV returns to television broadcast.

## **Software Upgrade**

Your TV is capable of finding and updating the software automatically via the broadcast signal or via Internet.

#### **Software upgrade search via user interface**

On the main menu select **Settings>System** and then **More**. Navigate to **Software upgrade** and press the **OK** button. Then select **Scan for upgrade** and press **OK** button to check for a new software upgrade. You can select the satellite, which is used for updating process by setting **Edit upgrade for Satellite** option.

If a new upgrade is found, it starts to download the upgrade. After the download is completed, a warning will be displayed, press **OK** button to complete software upgrade process and restart TV.

## **3 AM search and upgrade mode**

Your TV will search for new upgrades at 3:00 o'clock if **Automatic scanning** option is set to **Enabled** and if the TV is connected to an aerial signal or to the Internet. If a new software is found and downloaded successfully, it will be installed at the next power on.

*Note: Do not unplug the power cord while led is blinking during the reboot process. If the TV fails to come on after the upgrade, unplug, wait for two minutes then plug it back in.*

*All updates are automatically controlled. If a manual search is carried out and no software is found then this is the current version.*

## **Troubleshooting & Tips**

## **TV will not turn on**

Make sure the power cord is plugged in securely to a wall outlet. Press the **Standby** button on the remote.

#### **Poor picture**

• Check if you have correctly tuned the TV.

- Low signal level can cause picture distortion. Please check antenna connections.
- Check if you have entered the correct channel frequency if you have performed manual tuning.

## **No picture**

- TV is not receiving any signal. Make sure the correct source has been selected.
- Is the antenna connected properly?
- Is the antenna cable damaged?
- Are suitable plugs used to connect the antenna?
- If the content is received through an HDMI input, try changing the related HDMI source input setting to **Enhanced** or **Regular** from the **Source Settings** option in the **Sources** menu or the **Sources** option in the **Settings>System** menu.
- If you are in doubt, consult your dealer.

## **No sound**

- Check if the TV sound is muted. Press the **Mute** button or increase the volume to check.
- Sound is coming from only one speaker. Check the balance settings from the **Sound** menu.
- Check if the **Sound Output** option is set correctly from the **Sound** menu.
- If the content is received through an HDMI input, try changing the related HDMI source input setting to **Enhanced** or **Regular** from the **Source Settings** option in the **Sources** menu or the **Sources** option in the **Settings>System** menu.

## **Remote control - no operation**

- The batteries may be exhausted. Replace the batteries.
- The batteries maybe inserted incorrectly. Refer to the section "Inserting the Batteries into the Remote".

## **No signal on an input source**

- It is possible that no device is connected.
- Check the AV cables and connections from your device.
- Check the device is switched on.

## **Recording unavailable**

To record a programme, you should first correctly connect a USB storage device to your TV, while the TV is switched off. You should then switch on the TV to enable recording feature. If you cannot record, check the storage device is correctly formatted and there is sufficient space.

## **USB is too slow**

If a "USB disk writing speed too slow to record" message is displayed on the screen while starting a recording, try restarting the recording. If you still get the same error, it is possible that your USB storage

device does not meet the speed requirements. Try using a different USB storage device.

## **HDMI Signal Compatibility**

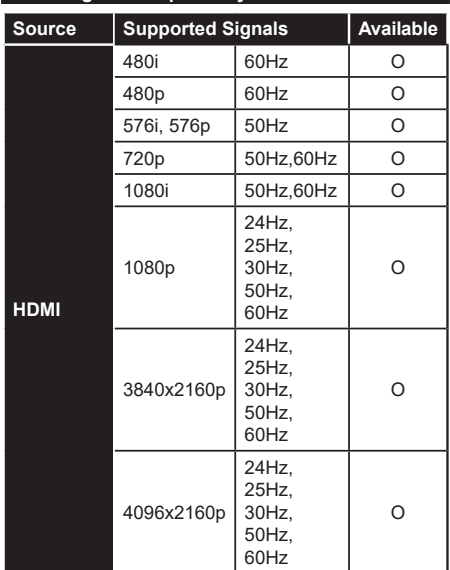

## **(X: Not Available, O: Available)**

In some cases a signal on the TV may not be displayed properly. The problem may be an inconsistency with standards from the source equipment (DVD, Set-top box, etc. ). If you do experience such a problem please contact your dealer and also the manufacturer of the source equipment.

# **Supported File Formats for USB Mode**

## **Video File Formats**

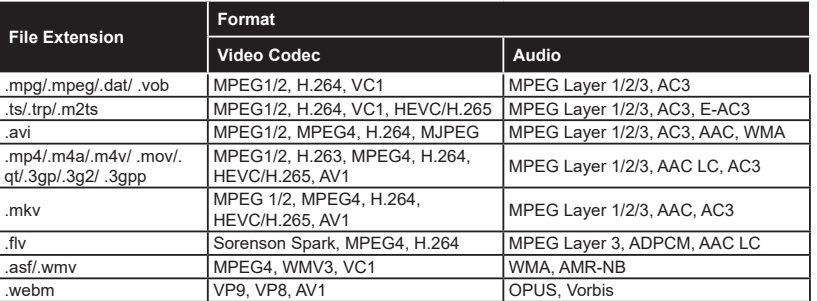

## **Picture File Formats**

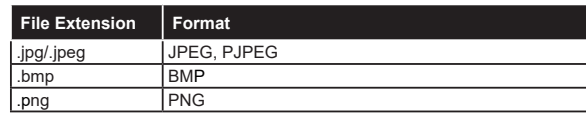

## **Audio File Formats**

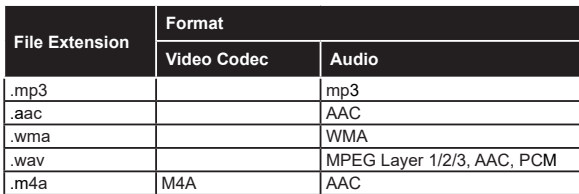

## **Subtitle File Formats**

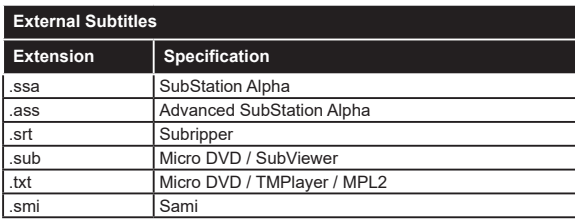

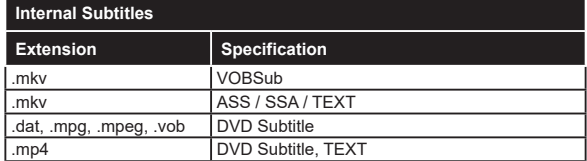

## **Supported DVI Resolutions**

When connecting devices to your TV's connectors by using DVI converter cable (DVI to HDMI cable - not supplied), you can refer to the following resolution information.

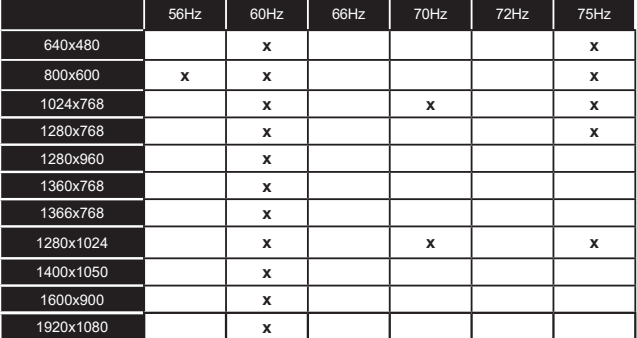

## **Connectivity**

## **Wired Connectivity**

## **To Connect to a Wired Network**

- You must have a modem/router connected to an active broadband connection.
- Connect your TV to your modem/router via an Ethernet cable. There is a LAN port at the rear (back) of your TV.

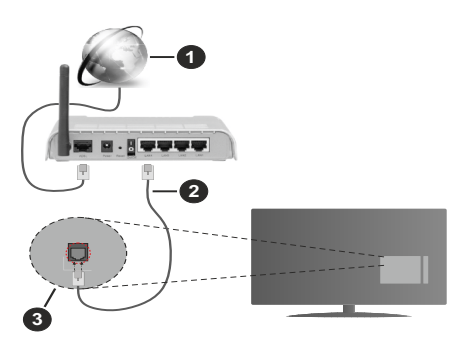

- **1** Broadband ISP connection
- **2** LAN (Ethernet) cable
- **3** LAN input on the rear side of the TV
- You might be able to connect your TV to your LAN depending on your network's configuration. In such a case, use an Ethernet cable to connect your TV directly to the network wall outlet.

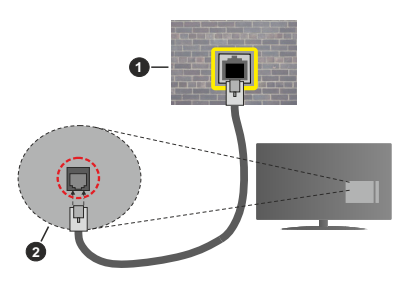

**1** Network wall socket

**2** LAN input on the rear side of the TV

## **Configuring Wired Device Settings**

To configure wired connection settings go to the **Settings>Network** menu.

## **Network Type**

Set **Network Type** as **Wired Device** if you are connecting via an Ethernet cable.

## **Internet Speed Test**

Highlight **Internet Speed Test** and press the **OK** button. TV will check the internet connection bandwidth and display the result when complete.

## **Advanced Settings**

Highlight **Advanced Settings** and press the **OK** button. On the next screen you can change the IP and DNS settings of the TV. Highlight the desired one and press Left or Right button to change the setting from **Automatic** to **Manual**. Now you can enter the IP and / or DNS values manually. Select the related item in the drop down menu and enter the new values using the numeric buttons of the remote. Highlight **Save** and press the **OK** button to save settings when complete.

## **Other Information**

The status of the connection will be displayed as **Connected** or **Not Connected** and the current IP address, if a connection is established. The MAC address of your TV will also be displayed on the screen.

## **Wireless Connectivity**

- **To Connect to a Wireless Network**
- You must have a wireless modem/router connected to an active broadband connection.

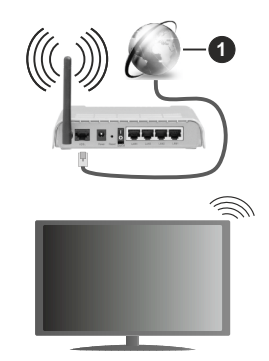

**1** Broadband ISP connection

A Wireless-N router (IEEE 802.11a/b/g/n) with simultaneous 2.4 and 5 GHz bands is designed to increase bandwidth. These are optimised for smoother and faster HD video streaming, file transfers and wireless gaming.

The frequency and channel differ depending on the area.

The transmission speed differs depending on the distance and number of obstructions between the transmission products, the configuration of these products, the radio wave conditions, the line traffic and the products that you use. The transmission may also be cut off or may get disconnected depending on the radio wave conditions, DECT phones or any other WLAN 11b appliances. The standard values of the transmission speed are the theoretical maximum values for the wireless standards. They are not the actual speeds of data transmission.

The location where the transmission is most effective differs depending on the usage environment.

The TV supports 802.11 a, b, g & n type modems. It is highly recommended that you should use the IEEE 802.11n communication protocol in order to avoid any possible problems while watching videos.

You must change your modem's SSID when there are any other modems around with the same SSID. You can encounter connection problems otherwise. Use a wired connection if you experience problems with a wireless connection.

## **Configuring Wireless Device Settings**

To configure wireless connection settings go to the **Settings>Network** menu.

#### **Network Type**

Set **Network Type** as **Wireless Device** to start connection process.

#### **Scan Wireless Networks**

Highlight **Scan Wireless Networks** option and press **OK** to start a search for available wireless networks. All found networks will be listed. Highlight your desired network from the list and press **OK** to connect. A network with hidden SSID can not be detected by other devices. If you want to connect to a network with hidden SSID, scroll down the list of detected wireless networks, highlight the **Add New Network** option and press **OK**. Enter the name of the network and select the security type using the related options to connect.

*Note: If the modem supports N mode, you should set N mode settings.*

If the selected network is password-protected, enter the correct key by using the virtual keyboard. You can use this keyboard via the directional buttons and the **OK** button on the remote control.

Wait until the IP address is shown on the screen. This means that the connection is now established.

#### **Disconnect**

If you have connected to a wireless network **Disconnect** option will appear in the **Network** menu and your wireless network profile will also be saved, thus your TV will connect to the same network automatically whenever you switch to wireless connection. To disconnect from a wireless network and delete the saved wireless network profile, highlight **Disconnect** and press **OK**.

#### **Press WPS on your wifi router**

If your router has WPS, you can directly connect to the modem/router without entering a password or adding the network first. Highlight **Press WPS on your wifi**  **router** option and press **OK**. Go to your modem/router device and press the WPS button on it to make the connection. You will see a connection confirmation on your TV once the devices have paired. Select **OK** to proceed. No further configuration is required.

#### **Internet Speed Test**

Highlight **Internet Speed Test** and press the **OK** button to check your internet connection speed.

#### **Advanced Settings**

Highlight **Advanced Settings** and press the **OK** button to open the advanced setting menu. Use directional and numeric buttons to set. The procedure is the same as explained for wired connectivity. Highlight **Save** and press the **OK** button to save settings when complete.

#### **Networked Standby Mode**

You can enable or disable the Networked Standby Mode feature by setting this option accordingly. Refer to **Networked Standby Mode** section for further information.

#### **Other Information**

The status of the connection will be displayed as **Connected** or **Not Connected** and the current IP address, if a connection is established. The MAC address of your TV will also be displayed on the screen.

#### **Connecting to your mobile device via WLAN**

• If your mobile device has WLAN feature, you can connect it to your TV via a router, in order to access the content in your device. For this, your mobile device must have an appropriate sharing software.

Connect your TV to your router by following the steps mentioned in the sections above.

Afterwards, connect your mobile device to the router and then activate the sharing software on your mobile device. Then, select files that you want to share with your TV.

If the connection is established correctly, you will be able to access the shared files installed on your mobile device via the Audio Video Sharing feature of your TV.

Highlight the **Audio Video Sharing** option in the **Sources** menu and press **OK**, available media server devices in the network will be displayed. Select your mobile device and press the **OK** button to continue.

• If available, you can download a virtual remote controller application from the server of your mobile device application provider.

*Note: This feature may not be supported on all mobile devices.*

#### **Networked Standby Mode**

**Networked Standby Mode** is a standard that allows a device to be turned on or woken up by a network message. The message is sent to the device by a program executed on a remote device connected to the same local area network, such as a smartphone.

To enable this feature set the **Networked Standby Mode** option in the **Network** menu as **On**. It is necessary that both the device, from which the network message will be sent to the TV, and the TV are connected to the same network. Networked Standby Mode feature is only supported for Android OS devices and can only be used via YouTube and Netflix applications.

In order to use this feature the TV and the remote device should be connected at least once while the TV is on. If the TV is powered off, the connection should be re-established, the next time it is switched on. Otherwise this feature will be unavailable. This does not apply, when the TV is switched into the standby mode.

If you want your TV to consume less power in standby mode, you can disable this feature by setting the **Networked Standby Mode** option as **Off**.

#### **Wireless Display**

Wireless Display is a standard for streaming video and sound content. This feature provides the ability to use your TV as wireless display device.

#### **Using with mobile devices**

There are different standards which enable sharing of screens including graphical, video and audio content between your mobile device and TV.

Plug the wireless USB dongle to TV first, if the TV doesn't have internal WLAN feature.

Press the **Source** button on the remote and switch to **Wireless Display** source.

A screen appears stating that the TV is ready for connection.

Open the sharing application on your mobile device. These applications are named differently for each brand, refer to the instruction manual of your mobile device for detailed information.

Scan for devices. After you select your TV and connect, the screen of your device will be displayed on your TV.

*Note: This feature can be used only if the mobile device supports this feature. If you experience problems with the connection check if the operating system version you use supports this feature. There may be incompatibility problems with the operating system versions which are released after the production of this TV. Scanning and connecting processes differ according to the program you use.*

## **Connecting Other Wireless Devices**

Your TV supports another short range wireless connection technology too. A pairing is required before using these kind of wireless devices with the TV set. You should do the following to pair your device with the TV:

• Set the device to pairing mode

• Start device discovery on the TV

*Note: Refer to the user manual of the wireless device to learn how to set the device to pairing mode.*

You can connect audio devices, keyboards and mice wirelessly to your TV. Unplug or switch off any other connected audio device in order for wireless connection feature to work correctly. For audio devices you should use the **Audio Link** option in the **Settings>Sound** menu, for keyboards and mice the **Input Device** option in the **Settings>System>Device Settings** menu. Select the menu option and press the **OK** button to open the related menu. Using this menu you can discover and connect the devices that use the same wireless technology and start to use them. Set the **Device** option to **Enabled** then highlight **Discover** on the bottom side of the menu screen and press **OK** to start the device discovery. Follow the on-screen instructions. A list of available wireless devices will be displayed. Select the device you want to connect from the list and press the **OK**. Highlight **Connect** and press **OK** to connect. If "**Device connected**" message is displayed, the connection is successfully established. If the connection fails try it again.

*Note: Your TV may not be compatible with all keyboard and mouse models in the market. For more information contact your local dealer or retail outlet where you bought your TV.*

#### **Image transfer and audio streaming**

You can also use this type of connection to transfer images or stream audio from your mobile device to your TV.

Pair the mobile device and the TV as described before. Start a device search in your hand-held device. Select your TV from listed devices. Confirm the request for connection on your TV screen and do the same on your hand held device screen. If no pairing is done, image transfer or audio streaming to the TV will not be possible.

The images sent by mobile device will be displayed on the TV without confirmation request, if the image file is suitable. You can also save the image file to a connected USB memory drive or set as boot logo, if this feature is supported and the file is suitable. Press the **Exit** button to terminate displaying the image.

The audio will be routed through the speakers of the TV, after confirmation is given. To start audio streaming unpair the device from your TV if it is paired with your TV previously. After pairing is completed, a confirmation message will be displayed asking whether you want to start audio streaming from your mobile device. Select **Yes** and press the **OK** button on the remote of the TV. If the connection is successful, all audio will be routed through the speakers of the TV. A symbol will appear on the TV screen as long as the audio streaming connection is active. When audio playback on your device is stopped or paused the audio of the active source on the TV will be heard

from the speakers of the TV. To terminate the audio streaming, you should turn off the wireless connection of your mobile device.

Close all running applications and all the menus on the TV for a trouble-free transfer. Only image files with sizes smaller than 5 MB and in the following file formats are suitable; *.jpg, .jpeg, .png, bmp*. If a file sent by the mobile device does not suit these requirements, it will not be displayed on the TV.

If the **Audio Video Sharing** option in the **Settings>System>More** menu is disabled, the TV will ignore pairing requests and no information message will be displayed on the screen. If a device is already paired prior to disabling the **Audio Video Sharing** option, it will be able to continue sharing audio/video with the TV even if the **Audio Video Sharing** option is disabled.

*Note: Wireless devices may operate within the same radio frequency range and may interfere with one another. To improve the performance of your wireless device place it at least 1 metre away from any other wireless devices.*

#### **Connectivity Troubleshooting**

#### **Wireless Network Not Available**

- Ensure that any firewalls of your network allow the TV wireless connection.
- Try searching for wireless networks again, using the **Network** menu screen.

If the wireless network does not function properly, try using the wired network in your home. Refer to the **Wired Connectivity** section for more information on the process.

If the TV does not function using the wired connection, check the modem (router). If the router does not have a problem, check the internet connection of your modem.

#### **Connection is Slow**

See the instruction book of your wireless modem to get information on the internal service area, connection speed, signal quality and other settings. You need to have a high speed connection for your modem.

#### **Disruption during playback or slow reactions**

You could try the following in such a case:

Keep at least three metres distance from microwave ovens, mobile telephones, bluetooth devices or any other WLAN compatible devices. Try changing the active channel on the WLAN router.

## **Internet Connection Not Available / Audio Video Sharing Not Working**

If the MAC address (a unique identifier number) of your PC or modem has been permanently registered, it is possible that your TV might not connect to the internet. In such a case, the MAC address is authenticated each time when you connect to the internet. This is a precaution against unauthorised access. Since your TV has its own MAC address, your internet service

provider cannot validate the MAC address of your TV. For this reason, your TV cannot connect to the internet. Contact your internet service provider and request information on how to connect a different device, such as your TV, to the internet.

It is also possible that the connection may not be available due to a firewall problem. If you think this causes your problem, contact your internet service provider. A firewall might be the reason of a connectivity and discovery problem while using the TV in Audio Video Sharing mode or while browsing via Audio Video Sharing feature.

#### **Invalid Domain**

Ensure that you have already logged on to your PC with an authorised username/password and also ensure that your domain is active, prior to sharing any files in your media server program on your PC. If the domain is invalid, this might cause problems while browsing files in Audio Video Sharing mode.

## **Using Audio Video Sharing Network Service**

Audio Video Sharing feature uses a standard that eases the viewing process of digital electronics and makes them more convenient to use on a home network.

This standard allows you to view and play photos, music and videos stored on the media server connected to your home network.

#### **1. Server Software Installation**

The Audio Video Sharing feature cannot be used if the server program is not installed onto your PC or if the required media server software is not installed onto the companion device. Prepare your PC with a proper server program.

#### **2. Connect to a Wired or Wireless Network**

See the **Wired/Wireless Connectivity** sections for detailed configuration information.

#### **3. Enable Audio Video Sharing**

Enter the **Settings>System>More** menu and enable the **Audio Video Sharing** option.

## **4. Play Shared Files via Media Browser**

Highlight the **Audio Video Sharing** option in the **Sources** menu by using the directional buttons and press **OK**. Available media server devices in the network will be listed. Select one and press **OK** to continue. The media browser will then be displayed.

Refer to the **Media Browser** menu section for further information on file playback.

If a problem occurs with the network, switch your television off at the wall socket and back on again.

PC/HDD/Media Player or any other devices that are compatible should be used with a wired connection for higher playback quality.

Use a LAN connection for quicker file sharing between other devices like computers.

*Note: There may be some PC's which may not be able to utilise the Audio Video Sharing feature due to administrator and security settings (such as business PC's).*

#### **Apps**

You can access the applications installed on your TV from the **Home** menu. Press the **Home** button on the remote, **Home** menu will be displayed. Highlight an app and press **OK** to launch.

In order to manage the apps installed on your TV, you can use the **More Apps** option in the **TV** menu. You can add an installed app to **Home** menu, launch or remove it. Highlight an app and press **OK** to see the available options.

You can add new apps from the application market. To access the market highlight the **Market** option in the **TV** menu and press **OK**. Available apps will be displayed. You can also access the application market from within the **More Apps** menu.

You can reset your customisations on the **Home** menu, including app-related ones, to defaults using the **Reset Apps** option in the **TV** menu (availability depends on TV model and its features). Highlight this option and press **OK**. A confirmation message will be displayed. Highlight **Yes** and press **OK** to proceed. Note that you will not be able to perform this operation again within the next few minutes.

#### *Notes:*

*Possible application dependent problems may be caused by the content service provider.*

*Third party internet services may change, be discontinued or restricted at any time.* 

#### **Internet Browser**

To use the internet browser, enter the **Home** menu first. Then launch the internet browser application which has an orange coloured logo with earth symbol on it.

In the initial screen of the browser, the thumbnails of the predefined (if any) links to web sites available will be displayed as **Speed Dial** options along with the **Edit Speed Dial** and the **Add to Speed Dial** options.

To navigate the web browser, use the directional buttons on the remote or a connected mouse. To see the browser options bar, move the cursor to the top of the page. **History**, **Tabs** and **Bookmarks** options and the browser bar which contains previous/next buttons, the refresh button, the address/search bar, the **Speed Dial** and the **Vewd** buttons are available.

To add a desired website to the **Speed Dial** list for quick access, move the cursor to the top of the page. The browser bar will appear. Highlight the **Speed Dial** button and press the **OK** button. Then select **Add to Speed Dial** option and press the **OK** button. Fill in the blanks for **Name** and **Address**, highlight **OK** and press the **OK** button to add. Whilst you are on the site

you wish to add to the **Speed Dial** list, highlight the **Vewd** button and press the **OK** button. Then highlight **Add to Speed Dial** option in the submenu and press the **OK** button again. **Name** and **Address** will be filled automatically according to the site you are visiting. Highlight **OK** and press the **OK** button to add.

You can also use the **Vewd** menu options to manage the browser. Highlight the **Vewd** button and press the **OK** button to see available page specific and general options.

There are various ways to search or visit websites using the web browser.

Enter the address of a website(URL) into the search/ address bar and highlight the **Submit** button on the virtual keyboard and press the **OK** button to visit the site.

Enter keyword/s into the search/address bar and highlight the **Submit** button on the virtual keyboard and press the **OK** button to start a search for the related websites.

Highlight a Speed Dial thumbnail and press the **OK** button to visit the related website.

Your TV is compatible with USB mice. Plug your mouse or wireless mouse adaptor into the USB input of your TV for easier and quicker navigation.

Some web pages include flash content. These are not supported by the browser.

Your TV does not support any download processes from the internet via the browser.

All sites on the internet might not be supported. According to the site; content problems may occur. In some circumstances video content might not be able to be played.

## **HBBTV System**

HbbTV (Hybrid Broadcast Broadband TV) is a new industry standard that seamlessly combines TV services delivered via broadcast with services delivered via broadband and also enables access to Internet only services for consumers using connected TVs and settop boxes. Services delivered through HbbTV include traditional broadcast TV channels, catch-up services, video-on-demand, electronic programme guide, interactive advertising, personalisation, voting, games, social networking and other multimedia applications.

HbbTV applications are available on channels where they are signalled by the broadcaster. The broadcaster marks one application as "autostart" and this one is started by the platform automatically. The autostart applications are generally launched with a small red button icon to notify the user that there is an HbbTV application on that channel. Press the red button to open the application page. After the page is displayed you can go back to the initial red button icon state by pressing the red button again. You can toggle between the red button icon mode and full UI mode of the application via pressing red button. It should

be noted that the red button switching capability is provided by the application and some applications may behave differently (other colour buttons such as green, yellow, blue, may be defined for some other functions, e.g. shortcuts).

If you switch to another channel while an HbbTV application is active (either in red button icon mode or full UI mode), the following scenarios can occur.

- The application can continue running.
- The application can be terminated.
- The application can be terminated and another autostart red button application can be launched.

HbbTV allows the applications to be retrieved both from broadband or broadcast. The broadcaster may enable both ways or one of them. If the platform does not have an operational broadband connection, the platform can still launch applications transmitted on broadcast.

The autostart red button applications generally provide links to other applications. The user then can switch to other applications by using the links provided. The applications should provide a way to terminate themselves, usually **Exit** button is used for this.

HbbTV applications use keys on the remote control to interact with the user. When an HbbTV application is launched, the control of some keys are owned by the application. For example, numeric channel selection may not work on a teletext application where the numbers indicate teletext pages.

HbbTV requires AV streaming capability for the platform. There are numerous applications providing VOD (video on demand) and catch-up TV services. The user can use play, pause, stop, forward, and rewind keys on the remote control to interact with the AV content.

If you need to change the audio description settings of your TV you should do it before a HbbTV playback starts. You will not be able to access related settings during a playback. Go to the **Settings>System>Accessibility>Audio Description** menu and adjust according to your need.

*Note: You can enable or disable this feature from the More menu in Settings>System menu. Depending on the model of your TV and the selected country option in the First Time Installation this feature might be available in the Settings>System>Privacy>Privacy Settings menu instead of the Settings>System>More menu.*

## **Smart Center**

Smart Center is a mobile application running on iOS and Android platforms. With your mobile device, you can easily stream your favourite live shows and programmes from your smart TV. Also; you can launch your applications, use your mobile device as a remote control for your TV and share media files.

*Note: Being able to use all functions of this application depends on the features of your TV.*

## **Getting Started**

To be able to use internet based features, your modem/ router must be connected to the internet.

*IMPORTANT: Make sure the TV and mobile device are connected to the same network.*

For media sharing feature **Audio Video Sharing** option should be enabled (if available). Press the **Home** button on the remote, select **Settings>System>More** menu and press **OK**. Highlight **Audio Video Sharing** and change as **Enabled**. Your TV is ready to connect to your mobile device now.

Install the **Smart Center** application onto your mobile device.

Start the smart center application. If all connections are configured properly, you will see your TV's name on your mobile device. If your TV's name doesn't appear on the list, wait a while and tap on the **Refresh** widget. Select your TV from the list.

#### **Mobile Device screen**

On the main screen you can find tabs to access various features.

The application retrieves actual channel list from TV first when it starts.

**MY CHANNELS:** The programmes of the first four channels from the channel list retrieved from the TV are shown. You can change the listed channels. Press on the channel thumbnail and hold. A list of channels will be displayed and you can choose your desired channel to be replaced.

**TV:** You can watch content through the TV tab. In this mode you can navigate through the channel list retrieved from your TV and click on thumbnails to view the detail pages.

**RECORDINGS:** You can view your active recordings (if available) and reminders through this tab. To delete any item, simply press on the delete icon found on each row.

**EPG(**Electronic programme guide**):** You can view the broadcast schedules of selected channel lists through this tab. You can also navigate through channels by pressing on the selected channel on the EPG grid. Please note that updating / refreshing the EPG information may take a while depending on your network and web service quality.

*Note: Internet connection is required for WEB based EPG information.*

**SETTINGS:** Configure the application to your liking. You can change;

**Auto-enable FollowMeTV:** FollowMeTV function (if available) will start automatically when this setting is enabled. Default is disabled.

**Auto-connection to TV:** When enabled, your mobile device will automatically connect to last connected TV and skips the TV search screen.

**Change TV:** Shows the currently connected TV. You can press on this setting to go to the "TV search" screen and change to a different TV.

**Edit custom channel list:** You can edit your custom channel list using this setting.

**Choose channel list source:** You can choose the channel list source to be used in the application. The options are "TV List" and "Custom List". Additionally you can activate "Remember my choice" option to set the selected channel list source as a constant choice. In this case if the selected source is available it will be used in the application.

**Version No:** Displays the current version of the application.

#### **Detail Page**

To open detail page tap on a programme. On the detail page screen you can get detailed information of the programmes you select. There are "Details", "Cast&Crew" and "Videos" tabs to find on this page.

**DETAILS:** This tab provides summary and information about the selected programme.

**CAST&CREW:** Shows all the people contributed to the current programme.

**VIDEOS:** Provides videos on YouTube related to the selected programme.

*Note: For some functions an internet connection may be required.*

## **FollowMe TV Feature (if available)**

Tap on the **FOLLOW ME TV** widget located at the upper right of the screen of your mobile device to change the layout for **FollowMe TV** feature.

Tap the play icon to start streaming of the content from the TV to your mobile device. Available if your device is in your router's operational range.

## **Mirror Mode**

This mode of FollowMe TV feature is enabled by default and allows streaming the content from any other selected TV sources and Media Browser.

#### *Notes:*

*Note that only digital (DVB-T/C/S) SD and HD channels are supported.*

*Multilanguage audio support and subtitle on/off features are not functional.*

*The streaming performance may change depending on the quality of your connection.*

## **Media Share Page**

To access the **Media Share** widget tap on the **Uparrow** on the upper right side of the screen.

If the Media Share widget is pressed, a screen is displayed where you can select the media file type to share with your TV.

*Note: Not all image file formats are supported. This function will not work if Audio Video Sharing feature is not supported.*

## **Smart Remote Feature**

You can use your mobile device as a remote control for your TV once it has connected to the TV. To access smart remote's full features you can use the menu at the bottom middle of the screen.

#### **Voice Recognition**

You can tap on the **Microphone( )** widget and manage your application, giving voice commands such as "Volume Up/Down!", "Programme Up/Down!".

*Note: This feature is only available for android based devices.*

## **Keyboard Page**

The keyboard page can be opened in two ways; by pressing the **Keyboard( )** widget on the application screen or automatically by receiving a command from the TV

#### **Requirements**

- **1.** Smart TV
- **2.** Network connection
- **3.** Mobile device based on Android or iOS platform (Android OS 5.1 or higher; iOS 12 or higher version)
- **4.** Smart Center app.(to be found on online application stores based on Android and iOS platforms)
- **5.** Router modem
- **6.** USB storage device in FAT32 format (required for USB Recording feature, if available)

#### *Notes:*

*For Android devices, Normal(mdpi), Large(hdpi) and Extra Large(xhdpi) screen sizes are supported. Devices with 3" or smaller screen sizes are not supported.*

*For iOS devices, all screen sizes are supported.*

*User interface of the Smart Center application is subject to change according to version installed on your device.*

#### **Google Assistant**

Your TV works with Hey Google for voice control of your connected devices and appliances.

#### **Works With Hey Google**

By means of this feature you can control the functions of your TV with Google Assistant devices. In order to do this, the setup process should be completed.

## **Before the setup**

Complete the following procedures before you start the setup on your TV.

- Install the Google Home application on your mobile phone and login to your account
- Add the assistant device to your account
- Select the **Vsmart TV** action from the list of actions within the application
- A screen will be displayed where you will enter the authentication code which will be created during the setup process on your TV in order to link your TV to your account. Continue with the setup on your TV to get the authentication code

#### **Setup process**

The setup can be carried out by using the **Google Assistant** option in the **Settings>System>Voice Assistant** menu. The wizard will guide you through the setup process.

- On the first screen highlight **Start** and press **OK** to proceed
- You will be asked to determine a name for your TV on the next screen, called 'Friendly Name'(**FN**). A 'Friendly Name' is a name that reminds you of your TV, such as 'Living Room TV', 'Kitchen TV', 'Dining Room TV', etc. Choose an easy-to-say name. When you are done, highlight **OK** and press **OK**
- An authentication code will be created and displayed on the screen. Enter the code you see on the TV on the Google Home application

Once the setup is complete, you will be able to control the functions of your TV with Google Assistant.

*Note: Make sure that the devices are connected to the internet. You can link only one TV to your account.*

## **Example Commands**

Just say "Hey Google" to control your TV using just your voice.

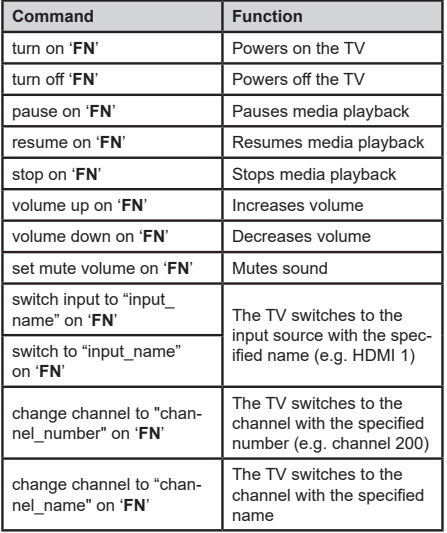

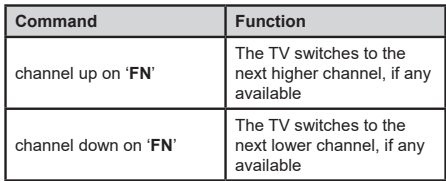

*FN is the abbreviation for 'Friendly Name'.*

Google is a trademark of Google LLC.

#### **DVB functionality information**

This DVB receiver is only suitable for use in the country which it was designed to be used in.

Although this DVB receiver conforms to the latest DVB specifications at the time of manufacture, we cannot guarantee compatibility with future DVB transmissions due to changes that may be implemented in broadcast signals and technologies.

Some digital television functions may not be available in all countries.

We continually strive to improve our products; therefore, specifications may change without prior notice.

For advice on where to purchase accessories, please contact the store where you purchased your equipment.

#### **Legal**

TechniSat hereby declares that the Nordmende Wegavision OLED 55A/65A radio equipment complies with Directive 2014/53/EU. The full text of the EU Declaration of Conformity is available at the Internet address

Wegavision OLED 55A <http://konf.tsat.de/?ID=23684> Wegavision OLED 65A <http://konf.tsat.de/?ID=23685>

Your device bears the CE mark and complies with all required EU standards.

Subject to alterations and printing errors. Status Versdion 3, 12/21

Copying and reproduction only with the permission of the publisher.

TechniSat and Wegavision are registered trademarks of the

> TechniSat Digital GmbH **TechniPark** Julius-Saxler-Straße 3 D-54550 Daun/Eifel www.technisat.de

NORDMENDE is a trademark of Technicolor S.A. or affiliated companies, used under license by TechniSat Digital GmbH.

Names of companies, institutions or brands mentioned are trademarks or registered trademarks of their respective owners.

You can find more info about your and other devices on the Nordmende Hompage

## www.nordmende-ce.de

## **Service Notes**

This product has been quality tested and comes with the statutory warranty period of 24 months from the date of purchase. Please keep the invoice receipt as proof of purchase. In case of warranty claims, please contact the dealer of the product.

For questions and information or if there is a problem with this device, please contact our technical hotline:

> MO. - FR 8:00am - 06:00pm Phone: 06592/712 1500.

Repair orders can also be placed directly online at

www.technisat.de/reparatur, be ordered.

For any required return of the device, please use only the following address:

> TechniSat Digital GmbH Service-Center Nordstr. 4a 39418 Staßfurt

Power consumption values

55"

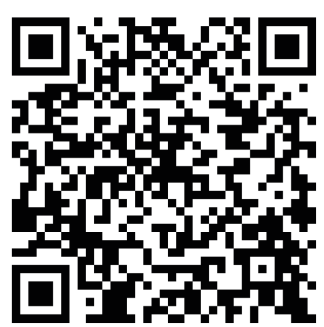

65"

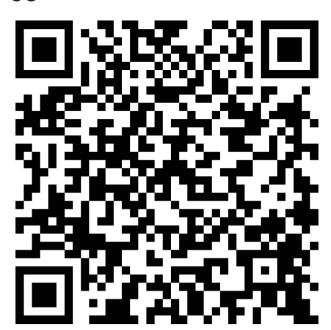

 $\epsilon$ 

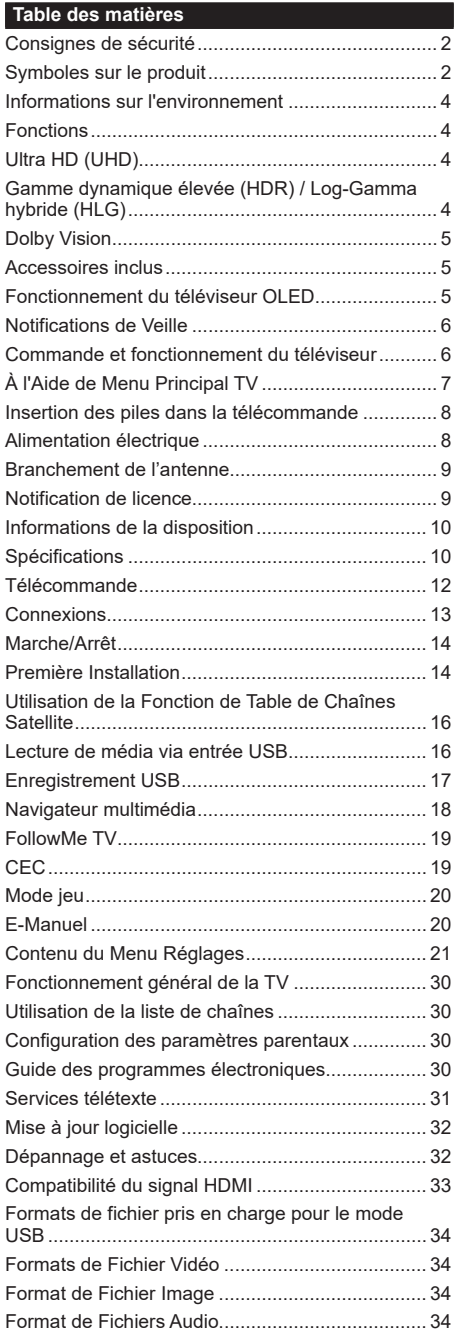

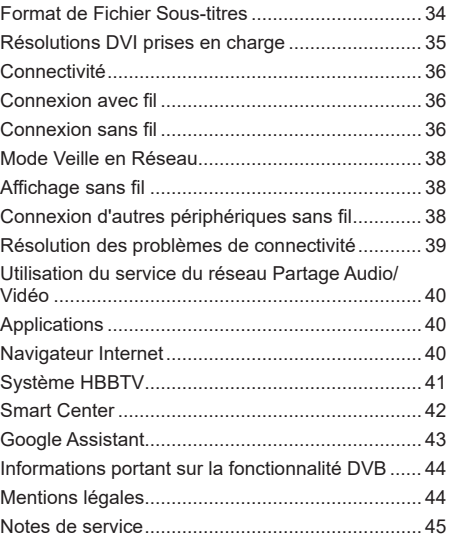

#### <span id="page-88-0"></span>**Consignes de sécurité**

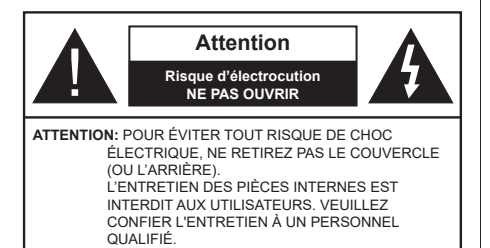

Pendant des phénomènes météorologiques extrêmes (tempêtes, foudre) et de longues périodes d'inactivité (aller en vacances), débranchez le téléviseur du secteur.

*Remarque : Respectez les consignes à l'écran afin d'utiliser les fonctions y relatives.* La prise d'alimentation est utilisée pour débrancher le téléviseur de l'alimentation secteur et doit donc rester facilement accessible. Lorsque vous ne débranchez pas le téléviseur du secteur, il continue d'absorber de l'énergie, quel que soit son état même s'il est en mode Veille ou éteint.

## **IMPORTANT - Veuillez lire attentivement ces instructions avant d'installer ou de faire fonctionner votre appareil**

**AVERTISSEMENT : Cet appareil n'a pas été fabriqué pour être utilisé par des personnes (y compris les enfants) aux capacités physiques, sensorielles ou intellectuelles réduites ou manquant d'expérience et de connaissances, à moins d'avoir été encadrées ou formées à l'utilisation de l'appareil par une personne responsable de leur sécurité.**

- Utilisez cet appareil à une altitude inférieure à 5000 mètres au-dessus du niveau de la mer, dans des endroits secs ou des régions ayant un climat modéré ou tropical.
- Le poste de TV est destiné à un usage domestique et à un usage intérieur similaire, mais peut également être utilisé dans des lieux publics.
- Pour des besoins d'aération, laissez un espace d'au moins 5 cm autour du téléviseur.
- Ne gênez pas la ventilation en la recouvrant ou en bloquant les ouvertures avec des objets tels que des journaux, des nappes de table, des rideaux, etc.
- Le cordon d'alimentation doit être facilement accessible. Ne posez pas le téléviseur ou le meuble, etc., sur le cordon d'alimentation. Un cordon/une fiche d'alimentation endommagé(e) peut provoquer un incendie ou un choc électrique. Tenez le cordon d'alimentation par la fiche et évitez de le tirer pour débrancher le téléviseur. Ne touchez jamais le cordon/la fiche d'alimentation avec les mains mouillées, cela peut causer un court-circuit ou un choc électrique. Ne nouez et n'attachez jamais le cordon d'alimentation à d'autres cordons. Lorsqu'il

est endommagé, faites-le remplacer par un personnel qualifié.

- N'exposez pas le téléviseur à des gouttes ou des éclaboussures de liquide et ne posez pas d'objets contenant du liquide tels que les vases, les tasses, etc. sur ou au-dessus du téléviseur (par exemple sur les étagères au-dessus de l'appareil).
- N'exposez pas le téléviseur à la lumière directe du soleil ou ne placez/ne dirigez pas des flammes nues telles que les bougies allumées au-dessus ou à proximité du téléviseur.
- Ne placez pas des sources de chaleur telles que les chauffages électriques, les radiateurs, etc. à proximité du téléviseur.
- Ne posez pas le téléviseur à même le sol ou sur des surfaces inclinées.
- Pour éviter des risques de suffocation, tenez les sacs plastiques hors de la portée des bébés, enfants et des animaux domestiques.
- Fixez soigneusement le support au téléviseur. Si le support est fourni avec des vis, serrez-les fermement pour éviter que le téléviseur ne s'incline. Ne serrez pas trop les vis et montez convenablement les supports en caoutchouc.
- N'exposez pas le téléviseur aux rayons solaires ou d'autres sources de lumière intenses puisqu'ils peuvent endommager l'écran.
- Retirez le film de protection de l'écran avec précaution avant d'utiliser votre téléviseur.
- N'éliminez pas les batteries dans le feu ou avec des matériaux dangereux ou inflammables.

## **AVERTISSEMENT**

- N'exposez pas les piles à une chaleur excessive telle que celle du soleil, du feu ou autre.
- Une pression excessive du son provenant des écouteurs et haut-parleurs peut entraîner une perte de l'ouïe.

**AVANT TOUTE CHOSE – NE JAMAIS laisser quiconque, les enfants en particulier, pousser ou porter des coups sur l'écran, insérer des objets dans les trous, les fentes ou les autres ouvertures de la TV.**

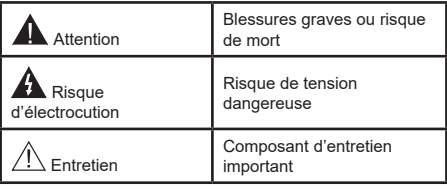

## **Symboles sur le produit**

Les symboles suivants sont utilisés sur le produit pour marquer les instructions relatives aux restrictions, aux précautions et à la sécurité. Chaque explication se rapporte uniquement à l'endroit du produit portant le

symbole correspondant. Veuillez en tenir compte pour des raisons de sécurité.

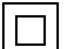

**Équipement de classe II :** Cet appareil, de par sa conception, ne nécessite pas de  $\Box$  branchement sécurisé à un système électrique de mise à la terre.

**Terminal Sous Tension Dangereux :** Les bornes marquées, dans des conditions normales d'utilisation, sont dangereuses lorsqu'elles sont sous tension.

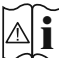

**i Mise en Garde, Voir Instructions d'Utilisation :** Les zones marquées contiennent des piles en forme de bouton ou de pièce de monnaie remplaçables par l'utilisateur.

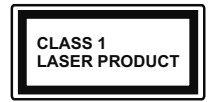

**Produit Laser de Classe 1 :**  Ce produit est équipé d'une source laser de Classe 1 sans danger dans des conditions d'utilisation

raisonnablement prévisibles.

## **AVERTISSEMENT**

- N'avalez pas la pile. Les produits chimiques y contenus pourraient vous brûler.
- Ce produit ou les accessoires fournis avec celui-ci pourraient contenir une pile bouton. L'ingestion d'une pile bouton peut causer non seulement de sévères brûlures internes en seulement 2 heures, mais aussi le décès.
- Gardez les nouvelles et anciennes piles hors de portée des enfants.
- Si le compartiment à piles ne se ferme pas correctement, arrêtez d'utiliser le produit et tenez-le hors de la portée des enfants.
- Si vous pensez que des piles ont été avalées ou logées n'importe où à l'intérieur du corps, consultez de toute urgence un médecin.

**– – – – – – – – – – – –** 

Un téléviseur peut tomber, causant des blessures graves ou mortelles. Vous pouvez éviter de nombreuses blessures, notamment aux enfants, en prenant des précautions simples telles que :

- TOUJOURS utiliser les armoires ou les supports ou les méthodes de montage recommandées par le fabricant du téléviseur.
- TOUJOURS utiliser des meubles qui peuvent supporter le téléviseur en toute sécurité.
- TOUJOURS vous assurer que le téléviseur ne dépasse pas le bord du meuble de support.
- TOUJOURS informer les enfants des dangers de grimper sur les meubles pour atteindre le téléviseur ou ses commandes.
- Acheminer TOUJOURS les cordons et les câbles reliés à votre téléviseur de façon à ce qu'ils ne puissent pas être trébuchés, tirés ou saisis.
- Ne JAMAIS placer un téléviseur dans un endroit instable.
- Ne JAMAIS placer le téléviseur sur un meuble haut (par exemple, une armoire ou une bibliothèque) sans ancrer à la fois le meuble et le téléviseur sur un support approprié.
- Ne JAMAIS placer le téléviseur sur du tissu ou d'autres matériaux qui pourraient se trouver entre le téléviseur et les meubles de support.
- Ne JAMAIS placer d'objets qui pourraient inciter les enfants à grimper, comme des jouets et des télécommandes, sur le dessus du téléviseur ou du meuble sur lequel le téléviseur est placé.
- L'équipement est uniquement adapté pour un montage en hauteur ≤ 2m.

Si le téléviseur existant doit être conservé et déplacé, les mêmes considérations que ci-dessus doivent être appliquées. **– – – – – – – – – – – –** 

Lorsque l'appareil est connecté à la mise à la terre de protection du bâtiment par l'alimentation SECTEUR ou par d'autres appareils avec un branchement à la mise à la terre de protection ou à un système de distribution de télévision via un câble coaxial, cela peut dans certaines circonstances comporter un risque d'incendie. Par conséquent, assurez-vous que le branchement à un système de distribution de télévision soit assuré par un dispositif garantissant une isolation électrique inférieure à une certaine gamme de fréquences (isolateur galvanique)

## **AVERTISSEMENTS LIÉS À LA FIXATION MURALE**

- Lisez les instructions avant de monter votre téléviseur au mur.
- Le kit de fixation murale est en option. Vous pouvez vous en procurer chez votre vendeur local, s'il n'est pas fourni avec votre téléviseur.
- N'installez pas le téléviseur au plafond ou sur un mur incliné.
- Utilisez les vis de fixation murale et autres accessoires recommandés.
- Serrez fermement les vis de fixation murale pour éviter la chute du téléviseur. Ne serrez pas trop les vis.

Les figures et illustrations de ce mode d'emploi sont fournies à titre de référence uniquement et peuvent différer de l'apparence réelle du produit. La conception et les caractéristiques de l'appareil peuvent être modifiées sans notification.

#### <span id="page-90-0"></span>**Informations sur l'environnement**

Ce téléviseur a été conçu conformément aux normes environnementales. Pour réduire effectivement votre consommation électrique, veuillez suivre les étapes ci-après :

Si vous réglez **l'Économie d'Énergie** sur **Minimum** ou **Moyen**, le téléviseur ajustera la consommation d'énergie en conséquence. Réglez sur **Désactiver** pour désactiver cette option. Si vous souhaitez régler le rétroéclairage sur une valeur fixe définie comme **Personnalisée**, mettez en surbrillance **Luminance OLED** (se trouve sous le paramètre **Économie d'Énergie**), puis réglez manuellement à l'aide des touches directionnelles gauche ou droite de la télécommande.

*Remarque : Les options d'Économie d'énergie disponibles peuvent varier en fonction du Mode sélectionné dans le menu Paramètres>Image.*

Vous pouvez accéder aux paramètres d'**Économie d'énergie** dans le menu **Paramètres>Image**. Sachez que les réglages de certaines images ne pourront pas être accessibles pour modification.

Vous pouvez également éteindre l'écran à l'aide de l'option **Écran désactivé**, si vous voulez entendre uniquement le son et n'avez pas besoin de regarder. Si vous appuyez successivement sur le bouton droit ou gauche, l'option **Écran éteint** sera sélectionnée et le message "**É**cran éteint dans 15 secondes" s'affichera à l'écran. Sélectionnez **Continuer** et appuyez sur **OK** pour éteindre immédiatement l'écran. Si vous n'appuyez sur aucun bouton, l'écran va s'éteindre après 15 secondes. Appuyez sur n'importe quelle touche de la télécommande ou sur le téléviseur pour allumer l'écran à nouveau.

*Remarque : L'option d'extinction d'écran n'est pas disponible si le mode Game est activé.*

Veuillez mettre le téléviseur hors tension et le débrancher du secteur lorsque vous ne vous en servez pas. Cela permettra également de réduire ou d'arrêter la consommation d'énergie.

## **Fonctions**

- TV couleur avec télécommande
- TV numérique / par câble / satellite entièrement intégrée (DVB-T-T2/C/S-S2)
- Entrées HDMI pour connecter d'autres appareils aux prises HDMI
- Entrée USB
- Système de menu OSD
- Système de son stéréo
- Télétexte
- Connexion de casque
- Système de programmation automatique
- Réglage manuel
- L'arrêt est automatique après plus de huit heures de temps
- Minuteur de mise en veille
- Verrouillage enfant
- Coupure automatique du son en l'absence de transmission.
- Lecture NTSC
- AVL (Limitation automatique du volume)
- PLL (Recherche de fréquences)
- Mode Jeu (en option)
- Fonction de coupure de l'image
- Enregistrement de programme
- Décalage de programme
- Ethernet (LAN) pour la connectivité et le service Internet
- 802.11 a/b/g/n Support WLAN intégré
- Partage Audio/Vidéo
- HbbTV

## **Ultra HD (UHD)**

Le téléviseur prend en charge la fonction Ultra HD (Ultra Haute Définition - également appelée 4K) qui offre une résolution de 3840 x 2160 (4K :2K). Elle équivaut à 4 fois la résolution d'un téléviseur Full HD par le double du nombre de pixels du téléviseur Full HD sur les plans horizontal et vertical. Le contenu Ultra HD est pris en charge par des applications natives et de marché, des entrées HDMI, USB et à travers des émissions DVB-T2 et DVB-S2.

## **Gamme dynamique élevée (HDR) / Log-Gamma hybride (HLG)**

Grâce à cette fonctionnalité, le téléviseur peut reproduire une plus grande plage dynamique de luminosité en capturant et en combinant plusieurs expositions différentes. La HDR/HLG garantie une meilleure qualité de l'image grâce aux points saillants plus clairs et plus réalistes, une couleur plus réaliste et autres améliorations. Il offre l'effet tant recherché par les cinéastes, en présentant les zones cachées des ombres et de la lumière du soleil avec toute la clarté, la couleur et les détails. Le contenu HDR / HLG est pris en charge par des applications natives et de marché, des entrées HDMI, USB et des émissions DVB-S. Définissez l'entrée source HDMI correspondante comme "**Amélioré**" dans l'option **Sources** du menu Paramètres>Systèm**e** ou dans le menu **Sources>Paramètres** de la source afin de pouvoir regarder du contenu HDR/HLG, si le contenu HDR/HLG est reçu par une entrée HDMI. Dans ce cas, l'appareil source devrait également être au moins compatible à HDMI 2.0a.

#### <span id="page-91-0"></span>**Dolby Vision**

La technologie Dolby Vision™ offre une expérience visuelle dramatique, une luminosité saisissante, des contrastes incomparables et des couleurs attrayantes qui donnent au divertissement un réalisme exceptionnel. Elle fournit une qualité d'image exceptionnelle en combinant les technologies d'imagerie WCG (Wide Color Gamut) et HDR (High Dynamic Range). Grâce à l'augmentation de la luminosité du signal original et l'utilisation d'une gamme de couleur dynamique et de contraste plus élevée, Dolby Vision présente des images réalistes avec un volume étonnant de détails que ne peuvent reproduire les autres technologies de post-traitement des TV. Dolby Vision est pris en charge par des applications natives et de marché, des entrées HDMI et USB. Définissez l'entrée source HDMI correspondante comme étant **Améliorée** dans l'option **Sources** du menu **Paramètres>Système** ou dans le menu **Sources>Paramètres** de la source afin de pouvoir regarder du contenu Dolby Vision, si le contenu Dolby Vision est reçu par une entrée HDMI. Dans ce cas, l'appareil source devrait également être au moins compatible à HDMI 2.0a. Dans le menu **Paramètres>Image>Mode**, deux modes d'image prédéfinis seront disponibles en cas de détection de contenu Dolby Vision : **Dolby Vision Bright** et **Dolby Vision Dark**. Les deux permettent à l'utilisateur de vivre le contenu comme le créateur l'avait prévu à l'origine avec des conditions d'éclairage ambiant différentes.

## **Accessoires inclus**

- Télécommande
- Piles : 2 x AAA
- Manuel d'Instruction
- Guide de mise en marche rapide

## **Fonctionnement du téléviseur OLED**

Il existe une façon particulière de prolonger la durée de vie des panneaux OLED afin d'assurer une protection contre les problèmes d'images statiques.

## **Nettoyage rapide du panneau OLED**

- Après toutes les 4 heures d'utilisation, le téléviseur effectue automatiquement le nettoyage rapide du panneau **Nettoyage Rapide du Panneau OLED** lors de la prochaine mise en veille du téléviseur. Si le téléviseur est en **Mode Store**, cette opération sera exécutée chaque fois que le téléviseur est mis en mode veille.
- Ceci durera environ 6 minutes. Pour ne pas interrompre le processus, il est recommandé de patienter jusqu'à ce qu'il soit terminé.
- L'indicateur LED clignote pendant le processus.
- Lorsque le processus est terminé, le téléviseur passe en mode veille.
- Vous pouvez interrompre cette opération en coupant l'alimentation électrique ou en allumant le téléviseur. Dans ce cas, le **Nettoyage Rapide du Panneau OLED** sera effectué lors de la prochaine mise en veille du téléviseur.
- Cette opération peut être effectuée manuellement à l'aide de l'option **Nettoyage Rapide du Panneau OLED** dans le menu **Paramètres> Image> Paramètres>Paramètres OLED** avancés. Dans ce cas. Cette opération prendra environ 10 minutes et le téléviseur s'éteindra automatiquement. Ne débranchez pas le cordon d'alimentation pendant cette période.

## **MARCHE-RF**

- Ce processus s'exécute de façon automatique chaque fois que vous allumez le téléviseur.
- N'effectuez aucune action pendant la procédure de démarrage. N'interrompez pas le processus.
- La première image va apparaître à l'écran après 6 secondes.
- S'il en existe, le logo de démarrage apparaîtra donc plus tard et restera moins longtemps à l'écran.

## **Clarté du son du panneau OLED**

- Ce processus s'exécute automatiquement à tout moment de la journée lorsque le téléviseur est mis en mode veille après chaque 1 500 heures d'utilisation.
- Tout d'abord, l'opération **Nettoyage Rapide du**  Panneau OLED est effectuée lorsque le téléviseur passe en mode veille.
- Ensuite, le téléviseur restera en veille pendant 1 heure pour refroidir le panneau.
- Après 1 heure de veille, le téléviseur s'allumera mais sans image et la fonction **Nettoyage du Bruit de Panneau OLED** s'exécutera si la température du panneau est normale.
- Cela prendra 1 minute environ, et pendant le processus, l'indicateur LED clignote et une ligne horizontale apparaît à l'écran, se déplaçant du haut vers le bas de l'écran.
- Une fois le **Nettoyage du Bruit du Panneau OLED** terminé, le téléviseur passe en mode veille.
- Vous pouvez interrompre l'opération **Nettoyage du Bruit du Panneau OLED** à tout moment en coupant l'alimentation électrique du téléviseur ou en l'éteignant.
- En cas d'interruption du processus **Nettoyage du Bruit du Panneau OLED**, un message apparaît à l'écran, indiquant que le processus **Nettoyage du Bruit du Panneau OLED** a été interrompu lors de la mise en marche du téléviseur. Dans ce cas, le **Nettoyage du Bruit du Panneau OLED** est effectué lors de la prochaine mise en veille du téléviseur.

<span id="page-92-0"></span>• Cette opération peut être effectuée manuellement à l'aide de l'option **Nettoyage du Bruit du Panneau OLED** dans le menu **Paramètres> Image> Paramètres>Paramètres OLED avancés**. Cette opération prendra environ 1 heure et le téléviseur s'éteindra automatiquement. Ne débranchez pas le cordon d'alimentation pendant cette période. Il n'est pas recommandé d'effectuer cette opération plus d'une fois par an ou à moins que le personnel de service autorisé ne le demande.

#### **Décalage des Pixels OLED**

- Les images seront automatiquement décalées d'un pixel toutes les trois minutes pour éviter le collage des images.
- Vous pouvez modifier le paramètre de décalage des pixels à l'aide de l'option **Décalage des Pixels OLED** dans le menu **Paramètres>Image>Paramètres Avancés>Paramètres OLED**. Les **demi-options** et les options **complètes** seront disponibles.
- L'image sur l'écran sera décalée horizontalement et verticalement, suivant une orbite de forme rectangulaire. Si l'option **Décalage des Pixels OLED** est réglée sur **Plein**, l'orbite sera deux fois plus grande par rapport à l'option **Demi**.

## **Autres Précautions**

Il existe également d'autres mesures de précaution pour éviter le collage des images.

- Une fonction d'économiseur d'écran est intégrée pour prolonger la durée de vie de l'écran. Il s'active automatiquement si le téléviseur détecte qu'une image statique est affichée à l'écran après une période d'inactivité (environ sept minutes). Appuyez sur n'importe quelle touche de la télécommande pour quitter le mode économiseur d'écran.
- L'option **Délai d'Attente** du menu dans le menu **Paramètres>Système>Autres** ne peut pas être réglée sur **Désactivé**.

## **Notifications de Veille**

Lorsque le téléviseur ne reçoit aucun signal d'entrée (par exemple une antenne ou une source HDMI) pendant 3 minutes, il passe en veille. Lors de la prochaine mise en marche, le message suivant s'affiche à l'écran : **« Le téléviseur passe automatiquement en mode Veille parce qu'il ne reçoit aucun signal après un long moment. »** Vous pouvez désactiver cette fonctionnalité en réglant en conséquence l'option **Délai d'arrêt si Aucun signal** dans le menu **Réglages>Système>Paramètres de l'appareil**.

L'option de **mise hors tension automatique** (dans le menu **Paramètres**>**Système** >**Plus**) aurait pu être réglée sur une valeur comprise entre 1 et 8 heures par défaut. Si ce paramètre n'est pas réglé sur **Désactivé** et le téléviseur est resté allumé sans toutefois fonctionner pendant la période définie, il passera en mode Veille à l'expiration de ce délai. Au prochain démarrage du téléviseur, le message suivant s'affichera. **« La télé passe automatiquement en mode veille parce qu'aucun signal n'a été reçu après un long moment. »** Avant que le téléviseur ne passe en mode veille, une fenêtre de dialogue s'affiche. Si vous n'appuyez sur aucune touche, le téléviseur passe en mode veille après une période d'attente d'environ 5 minutes. Vous pouvez mettre **Oui** en surbrillance et appuyer sur **OK** pour mettre immédiatement le téléviseur en mode veille. Si vous sélectionnez **Non** et appuyez sur **OK**, le téléviseur reste allumé. Vous pouvez également choisir d'annuler la fonction de **mise hors tension automatique** à partir de ce dialogue. Sélectionnez **Désactiver** et appuyez sur **OK**, le téléviseur reste allumé et la fonction est annulée. Vous pouvez réactiver cette fonction en modifiant le paramètre de l'option de **mise hors tension automatique** dans le menu **Paramètres>Système>Plus**.

## **Commande et fonctionnement du téléviseur**

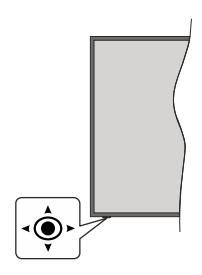

Ce téléviseur est doté d'un joystick, comme illustré dans le dessin ci-dessus. Il vous permet de contrôler le volume, le programme, la source et la mise en veille de votre TV.

**Pour régler le volume :** Augmentez ou diminuez le volume en poussant le joystick à droite ou à gauche.

**Pour changer de chaîne :** Faites défiler les canaux mémorisés en poussant le joystick vers l'avant ou en le tirant vers vous.

**Pour modifier la source :** Appuyez au centre du bouton joystick pour faire apparaître la liste de sources à l'écran. Faites défiler les sources disponibles en poussant le joystick vers l'avant ou en le tirant vers vous.

**Pour éteindre le téléviseur :** Appuyez au centre du bouton joystick et maintenez-le enfoncé pendant quelques secondes, le téléviseur passe alors en mode veille.

**Pour allumer le TV :** Appuyez au centre du bouton joystick pour allumer le téléviseur.

*Remarque : La position du bouton joystick varie selon le modèle.*

<span id="page-93-0"></span>*Remarque : Impossible d'afficher le menu principal à l'écran à l'aide du bouton de commande.*

## **Fonctionnement de la TV à l'aide de la télécommande**

Appuyez sur le bouton **Accueil** de votre télécommande pour afficher le menu principal. Utilisez les boutons directionnels et le bouton **OK** pour naviguer et régler. Appuyez sur le bouton **Return/Back** ou **Accueil** pour quitter un écran de menu.

## **Sélection d'entrée**

Une fois les équipements externes connectés à votre téléviseur, vous pouvez commuter entre différentes sources d'entrée. Appuyez sur le bouton **Source** de la télécommande successivement pour sélectionner les différentes sources.

## **Changer les chaînes et régler le volume**

Vous pouvez changer de chaînes et régler le volume avec les boutons **Programme+/-** et **Volume+/-** de la télécommande.

## **Veille Forcée**

Si votre téléviseur ne répond plus aux commandes, vous pouvez effectuer une veille forcée qui mettra fin au processus. Pour ce faire, appuyez et maintenez enfoncée la touche **Veille** de la télécommande pendant environ 5 secondes.

## **À l'Aide de Menu Principal TV**

Lorsque vous appuyez sur le bouton **Home**, le menu principal du téléviseur s'affiche à l'écran. Vous pouvez naviguer dans les éléments de menu en utilisant les boutons directionnels de la télécommande. Pour sélectionner un élément ou voir les options du sousmenu, appuyez sur le bouton **OK**. Lorsque vous sélectionnez une option de menu, certains éléments du sous-menu de ce menu peuvent apparaître dans la partie supérieure ou inférieure de la barre de menus pour un accès rapide. Pour utiliser un élément d'accès rapide, mettez-le en surbrillance, appuyez sur **OK** et réglez comme vous le souhaitez en utilisant les boutons directionnels Gauche / Droite. Lorsque vous avez terminé, appuyez sur **OK** ou **Précédent / Retour** pour quitter. Lorsque l'application Netflix (si disponible) est mise en surbrillance, les recommandations s'afficheront de la même manière que les éléments du sous-menu. Si vous êtes déjà connecté à votre compte Netflix, des recommandations personnalisées s'afficheront.

Vous pouvez également voir des informations sur le lieu, la météo, l'heure et la date sur l'écran du menu principal de la télévision. Les petites icônes vertes indiquent l'état actuel pour l'heure, le réseau et la synchronisation des applications. Si ces icônes apparaissent en vert, cela signifie que l'information sur l'heure est mise à jour, que le réseau est connecté et que la synchronisation s'effectue avec succès. Sinon, les icônes apparaîtront en blanc.

Appuyez sur le bouton **Quitter** pour fermer le menu principal.

## **1. ACCUEIL**

Lorsque le menu principal est ouvert, la barre de menu **Accueil** est mise en surbrillance. Le contenu du menu **Accueil** peut être personnalisé. Pour ce faire, allez dans le menu **TV**, mettez en surbrillance l'option **Modifier l'Accueil** et appuyez sur **OK**. Le menu **Accueil** passe en mode Édition. En mode édition, vous pouvez supprimer ou modifier la position de n'importe quel élément dans le menu **Accueil**. Mettez en surbrillance une option et appuyez sur **OK**. Sélectionnez l'icône Supprimer ou Déplacez-là et appuyez sur **OK**. Pour déplacer un élément de menu, utilisez les boutons de direction Droite, Gauche, Haut et Bas pour sélectionner la position vers laquelle vous souhaitez déplacer l'élément et appuyez sur **OK**.

Vous pouvez également ajouter des options à partir d'autres menus dans le menu **Accueil**. Sélectionnez simplement une option et appuyez sur le bouton directionnel vers le haut ou vers le bas de la télécommande. Si vous voyez l'option **Ajouter à l'Accueil**, vous pouvez l'ajouter au menu **Accueil**.

## **2. Recherche**

Cette option vous permet de rechercher des chaînes, un guide, des menus TV, des Applications, le Web, YouTube et des vidéos. Appuyez sur **OK** et entrez un mot-clé à l'aide du clavier virtuel. Mettez ensuite **OK** en surbrillance et appuyez sur **OK** pour lancer la recherche. Les résultats s'affichent à l'écran. Sélectionnez le résultat souhaité à l'aide des touches directionnelles et appuyez sur **OK** pour ouvrir.

## **3. Guide du**

## **3.1. téléviseur**

Vous pouvez accéder au menu du guide électronique des programmes en utilisant cette option. Reportezvous à la section **Guide Électronique des Programmes** pour plus d'informations.

## **3.2. Chaînes**

Vous pouvez accéder au menu **Chaînes** en utilisant cette option. Reportez-vous à la section **Utilisation de la Liste des Chaînes** pour plus d'informations.

## **3.3. Minuteries**

Vous pouvez définir des minuteries pour des événements futurs en utilisant les options de ce menu. Vous pouvez également consulter les minuteries créées précédemment dans ce menu.

Pour ajouter une nouvelle minuterie, sélectionnez l'onglet **Ajouter une minuterie** à l'aide des boutons Gauche / Droite et appuyez sur **OK**. Réglez les options du sous-menu comme vous le souhaitez et lorsque vous avez terminé, appuyez sur **OK**. Une nouvelle minuterie sera créée.

<span id="page-94-0"></span>Pour modifier une minuterie créée précédemment, sélectionnez cette minuterie, sélectionnez l'onglet **Modifier la Minuterie Sélectionnée** et appuyez sur **OK**. Modifiez les options du sous-menu comme vous le souhaitez et appuyez sur **OK** pour enregistrer vos paramètres.

Pour annuler une minuterie déjà réglée, sélectionnez cette minuterie, sélectionnez l'onglet **Supprimer la Minuterie Sélectionnée** et appuyez sur **OK**. Un message de confirmation s'affiche à l'écran Mettez en surbrillance **Oui** et appuyez sur **OK** pour continuer. Le minuteur sera annulé.

Il n'est pas possible de régler des minuteries pour deux ou plusieurs événements qui seront diffusés au même intervalle de temps. Dans ce cas, vous en serez informé et la minuterie sera annulée.

## **3.4. Modifier l'accueil**

Vous pouvez personnaliser le contenu du menu **Accueil** en utilisant cette option. Sélectionnez et appuyez sur **OK**. Le menu **Accueil** passe en mode Édition. Reportez-vous à la section **Accueil** pour plus d'informations.

## **3.5. Enregistrements**

Vous pouvez gérer vos enregistrements en utilisant les options de ce menu. Vous pouvez lire, modifier, supprimer ou trier des événements précédemment enregistrés. Mettez en surbrillance un onglet en utilisant le bouton directionnel Gauche ou Droit et appuyez sur **OK** pour voir les options disponibles. Reportez-vous à la section **Enregistrement USB** pour plus d'informations.

## **3.6. Plus d'Applications**

Vous pouvez utiliser cette option pour gérer les applications installées sur votre téléviseur. Sélectionnez et appuyez sur **OK**. Vous pouvez ajouter une application installée au menu d'**Accueil**, la lancer ou la supprimer. Mettez une application en surbrillance et appuyez sur **OK** pour voir les options disponibles.

## **3.7. Marché**

Vous pouvez ajouter de nouvelles applications à partir du marché des applications en utilisant cette option. Sélectionnez et appuyez sur **OK**. Les applications disponibles seront affichées. Vous pouvez également accéder au marché des applications à partir du menu **Plus d'Applications**.

## **3.8. Réinitialiser les Applications**

Cette option vous permet de réinitialiser vos personnalisations par défaut dans le menu d'**Accueil** (la disponibilité dépend du modèle de télévision et de ses caractéristiques). Sélectionnez et appuyez sur **OK**. Un message de confirmation s'affiche à l'écran Mettez en surbrillance **Oui** et appuyez sur **OK** pour continuer. Notez que vous ne pourrez plus effectuer cette opération dans les prochaines minutes.

## **3.9. Accessibilité**

Vous pouvez accéder directement au menu des paramètres d'accessibilité en utilisant cette option.

## **3.10. Paramètres de confidentialité**

Vous pouvez accéder directement au menu des paramètres de confidentialité en utilisant cette option. Cette option peut ne pas être disponible selon le modèle de votre téléviseur et le pays sélectionné lors de la première installation.

## **4. Paramètres**

Vous pouvez gérer les paramètres de votre téléviseur à l'aide des options de ce menu. Reportez-vous à la section **Contenu du menu Paramètres** pour plus d'informations.

## **5. Sources**

Vous pouvez gérer vos références de source d'entrée en utilisant les options de ce menu. Pour changer la source actuelle, mettez en surbrillance l'une des options et appuyez sur **OK**.

## **5.1. Paramètres de Source**

Cette option vous permet d'accéder directement au menu des paramètres de la source. Modifiez les noms, activez ou désactivez les options de source sélectionnées. Aussi, les options **Régulier** et **Amélioré** sont disponibles pour les sources HDMI. Les options **Régulier** et **Amélioré** s'appliquent au réglage des couleurs des sources HDMI sélectionnées.

## **Insertion des piles dans la télécommande**

Retirez d'abord la vis qui fixe le couvercle du compartiment des piles à l'arrière de la télécommande, si le couvercle est vissé auparavant. Insérez deux piles **AAA**. Assurez-vous que les signes (+) et (-) correspondent (respectez la polarité). Ne confondez pas les nouvelles piles aux piles usées. Remplacez uniquement par une pile identique ou de type équivalent. Replacez le couvercle. Vissez à nouveau le couvercle.

Notez que lorsque les piles sont faibles, les performances de la télécommande peuvent être altérées et le voyant LED de la télécommande peut ne pas s'allumer lorsqu'un bouton est enfoncé.

Un message s'affiche à l'écran lorsque les piles sont faibles et doivent être remplacées.

Les piles ne doivent pas être exposées à une chaleur excessive comme le rayonnement solaire ou autre phénomène similaire.

## **Alimentation électrique**

IMPORTANT: Le téléviseur a été conçu pour fonctionner avec une alimentation électrique de **220-240V CA, 50 Hz**. Après le déballage, laissez le téléviseur atteindre la température ambiante de la pièce avant de le brancher sur la prise secteur. Branchez le cordon d'alimentation à la prise de courant.

#### <span id="page-95-0"></span>**Branchement de l'antenne**

Branchez la fiche de l'antenne ou du câble TV à la prise d'entrée d'antenne (ANT) située sur le côté gauche du téléviseur ou la fiche satellite à la prise d'entrée satellite (LNB) située sur le côté arrière du téléviseur. **DOS DU TÉLÉVISEUR**

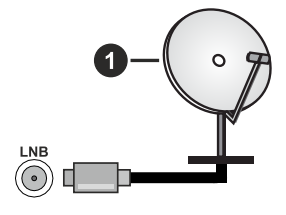

**1.** Satellite

**Côté gauche de la télévision**

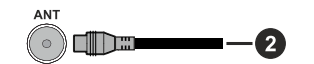

## **2.** Antenne ou câble

Si vous souhaitez connecter un appareil au téléviseur, assurez-vous que le téléviseur et l'appareil sont hors tension avant de les relier. Une fois les connexions terminées, vous pouvez allumer les différents dispositifs et les utiliser.

## **Notification de licence**

Les termes HDMI, Interface multimédia haute définition HDMI et le logo HDMI sont des marques de commerce ou des marques déposées de HDMI Licensing Administrator, Inc.

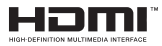

Dolby, Dolby Vision, Dolby Atmos et le symbole du double D sont des marques déposées de Dolby Laboratories Licensing Corporation. Fabriqué sous licence par Dolby Laboratories. Ouvrages confidentiels non publiés. Copyright © 2012-2021 Dolby Laboratories. Tous droits réservés.

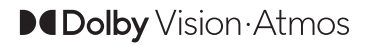

YouTube et le logo de YouTube sont des marques déposées de Google Inc.

Pour les brevets DTS, reportez-vous à http://patents. dts.com. Fabriqué sous licence de DTS Licensing Limited. DTS, le Symbole, DTS et le Symbole ensemble, DTS-HD et le logo DTS-HD sont des marques déposées ou des marques de commerce de

DTS, Inc. aux États-Unis et / ou dans d'autres pays. © DTS, Inc. Tous Droits Réservés.

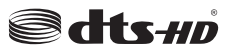

Pour les brevets DTS, reportez-vous à http://patents. dts.com. Fabriqué sous licence de DTS Licensing Limited. DTS, le Symbole, DTS et le Symbole ensemble, DTS Virtual:X et le logo DTS Virtual:X sont des marques déposées ou des marques de commerce de DTS, Inc. aux États-Unis et / ou dans d'autres pays. © DTS, Inc. Tous Droits Réservés.

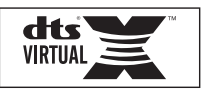

La *marque verbale et les logos Bluetooth®* sont des marques déposées appartenant à Bluetooth SIG, Inc. et toute utilisation de ces marques par Vestel Elektronik Sanayi ve Ticaret A.S. est sous licence. Les autres marques et noms sont ceux de leurs propriétaires respectifs.

Cet appareil est doté d'une technologie dont les droits de propriété intellectuelle reviennent à Microsoft. L'utilisation ou la distribution de cette technologie en dehors de ce produit est interdite sans la (les) licence(s) appropriée(s) de Microsoft.

Les propriétaires de contenus utilisent la technologie d'accès au contenu Microsoft PlayReady™ pour protéger leur propriété intellectuelle, ainsi que les contenus protégés par des droits d'auteur. Ce dispositif utilise la technologie PlayReady pour accéder à son contenu protégé et/ou à celui de la technologie de gestion de droits numériques Windows Media (WMDRM). Si le dispositif échoue dans l'application des restrictions relatives à l'utilisation de contenu, les propriétaires de contenus peuvent exiger de Microsoft l'annulation de l'utilisation par le dispositif du contenu protégé PlayReady. Cette annulation n'affecte pas les contenus non protégés ou ceux protégés par d'autres technologies d'accès au contenu. Les propriétaires de contenus pourraient vous demander de mettre à niveau PlayReady pour accéder à leurs contenus. Si vous ignorez la mise à niveau, vous ne pourrez pas accéder au contenu qui requiert une mise à niveau.

Le Logo « CI Plus » est une marque de commerce de CI Plus LLP.

Ce produit est protégé par certains droits de propriété intellectuelle de Microsoft Corporation. L'utilisation ou la distribution de cette technologie en dehors de ce produit est interdite sans une licence de Microsoft ou d'une filiale autorisée de Microsoft.

#### <span id="page-96-0"></span>**Informations de la disposition**

#### **[Union européenne]**

Ces symboles signifient que l'appareil électrique et électronique de même que la batterie portant ce symbole ne doivent pas être mis au rebut comme des déchets ménagers ordinaires à la fin de leurs durées de vie. Au contraire, ils doivent être acheminés aux points de collecte indiqués pour le recyclage des équipements électriques et électroniques, ainsi que les batteries pour un traitement, une récupération et un recyclage correct conformément à la législation en vigueur dans votre pays et aux directives 2012/19/EU et 2013/56/EU.

En effectuant une bonne mise au rebut de ces produits, vous contribuerez ainsi à la préservation des ressources naturelles et aiderez par le fait même à éviter de potentiels effets négatifs sur l'environnement et la santé humaine qui, dans le cas contraire, pourraient être occasionnés par une gestion inadéquate des déchets générés par ces produits.

Pour plus d'informations sur les points de collecte et le recyclage de ces produits, contactez les autorités locales, le centre de collecte des ordures ménagères ou le magasin où vous avez acheté le produit.

Conformément à la législation en vigueur dans votre pays, des pénalités peuvent être imposées pour mauvaise mise au rebut de ce déchet.

#### **(Utilisateurs commerciaux)**

Si vous souhaitez procéder à la mise au rebut du présent appareil, veuillez entrer en contact avec votre fournisseur et prenez connaissance des conditions générales du contrat d'achat.

#### **[Pour les autres pays hors de l'Union Européenne]**

Ces symboles ne sont valides qu'au sein de l'Union Européenne.

Contactez les autorités locales pour vous informer sur la mise au rebu et le recyclage.

L'appareil et son emballage doivent être déposés à votre point de collecte local pour recyclage.

Certains centres de collecte acceptent des produits gratuitement.

*Remarque : Le symbole Pb en dessous du symbole pour les piles indique que ces piles contiennent du plomb.*

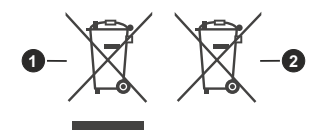

## **Spécifications**

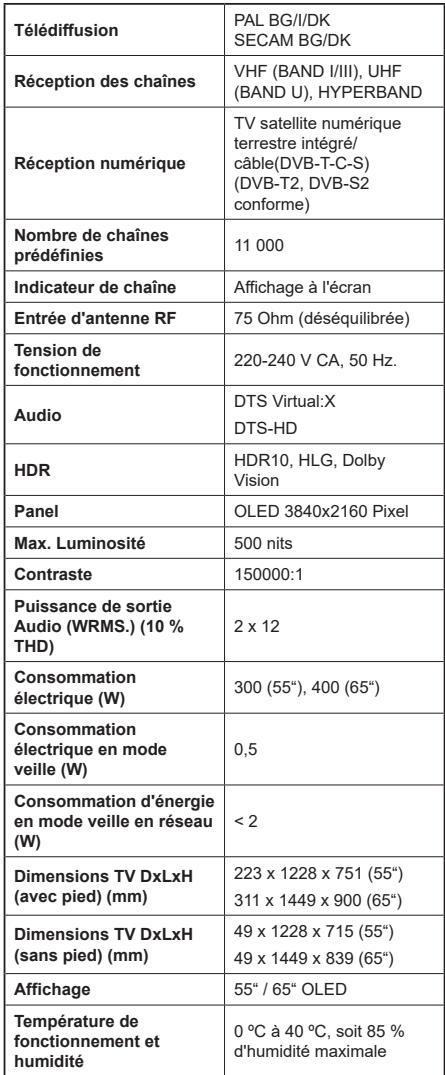

- **1.** Produits
- **2.** Piles

## **Spécifications WLAN et Bluetooth**

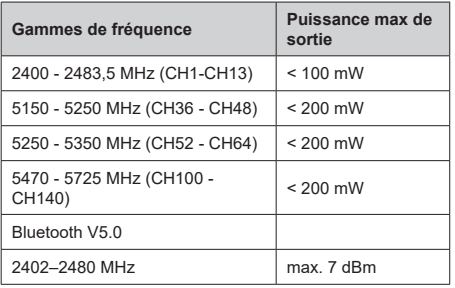

## **Restrictions pays**

Cet appareil est destiné à un usage domestique et de bureau dans tous les pays de l'UE (ainsi que d'autres pays qui appliquent les directives européenne en la matière) sans restriction, sauf pour les pays ci-dessous mentionnés.

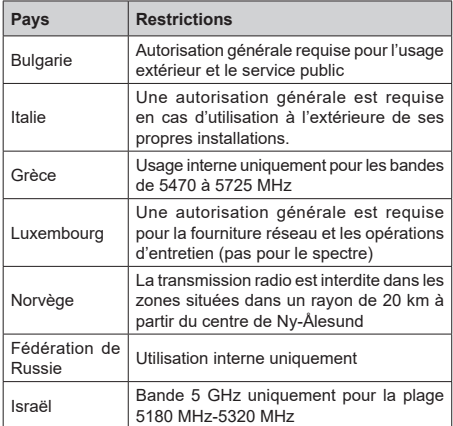

Les exigences peuvent changer à tout moment pour tous les pays Il est recommandé à l'utilisateur de vérifier auprès des autorités locales l'état actuel de leur réglementation nationale sur les réseaux locaux sans fil à 5 GHz.

<span id="page-98-0"></span>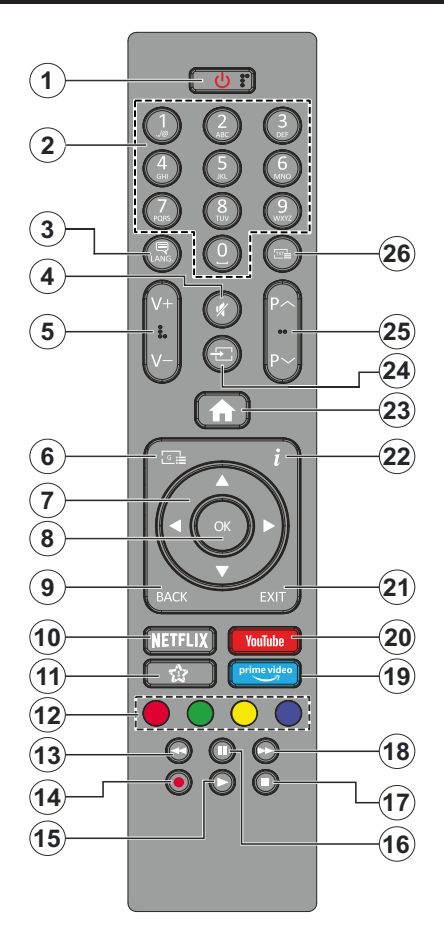

## **(\*) MON BOUTON 1 :**

Ce bouton est doté des fonctions par défaut, selon le modèle. Cependant, vous pouvez attribuer une fonction spéciale à ce bouton en appuyant dessus pendant plus de trois secondes lorsque vous êtes sur une source, une chaîne ou une application souhaitée. Un message de confirmation s'affiche à l'écran. La fonction MON BOUTON 1 est alors associée à la fonction sélectionnée.

Si vous procédez à **l'Installation Initiale**, la fonctionnalité MON BOUTON 1 retournera à sa fonctionnalité par défaut.

- **1. Veille :** Met le téléviseur sous/hors tension
- **2. Boutons numériques :** Changez de chaîne, puis introduisez un chiffre ou une lettre dans l'écran de la case de saisie.
- **3. Langue :** Bascule entre les modes sonores (TV analogique), affiche et change la langue audio/des sous-titres et active ou désactive les sous-titres (le cas échéant, en TV numérique)
- **4. Mise en sourdine :** Réduit complètement le volume du téléviseur
- **5. Volume +/-**
- **6. Guide:** Affiche le guide électronique des programmes
- **7. Boutons de direction :** Permet de naviguer entre les menus, les contenus, etc., et d'afficher les souspages en mode TXT lorsque vous appuyez sur le bouton droit ou gauche
- **8. OK:** Confirme les sélections de l'utilisateur, maintient la page (en mode TXT), affiche le menu des **Chaînes** (en mode DTV)
- **9. Précédent/Retour :** Retourne à l'écran précédent, le menu précédent, ouvre la page index (en mode TXT) Défile rapidement entre les chaînes ou les sources précédentes et actuelles
- **10. Netflix:** Lance l'application Netflix.
- **11. Mon Bouton 1 (\*)**
- **12. Boutons de couleur :** Suivez les instructions qui s'affichent à l'écran pour les fonctions des boutons de couleur
- **13. Rembobiner :** Lecture rapide en arrière des médias comme les films.
- **14. Enregistrer:** Enregistre les programmes
- **15. Lecture:** Démarre la lecture du média sélectionné
- **16. Pause :** Suspend la lecture d'un média en cours, lance l'enregistrement programmé
- **17. Arrêter :** suspend définitivement la lecture du média en cours.
- **18. Avance Rapide :** Permet d'avancer la lecture des fichiers multimédia comme les films
- **19. Prime Video:** Lance l'application Amazon Prime Vidéo
- **20. YouTube :** Lance l'application YouTube.
- **21. Quitter :** ferme et quitte les menus affichés ou retourne à l'écran précédent.
- **22. Info :** Affiche des informations sur le contenu à l'écran, affiche des informations cachées (affiche - en mode TXT)
- **23. Accueil :** Affiche le menu du téléviseur
- **24. Source :** Affiche les sources de diffusion et de contenu disponibles
- **25. Programme +/-**
- **26. Texte:** Affiche le télétexte (si disponible), appuyez de nouveau pour superposer le télétexte sur une image normalement retransmise (mélange)

<span id="page-99-0"></span>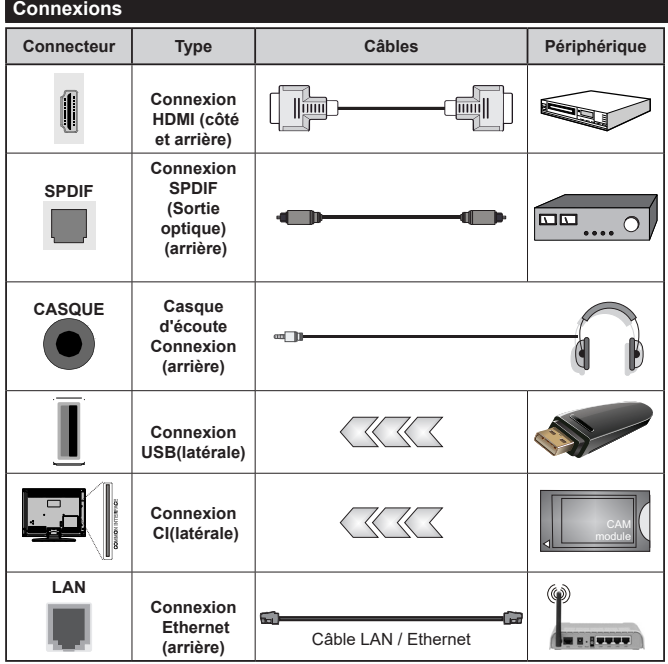

*Lorsque vous utilisez le kit de montage au mur (fourni par un tiers du contrat, si non fourni), nous vous recommandons de connecter tous vos câbles à l'arrière du téléviseur avant l'installation murale. Insérez ou effacez le module CI uniquement lorsque le téléviseur est ETEINT (SWITCHED OFF). Veuillez consulter le manuel d'instruction du module pour plus de détails sur les réglages. Chaque entrée USB de votre téléviseur prend en charge les périphériques atteignant jusqu'à 500 mA. En branchant les appareils dont la valeur actuelle dépasse 500mA, vous courez le risque d'endommager votre téléviseur. En connectant un appareil au téléviseur à l'aide d'un câble HDMI afin de garantir une immunité suffisante contre les parasites radioélectriques, vous devez utiliser un câble HDMI haute vitesse(qualité supérieure) en ferrite entièrement protégé.*

Si vous souhaitez connecter un appareil au téléviseur, assurez-vous que le téléviseur et l'appareil sont hors tension avant de les relier. Une fois les connexions terminées, vous pouvez allumer les différents dispositifs et les utiliser.

#### <span id="page-100-0"></span>**Marche/Arrêt**

#### **Pour mettre le téléviseur sous tension**

Connectez le cordon d'alimentation à une source d'alimentation telle qu'une prise murale (220-240 V AC, 50 Hz).

Pour allumer le téléviseur à partir du mode veille :

- Appuyez sur le bouton **Veille**, **Programme +/-** ou un autre bouton numérique de la télécommande.
- Appuyez sur le centre du joystick du téléviseur ou poussez-le vers le haut/bas.

#### **Pour mettre le téléviseur hors tension**

Appuyez sur le bouton **Veille** de la télécommande ou appuyez au centre du bouton joystick et maintenezle enfoncé pendant quelques secondes. Ainsi, la TV passe en mode Veille.

#### **Pour arrêter complètement le téléviseur, débranchez le cordon d'alimentation du secteur.**

*Remarque : Lorsque le téléviseur passe en mode veille, le voyant de veille à LED clignote pour indiquer que les fonctions comme Standby Search Mode (Recherche en mode veille), Over Air Download (téléchargement OTA), ou Timer (Minuterie) sont actives. Le voyant à LED peut également clignoter lorsque vous allumez le téléviseur à partir du mode veille.*

#### **Première Installation**

Lorsque le téléviseur est mis en marche pour la première fois, le menu de sélection de la langue apparaît. Sélectionnez la langue désirée et appuyez sur **OK**. Dans les étapes suivantes du guide d'installation, définissez vos préférences à l'aide des boutons directionnels et du bouton **OK**.

Après le choix de la langue, il vous sera demandé si vous souhaitez modifier les paramètres d'accessibilité. Mettez en surbrillance **Oui** et appuyez sur **OK** pour continuer. Reportez-vous à la section **Contenu du menu du système** pour obtenir des informations détaillées sur les options disponibles.

Définissez votre préférence de pays sur l'écran suivant. À ce niveau, en fonction du pays sélectionné, il peut vous être demandé de définir et de confirmer un code PIN. Le code PIN choisi ne saurait être 0000. Vous devez le saisir si l'on vous demande de le faire pour toute opération dans le menu plus tard.

*Remarque : Le type d'opérateur M7(\*) sera défini en fonction des configurations de langue et du pays que vous avez effectué lors de l'Installation Initiale.* 

*(\*) M7 est un fournisseur de services numériques par satellite.*

Vous pouvez activer l'option **Mode de Stockage** à l'étape suivante. Cette option permet de configurer les paramètres du téléviseur pour l'environnement du magasin et, selon le modèle de téléviseur utilisé, les fonctions prises en charge peuvent s'afficher à l'écran sous forme de bannière d'information ou le fichier vidéo préinstallé peut être lu. Cette option est uniquement destinée à l'usage de magasin. Nous vous recommandons de sélectionner le **Mode Domestique** pour un usage domestique. L'option **Mode magasin** sera disponible dans le menu **Paramètres>Système>Plus** et votre préférence pour ce paramètre pourra être modifiée ultérieurement. Faites votre choix et appuyez sur **OK** pour continuer.

L'écran de sélection du mode Image peut s'afficher en fonction du modèle de votre téléviseur Pour que votre téléviseur consomme moins d'énergie et soit plus respectueux de l'environnement, sélectionnez **Naturel** et appuyez sur **OK** pour continuer. Si vous sélectionnez **Dynamique** et que vous appuyez sur **OK**, un dialogue de confirmation s'affiche. Sélectionnez **Oui** et appuyez sur **OK** pour continuer. Vous pouvez modifier votre sélection ultérieurement en utilisant l'option **Mode** dans le menu **Paramètres>Photo**.

L'écran **Paramètres de Confidentialité** peut s'afficher lors de la sélection du pays en fonction du modèle de votre téléviseur. En utilisant les options de cet écran, vous pouvez définir vos privilèges en matière de vie privée. Sélectionnez une fonction et utilisez les boutons directionnels gauche et droit ou le bouton **OK** pour l'activer ou la désactiver. Lire les explications connexes affichées à l'écran relatives à chaque fonction sélectionnée avant d'effectuer toute modification. Vous pouvez utiliser les boutons **Programme +/-** pour défiler vers le haut et vers le bas pour lire le texte entier. Vous pourrez modifier vos préférences à tout moment par la suite à partir du menu **Paramètres>Système>Confidentialité**. Si l'option **Connexion Internet** est désactivée, l'écran **Paramètres réseau/Internet** disparaît et ne s'affiche pas.

Sélectionnez **Suivant** et appuyez sur le bouton **OK** de la télécommande pour continuer et l'écran **Paramètres Réseau/Internet** s'affichera. Veuillez vous référer à la section **Connectivité** si vous avez besoin d'informations sur la configuration d'une connexion câblée ou sans fil (la disponibilité dépend du modèle) et sur les autres options disponibles. Si vous souhaitez que votre téléviseur consomme moins d'énergie en mode veille, vous pouvez désactiver l'option **Mode Veille en Réseau** en la définissant comme **Désactivé**. Une fois les réglages terminés, mettez en surbrillance **Suivant** et appuyez sur le bouton **OK** pour continuer.

Sur l'écran suivant, vous pouvez définir les types de diffusion à rechercher, définir votre recherche de chaînes cryptées et les préférences de fuseau horaire (en fonction de la sélection du pays). Vous pouvez, en outre, choisir un type de diffusion comme favori. La priorité est accordée au type d'émission sélectionné pendant le processus de recherche et les chaînes associées seront listées au dessus de la Liste des chaînes. Lorsque vous avez terminé, sélectionnez **Suivant** et appuyez sur **OK** pour continuer.

#### **À propos de la sélection des types de diffusion**

Pour activer une option de recherche pour un type d'émission, sélectionnez-la et appuyez sur le bouton directionnel **OK**, Gauche ou Droite. La case à cocher à côté de l'option sélectionnée sera cochée. Pour désactiver l'option de recherche, décochez la case en appuyant sur **OK**, sur le bouton directionnel Gauche ou Droit après avoir déplacé le focus sur l'option de type d'émission souhaitée.

**Antenne numérique :** Si l'option de recherche des émissions par **D. Antenne** est activée, le téléviseur procède à la recherche d'émissions hertziennes une fois les autres réglages initiaux terminés

**Câble numérique :** Si l'option de recherche des émissions par **D. Câble** est activée, le téléviseur procède à la recherche d'émissions numériques par câble une fois les autres réglages initiaux terminés. Un dialogue peut s'afficher en fonction de la sélection du pays avant de commencer la recherche, vous demandant si vous souhaitez effectuer une recherche de réseau câblé. Si vous sélectionnez **Oui** et appuyez sur **OK**, vous pouvez sélectionner **Réseau** ou définir des valeurs telles que **Fréquence**, **Réseau ID** et **Étape de recherche** sur l'écran suivant. Si vous sélectionnez **Non** et appuyez sur **OK** ou si la boîte de dialogue de recherche de réseau n'est pas affichée, vous pouvez définir la fréquence de **Démarrage**, la **Fréquence** d'**Arrêt** et **l'étape de recherche sur l'écran** suivant. Lorsque vous avez terminé, mettez **Suivant** en surbrillance et appuyez sur le bouton **OK** pour continuer.

*Remarque : La durée de la sélection varie en fonction de Rechercher Étape sélectionnée.*

**Satellite :** Si l'option de recherche des émissions par **Satellite** est activée, le téléviseur procède à la recherche d'émissions numériques par satellite une fois les autres réglages initiaux terminés. Avant l'activation du mode satellite, vous devez effectuer certains réglages.

Selon le modèle et le pays sélectionné, l'étape suivante peut être la sélection du type d'installation du satellite. Vous pouvez choisir de démarrer une installation avec opérateur ou une installation standard à ce stade. Si vous souhaitez effectuer une Installation Opérateur, définissez le **Type d'Installation** comme **Opérateur** et ensuite définissez l'**Opérateur Satellite** selon votre préférence d'opérateur. Certaines des étapes suivantes peuvent différer ou être sautées selon l'opérateur sélectionné à cette étape. Si vous réglez le **Type d'installation** sur **Standard**, vous pouvez poursuivre normalement l'installation du satellite et regarder les chaînes par satellite. Appuyer sur **OK** pour continuer.

## **Option Opérateur M7**

Pour lancer l'installation d'un opérateur M7, définissez le **Type d'Installation** comme **Opérateur** lorsque vous y êtes invité et l'**Opérateur Satellite** comme opérateur M7 correspondant. Ensuite, sélectionnez le mode **Recherche Préférée** et réglez-le à **Recherche de Chaînes Automatique** et appuyez sur **OK** pour le démarrage de la recherche automatique. Vous pouvez sélectionner ces options selon le choix de la langue et du pays que vous avez effectué lors de l'installation initiale. Vous pouvez être invité(e) à sélectionner la liste de chaînes **HD**/ **SD** ou la liste de chaînes spécifiques à votre pays en fonction de votre type d'opérateur M7. Sélectionnez l'une d'elles et appuyez sur **OK** pour continuer.

Patientez jusqu'à la fin de la recherche. La liste est à présent installée.

Si pendant l'installation d'un opérateur M7, vous souhaitez utiliser des paramètres d'installation du satellite différents de ceux réglés par défaut, sélectionnez le mode **Recherche Préférée** et réglezle à **Balayage de chaîne manuel** et appuyez sur le bouton **OK**. L'écran de sélection du type d'antenne sera ensuite affiché. Après avoir sélectionné le type d'antenne et le satellite désiré dans les étapes suivantes, appuyez sur **OK** pour modifier les paramètres d'installation du satellite dans le sousmenu.

L'écran de sélection du type d'antenne peut être affiché ensuite. Il est possible de sélectionner **Type d'antenne** soit en mode **Direct**, **Système satellite à deux câbles** ou **DiSEqC** Basculez à l'aide des boutons de direction Gauche ou Droite. Après avoir sélectionné votre type d'antenne, appuyez sur **OK** pour voir les options pour continuer. Les options **Continuer**, **Liste de transpondeurs** et **Configurer LNB** peuvent être disponibles. Vous pouvez modifier les réglages du transpondeur et du LNB à l'aide des options de menu correspondantes.

- **• Direct :** Si vous possédez un seul récepteur et une antenne parabolique directe, sélectionnez ce type d'antenne. Appuyez sur **OK** pour continuer. Sélectionnez une parabole disponible à l'écran suivant et appuyez sur **OK** pour rechercher les services disponibles.
- **• Système de câble satellite unique :** Sélectionnez ce type d'antenne si vous possédez un système de câble satellite unique. Appuyez sur **OK** pour continuer. Configurez les paramètres en suivant les indications données à l'écran suivant. Appuyez sur le bouton **OK** pour rechercher des services disponibles.
- **• Commutateur DiSEqC :** Si vous disposez de plusieurs antennes paraboliques et d'un commutateur DiSEqC, sélectionnez ce type d'antenne. Puis définissez la version du DiSEqC et appuyer sur **OK** pour continuer. Vous pouvez choisir jusqu'à quatre satellites (si disponibles) pour la version

<span id="page-102-0"></span>v1.0 et seize satellites pour la version v1.1 à l'écran suivant. Appuyez sur le bouton **OK** pour procéder à la recherche dans la première station de la liste.

*Remarque : Selon le modèle de votre téléviseur, la version v1.1 DiSEqC peut ne pas être prise en charge et, par conséquent, l'étape de sélection de la version DiSEqC peut ne pas être disponible.*

**Analogique :** Si l'option de recherche des émissions **Analogique** est activée, le téléviseur procède à la recherche d'émissions analogiques une fois les autres réglages initiaux terminés.

À la fin des réglages initiaux, le téléviseur lance la recherche des émissions disponibles des types sélectionnés.

Bien que la recherche continue en cours d'analyse, les résultats seront affichés au bas de l'écran. Vous pouvez appuyer sur le e bouton **Accueil, Retour** ou **Quitter** pour annuler la recherche. Les chaînes déjà trouvées sont enregistrées dans la liste des chaînes. Une fois que toutes les stations disponibles sont mémorisées, le menu **Chaînes** s'affiche. Vous pouvez modifier la liste des chaînes en fonction de vos préférences à l'aide des options de l'onglet **Modifier** ou appuyer sur le bouton **Accueil** pour quitter et regarder la télévision.

Pendant que la recherche se poursuit, un dialogue peut apparaître, vous demandant si vous souhaitez trier les chaînes en fonction du LCN**(\*)**. Sélectionnez **Oui** et appuyez sur **OK** pour confirmer.

*(\*) LCN est le système du numéro de chaîne logique qui sélectionne des émissions disponibles, conformément à une séquence de chaînes reconnaissables (si disponible).*

#### *Remarques :*

*Pour rechercher les chaînes M7 après la Première installation, effectuez à nouveau l'installation Initiale. Ou appuyez sur le bouton Accueil et sélectionnez le menu Paramètres>Installation>Recherche de Chaînes Automatique>Satellite. Ensuite, suivez les étapes indiquées ci-dessus dans la section Satellite.*

*Évitez d'éteindre le téléviseur lors de l'initialisation de la première installation. (\*) Veuillez noter que certaines options ne seront pas disponibles, selon le choix du pays.*

Une fois la première installation terminée, l'écran d'application de l'opérateur HD+ peut s'afficher en fonction des sélections que vous avez faites pendant le processus d'installation. Afin d'accéder aux services de l'opérateur, cette application doit être activée. Si vous activez l'application, les éléments de l'interface utilisateur tels que la bannière d'information sur les chaînes et le guide électronique des programmes, qui sont normalement fournis par le téléviseur, seront remplacés par l'application de l'opérateur. Si vous n'effectuez pas d'installation satellite ou HD+ et que vous souhaitez activer l'application ultérieurement, sélectionnez l'application HD+ dans le menu d'**Accueil** et appuyez sur **OK**. Vous serez dirigé vers un écran où vous pourrez procéder à l'activation.

#### **Utilisation de la Fonction de Table de Chaînes Satellite**

Vous pouvez effectuer ces opérations en utilisant le menu Paramètres**>Installation>Paramètres du satellite>** Tableau des canaux par satellite. Il y a deux options concernant cette fonctionnalité.

Vous pouvez télécharger ou envoyer les données du tableau des chaînes par satellite. Pour effectuer ces commandes, connectez une clé USB à votre téléviseur.

Vous pouvez télécharger les services en cours, les satellites et transpondeurs associés .au téléviseur sur un périphérique USB.

De plus, vous pouvez télécharger l'un des fichiers du tableau des chaînes satellite stockés dans le périphérique USB sur le téléviseur.

Lorsque vous sélectionnez l'un de ces fichiers, tous les services et les satellites et transpondeurs associés dans le fichier sélectionné seront stockés dans le téléviseur. S'il y a des services terrestres, par câble et/ ou analogiques installés, ils seront conservés et seuls les services satellites seront supprimés.

Ensuite, vérifiez les paramètres de votre antenne et apportez des modifications si nécessaire. Un message d'erreur signalant « **Aucun Signal »** s'affiche si les paramètres de l'antenne ne sont pas correctement configurés.

#### **Lecture de média via entrée USB**

*Vous pouvez connecter des disques durs externes de 2,5 et 3,5 pouces (disques durs avec câble d'alimentation externe) ou une carte mémoire USB à votre TV via les entrées USB de votre TV.*

**IMPORTANT:** Sauvegardez les fichiers sur vos périphériques de stockage avant de les raccorder au téléviseur. La responsabilité du fabricant ne saurait être engagée en cas de dommage de fichier ou de perte de données. Certains types de périphériques USB (à l'exemple des lecteurs MP3) ou des lecteurs de disque dur/cartes mémoires USB peuvent être incompatibles avec ce téléviseur. Le téléviseur prend en charge les formatages de disque FAT32 et NTFS. Toutefois, l'enregistrement n'est pas possible avec les disques au format NTFS.

Vous pouvez rencontrer certains problèmes lors du formatage des disques durs USB d'une capacité de stockage supérieure à 1 To (Téraoctet).

Patientez un moment avant de brancher ou de débrancher l'appareil, car la lecture des fichiers peut être inachevée. Le cas échéant, cela peut physiquement endommager le lecteur USB et le périphérique USB lui-même. Ne déconnectez pas votre périphérique USB au cours de la lecture d'un fichier.

Vous pouvez utiliser les concentrateurs USB avec l'entrée USB de téléviseur. Les concentrateurs USB qui sont équipés l'alimentation externe sont recommandés dans ce cas.

<span id="page-103-0"></span>Nous vous recommandons d'utiliser directement le(s) entrée(s) USB du téléviseur, si vous désirez connecter un disque dur USB.

*Remarque : Lors de l'affichage de fichiers multimédias, le menu Navigateur de Médias ne peut afficher qu'un maximum de 1000 fichiers multimédias par dossier.*

#### **Enregistrement USB**

#### **Enregistrement d'un programme**

**IMPORTANT :** Lorsque vous utilisez un nouveau lecteur de disque dur USB, il est conseillé de procéder dans un premier temps au formatage du disque à l'aide de l'option **Formater le Disque** de votre téléviseur, via le menu **TV>Enregistrements>Paramètres**.

Pour enregistrer un programme, vous devez d'abord connecter votre lecteur USB à votre téléviseur que vous aurez auparavant pris le soin d'éteindre. Vous pouvez allumer la TV pour activer la fonction enregistrement.

Pour l'enregistrement, votre clé USB devrait avoir 2 Go d'espace libre et être compatible à USB 2.0. Si le disque USB n'est pas compatible, un message d'erreur s'affichera.

Pour enregistrer des programmes de longue durée comme les films, il vous est conseillé d'utiliser un disque dur externe USB.

Les programmes enregistrés sont sauvegardés sur le disque USB connecté. Si vous le souhaitez, vous pouvez enregistrer/copier les enregistrements sur un ordinateur; toutefois, ces fichiers ne peuvent y être lus. Seul votre téléviseur peut vous permettre de lire les enregistrements.

Un retard Lip Sync peut survenir pendant le décalage temporel. L'enregistrement radio n'est pas pris en charge. Le téléviseur peut enregistrer jusqu'à dix heures de programmes.

Les programmes enregistrés sont divisés en partitions de 4 Go.

Si la vitesse d'écriture du disque USB connecté est insuffisante, l'enregistrement peut échouer et l'option de décalage horaire peut ne pas être disponible.

Pour cette raison, il est recommandé d'utiliser les lecteurs de disques durs USB pour l'enregistrement des programmes HD.

Évitez de déconnecter la clé USB ou le disque dur pendant l'enregistrement. Si vous le faites, vous courez le risque d'endommager la clé USB/le disque dur connecté (e).

Le support multipartition est disponible. Un maximum de deux partitions différentes sont prises en charge. La première partition du disque USB est utilisée pour les fonctions d'enregistrement USB disponibles. Le support doit être également formaté en tant que première partition à être utilisée pour les fonctions d'enregistrement USB disponibles.

Certains flux de données en paquets pourraient ne pas être enregistrés en raison des problèmes de signaux, d'où un éventuel gel des vidéos pendant la lecture.

Lorsque vous enregistrez un programme en arrièreplan, vous pouvez utiliser les options du menu, basculer vers une autre source ou utiliser les fonctions du **Navigateur multimédia**, telles que visionner les photos, lire les fichiers audio et vidéo, et même relire l'enregistrement en cours.

#### **Enregistrement du décalage temporel**

Appuyez sur le bouton **Pause** lorsque vous regardez un programme pour activer le mode décalage temporel. • En mode de décalage temporel, le programme marque une pause et est simultanément enregistré dans le disque USB connecté (\*).

Appuyez **à nouveau sur** le bouton ou **Lecture** pour revenir au programme en mode pause. Appuyez sur le bouton **Arrêter** pour arrêter l'enregistrement et retourner au programme en direct.

La fonction de décalage temporel ne peut pas être utilisée lorsque la radio est en marche

Vous pouvez utiliser la fonction de rembobinage par décalage temporel après avoir repris la lecture normale ou l'option d'avance rapide.

#### **Enregistrement instantané**

Appuyez sur le bouton **Enregistrer** pour démarrer l'enregistrement d'un évènement tout en visionnant un programme. Appuyez sur le bouton **Stop** pour annuler l'enregistrement instantané.

Vous ne pouvez pas changer d'émission pendant l'enregistrement. Lors de l'enregistrement d'un programme ou pendant le décalage temporel, un message d'avertissement apparaît à l'écran si la vitesse de votre disque USB n'est pas suffisante.

#### **Regarder les programmes enregistrés**

Sélectionnez **Enregistrements** dans le menu **TV**. Sélectionnez un élément enregistré dans la liste (s'il a été précédemment enregistré). Appuyez sur la touche **OK** pour afficher le menu **Options**. Sélectionnez une option puis appuyez sur le bouton **OK**.

*Remarque : Au cours de la lecture, il est impossible d'afficher le menu principal et les éléments du menu.*

Appuyez sur le bouton **Stop** pour arrêter une lecture et retourner au menu **Enregistrements**.

#### **Avance Lente / Rembobinage Lent**

Si vous appuyez sur la touche **Pause** pendant que vous regardez des programmes enregistrés, les fonctions d'avance lente et de rembobinage lent seront disponibles. Vous pouvez utiliser le bouton d'**Avance Rapide** pour avancer lentement et le bouton **Rembobinage** pour reculer lentement. En appuyant successivement sur le bouton, on modifie la vitesse d'avance lente et la vitesse de rembobinage lente.

#### **Paramètres d'Enregistrement**

Vous pouvez configurer vos préférences d'enregistrement à l'aide de l'onglet **Paramètres** du menu **TV>Enregistrements**. Mettez en surbrillance <span id="page-104-0"></span>l'onglet **Paramètres** à l'aide du bouton **Gauche** ou **Droite** et appuyez sur **OK**. Sélectionnez ensuite l'élément souhaité dans le sous-menu et définissez-le en utilisant le bouton **Gauche** ou **Droite**.

**Commencer tôt :** Vous pouvez enregistrer l'heure à laquelle vous voulez commencer tôt à partir de ce menu.

**Finir tard :** Vous pouvez régler l'heure de fin de la minuterie d'enregistrement pour qu'elle se termine plus tard en utilisant ce paramètre.

**Intervalle de temps maximum :** Ce paramètre vous permet de définir la durée maximale de l'enregistrement programmé. Les options disponibles sont approximatives et la durée d'enregistrement réelle peut changer dans la pratique, en fonction de la diffusion. Les valeurs d'espace de stockage réservé et libre changeront en fonction de ce paramètre. Assurez-vous que vous avez suffisamment d'espace libre, sinon l'enregistrement instantané peut ne pas être possible.

**Suppression automatique :** Cette option vous permet de **Supprimer** des éléments de type **None**, **Oldest**, **Longest** or **Shortest**. S'il n'est pas réglé sur **None**, vous pouvez régler l'option **Unplayed** sur **Included** ou **Excluded**. Ces options déterminent les préférences pour la suppression des enregistrements afin d'obtenir plus d'espace de stockage pour les enregistrements en cours.

**Informations sur disque dur :** Vous pouvez afficher des informations détaillées sur l'appareil de sauvegarde USB connecté à la Télé. Mettez en surbrillance et appuyez sur **OK** pour voir et appuyez sur **Précédent / Retour** pour fermer.

**Formatage de Disque :** Si vous voulez supprimer tous les fichiers contenus dans l'appareil de stockage USB, et convertir le format du disque à FAT32, vous pouvez utiliser cette fonction. Appuyer sur le bouton **OK** lorsque l'option **Format Disk** est en sélectionnée. Un menu va apparaître sur l'écran; vous devrez entrer le code PIN**(\*)**. Un message de configuration s'affiche après avoir entré le code PIN. Sélectionnez **Yes** (Oui) et appuyez sur **OK** pour commencer le formatage du périphérique de stockage USB. Sélectionner **No** et appuyer sur **OK** pour annuler.

*(\*) Le PIN par défaut aurait pu être réglé sur 0000 ou 1234. Si vous avez défini un code PIN (requis en fonction du pays choisi) lors de la Première installation utilisez le code PIN que vous aviez défini.*

**IMPORTANT :** Le formatage de votre disque USB effacera TOUTES les données stockées et son système de fichier sera converti en FAT32. Dans la plupart des cas, des erreurs de fonctionnement seront fixées après un formatage, mais vous perdrez toutes vos données.

Si le message « **Vitesse de lecture du disque USB trop lente pour enregistrer** » s'affiche à l'écran au début de la lecture, recommencez l'enregistrement. Si le même message d'erreur s'affiche, il est possible que votre disque USB n'ait pas la vitesse requise. Essayez de connecter un autre disque USB.

#### **Navigateur multimédia**

Vous pouvez lire de la musique et les fichiers vidéo et afficher les fichiers photo stockés sur un périphérique de stockage USB en le connectant à votre téléviseur. Connectez un périphérique de stockage USB à l'une des entrées USB situées sur le côté du téléviseur.

Après avoir connecté un périphérique de stockage USB à votre téléviseur, le menu **Sources** s'affiche à l'écran. Sélectionnez l'option d'entrée USB correspondante dans ce menu et appuyez sur **OK**. Le menu du **Navigateur de Médias** s'affichera à l'écran. Sélectionnez ensuite le fichier de votre choix et appuyez sur **OK** pour l'afficher ou le lire. Vous pouvez accéder au contenu du périphérique USB connecté à tout moment ultérieur à partir du menu **Sources**. Vous pouvez également appuyer sur la touche **Source** de la télécommande, puis sélectionner votre périphérique de stockage USB dans la liste des sources.

Vous pouvez définir les préférences de votre navigateur de médias en utilisant le menu **Paramètres**. Le menu **Paramètres** est accessible via la barre d'informations qui s'affiche en bas de l'écran lors de la lecture d'une vidéo ou d'un fichier audio ou de l'affichage d'un fichier image. Appuyez sur le bouton **Info**, si la barre d'information a disparu, mettez en surbrillance le symbole de la roue dentée situé sur le côté droit de la barre d'information et appuyez sur **OK**. Les menus **Paramètres de l'image**, **Paramètres du son**, **Paramètres du navigateur de médias** et **Options** peuvent être disponibles selon le type de fichier média et le modèle de votre téléviseur et ses caractéristiques. Le contenu de ces menus peut également différer selon le type de fichier média actuellement ouvert. Seul le menu **Paramètres de Son** sera disponible lors de la lecture de fichiers audio.

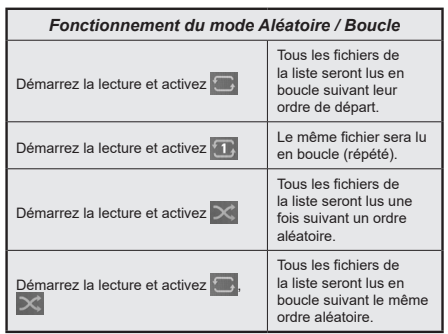

Pour utiliser les fonctions de la barre d'information, mettez en évidence le symbole de la fonction et <span id="page-105-0"></span>appuyez sur **OK**. Pour modifier l'état d'une fonction, mettez en surbrillance le symbole de la fonction et appuyez sur **OK** autant de fois que nécessaire. Si le symbole est marqué d'une croix rouge, cela signifie qu'il est désactivé.

#### **Logo de démarrage personnalisé**

Vous pouvez personnaliser votre téléviseur et visionner vos images ou vos photos favorites à chaque démarrage de votre TV. Pour ce faire, copiez vos fichiers images favoris dans une clé USB, puis ouvrezles à partir du menu du **Navigateur Multimédia**. Sélectionnez l'entrée USB dans le menu **Sources** et appuyez sur **OK**. Vous pouvez également appuyer sur la touche **Source** de la télécommande, puis sélectionner votre périphérique de stockage USB dans la liste des sources. Lorsque vous avez choisi l'image désirée, sélectionnez la et appuyez sur **OK** pour la visualiser en mode plein écran. Appuyez sur le bouton **Info**, mettez en surbrillance le symbole de la roue dentée dans la barre d'informations et appuyez sur **OK**. Sélectionnez **Options** et appuyez sur **OK** pour entrer. L'option **Définir le Logo de Démarrage** sera disponible. Mettez-le en surbrillance et appuyez à nouveau sur **OK** pour choisir l'image en tant que logo de démarrage personnalisé. Un message de confirmation s'affiche à l'écran Sélectionnez **Oui** et appuyez sur **OK** à nouveau. Si l'image est nette,**(\*)**,vous le remarquerez sur l'écran pendant le prochain démarrage du téléviseur.

*Remarque : Si vous effectuez une Première Installation, le téléviseur affichera le logo par défaut, le cas échéant.*

*(\*) Les images doivent avoir un rapport d'aspect compris entre 4:3 et 16:9 et elles doivent être au format .jpeg ou .jpg. L'image ne peut être définie comme logo de démarrage dont la résolution n'apparaît pas sur le ruban d'informations.*

## **FollowMe TV**

Avec votre tablette, vous pouvez suivre l'émission en cours à partir de votre téléviseur smart via la fonction **FollowMe TV**. Installez l'application Smart Center requise sur votre périphérique portable. Démarrer l'application.

Pour plus d'informations sur l'utilisation de cette fonction, voir les instructions relatives à l'application que vous utilisez.

*Remarque : Selon le modèle, votre téléviseur peut ne pas supporter cette fonction. L'application pourrait ne pas être prise en charge par tous les modèles de tablette. Les deux périphériques doivent être connectés au même réseau. Cette fonction n'est fonctionnelle que sur la source TV.*

#### **CEC**

Cette fonction permet de contrôler les périphériques actifs CEC qui sont connectés aux ports HDMI à partir de la télécommande de la Télé.

L'option **CEC** du menu **Réglages>Système>Plus** doit être définie sur **Activé** en premier lieu. Appuyez sur le bouton **Source** et sélectionnez l'entrée HDMI du

périphérique CEC connecté à partir du menu **Liste de Sources**. Si un nouveau périphérique source CEC est connecté, il s'affiche dans le menu Source avec son propre nom, au lieu du nom des ports HDMI connectés (lecteur DVD, enregistreur 1, etc.).

La télécommande de la télé peut automatiquement fonctionner après avoir sélectionné la source HDMI connectée. Pour mettre fin à cette opération et contrôler à nouveau le téléviseur à partir de la télécommande, appuyez et maintenez enfoncé le bouton « 0-Zero » de la télécommande pendant 3 secondes.

Vous pouvez désactiver la fonctionnalité CEC en réglant l'option correspondante dans le menu **Réglages>Système>Plus**.

Le téléviseur prend en charge la technologie ARC (Audio Return Channel). Cette fonction est un lien audio qui permet de remplacer d'autres câbles entre le téléviseur et un système audio (récepteur A/V ou système stéréo).

Lorsque la fonction ARC est active, le téléviseur met en sourdine ses autres sorties audio, à l'exception de la prise casque, automatiquement et les boutons de contrôle du volume sont dirigés vers l'appareil audio connecté. Pour activer l'ARC, définissez l'option **Sortie Sonore** dans le menu **Paramètres>Son** comme **ARC HDMI**.

*Remarque : La souris ARC fonctionne uniquement via l'entrée HDMI2.*

## **Canal de retour audio amélioré (eARC)**

Semblable à l'ARC, la fonction eARC permet le transfert du flux audio numérique de votre téléviseur vers un périphérique audio connecté via le câble HDMI. L'eARC est une version améliorée de l'ARC. Il dispose d'une bande passante beaucoup plus large que son prédécesseur. La bande passante représente la gamme de fréquences ou la quantité de données qui sont transférées à un moment donné. Une bande passante plus large se traduit par une plus grande quantité de données qui peuvent être transférées. Elle signifie également que le signal audio numérique n'a pas besoin d'être compressé et qu'il est beaucoup plus détaillé, riche et vivant.

Lorsque la fonction eARC est activée dans le menu Son, le téléviseur essaie d'abord d'établir une liaison eARC. Si l'eARC est pris en charge par le périphérique connecté, la sortie passe en mode eARC et l'indicateur « eARC » peut être observé sur l'OSD de le périphérique connecté. Si une liaison eARC ne peut pas être établie (par exemple, l'appareil connecté ne prend pas en charge l'eARC mais seulement l'ARC) ou si l'eARC est désactivé dans le menu sonore, alors le téléviseur active l'ARC.

Pour que l'eARC fonctionne correctement ;

• le périphérique audio connecté doit également prendre en charge l'eARC.

- <span id="page-106-0"></span>• Certains câbles HDMI ne possèdent pas une bande passante suffisante pour transporter des canaux audio à haut débit ; utilisez un câble HDMI avec prise en charge de l'eARC (câbles HDMI à haut débit avec Ethernet et le nouveau câble HDMI à ultra haut débit - consultez hdmi.org pour les dernières informations).
- Définissez l'option **Sortie audio** dans le menu **Paramètres>Son** comme **HDMI ARC**. L'option **eARC** du menu **Son** sera activée. Vérifiez si elle est réglée sur **Activé**. Si ce n'est pas le cas, réglez-la sur **Activé**.

*Remarque : l'eARC fonctionne uniquement via l'entrée HDMI2.*

#### **Commande audio système**

Permet d'utiliser l'option Amplificateur/récepteur audio avec le téléviseur. Vous pouvez régler le volume à l'aide de la télécommande de votre téléviseur. Pour activer cette fonction, définissez l'option **Sortie Son** dans le menu **Paramètres>Son** comme **HDMI ARC**. Lorsque l'option **HDMI ARC** est sélectionnée, l'option **CEC** est automatiquement **Activée**, si elle ne l'est pas déjà. Les haut-parleurs du téléviseur seront coupés et le son de la source visionnée proviendra du système audio connecté.

*Remarque : L'appareil audio doit prendre en charge la fonction de Contrôle Audio du Système.*

## **Mode jeu**

Vous pouvez régler votre téléviseur de manière à obtenir la latence la plus faible possible pour les jeux. Allez dans le menu **Paramètres>Photo** et réglez l'option **Mode** sur **Jeu**. L'option de **Jeu** sera disponible lorsque la source d'entrée du téléviseur sera réglée sur HDMI. Une fois réglée, l'image sera optimisée pour une faible latence.

## **Mode Automatique À Faible Latence**

Vous pouvez également activer l'option **ALLM** ( Mode de Latence Faible Automatique) dans le menu **Paramètres>Système>Paramètres des périphériques**. Si cette fonction est activée, la télévision passe automatiquement en mode image sur **Jeu** lorsque le signal du mode ALLM est reçu de la source HDMI actuelle. La télévision revient au réglage précédent du mode image lorsque le signal ALLM est perdu. Vous n'aurez donc pas besoin de modifier les paramètres manuellement.

Si l'option **ALLM** est activée, le mode d'image ne peut pas être modifié tant que le signal ALLM est reçu de la source HDMI actuelle.

Pour que la fonction ALLM soit fonctionnelle, le réglage de la source HDMI correspondante doit être réglé **sur Amélioré**. Vous pouvez modifier ce paramètre dans le menu **Sources>Paramètres des sources** ou dans le menu **Paramètres>Système>Sources**.

#### **E-Manuel**

Vous pouvez accéder aux instructions relatives aux fonctions de votre téléviseur à partir du E-Manuel.

Pour accéder au Manuel électronique, accédez au menu **Paramètres**, sélectionnez **Manuels** et appuyez sur **OK**. Pour un accès rapide, appuyez sur le bouton **Home**, puis sur le bouton **Info**.

En utilisant les boutons directionnels, sélectionnez un sujet souhaité et appuyez sur **OK** pour lire les instructions. Pour quitter l'écran du E-Manuel, appuyez sur la touche **Quitter** ou **Home**.

*Remarque : Selon le modèle, votre téléviseur peut ne pas supporter cette fonction. Le contenu du E-Manuel varie selon le modèle.*

# <span id="page-107-0"></span>**Contenu du Menu Réglages**

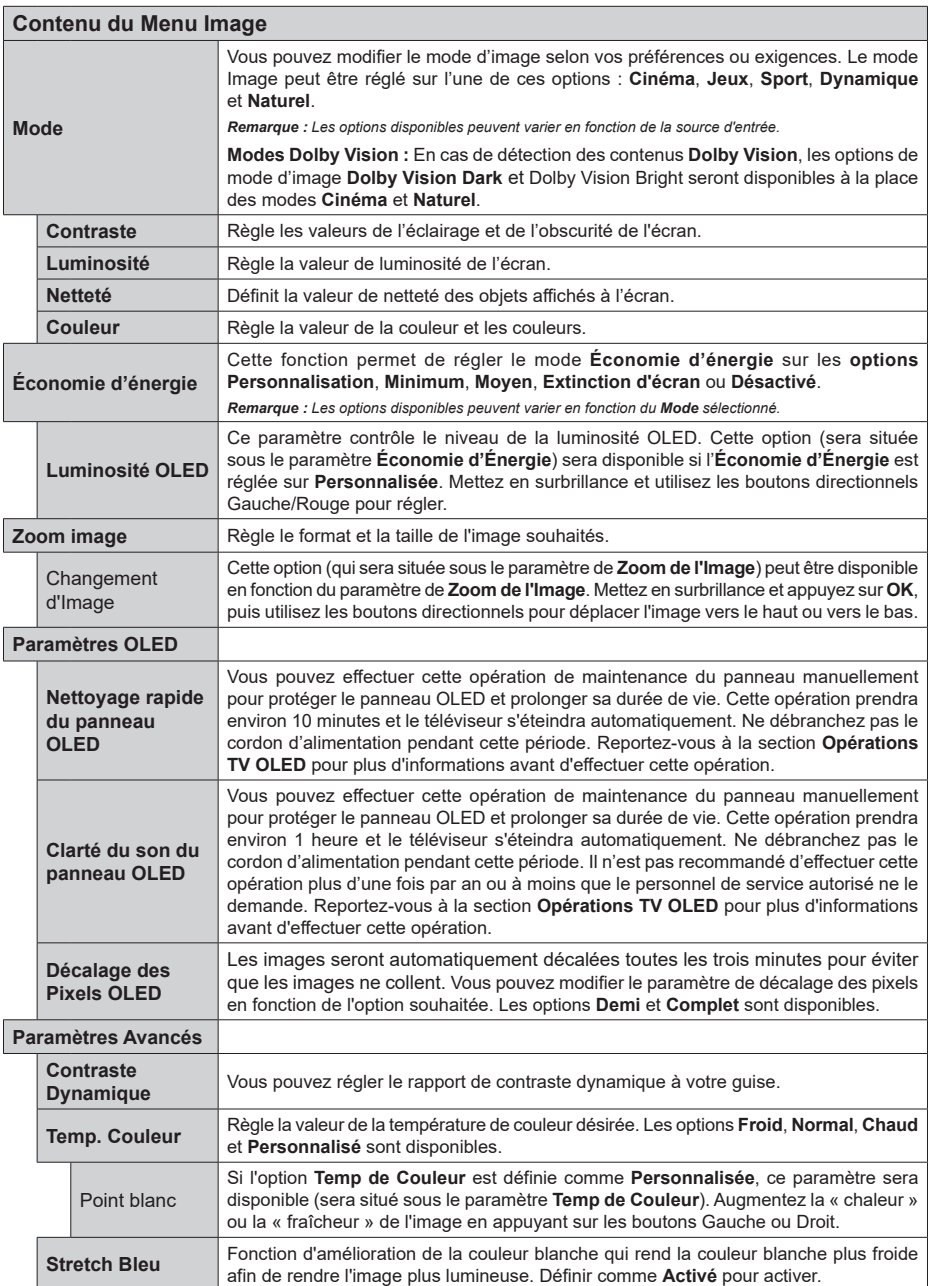
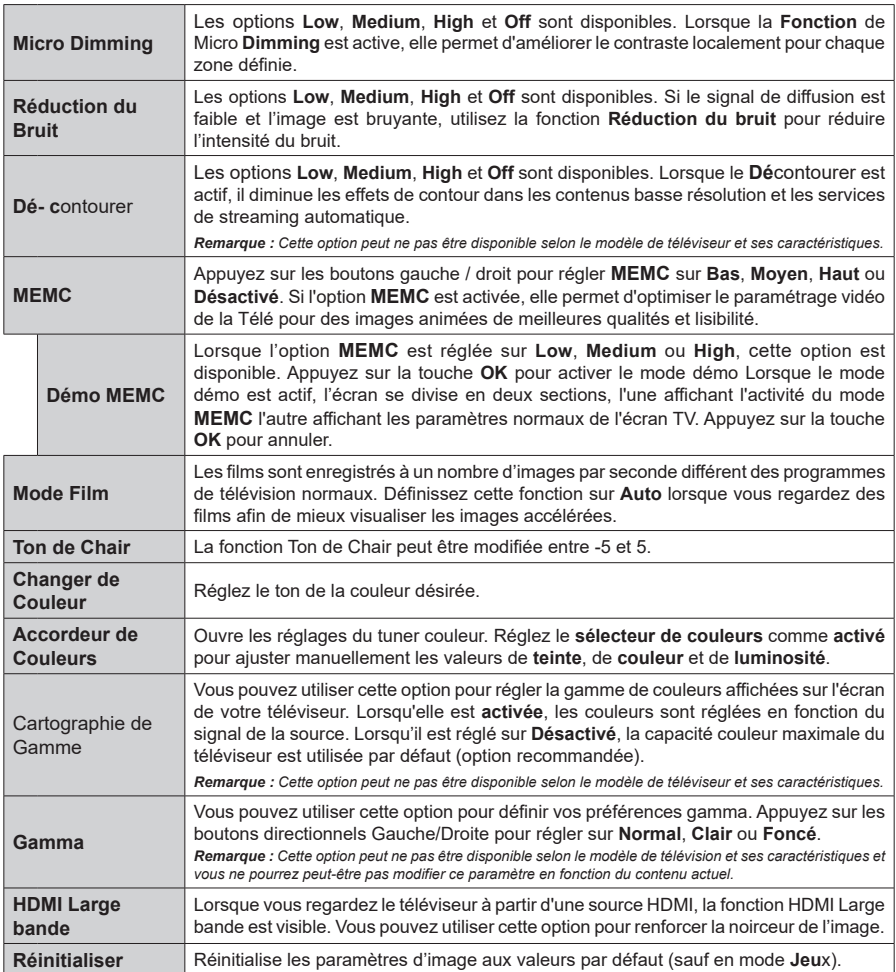

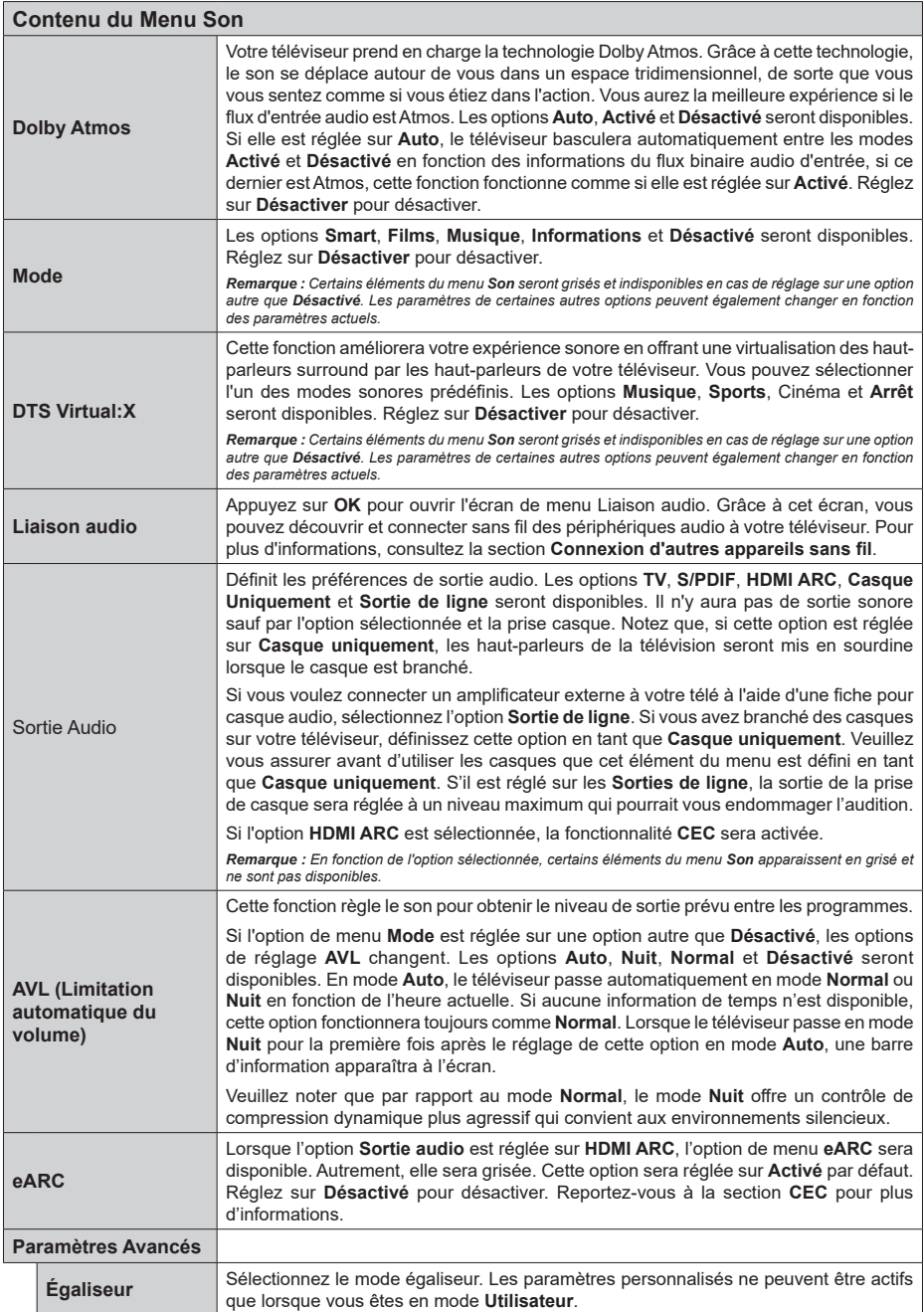

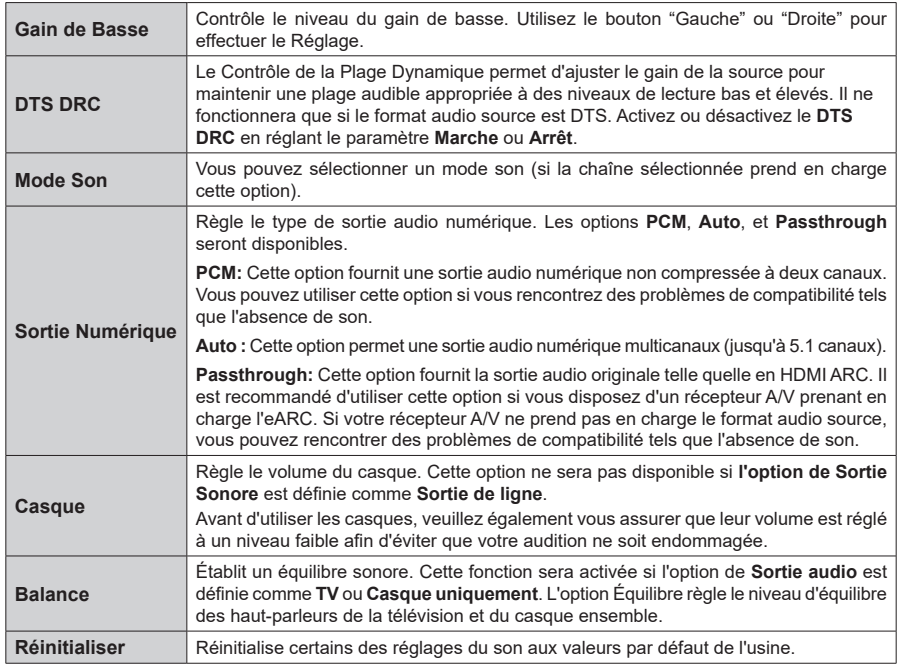

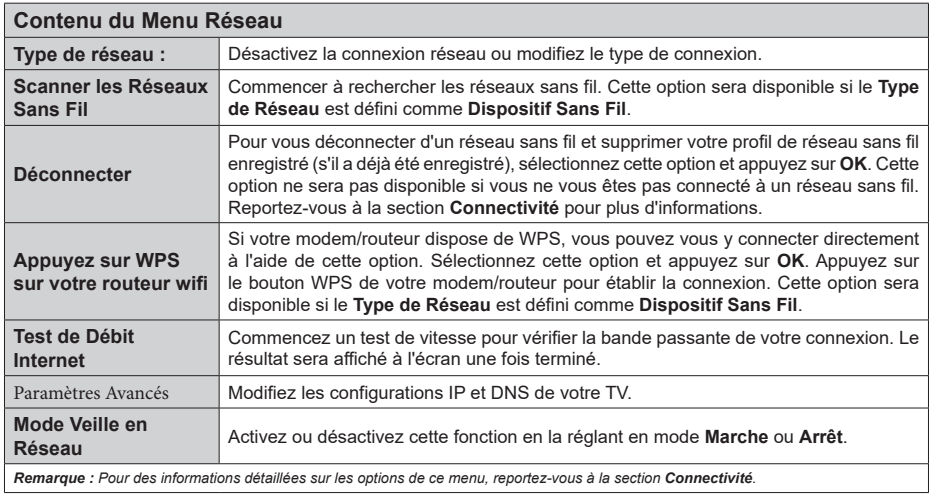

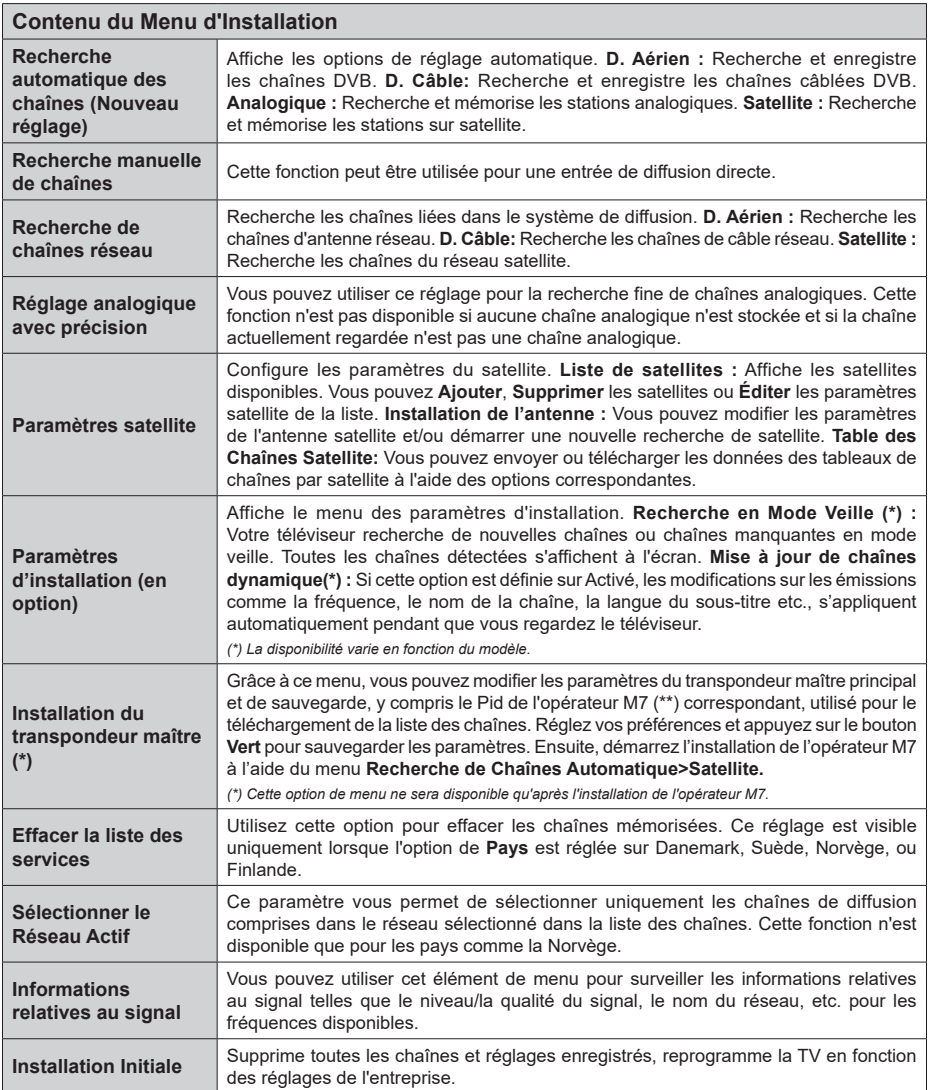

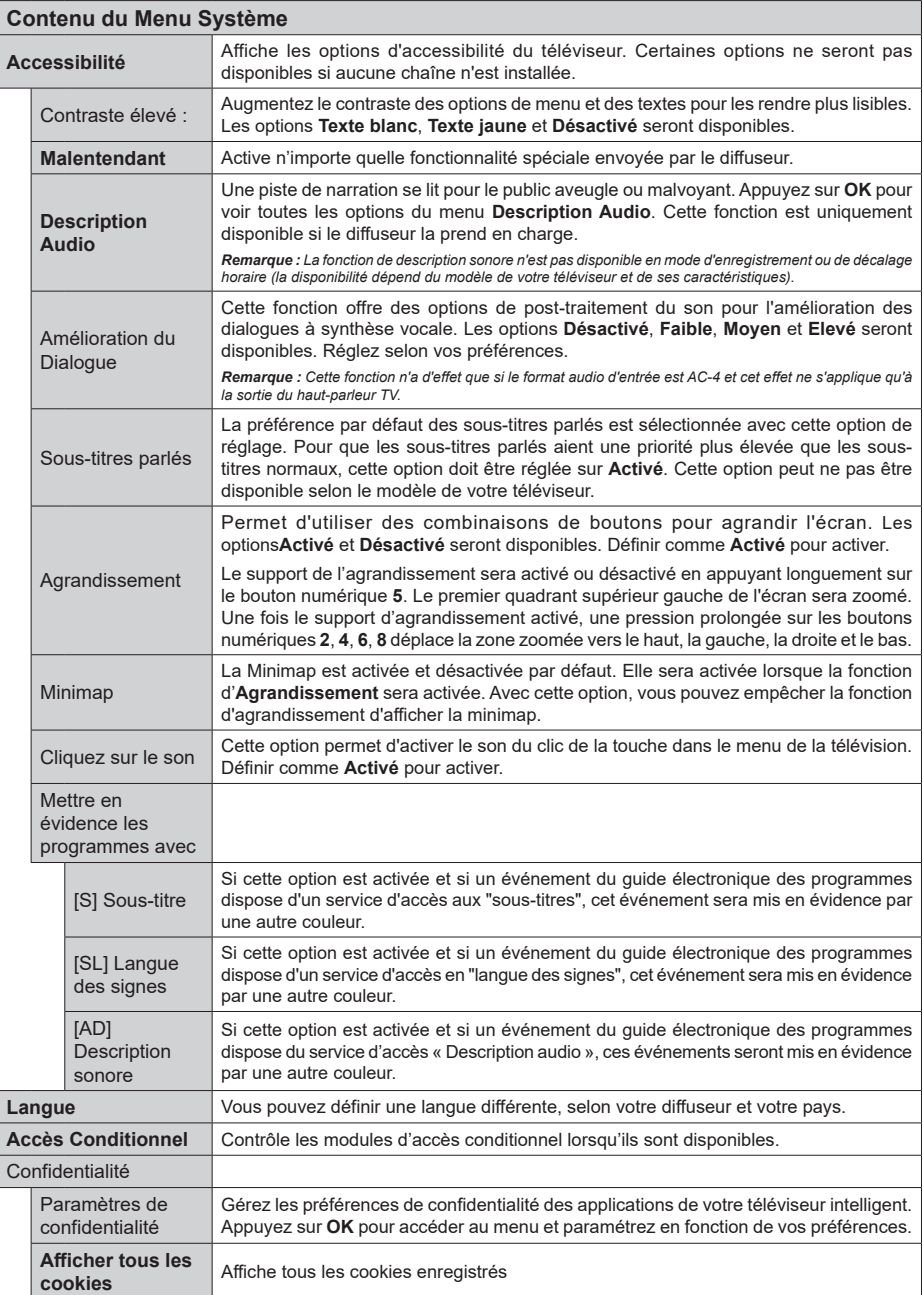

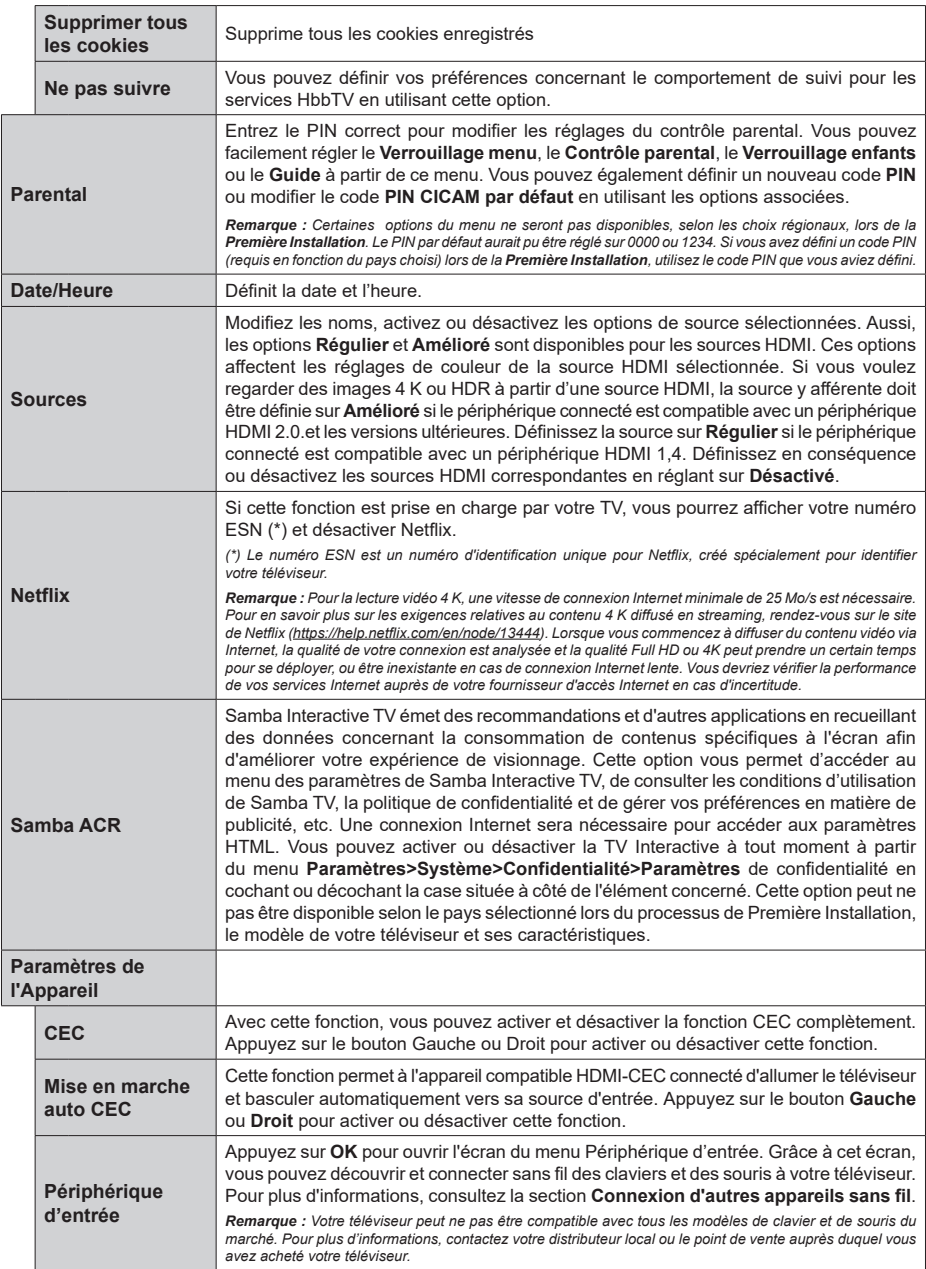

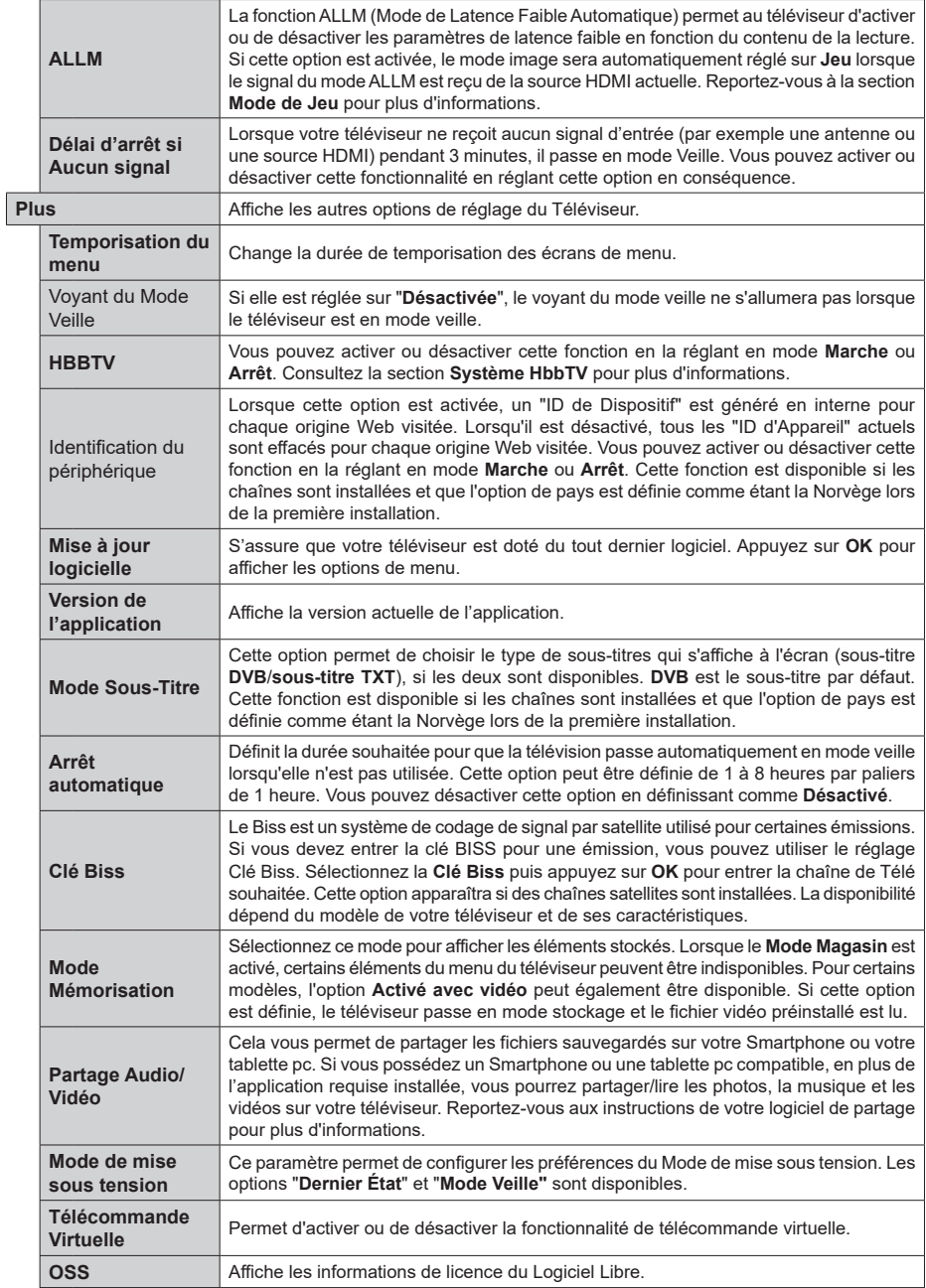

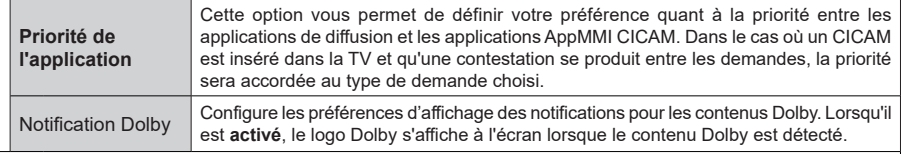

*Remarque : Certaines options peuvent ne pas être disponibles selon le modèle de votre téléviseur, ses caractéristiques et le pays sélectionné lors de la Première Installation.* 

## **Fonctionnement général de la TV**

## **Utilisation de la liste de chaînes**

Le téléviseur trie toutes les stations mémorisées dans la liste des chaînes. Vous pouvez modifier cette liste de chaînes, configurer les favoris ou les stations actives à inclure dans la liste en utilisant les options **Chaînes**. Appuyez sur le bouton **OK** pour ouvrir la liste des chaînes. Vous pouvez filtrer les chaînes répertoriées ou apporter des modifications avancées à la liste actuelle à l'aide des options de l'onglet **Filtre** et **Modifier**. Mettez en surbrillance l'onglet souhaité et appuyez sur **OK** pour voir les options disponibles.

Pour ajouter la chaîne que vous regardez actuellement au menu **Accueil**, mettez en surbrillance l'option **Ajouter à l'Accueil** dans l'onglet **Modifier** du menu **Chaînes** et appuyez sur **OK**.

*Remarque : Les touches Déplacer à la position, Supprimer et Modifier le nom dans le menu TV>Chaînes>Modifier ne sont pas disponibles pour les chaînes diffusées depuis un opérateur M7.* 

## **Gestion des listes de préférences**

Vous pouvez créer quatre listes différentes de vos chaînes préférées. Entrez dans le menu **TV>Chaînes** ou appuyez sur le bouton **OK** pour ouvrir le menu **Chaînes**. Mettez en surbrillance l'onglet **Éditer** et appuyez sur **OK** pour voir les options d'édition et sélectionnez l'option **Tag/Untag chaîne**. Sélectionnez le canal désiré dans la liste en appuyant sur le bouton **OK** pendant que la chaîne est en surbrillance. Vous pouvez faire plusieurs choix. Vous pouvez également utiliser l'option **Tag / Untag tous** pour sélectionner tous les canaux de la liste. Appuyez ensuite sur le bouton **Précédent/Retour** pour revenir aux options du menu Édition. Sélectionnez l'option **Ajouter/Supprimer les Favoris** et appuyez de nouveau sur le bouton **OK**. Les options de la liste des chaînes favorites s'affichent. Définissez l'option de liste désirée sur **Activé.** Les chaînes sélectionnées sont ajoutées à la liste. Pour supprimer une chaîne ou des chaînes d'une liste de préférences, suivez les mêmes étapes et définissez la liste désirée sur **Désactivé**.

Vous pouvez utiliser la fonction de filtrage dans le menu **Chaînes** pour filtrer les chaînes dans la liste des chaînes de façon permanente en fonction de vos préférences. Par exemple, en utilisant les options de l'onglet **Filtre**, vous pouvez configurer l'affichage de l'une de vos quatre listes de favoris à chaque fois que la liste des chaînes est ouverte. Les options de filtrage sélectionnées seront affichées en haut de l'écran du menu "**Chaînes**".

## **Configuration des paramètres parentaux**

Les options du menu du **Contrôle Parental** peuvent être utilisées pour empêcher les utilisateurs de regarder certains programmes, certaines chaînes et d'accéder à certains menus. Ces réglages sont

## accessibles au menu **Réglages>Système>Contrôle Parental**.

Pour afficher les options du menu de verrouillage, saisissez le PIN. Après avoir codé le bon code PIN, les options de réglage parental seront affichées.

**Verrouillage Menu :** Cette option permet d'autoriser ou de verrouiller l'accès à tous les menus ou menus d'installation du téléviseur.

**Guide :** Cette option permet d'autoriser ou de verrouiller l'accès à certaines applications MHEG. Les applications désactivées peuvent être relâchées en entrant le code PIN correct.

**Verrouillage de Maturité :** Si cette option est activée, le téléviseur obtient les informations de maturité de l'émission et si ce niveau de maturité est désactivé, interdit l'accès à l'émission.

*Remarque : Si l'option Pays définie au cours de la Première installation est la France, l'Italie ou l'Autriche, la valeur du Contrôle parental sera configurée par défaut à 18.*

**Verrouillage enfants :** Lorsque l'option Sécurité enfants est **ACTIVÉE**, le téléviseur peut être contrôlé uniquement à l'aide de la télécommande. Dans ce cas, les boutons de la télécommande du téléviseur ne fonctionnent pas.

**Verrouillage Internet :** Si cette option est **Activée**, les applications utilisant Internet seront désactivées. Réglez sur **Arrêt** pour relancer l'application.

**Saisir le code PIN :** Définit un nouveau code PIN.

**Code PIN CICAM par défaut :** Cette option apparaît grisée si aucun module CI n'est inséré dans le port CI du téléviseur. Vous pouvez modifier le code PIN par défaut du CICAM à l'aide de cette option.

**Code PIN du téléviseur(\*) :** En activant ou désactivant cette option, vous pouvez autoriser ou restreindre la demande du code PIN à certaines chaînes de l'opérateur M7. Ces demandes de code PIN fournissent un mécanisme de contrôle d'accès aux chaînes associées. Si cette option est réglée sur **Activée**, il est impossible d'accéder aux chaînes nécessitant un code PIN sans avoir au préalable saisi le bon code.

*(\*) Cette option de menu ne sera disponible qu'après l'installation de l'opérateur M7.*

*Remarque : Le PIN par défaut aurait pu être réglé sur 0000 ou 1234. Si vous avez défini un code PIN (requis en fonction du pays choisi) lors de la Première Installation, utilisez le code PIN que vous aviez défini.*

*Certaines options ne seront pas disponibles, selon le choix du pays lors de la Première installation.*

## **Guide des programmes électroniques**

Grâce à la fonction Guide électronique de programme de votre téléviseur, vous pouvez consulter le programme d'événements des chaînes actuellement installées dans votre liste de chaînes. Tout dépend

de la diffusion concernée, que cette fonctionnalité soit prise en charge ou non.

Pour accéder au guide des programmes, appuyez sur la bouton **Guide** de votre télécommande. Vous pouvez également utiliser l'option **Guide** sous le menu **TV**.

Il y a 2 types différents de mises en page d'horaire disponibles, **Calendrier de la Ligne du Temps** et **Maintenant / Prochain**. Pour basculer entre ces dispositions, mettez en surbrillance l'onglet avec le nom de la disposition alternative en haut de l'écran et appuyez sur **OK**.

Utilisez les boutons de direction pour naviguer dans le guide de programme. Utilisez le bouton **Précédent/ Retour** pour utiliser les options de l'onglet dans la partie supérieure de l'écran.

#### **Programme linéaire**

Dans cette option de mise en page, tous les événements des chaînes énumérés seront affichés par ligne de temps. Vous pouvez utiliser les boutons directionnels pour faire défiler la liste des événements. Mettez un événement en surbrillance et appuyez sur **OK** pour afficher le menu des options d'événement.

Appuyez sur le bouton **Précédent/Retour** pour utiliser les options d'onglet disponibles. Sélectionnez l'onglet **Filtre** et appuyez sur **OK** pour voir les options de filtrage. Pour modifier la mise en page, mettez en surbrillance **Maintenant / Suivant** et appuyez sur **OK**. Vous pouvez utiliser les options **Jour Précédent** et **Jour Suivant** pour afficher les événements du jour précédent et du jour suivant.

Sélectionnez l'onglet **Extras** et appuyez sur **OK** pour accéder aux options ci-dessous.

**Mettez En Surbrillance Genre:** Ouvre le menu **Sélectionner le genre**. Sélectionnez un genre et appuyez sur **OK**. Les événements du guide des programmes correspondant au genre sélectionné seront mis en évidence.

**Guide de Recherche :** Affiche les options de recherche. Grâce à ces options, vous pouvez effectuer une recherche dans la base de données du guide des programmes en fonction des critères sélectionnés. Les résultats correspondants seront énumérés.

**Maintenant :** Affiche l'évènement en cours de la chaîne en surbrillance.

**Zoom:** Mettez en surbrillance et appuyez sur **OK** pour voir les événements dans un intervalle de temps plus large.

## **Programme Maintenant/Ensuite**

Dans cette option de mise en page, seuls les événements actuels et suivants des chaînes listés seront affichés. Vous pouvez utiliser les boutons directionnels pour faire défiler la liste des événements.

Appuyez sur le bouton **Précédent/Retour** pour utiliser les options d'onglet disponibles. Sélectionnez l'onglet **Filtre** et appuyez sur **OK** pour voir les options de filtrage. Pour modifier la mise en page, mettez en surbrillance **Calendrier de Temps de Ligne** et appuyez sur **OK**.

### **Options des événements**

Utilisez les boutons de direction pour sélectionner un événement puis appuyez sur **OK** pour afficher le menu **Options**. Les options suivantes sont disponibles.

**Sélectionner la Chaîne :** En utilisant cette option, vous pouvez passer à la chaîne sélectionnée afin de la regarder. Le guide du programme sera fermé.

**Plus d'info:** Affiche des informations détaillées sur l'événement sélectionné. Utilisez les boutons de direction vers le haut et vers le bas pour faire défiler le texte.

**Régler la minuterie de l'événement / Supprimer la minuterie de l'événement :** Sélectionnez **l'option "Régler la minuterie sur Événement** " et appuyez sur la touche OK**.** Vous pouvez définir une minuterie pour les événements à venir. L'événement sera ajouté à la liste des Minuteurs. **P**our annuler une minuterie existante, sélectionnez l'événement en question et appuyez sur le bouton **OK**. Ensuite, sélectionnez l'option **Supprimer la minuterie de l'évènement**. Le minuteur sera annulé.

**Enreg. / Annuler Enreg. Minuterie :** Sélectionnez l'option **Enregistreur** et appuyez sur le bouton **OK**. Si l'événement sera diffusé plus tard, il est ajouté à la liste des **Minuteries** qui doivent être enregistrées. Si l'événement programmé est en cours de diffusion, l'enregistrement débutera immédiatement.

Pour annuler une minuterie d'enregistrement déjà réglée, sélectionnez cet événement et appuyez sur le bouton **OK** et sélectionnez l'option **Supprimer l'enregistrement**. **Minuteur**. La minuterie d'enregistrement sera annulée.

*IMPORTANT: Branchez un disque USB à votre TV lorsqu'il est éteint. Vous pouvez allumer la TV pour activer la fonction enregistrement.*

*Remarques : Il vous est impossible de passer à n'importe quelle autre chaîne lorsqu'un enregistrement est en cours ou lorsqu'une minuterie est activée dans la chaîne en cours.*

*Il n'est pas possible de définir une minuterie ou d'enregistrer une minuterie pour deux ou plusieurs événements individuels dans le même intervalle de temps.*

#### **Services télétexte**

Appuyez sur la touche **Text** pour entrer. Appuyez à nouveau sur ce bouton pour activer le mode de mélange, ce qui vous permet de voir la page télétexte et la diffusion télévisée simultanément. Appuyez de nouveau sur ce bouton pour quitter. Si disponible, des sections contenues dans une page de télétexte présenteront un code coloré et peuvent être sélectionnées en appuyant sur les touches colorées. Suivez les instructions affichées à l'écran.

## **Télétexte numérique**

Appuyez sur la touche **Text** pour afficher les informations relatives au télétexte numérique Utilisez les touches colorées, les touches du curseur et la touche **OK**. La méthode de fonctionnement peut différer en fonction du contenu du télétexte numérique. Suivez les instructions qui s'affichent à l'écran du télétexte numérique. Lorsque vous appuyez à nouveau sur la touche **Texte**, le téléviseur revient en mode diffusion télévisée.

## **Mise à jour logicielle**

Votre téléviseur est capable de trouver et de mettre à jour le logiciel automatiquement via le signal de diffusion ou via Internet.

## **Recherche de mise à jour de logiciels à travers l'interface utilisateur**

À partir du menu principal, sélectionnez **Paramètres>Système**, puis **Autres**. Sélectionnez **Mise à jour du logiciel** et appuyez sur le bouton **OK**. Ensuite, sélectionnez **Recherche de mise à jour** puis appuyez sur le bouton **OK** pour lancer une nouvelle mise à jour du logiciel. Vous pouvez sélectionner le satellite qui sert à mettre à jour le processus en sélectionnant l'option **Edit Upgrade for Satellite** .

Si une mise à jour est disponible, il commence à la télécharger. Une fois le téléchargement terminé, un message d'avertissement s'affiche, appuyez sur le bouton **OK** pour terminer le processus de mise à niveau du logiciel et rallumez le téléviseur.

## **3 Recherche et mode de mise à niveau**

Votre téléviseur va rechercher de nouvelles mises à jour à 3:00 heures si l'option **Recherche automatique** est **Activée** et si le téléviseur est connecté à un signal d'antenne ou àl'Internet. Si un nouveau logiciel est détecté et téléchargé avec succès, il sera installé au prochain démarrage.

*Remarque : Ne débranchez pas le cordon d'alimentation lorsque le voyant DEL clignote pendant le processus de redémarrage. Si le téléviseur ne s'allume pas après la mise à niveau, débranchez-le, patientez deux minutes, puis rebranchez-le.*

*Toutes les mises à jour sont automatiquement contrôlés. Si une recherche manuelle est effectuée et aucun logiciel n'est trouvé, alors c'est la version actuelle.*

## **Dépannage et astuces**

## **La TV va s'allumer**

Assurez-vous que le câble d'alimentation est correctement branché dans une prise murale. Appuyez sur la touche **Veille** de la télécommande.

## **Mauvaise qualité d'image**

• Assurez-vous que vous avez effectué tous les réglages nécessaires sur votre téléviseur.

- Un niveau de signal faible peut impacter négativement sur la qualité de l'image. Veuillez vérifier les branchements de l'antenne.
- Si vous avez effectué un réglage manuel, vérifiez que vous avez entré la bonne fréquence de la chaîne.

### **Pas d'image**

- Le téléviseur ne reçoit aucun signal. Assurez-vous également que la bonne source d'entrée a été sélectionnée.
- L'antenne est-elle correctement connectée ?
- Est-ce que le câble d'antenne est endommagé ?
- Les fiches appropriées sont-elles utilisées pour brancher l'antenne ?
- Si vous recevez le contenu via une entrée HDMI, essayez de modifier les paramètres d'entrée de la source HDMI associés en **Amélioré** ou **Régulier**  à partir de l'option **Paramètres source** dans le menu **Sources** ou l'option **Sources** dans le menu **Paramètres>Système**.
- En cas de doute, demandez conseil à votre vendeur.

#### **Pas de son**

- Vérifiez si le téléviseur est en mode Muet. Appuyez sur le bouton **Muet** ou augmentez le volume pour vérifier.
- Un seul haut-parleur émet le son Vérifiez les paramètres d'équilibre à partir du menu de **Son**.
- Vérifiez que l'option **Sortie Sonore** est correctement réglée dans le menu **son**.
- Si vous recevez le contenu via une entrée HDMI, essayez de modifier les paramètres d'entrée de la source HDMI associés en **Amélioré** ou **Régulier**  à partir de l'option **Paramètres source** dans le menu **Sources** ou l'option **Sources** dans le menu **Paramètres>Système**.

## **Télécommande - ne fonctionne pas**

- Les piles peuvent être déchargées. Remplacez les piles.
- Il est possible que les piles ne soient pas insérées comme il convient. Reportez-vous à la section « Insertion des piles dans la télécommande ».

## **Pas de signal sur une source d'entrée**

- Il est possible qu'aucun périphérique ne soit connecté.
- Vérifiez les câbles AV et les connexions à partir de votre appareil.
- Vérifiez que l'appareil est sous tension.

## **Enregistrement non disponible**

Pour enregistrer un programme, vous devez d'abord connecter un dispositif de stockage USB à votre téléviseur que vous aurez au préalable pris le soin d'éteindre. Allumez ensuite la TV afin d'activer la

fonction d'enregistrement. Si l'enregistrement est impossible, vérifiez que le dispositif de stockage est correctement formaté et qu'il dispose de suffisamment d'espace.

#### **Le périphérique USB est trop lent**

Si un message « Vitesse d'écriture du disque USB trop lent pour l'enregistrement » s'affiche à l'écran lors du démarrage de l'enregistrement, essayez à nouveau l'enregistrement. Si le même message d'erreur s'affiche, il est possible que votre dispositif de stockage USB n'ait pas la vitesse requise. Essayez d'utiliser un dispositif de stockage USB différent.

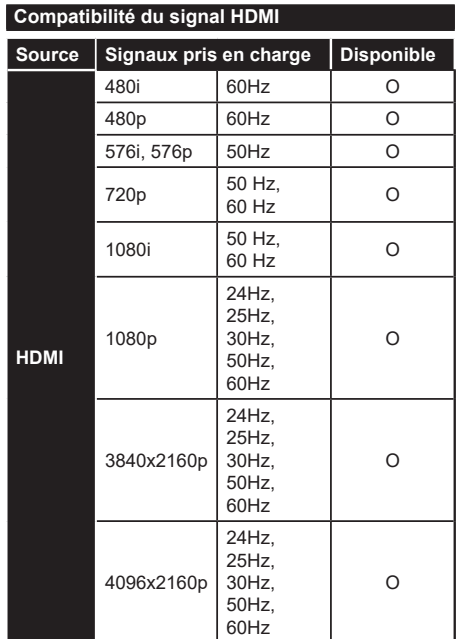

## **(X : Non disponible, O : Disponible)**

Dans certains cas, un signal du téléviseur peut ne pas s'afficher correctement. Le problème peut être celui d'une inconsistance au niveau des normes de l'équipement source (DVD, décodeur, etc.). Si vous rencontrez ce type de problème, veuillez contacter votre fournisseur et le fabricant de l'appareil source.

# **Formats de fichier pris en charge pour le mode USB**

## **Formats de Fichier Vidéo**

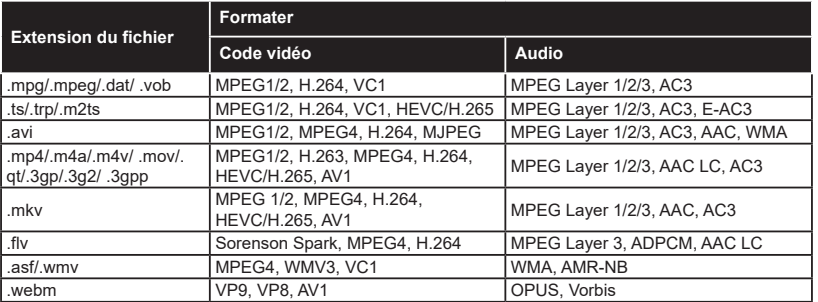

## **Format de Fichier Image**

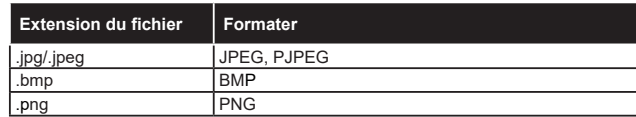

## **Format de Fichiers Audio**

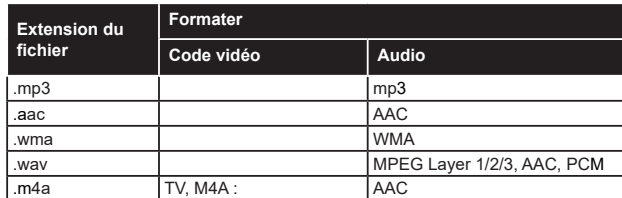

## **Format de Fichier Sous-titres**

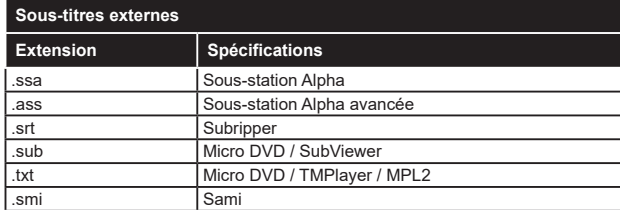

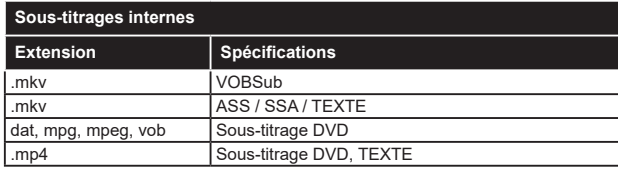

## **Résolutions DVI prises en charge**

Reportez-vous aux résolutions suivantes au moment de connecter des périphériques à votre téléviseur à l'aide des câbles convertisseurs DVI (DVI à HDMI - non fournis).

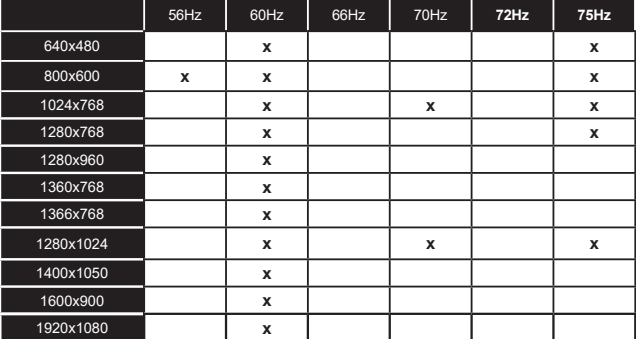

## **Connectivité**

## **Connexion avec fil**

## **Connexion à un réseau câblé**

- Vous devez avoir un modem / routeur alimenté par une connexion à large bande active.
- Connectez votre téléviseur à votre modem / routeur via un câble Ethernet. Il existe un port LAN à l'arrière (derrière) de la Télé.

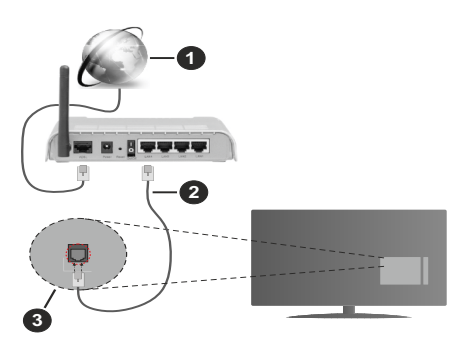

- **1** Connexion FSI à large bande
- **2** Câble LAN (Ethernet)
- **3** Entrée LAN à l'arrière du téléviseur
- Vous pourrez réussir à connecter votre téléviseur à votre réseau LAN en fonction de la configuration de votre réseau. Dans ce cas, utilisez un câble Ethernet pour connecter votre téléviseur directement à la prise murale du réseau.

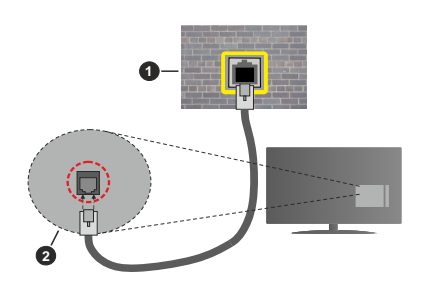

- **1** Réseau prise murale
- **2** Entrée LAN à l'arrière du téléviseur

## **Configuration des paramètres des périphériques câblés**

Pour configurer les paramètres de la connexion câblée, allez dans le menu **Paramètres>Réseau**.

## **Type de réseau :**

Définissez le **Type de Réseau** sur **Périphérique Filaire** si vous vous connectez via un câble Ethernet.

## **Test de Débit Internet**

Sélectionnez le bouton **Test de débit Internet** et appuyez sur le bouton **OK**. La TV vérifie la largeur de bande de la connexion Internet TV et affiche le résultat à la fin.

#### **Paramètres avancés**

Sélectionnez l'option **Paramètres Avancés** puis appuyez sur le bouton **OK**. À l'écran suivant, vous pouvez modifier les paramètres IP et DNS du téléviseur. Sélectionnez les paramètres souhaités et appuyez sur le bouton Gauche ou Droite pour modifier le paramètre d'**Automatique** à **Manuel**. Vous pouvez maintenant entrer les valeurs IP et / ou DNS. Sélectionnez l'élément correspondant dans le menu déroulant et saisissez les nouvelles valeurs à l'aide des boutons numériques de la télécommande. Mettez en surbrillance **Enregistrer** et appuyez sur le bouton OK pour enregistrer les paramètres lorsque vous avez terminé.

## **Autres informations**

L'état de la connexion s'affiche à l'écran soit **Connecté** ou **Non Connecté** ainsi que l'adresse IP actuelle, si une connexion est établie. L'adresse MAC de votre téléviseur sera également affichée à l'écran.

## **Connexion sans fil**

## **Connexion à un réseau sans fil**

• Vous devez avoir un modem / routeur sans fil connecté à une connexion haut débit active.

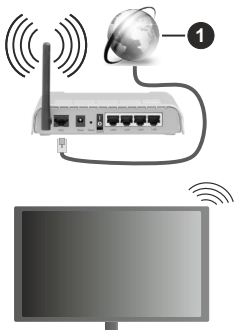

**1** Connexion FSI à large bande

Un routeur sans fil-N (IEEE 802.11a/b/g/n) avec des bandes simultanées de 2,4 et 5 GHz est conçu pour augmenter la bande passante. Ces fonctions sont optimisées pour une transmission vidéo en HD plus claire et plus rapide et un transfert de fichiers et jeux sans fil faciles.

La fréquence et le canal diffèrent selon la région.

La vitesse de transmission varie selon la distance et le nombre d'obstructions entre les produits de la transmission, la configuration de ces produits, l'état des ondes radio, la bande et les produits utilisés. La transmission peut également être coupée ou être déconnectée selon l'état des ondes radio, des téléphones DECT ou de tout autre appareil WLAN 11b. Les valeurs standard de la vitesse de transmission sont les valeurs maximales théoriques pour les normes des appareils sans fil. Elles ne sont pas les vitesses réelles de la transmission des données.

L'endroit où la transmission est le plus efficace varie en fonction de l'environnement d'utilisation.

La télévision prend en charge les modems de type 802.11 a, b, g et n. Il vous est fortement conseillé d'utiliser le protocole de communication IEEE 802.11n pour éviter toute dysfonction pendant que vous visionnez les vidéos.

Vous devez changer le SSID de votre modem si d'autres modems aux alentours partagent le même SSID. Dans le cas contraire, vous pouvez rencontrer des problèmes de connexion. Utilisez une connexion avec fil si vous avez des problèmes avec votre connexion sans fil.

## **Configuration des paramètres des périphériques sans fil**

Pour configurer les paramètres de la connexion sans fil, allez dans le menu **Paramètres>Réseau**.

## **Type de réseau :**

Définissez le **Type de Réseau** comme **Dispositif Sans Fil** pour lancer le processus de connexion.

#### **Scanner les Réseaux Sans Fil**

Mettez en surbrillance l'option **Analyser les réseaux sans fil** et appuyez sur **OK** pour lancer la recherche des réseaux sans fil disponibles. Tous les réseaux trouvés seront répertoriés. Mettez en surbrillance le réseau souhaité dans la liste et appuyez sur **OK** pour vous connecter. Un réseau avec un SSID masqué ne peut pas être détecté par d'autres appareils. Si vous souhaitez vous connecter à un réseau avec un SSID caché, faites défiler la liste des réseaux sans fil détectés, sélectionnez l'option **Ajouter un nouveau réseau** et appuyez sur **OK**. Saisissez le nom du réseau et sélectionnez le type de sécurité en utilisant les options de connexion correspondantes.

*Remarque : Si le modem prend en charge le mode N, vous devez définir les paramètres de ce mode.*

Si le réseau sélectionné est protégé par mot de passe, entrez la bonne clé en utilisant le clavier virtuel. Vous pouvez utiliser ce clavier grâce aux boutons de direction ainsi que le bouton **OK** sur la télécommande.

Attendez que l'adresse IP s'affiche sur l'écran. Cela montre que la connexion est établie.

#### **Déconnecter**

Si vous vous êtes connecté à un réseau sans fil, l'option **Déconnecter** apparaîtra dans le menu **Réseau** et votre profil de réseau sans fil sera également enregistré. Ainsi, votre téléviseur se connectera automatiquement au même réseau chaque fois que vous passerez à une connexion sans fil. Pour vous déconnecter d'un réseau sans fil et supprimer le profil de réseau sans fil enregistré, sélectionnez **Déconnecter** et appuyez sur **OK**.

### **Appuyez sur WPS sur votre routeur wifi**

Si votre routeur est équipé d'un WPS, vous pouvez directement vous connecter au modem/routeur sans avoir à entrer le mot de passe ou ajouter le réseau au préalable. Sélectionnez **Appuyer sur WPS sur l'option de votre routeur Wi-Fi** et appuyez sur **OK**. Appuyez sur le bouton WPS de votre modem/ routeur pour établir la connexion. Une confirmation de connexion apparaîtra sur l'écran de votre téléviseur une fois les appareils appariés. Sélectionnez **OK** pour continuer. Aucune autre configuration n'est nécessaire.

#### **Test de Débit Internet**

Sélectionnez **Test de Débit Internet** et appuyez sur le bouton **OK** pour vérifier le débit de votre connexion Internet.

#### **Paramètres avancés**

Sélectionnez **Paramètres Avancés** et appuyez sur le bouton **OK** pour ouvrir le menu des paramètres avancés. Utilisez les boutons de direction et les boutons numériques pour la configuration. La procédure est la même que celle expliquée pour la connectivité câblée. Mettez en surbrillance **Enregistrer** et appuyez sur le bouton OK pour enregistrer les paramètres lorsque vous avez terminé.

#### **Mode Veille en Réseau**

Vous pouvez activer ou désactiver la fonction Mode de Veille en Réseau en réglant cette option en conséquence. Reportez-vous à la section **Mode de Veille en Réseau** pour plus d'informations.

#### **Autres informations**

L'état de la connexion s'affiche à l'écran soit **Connecté** ou **Non Connecté** ainsi que l'adresse IP actuelle, si une connexion est établie. L'adresse MAC de votre téléviseur sera également affichée à l'écran.

#### **Connexion à votre téléphone portable via le WiFi**

• Si votre téléphone portable est doté d'un WiFi, vous pouvez le connecter à votre téléviseur via un routeur, afin d'accéder au contenu de votre téléphone. Pour ce faire, votre téléphone portable doit avoir une application de partage appropriée.

Connectez votre téléviseur à votre routeur en suivant les étapes mentionnées dans les sections ci-dessus.

Ensuite, connectez votre appareil mobile au routeur, puis activez le logiciel de partage sur votre appareil mobile. Enfin, sélectionnez les fichiers que vous voulez partager avec votre téléviseur.

Si la connexion est établie correctement, vous pourrez accéder aux fichiers partagés installés sur votre appareil mobile via la fonction (partage de vidéo audio) de votre téléviseur.

Mettez en surbrillance l'option **Partage Audio-Visuel** dans le menu **Sources** et appuyez sur **OK**, les périphériques de serveur multimédia disponibles dans le réseau s'afficheront. Sélectionnez votre téléphone portable et appuyez sur le bouton **OK**  pour continuer.

• Vous pouvez télécharger une application distante virtuelle de télécommande à partir du serveur du fournisseur d'application de votre téléphone portable s'il est disponible.

*Remarque : Cette fonction peut ne pas être prise en charge par certains téléphones portables.*

## **Mode Veille en Réseau**

Le **Mode Veille en Réseau** est une norme qui permet à un appareil d'être mis sous tension ou réveillé par un message réseau. Ce message est envoyé au dispositif par un programme exécuté via un appareil à distance, notamment un smartphone, connecté au même réseau local.

Pour activer cette fonction, définissez l'option **Mode de Veille en Réseau** dans le menu **Réseau** comme **Activé**. Le dispositif qui envoie le message réseau et le téléviseur doivent nécessairement être connectés au même réseau. La fonction de Mode Veille en Réseau n'est prise en charge que pour les appareils Android OS et ne peut être utilisée que via les applications YouTube et Netflix.

Pour pouvoir profiter de cette fonctionnalité, vous devez connecter le téléviseur et l'appareil distant au moins une fois, le téléviseur allumé. Si le téléviseur est éteint, la connexion doit être rétablie au prochain allumage. Dans le cas contraire, cette fonctionnalité n'est pas disponible. Ceci n'est pas valable lorsque le téléviseur est en veille.

Si vous souhaitez que votre téléviseur consomme moins d'énergie en mode veille, vous pouvez désactiver cette fonction en définissant l'option **Mode Veille en Réseau** comme **Désactivé**.

## **Affichage sans fil**

L'affichage sans fil est une norme de diffusion de contenus vidéo et sonores. Cette fonctionnalité permet d'utiliser votre téléviseur comme périphérique d'affichage sans fil.

#### **Utilisation avec des téléphones portables**

Il existe diverses normes relatives au partage d'écrans, notamment de contenus graphiques, vidéo et sonores entre votre appareil mobile et votre téléviseur.

Si votre téléviseur ne dispose pas de l'option WLAN interne, branchez-y d'abord la clé USB sans fil.

Puis, appuyez sur le bouton **Source** de la télécommande et basculez vers la source **Affichage sans fil**.

Un écran s'affiche révélant que le téléviseur est prêt à être connecté.

Ouvrez l'application de partage sur votre téléphone portable. Les noms de ces applications varient en fonction des marques, reportez-vous au manuel de votre appareil mobile pour plus d'informations.

Recherchez des appareils. Après sélection et connexion de votre téléviseur, l'écran de votre appareil s'affiche sur votre téléviseur.

*Remarque : Cette fonction ne peut être utilisée que si l'appareil mobile la prend en charge. Si vous rencontrez des problèmes avec la connexion, vérifiez si la version du système d'exploitation que vous utilisez prend en charge cette fonctionnalité. Des problèmes d'incompatibilité peuvent se poser avec des versions de système d'exploitation commercialisées après la production de ce téléviseur. La recherche et la connexion des processus varient selon le programme que vous utilisez.*

## **Connexion d'autres périphériques sans fil**

Votre téléviseur prend également en charge une autre technologie sans fil de courte portée. Un appariement est nécessaire avant l'utilisation de ce type de périphériques sans fil avec le téléviseur. Pour jumeler votre appareil au téléviseur, procédez comme suit :

• Définissez l'appareil en mode jumelage

• Lancez la recherche d'appareils sur votre téléviseur

*Remarque : Reportez-vous au manuel d'utilisation du périphérique sans fil pour savoir comment le configurer en mode d'appariement.*

Vous pouvez connecter sans fil des appareils audio, des claviers et des souris à votre téléviseur. Débranchez ou éteignez tout autre périphérique audio connecté pour assurer le bon fonctionnement de l'option de connexion sans fil. Pour les appareils audio, vous devez l'option **Lien Audio** dans le menu **Paramètres>Son** , por les claviers et les souris, l'option **Appareil d'entrée** dans le menu Paramètres>Système>**Paramètres des appareils**. Sélectionnez l'option de menu et appuyez sur la touche **OK** pour ouvrir le menu correspondant. Grâce à ce menu, vous pouvez découvrir et connecter des périphériques utilisant la même technologie sans fil et commencer à les utiliser. Réglez l'option **Appareil** sur **Activé**, puis sélectionnez **Découvrir** dans la partie inférieure de l'écran de menu et appuyez sur **OK** pour lancer la découverte de l'appareil. Suivez les instructions à l'écran. Une liste de périphériques sans fil disponibles s'affiche. Sélectionnez le périphérique que vous souhaitez connecter dans la liste et appuyez sur **OK**. Sélectionnez **Connecter** et appuyez sur **OK** pour vous connecter. Si le message « **Périphérique connecté** » s'affiche, alors, la connexion a été établie avec succès. Si la connexion échoue, essayez de nouveau.

*Remarque : Votre téléviseur peut ne pas être compatible avec tous les modèles de clavier et de souris du marché. Pour plus d'informations, contactez votre distributeur local ou le point de vente auprès duquel vous avez acheté votre téléviseur.*

#### **Transfert d'image et diffusion audio en continu**

Vous pouvez également utiliser ce type de connexion pour le transfert d'image ou la diffusion audio en continu à partir de votre téléphone portable vers votre téléviseur.

Jumelez le téléphone portable et le téléviseur comme décrit plus haut. Lancez une recherche d'appareils dans votre dispositif portatif. Sélectionnez votre téléviseur à partir de la liste des appareils. Confirmez la demande de connexion sur l'écran de votre téléviseur et faites la même chose sur l'écran de votre dispositif portatif. Si aucun appariement n'est effectué, le transfert d'image ou la diffusion audio en continu vers le téléviseur ne sera pas possible.

Si le fichier image est approprié, les images envoyées par les téléphones portables s'affichent sur le téléviseur sans demande de confirmation. Vous pouvez également enregistrer le fichier image dans un lecteur mémoire USB connecté ou défini comme logo de démarrage, si cette fonction est prise en charge et si le fichier est approprié. Appuyez sur le bouton **Quitter** pour arrêter l'affichage de l'image.

Le son est acheminé à travers les haut-parleurs du téléviseur, après confirmation. Pour démarrer la diffusion audio en continu, découplez l'appareil de votre téléviseur au cas où ils étaient encore jumelés. Une fois l'appariement terminé, un message de confirmation s'affiche vous demandant si vous souhaitez démarrer la diffusion audio en continu à partir de votre téléphone portable. Sélectionnez **Oui** et appuyez sur le bouton **OK** de la télécommande du téléviseur. Si la connexion réussit, tout le son est acheminé à travers les haut-parleurs du téléviseur. Un symbole apparaîtra sur l'écran de télévision tant que la connexion audio en continu est active. Lorsque la lecture audio sur votre appareil est arrêtée ou mise en pause, le son de la source active sur le téléviseur sera entendu par les haut-parleurs du téléviseur. Pour arrêter la diffusion audio en continu, désactivez la connexion sans fil de votre téléphone portable.

Fermez toutes les applications en cours d'exécution ainsi que tous les menus du téléviseur pour un transfert sans problème. Seuls les fichiers image avec des tailles inférieures à 5 Mo et aux formats suivants sont appropriés : *.jpg, .jpeg, .png, bmp.* Si un fichier envoyé par le téléphone portable ne répond pas à ces exigences, il ne s'affichera pas sur le téléviseur.

**Si l'option Partage Audio-Visuel** du menu **Paramètres>Système>Plus** est désactivée, le téléviseur ignore les demandes De couplage et aucun message d'information ne s'affiche à l'écran. Si un appareil est déjà couplé avant la désactivation de **l'option de**  **partage audio-vidéo**, il pourra continuer à partager l'audio/vidéo avec le téléviseur même si **l'option de partage audio-vidéo** est désactivée.

*Remarque : Les périphériques sans fil peuvent fonctionner dans la même plage de fréquence radio et peuvent interférer les uns avec les autres. Pour améliorer les performances de votre périphérique sans fil, placez-le à au moins 1 mètre de tout autre périphérique sans fil.*

#### **Résolution des problèmes de connectivité**

#### **Réseau sans fil indisponible**

- Assurez-vous que les pare-feu de votre réseau permettent la connexion sans fil TV.
- Essayez à nouveau de rechercher les réseaux sans fil disponibles à partir du menu **Réseau**.

Si le réseau sans fil ne fonctionne pas correctement, essayez d'utiliser le réseau avec fil chez vous. Reportez-vous à la section **Connectivité filaire** pour plus d'informations sur le processus.

Si le téléviseur ne fonctionne pas avec la connexion avec fil, vérifiez le modem (routeur). Si le routeur n'a pas de problème, vérifiez la connexion Internet de votre modem.

#### **Connexion lente**

Voir le manuel d'instructions de votre modem sans fil pour obtenir des informations sur la zone de service interne, la vitesse de la connexion, la qualité du signal et d'autres paramètres. Vous devez avoir une connexion haut débit pour votre modem.

#### **Interruption lors d'une lecture ou réactions lentes**

Si vous rencontrez de tels problèmes, essayez les solutions suivantes :

Maintenez une distance d'au moins trois mètres entre le four à micro-ondes, les téléphones portables, les appareils équipés d'un Bluetooth ou tout autre appareil compatible avec le WLAN et votre téléviseur. Essayez de changer la chaîne active sur le routeur WLAN.

## **Connexion internet indisponible / Partage Audio Vidéo Impossible**

Si l'adresse MAC (un numéro d'identification unique) de votre PC ou modem a été régulièrement enregistrée, il se peut que votre téléviseur ne soit pas connecté à Internet. Dans ce cas, l'adresse MAC est authentifiée chaque fois que vous êtes connecté à Internet. Il s'agit d'une précaution contre tout accès non autorisé. Puisque votre téléviseur dispose de sa propre adresse MAC, votre fournisseur Internet ne peut valider cette adresse. À cet effet, votre téléviseur ne peut se connecter à Internet. Contactez votre fournisseur de service Internet pour qu'il vous donne des informations concernant la façon de connecter un périphérique différent, comme votre téléviseur, à Internet.

Il est par ailleurs possible que la connexion Internet soit indisponible à cause d'un problème de pare-feu. Si

vous pensez que votre problème se trouve à ce niveau, contactez votre fournisseur de service Internet. Un pare-feu pourrait expliquer le problème de connectivité et de découverte pendant l'utilisation du téléviseur en mode Partage audio/vidéo ou pendant la navigation via la fonction Partage audio/vidéo .

#### **Domaine non valide**

Assurez-vous de vous être déjà connecté à votre PC avec un nom d'utilisateur/mot de passe autorisé et veillez également à ce que votre domaine soit actif, avant de partager quelque fichier que ce soit dans le programme du serveur de média de votre ordinateur. Si le domaine n'est pas valide, vous pourrez rencontrer des problèmes au moment de parcourir les fichiers en mode Partage audio/vidéo.

### **Utilisation du service du réseau Partage Audio/ Vidéo**

La fonction de Partage audio/vidéo est une norme qui permet de visualiser les appareils électroniques numériques pour les rendre plus faciles d'utilisation à domicile.

Elle vous permet d'afficher et de lire les photos, la musique et les vidéos mémorisées sur le serveur multimédia connecté à votre réseau domestique.

#### **1. Installation du logiciel serveur**

Vous ne pouvez pas utiliser la fonction de Partage audio vidéo si le programme serveur n'est pas installé dans votre ordinateur ou si le serveur multimédia requis n'est pas installé dans le dispositif compagnon. Installez sur votre ordinateur un programme serveur approprié.

## **2. Connexion à un réseau câblé ou sans fil**

Pour de plus amples informations concernant la configuration, référez-vous aux chapitres **Connectivité avec fil/sans-fil**.

## **3. Activez Partage Vidéo Audio**

Entrez dans le menu Paramètres>Système>Plus **et activez l'option** Partage Audio Vidéo.

#### **4. Lecture de fichiers partagés à travers le navigateur multimédia**

Mettez en surbrillance l'option **Partage Audio Vidéo** dans le menu **Sources** à l'aide des boutons directionnels et appuyez sur **OK**. Les périphériques de serveur multimédia disponibles sur le réseau seront répertoriés. Sélectionnez-en un et appuyez sur **OK**  pour continuer. Le navigateur multimédia va s'afficher. Référez-vous à la partie du menu **Navigateur Média** pour plus d'informations sur la lecture des fichiers.

En cas de problème avec le réseau, débranchez votre téléviseur de la prise murale et rebranchez-le à nouveau.

Le PC/HDD/Lecteur Multimédia ou tout autre appareil compatible doit être utilisé avec une connexion filaire pour une qualité de lecture optimale.

Utilisez une connexion LAN pour un partage de fichiers plus rapide avec d'autres appareils comme les ordinateurs.

*Remarque : Certains PC peuvent ne pas avoir la capacité d'utiliser la fonction Partage Audio Vidéo en raison des paramètres Administrateur et Sécurité (tels que les PC commerciaux).*

### **Applications**

Vous pouvez accéder aux applications installées sur votre téléviseur à partir du menu **Apps**. Appuyez sur la touche **Home** de la télécommande, le menu **Home** s'affiche. Mettez une application en surbrillance et appuyez sur **OK** pour la lancer.

Afin de gérer les applications installées sur votre téléviseur, vous pouvez utiliser l'option **Plus** d'**applications** dans le menu **TV**. Vous pouvez ajouter une application installée au menu d'**Accueil**, la lancer ou la supprimer. Mettez une application en surbrillance et appuyez sur **OK** pour voir les options disponibles.

Vous pouvez ajouter de nouvelles applications à partir du marché des applications. Pour accéder au marché, sélectionnez l'option **Marché** dans le menu **TV** et appuyez sur **OK**. Les applications disponibles seront affichées. Vous pouvez également accéder au marché des applications à partir du menu **Plus d'Applications**.

Vous pouvez réinitialiser vos personnalisations dans le menu **Accueil**, y compris celles liées aux applications, en utilisant l'option **Réinitialiser les Applications** dans le menu **TV** (la disponibilité dépend du modèle de TV et de ses caractéristiques). Sélectionnez cette option et appuyez sur **OK**. Un message de confirmation s'affiche à l'écran. Mettez en surbrillance **Oui** et appuyez sur **OK** pour continuer. Notez que vous ne pourrez plus effectuer cette opération dans les prochaines minutes.

## *Remarques :*

*Il est possible que des problèmes liés à l'application soient causés par le contenu fourni par le prestataire de service.*

*Les services internet tiers peuvent être discontinus ou restreints à tout moment.* 

#### **Navigateur Internet**

Pour utiliser le navigateur Internet, entrez d'abord dans le menu d'**Accueil**. Lancez ensuite l'application du navigateur Internet qui porte un logo orange avec le symbole de la terre.

Dans l'écran initial du navigateur, les aperçus des liens prédéfinis (le cas échéant) d'accès aux sites web disponibles s'affichent sous la forme des options **Raccourcis**, ainsi que des options **Modifier raccourcis** et **Ajouter à la liste des raccourcis**.

Pour défiler le navigateur web, utilisez les touches de direction de la télécommande ou d'une souris connectée. Pour visualiser la barre d'options du navigateur, placez le curseur en haut de la page. **Les options Historique**, **Onglets** et **signets** et la barre du navigateur contenant les boutons Précédent/ Suivant, Actualiser, la barre d'adresse/de **recherche, Raccourci** et **Vewd** sont disponibles.

Pour ajouter un site Web souhaité à la liste de **Raccourcis** pour accès rapide, placez le curseur en haut de la page. La barre du navigateur apparaît. Sélectionnez le bouton **Raccourci** - et appuyez sur le bouton **OK**. Ensuite, sélectionnez l'option **Ajouter à la liste des raccourcis** et appuyez sur le bouton **OK**. Remplissez les espaces vides en inscrivant votre **Nom** et **Adresse**, sélectionnez **OK** et appuyez sur le bouton **OK** pour ajouter. Si vous naviguez sur le site et souhaitez ajouter un élément à la liste de **Raccourcis**, sélectionnez le bouton **Vewd** et appuyez sur le bouton **OK**. Ensuite, sélectionnez l'option **Ajouter à la liste de raccourcis** dans le sous-menu et appuyez sur le bouton **OK**. Le remplissage de votre **nom** et de votre **adresse** est automatique en fonction du site que vous visitez. Sélectionnez **OK** et appuyez sur le bouton **OK** pour ajouter.

Vous pouvez également utiliser les options du menu **Vewd** pour la gestion du navigateur. Mettez en surbrillance le bouton **Vewd** et appuyez sur le bouton **OK** pour afficher les options spécifiques et générales disponibles de page.

Il existe plusieurs façons de chercher ou de visiter des sites Internet à l'aide de votre navigateur web.

Entrez l'adresse du site Web (URL) dans la barre de recherche/d'adresse et sélectionnez le bouton **Envoyer** sur le clavier virtuel, puis appuyez sur le bouton **OK** pour visiter le site.

Entrez le(s) mot(s) clé dans la barre de recherche/ d'adresse et sélectionnez le bouton **Envoyer** sur le clavier virtuel et appuyez sur le bouton **OK** pour lancer une recherche dans les sites Web sollicités.

Sélectionnez un onglet des raccourcis et appuyez sur le bouton **OK** pour visiter le site Web souhaité.

Votre télé est compatible avec les souris USB. Connectez votre souris ou adaptateur de souris sans fil au port USB de votre téléviseur pour une navigation plus facile et plus rapide.

Certaines pages Internet contiennent des contenus flash. Ces pages ne sont pas prises en charge par le navigateur.

Votre téléviseur ne prend en charge aucun téléchargement sur Internet à partir du navigateur.

Tous les sites Internet pourraient ne pas être pris en charge. Des problèmes de contenu pourraient survenir en fonction du site. Dans certains cas, il pourrait être impossible de lire des contenus vidéo.

## **Système HBBTV**

La norme HbbTV (Hybrid Broadcast Broadband TV) est à la fois une norme industrielle et une initiative de promotion d'harmonisation de la diffusion de la

télévision et de l'accès Internet dans la fourniture de programmes au consommateur final à travers les téléviseurs connectés et les boîtiers décodeurs. Parmi les services fournis par la HbbTV, on peut citer, entre autres : les chaînes de télédiffusion traditionnelles, la vidéo à la demande, le guide de programme électronique, la publicité interactive, la personnalisation, les jeux, le réseau social, ainsi que les autres applications multimédia.

Les applications HbbTV sont disponibles sur des chaînes où elles sont signalées par le diffuseur. Le diffuseur marque une application en tant que « démarrage automatique » et celle-ci est automatiquement lancée par la plate-forme. Les applications de démarrage automatique sont généralement lancées à l'aide d'un petit bouton rouge représentant une icône pour signaler à l'utilisateur qu'il y a une application HbbTV sur cette chaîne. Appuyez sur le bouton rouge pour ouvrir la page d'application. Une fois la page ouverte, l'utilisateur peut retourner vers l'icône initial du bouton rouge en y appuyant à nouveau. L'utilisateur peut basculer entre le mode de l'icône du bouton rouge et le mode UI intégral de l'application en appuyant sur le bouton rouge. Il est à noter que la capacité de commutation des boutons rouges est fournie par l'application et que certaines applications peuvent se comporter différemment (d'autres boutons de couleur tels que vert, jaune, bleu, peuvent être définis pour certaines autres fonctions, par exemple les raccourcis).

Si vous passez d'une chaîne à une autre alors que l'application HbbTV est active (en mode Icône du bouton rouge ou en mode UI intégral), les scénarios ci-après peuvent se produire.

- L'application peut continuer à s'exécuter.
- L'application peut être interrompue.
- L'application peut être interrompue et une autre application du bouton rouge de démarrage automatique peut être lancée.

HbbTV permet aux applications d'être récupérées depuis la bande large ou la diffusion. Le diffuseur peut activer l'une des deux options ou les deux à la fois. Si la plateforme n'est pas dotée d'une connexion large bande opérationnelle, elle peut toujours lancer des applications transmises sur la diffusion.

Les applications du bouton rouge autostart donnent généralement des liens vers d'autres applications. L'utilisateur peut alors basculer vers d'autres applications en utilisant les liens fournis. Les applications doivent donner un moyen de mettre un terme à leur exécution. Habituellement, la touche **Quitter** est utilisée à cet effet.

Les applications HbbTv utilisent les boutons de la télécommande pour interagir avec l'utilisateur. Lorsqu'une application HbbTv est lancée, le contrôle de certaines touches revient à l'application. À titre d'exemple, la sélection des chaînes numériques peut ne pas fonctionner sur une application télétexte où les chiffres indiquent les pages de télétexte.

HbbTV appelle une capacité de streaming AV sur la plate-forme. De nombreuses applications existent qui fournissent des services de rattrapage et de VOD (vidéo à la demande). L'utilisateur peut utiliser les touches Lire, Suspendre, Arrêter, Avance rapide et Retour rapide de la télécommande pour manipuler le contenu AV.

Si vous avez besoin de modifier les paramètres de description audio de votre téléviseur, vous devez le faire avant de lancer une lecture HbbTV. Vous ne pourrez pas accéder aux paramètres connexes pendant une lecture. Allez dans le menu **Paramètres>Système>Accessibilité>Description** audio et ajustez en fonction de vos besoins.

*Remarque : Vous pouvez activer ou désactiver cette fonction à partir de l'option Autres du menu Réglages>Système. Selon le modèle de votre téléviseur et l'option pays sélectionnée dans l'installation initiale, cette fonction peut être disponible dans le menu Paramètres>Système>Paramètres de Confidentialité au lieu du menu Paramètres>Système>Plus.*

#### **Smart Center**

Smart Center est une application pour mobile exécutée à l'aide des plateformes iOS et Android. Sur votre périphérique portable, vous pouvez facilement visionner en direct vos programmes et spectacles favoris à partir de votre téléviseur smart. De plus, vous pouvez démarrer vos applications, utilisez votre périphérique comme télécommande de votre et partager des fichiers multimédias.

*Remarque : La capacité d'utiliser toutes les fonctions de cette application dépend des fonctionnalités de votre téléviseur.*

#### **Mise en Route**

Pour être en mesure d'utiliser les fonctionnalités liées à Internet, votre modem/routeur doit être connecté sur Internet.

*IMPORTANT : Assurez-vous que le téléviseur et l'appareil mobile sont connectés au même réseau.*

Pour les fonctionnalités du partage de média, activez l'option **Partage Audio/Vidéo** (le cas échéant). Appuyez sur le bouton **Accueil** de la télécommande, sélectionnez le menu **Réglages>Système>Plus** et appuyez sur **OK**. Sélectionnez le **Partage Audio Vidéo** et modifiez sur **Activé**. Votre TV est maintenant prête pour se connecter à votre appareil.

Installez l'application Smart Center sur votre périphérique portable.

Démarrez l'application Smart Center. Si toutes les connexions sont correctement configurées, le nom de votre TV s'affichera sur votre mobile. Si le nom de votre téléviseur n'apparaît pas dans la liste, patientez un instant et appuyez **sur** Rafraîchir. Sélectionnez votre TV dans la liste.

## **Écran d'appareil mobile**

Sur la fenêtre principale, vous trouverez des onglets d'accès aux différentes fonctionnalités.

L'application récupère la liste des chaînes en cours à partir du téléviseur lors du démarrage.

**MES CHAÎNES :** Les programmes des quatre premières chaînes de la liste de chaîne récupérée à partir du téléviseur s'affichent. Vous pouvez modifier les chaînes sur la liste. Appuyez sur l'image miniature de la chaîne et maintenez-la. Une liste de chaînes s'affiche et vous pouvez choisir la chaîne que vous souhaitez remplacer.

**TV:** Vous pouvez voir le contenu à partir de l'onglet du téléviseur. Dans ce mode, vous pouvez faire défiler la liste des chaînes récupérées de votre téléviseur et cliquez sur l'image miniaturisée pour voir les détails des pages.

**ENREGISTREMENTS :** Vous pouvez voir vos enregistrements (s disponible) et aide-mémoires actifs à partir de cet onglet. Pour supprimer une entrée, appuyez simplement sur l'icône de suppression sur chaque ligne.

**EPG (**Guide électronique des programmes**) :** Vous pouvez voir les programmes de diffusion des chaînes sélectionnées à partir de cet onglet. Vous pouvez également naviguer à travers les chaînes en sélectionnant une chaîne dans la grille EPG. Notez que mettre à jour / rafraîchir les informations EPG peut prendre du temps en fonction de la qualité de votre connexion et des services web.

*Remarque : La connexion Internet est nécessaire pour les informations EPG liées au Web.*

**PARAMÈTRES:** Configurez l'application à votre convenance. Vous pouvez modifier ;

**Activation automatique de FollowMeTV :** La fonction FollowMeTV (si disponible) démarre automatiquement lorsque ce paramètre est activé. La configuration par défaut est désactivée.

**Connexion automatique au téléviseur :** En mode activé, votre appareil mobile se connecte automatiquement au dernier téléviseur connecté et passe l'écran de recherche du téléviseur.

**Changement du téléviseur:** Affiche les téléviseurs connectés actifs. Vous pouvez choisir ce paramètre pour aller à l'écran « Recherche TV » et sélectionner un autre téléviseur.

**Éditer la liste de chaînes personnalisée :** Vous pouvez modifier votre liste de chaînes personnalisée à partir de ces paramètres.

**Choisir la source de la liste de chaînes :** Vous pouvez choisir la source de la liste chaînes à utiliser avec l'application. Les options sont « Liste TV » et « Liste personnalisée ». Vous pouvez également activer l'option « Retenir mes choix » pour définir

la source de la liste de chaînes sélectionnée comme choix permanent. Dans ce cas, si la source sélectionnée est disponible, elle sera utilisée dans l'application.

**No de Version :** Affiche la version de l'application en cours.

## **Détail de Page**

Pour ouvrir la page de détail, saisissez un programme. Sur l'écran de la page de détail, vous pouvez obtenir les informations détaillées des programmes que vous avez sélectionnés. Les onglets « Détails », « équipe technique » et « Vidéos » sont disponibles sur la page.

**DÉTAILS :** Cet onglet résume et informe sur les programmes sélectionnés.

**ÉQUIPE TECHNIQUE :** Affiche les noms des personnes ayant contribué au programme actuel.

**VIDÉOS :** Présente les vidéos de YouTube en rapport avec les programmes sélectionnés.

*Remarque : Une connexion Internet peut être nécessaire pour certaines fonctions.*

## **Fonction FollowMe TV (si disponible)**

Appuyez sur le gadget **FOLLOW ME TV** situé sur le coin supérieur gauche d**e** l'écran de votre mobile pour modifier la disposition de la fonctionnalité **FollowMe TV**

Appuyez sur l'icône de lecture pour lancer le défilement des contenus du téléviseur sur votre appareil mobile. Disponible Si votre appareil est dans le champ de fonctionnement de vos routeurs.

## **Mode Mirror**

Ce mode de la fonctionnalité FollowMe TV est activé par défaut et vous permet de défiler entre les contenus de toutes les sources du téléviseur et du navigateur média.

#### *Remarques :*

*Il est à noter que seules les chaînes numériques (DVB-T/C/S) SD et HD sont prises en charge.*

Le support audio multilingue et la fonctionnalité d'activation et *de désactivation des sous-titres ne fonctionnent pas.*

*La performance de défilement peut varier selon la qualité de votre connexion.*

## **Page de partage de Média**

Pour accéder au gadget **Partage de Média,** appuyez sur **la flèche du Haut sur le Bas** situé sur le coin supérieur droit à gauche de l'écran.

Si le gadget Média est appuyé, un écran s'affiche vous permettant de sélectionner le type de fichier que vous souhaitez partager.

*Remarque : Tous les formats d'image ne sont pas pris en charge. Cette fonction n'est pas active si la fonctionnalité Partage audio/vidéo n'est pas prise en charge.*

## **Fonction Smart à distance**

Vous pouvez utiliser votre appareil mobile comme une télécommande pour votre téléviseur une fois qu'il est connecté. Pour accéder à la fonctionnalité complète de la télécommande intelligente, vous pouvez utiliser le menu situé au milieu inférieur de l'écran.

#### **Reconnaissance vocale**

Appuyez le gadget **Microphone( )** et personnalisez votre application, initiez des commandes vocales telles que « Volume haut/bas ! », « Programme haut/bas ! ».

*Remarque : Cette fonction n'est disponible que sur des appareils Android.*

## **Page Clavier**

La page du clavier peut s'ouvrir de deux manières, en appuyant sur le gadget **Clavier( )** à l'écran de l'application ou automatiquement, en recevant une commande à partir du téléviseur.

#### **Exigences**

- **1.** Téléviseur intelligent
- **2.** Connexion réseau
- **3.** Les appareils mobiles basés sur les plateformes Android ou iOS (Android OS 5.1 ou ultérieur ; IOS 12 or version ultérieure)
- **4.** Application Smart Center (peut être trouvée sur les magasins d'application en ligne pour les plateformes Android ou iOS)
- **5.** Routeur modem
- **6.** Dispositif de stockage USB au format FAT32 (requis pour les fonctions d'enregistrement USB, si disponibles)

#### *Remarques :*

*Pour les appareils Android, les dimensions d'écran Normal (mdpi), Large (hdpi) et Extra Large (xhdpi) sont prises en charges. Les appareils avec des écrans de 3" ou plus petits ne sont pas pris en charge.*

*Pour les appareils iOS, toutes les dimensions d'écran sont prises en charge.*

*L'interface utilisateur de l'application Smart Center peut changer en fonction de la version installée sur votre appareil.*

#### **Google Assistant**

Votre téléviseur fonctionne avec Hey Google pour le contrôle vocal de vos appareils et dispositifs connectés.

#### **Fonctionnement avec Hey Google**

Grâce à cette fonction, vous pouvez contrôler les fonctions de votre téléviseur avec les appareils Google Assistant. Pour ce faire, le processus d'installation doit être terminé.

#### **Avant la configuration**

Suivez les procédures ci-dessous avant de commencer l'installation sur votre téléviseur.

- Installez l'application Google Home sur votre téléphone mobile et connectez-vous à votre compte
- Ajoutez l'appareil assistant à votre compte
- Sélectionnez l'action **Vsmart TV** dans la liste des actions de l'application
- Un écran s'affichera où vous devrez entrer le code d'authentification qui sera créé lors du processus d'installation sur votre téléviseur afin de lier votre téléviseur à votre compte. Continuez la configuration sur votre téléviseur pour obtenir le code d'authentification

## **Processus de configuration**

La configuration peut être effectuée en utilisant l'option **Google Assistant** dans le menu **Paramètres>Système>Assistant Vocal**. L'assistant vous guidera tout au long du processus d'installation.

- Sur le premier écran, sélectionnez **Démarrer** et appuyez sur **OK** pour continuer
- Il vous sera demandé de déterminer un nom pour votre téléviseur sur l'écran suivant, appelé "Friendly Name" (**FN**). Un 'Friendly Name' est un nom qui vous rappelle votre télévision, comme 'Living Room TV', 'Kitchen TV', 'Dining Room TV', etc. Choisissez un nom facile à prononcer. Lorsque vous avez terminé. mettez **OK** en surbrillance et appuyez sur **OK**.
- Un code d'authentification sera créé et affiché à l'écran. Entrez le code que vous voyez sur le téléviseur dans l'application Google Home

Une fois l'installation terminée, vous pourrez contrôler les fonctions de votre téléviseur avec Google Assistant.

*Remarque : Assurez-vous que les appareils soient connectés à Internet. Vous ne pouvez relier qu'un seul téléviseur à votre compte.*

## **Exemple de Commandes**

Il suffit de dire « Hey Google" pour contrôler votre télévision en utilisant uniquement votre voix.

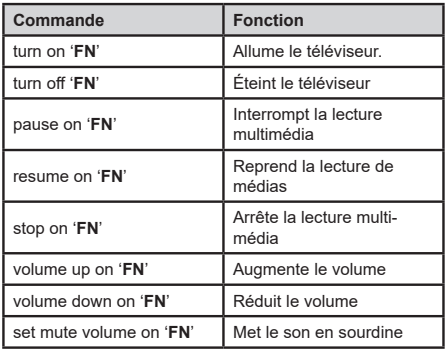

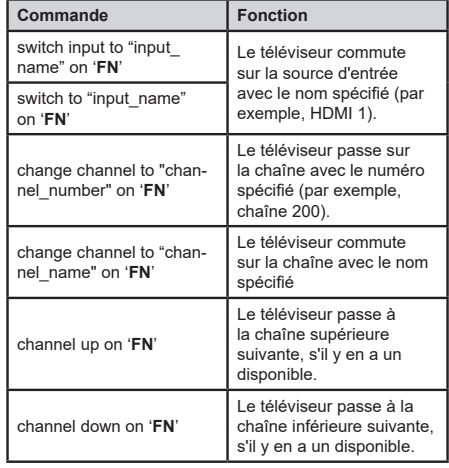

*FN est l'abréviation pour "Friendly Name".*

Google est une marque déposée de Google LLC.

## **Informations portant sur la fonctionnalité DVB**

L'utilisation de ce récepteur DVB est indiquée uniquement dans le pays pour lequel il a été fabriqué.

Bien que ce récepteur DVB soit conforme aux spécifications DVB les plus récentes au moment de sa fabrication, nous ne saurions en garantir la compatibilité avec les transmissions DVB ultérieures en raison des changements susceptibles d'intervenir dans les signaux et technologies de diffusion.

Certaines fonctions du téléviseur numérique peuvent ne pas être disponibles dans tous les pays.

Nous nous efforçons chaque jour à améliorer davantage la qualité de nos produits ; par conséquent, leurs spécifications peuvent changer sans préavis.

Pour savoir où acheter des accessoires, veuillez contacter le magasin dans lequel vous avez acheté votre équipement.

## **Mentions légales**

TechniSat déclare par la présente que l'équipement radio Nordmende Wegavision OLED 55A/65A est conforme à la directive 2014/53/UE. Le texte intégral de la déclaration de conformité de l'UE est disponible à l'adresse Internet suivante

Wegavision OLED 55A <http://konf.tsat.de/?ID=23684> Wegavision OLED 65A <http://konf.tsat.de/?ID=23685> Votre appareil porte la marque CE et est conforme à toutes les normes européennes requises.

Sous réserve de modifications et d'erreurs d'impression. Statut V3, 12/21

Copie et reproduction uniquement avec l'autorisation de l'éditeur.

TechniSat et Wegavision sont des marques déposées du

> TechniSat Digital GmbH **TechniPark** Julius-Saxler-Straße 3 D-54550 Daun/Eifel www.technisat.de

NORDMENDE est une marque de Technicolor S.A. ou de sociétés affiliées, utilisée sous licence par TechniSat Digital GmbH.

Les noms des entreprises, institutions ou marques mentionnées sont des marques commerciales ou des marques déposées de leurs propriétaires respectifs.

Vous pouvez trouver plus d'informations sur votre appareil et d'autres appareils sur la page d'accueil de Nordmende.

www.nordmende-ce.de

## **Notes de service**

Ce produit a été soumis à des tests de qualité et bénéficie de la garantie légale de 24 mois à compter de la date d'achat. Veuillez conserver le reçu de la facture comme preuve d'achat. En cas de recours à la garantie, veuillez contacter le revendeur du produit.

Pour toute question et information ou en cas de problème avec cet appareil, veuillez contacter notre hotline technique :

> MO. - FR 8:00 - 18:00 Phone: 06592/712 1500.

Les commandes de réparation peuvent également être passées directement en ligne à l'adresse

www.technisat.de/reparatur, être commandés.

Pour tout retour obligatoire de l'appareil, veuillez utiliser uniquement l'adresse suivante :

> TechniSat Digital GmbH Service-Center Nordstr. 4a 39418 Staßfurt

Germany

Valeurs de consommation d'énergie

55"

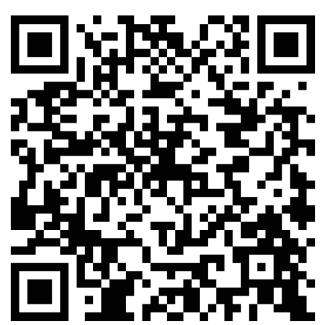

65"

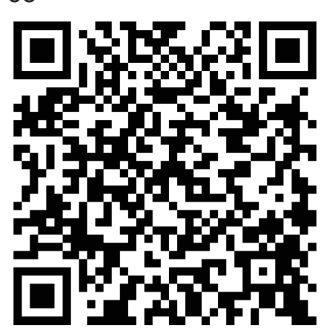